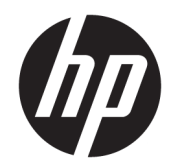

HP LaserJet MFP M433a, M436n, M436dn, M436nda

Guia do usuário

#### Direitos autorais e licença

© Copyright 2018 HP Development Company, L.P.

A reprodução, adaptação ou tradução sem permissão prévia por escrito é proibida, exceto quando permitido sob as leis de direitos autorais.

As informações contidas neste documento estão sujeitas a alterações sem aviso prévio.

As únicas garantias dos produtos e serviços HP são as estabelecidas nas declarações expressas de garantia que acompanham tais produtos e serviços. Nada contido neste documento deve ser interpretado como se constituísse uma garantia adicional. A HP não se responsabilizará por omissões nem por erros técnicos ou editoriais contidos neste documento.

Edition 5, 4/2018

#### Créditos de marca registrada

Adobe® , Adobe Photoshop® , Acrobat® e PostScript® são marcas comerciais da Adobe Systems Incorporated.

Microsoft®, Windows®, Windows® XP e Windows Vista® são marcas comerciais registradas da Microsoft Corporation nos EUA.

# Conteúdo

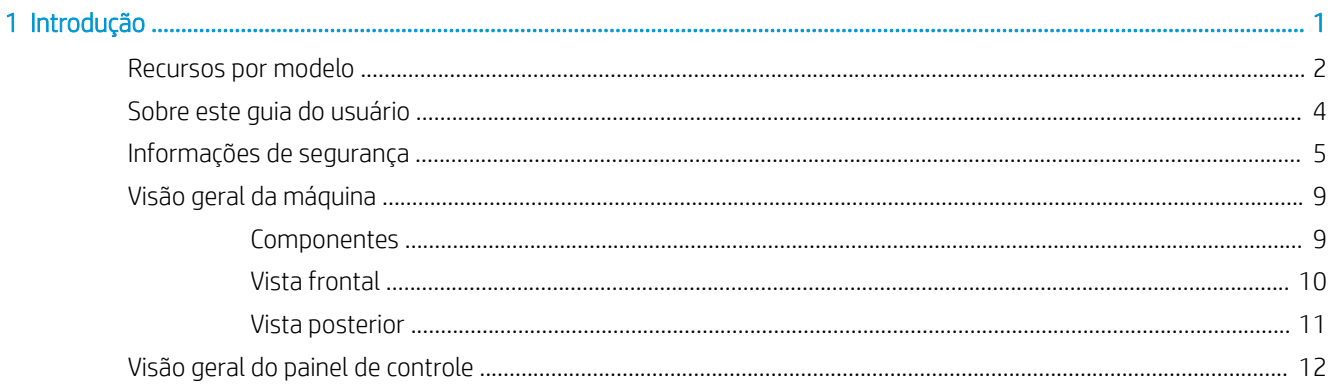

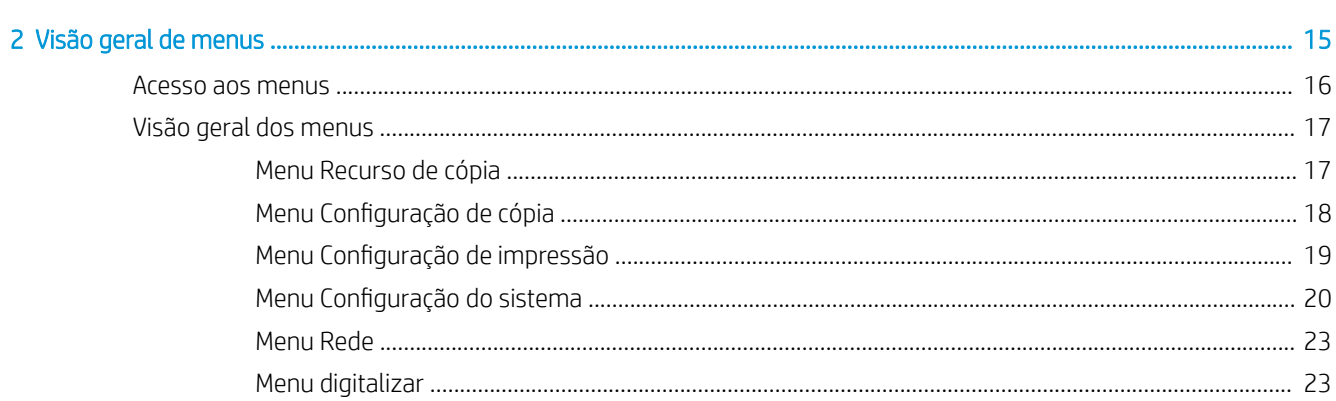

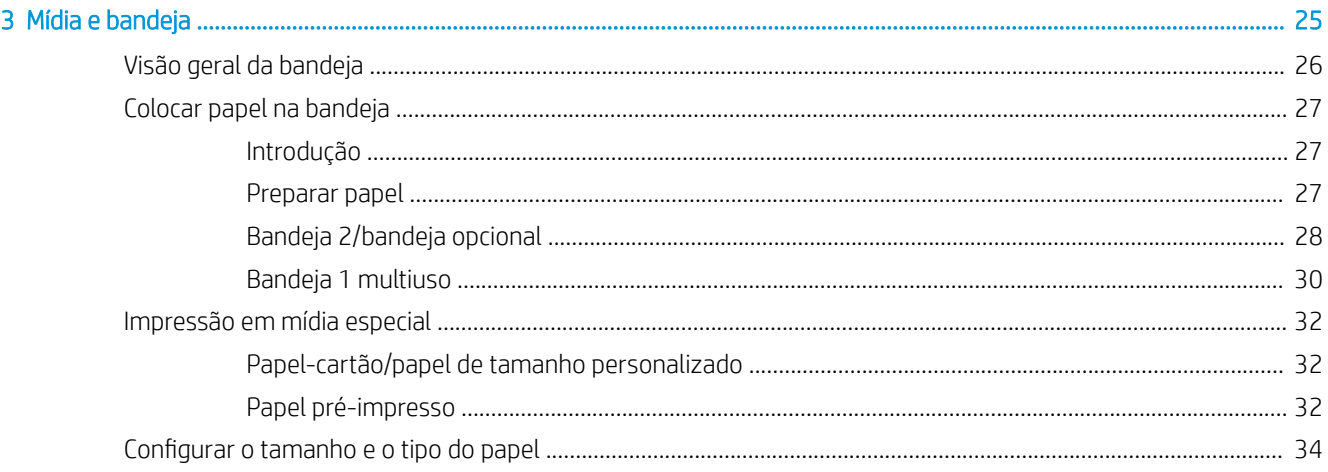

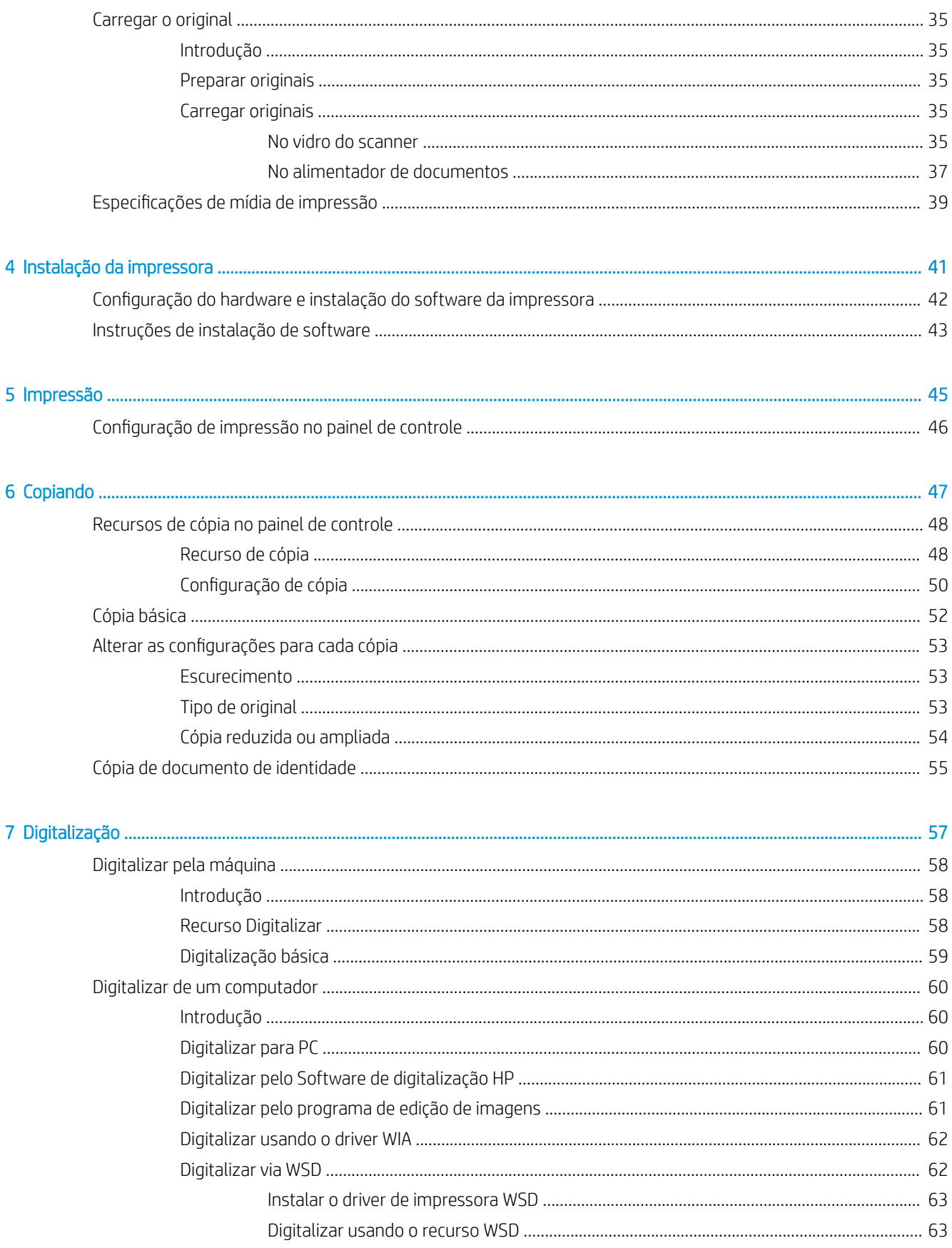

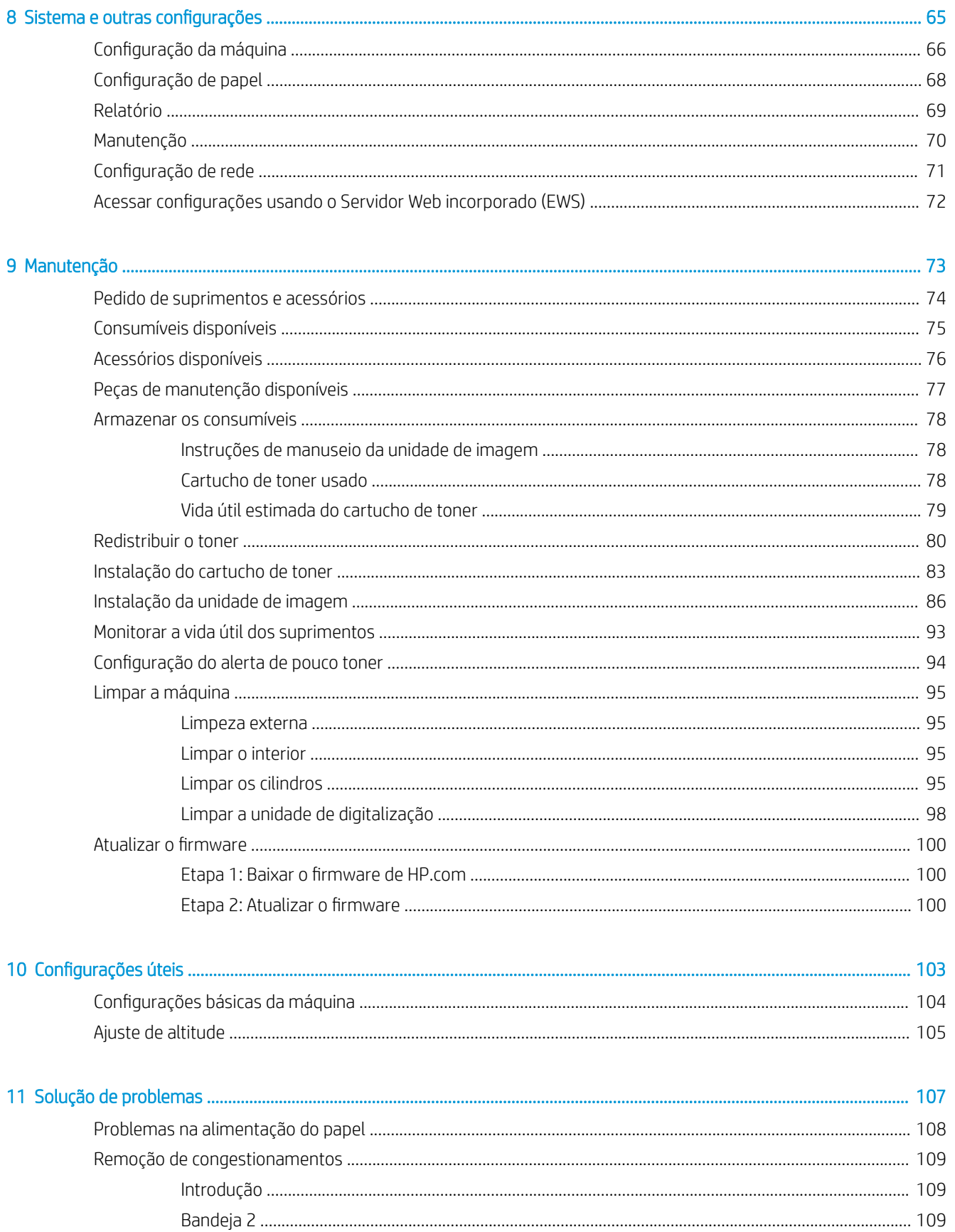

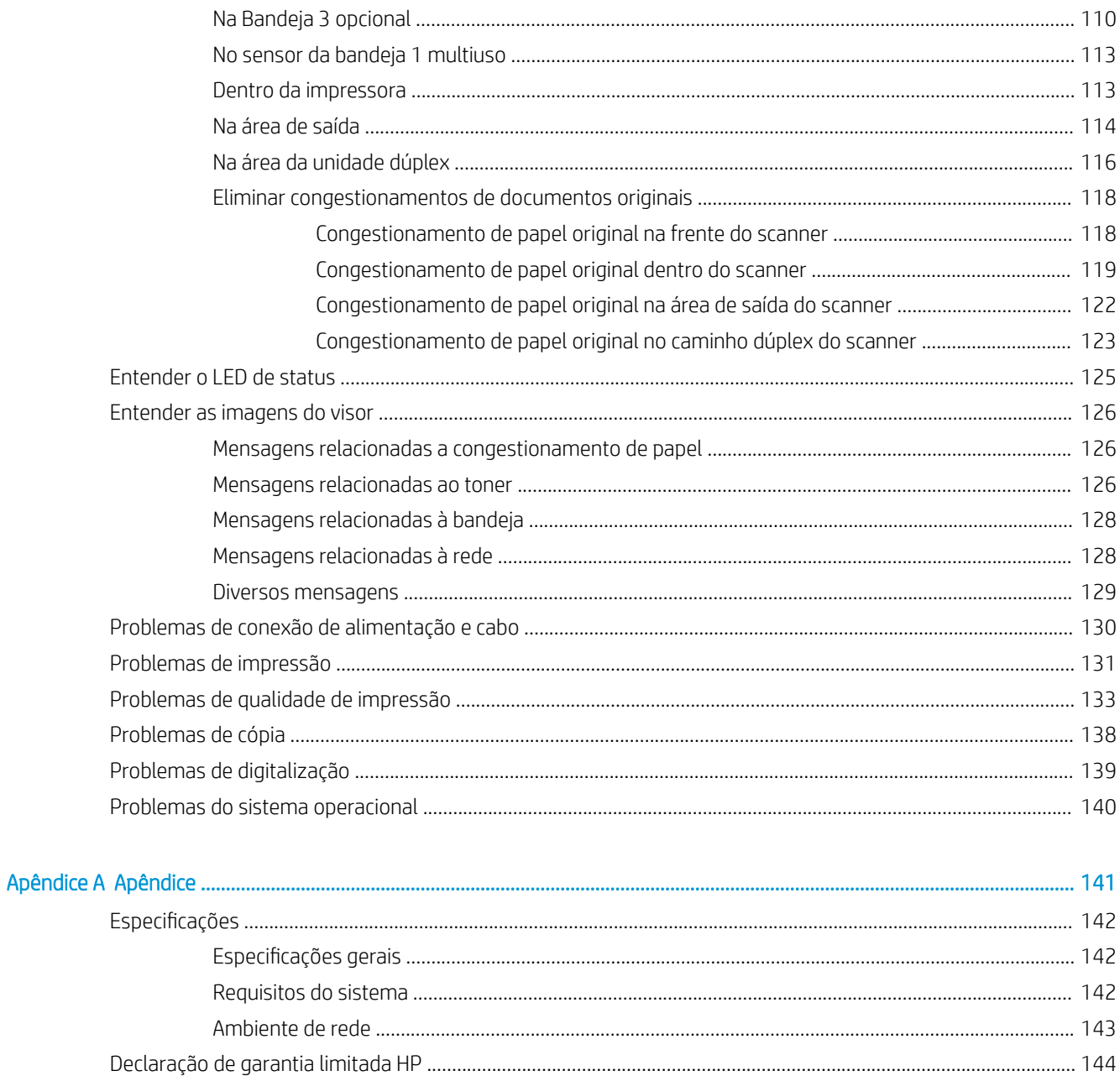

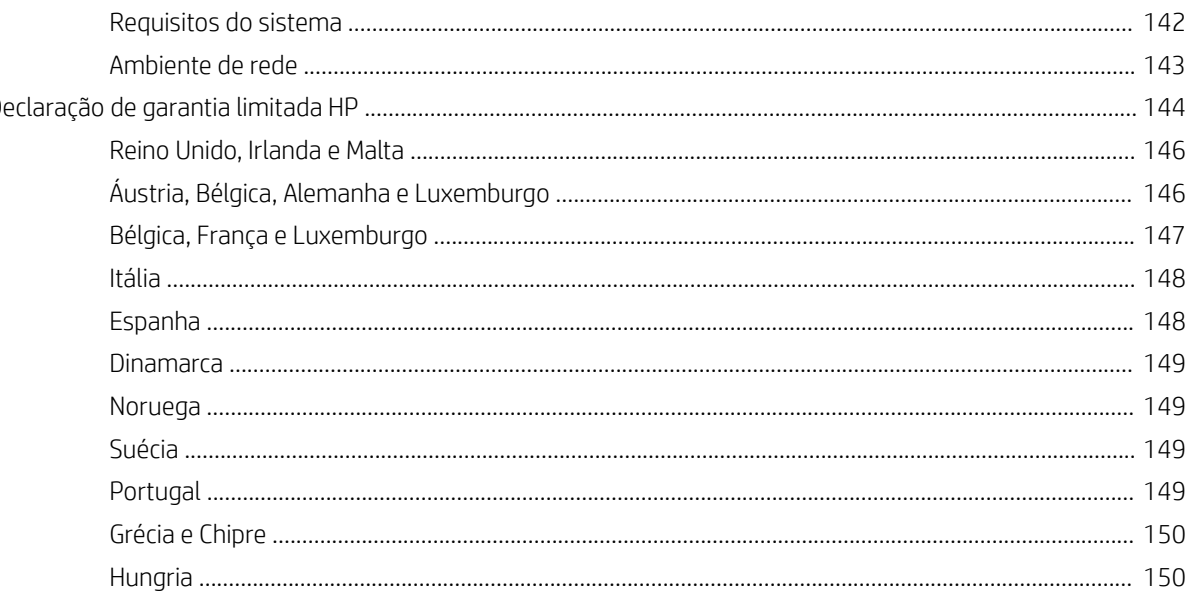

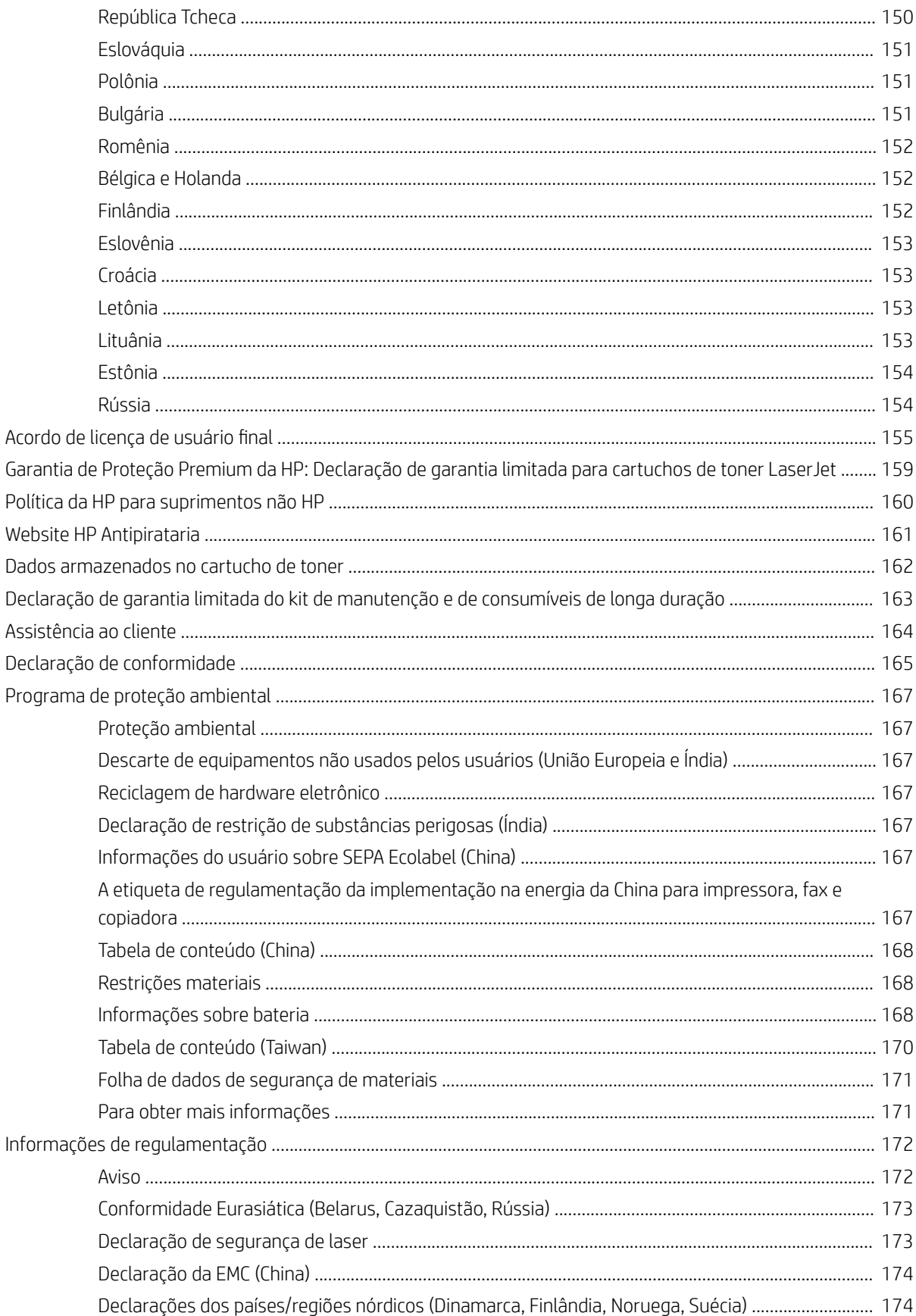

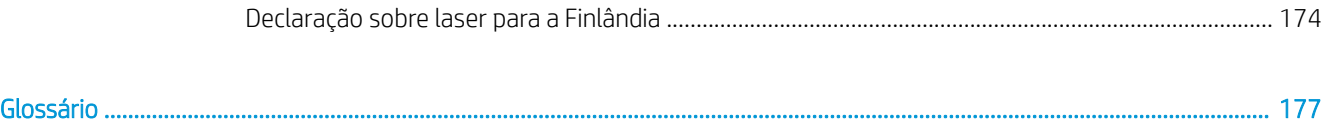

# <span id="page-8-0"></span>1 Introdução

Este capítulo fornece informações que você precisa saber antes de usar a máquina.

- [Recursos por modelo](#page-9-0)
- [Sobre este guia do usuário](#page-11-0)
- [Informações de segurança](#page-12-0)
- [Visão geral da máquina](#page-16-0)
- [Visão geral do painel de controle](#page-19-0)

## <span id="page-9-0"></span>Recursos por modelo

NOTA: Alguns recursos e itens opcionais podem não estar disponíveis dependendo do modelo ou do país/ região. Alguns modelos podem não estar disponíveis dependendo do país/região.

### Tabela 1-1 Recursos diversos

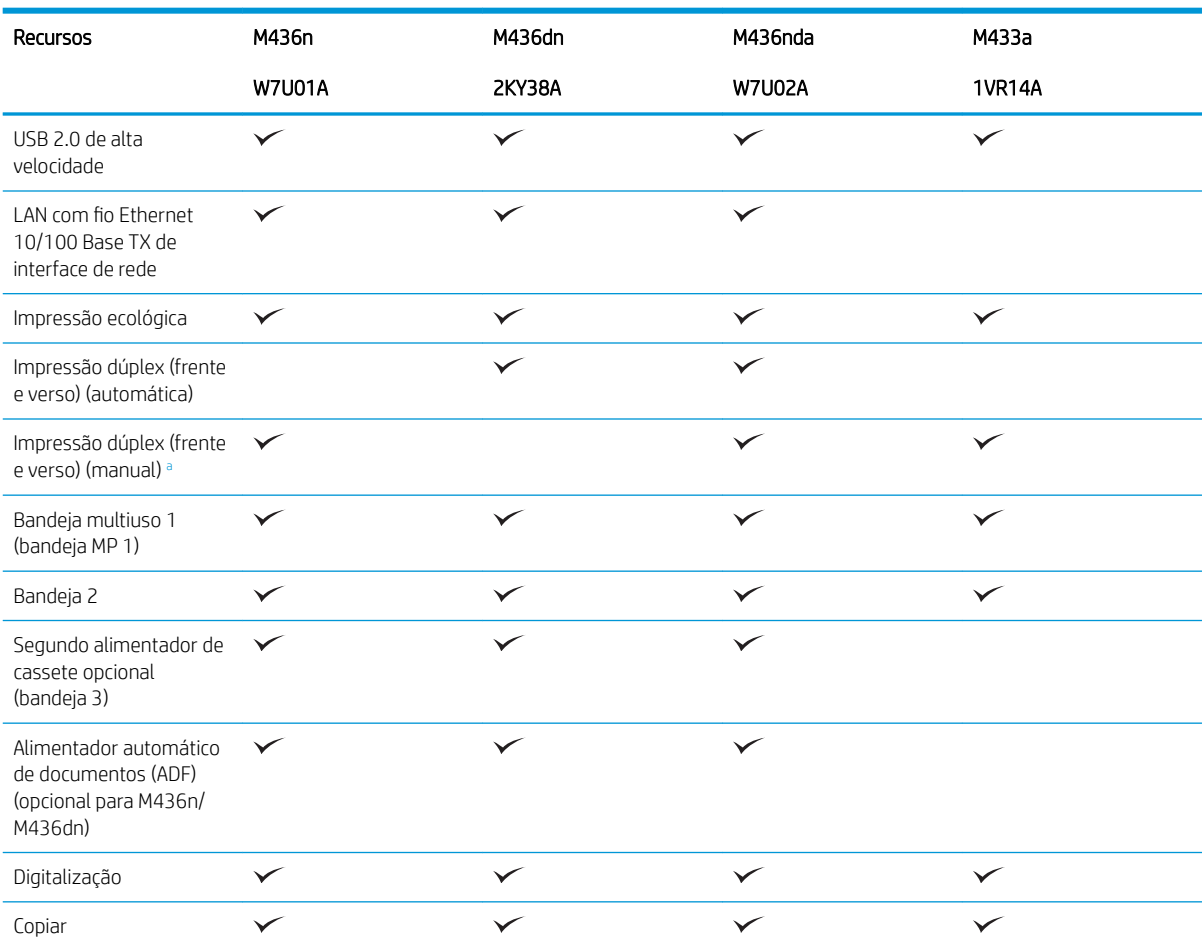

a Disponível somente para sistema operacional Windows e Linux.

### Tabela 1-2 Software

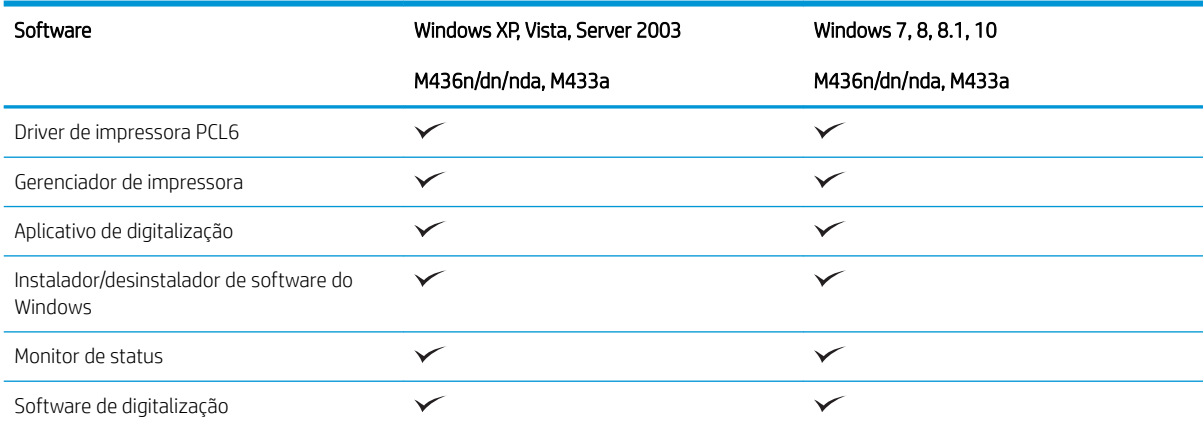

### Tabela 1-2 Software (continuação)

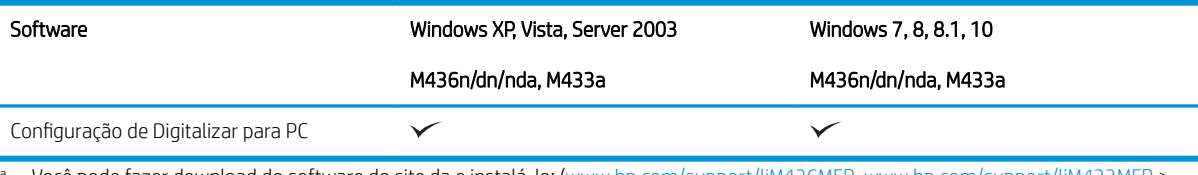

<sup>a</sup> Você pode fazer download do software do site da e instalá-lo: [\(www.hp.com/support/ljM436MFP,](http://www.hp.com/support/ljM436MFP) [www.hp.com/support/ljM433MFP](http://www.hp.com/support/ljM433MFP) > **drivers, software e firmware**). Antes de instalar, verifique se o sistema operacional do seu computador suporta o software.

## <span id="page-11-0"></span>Sobre este guia do usuário

Este guia do usuário fornece informações para o conhecimento básico da máquina, bem como etapas detalhadas para explicar uso dela.

- Leia as informações de segurança antes de usar a máquina.
- Se você tiver algum problema no uso da máquina, consulte o capítulo de solução de problemas.
- Os termos utilizados neste guia do usuário são explicados no capítulo de glossário.
- Todas as ilustrações no guia do usuário podem ser diferentes da sua máquina dependendo dos opcionais ou do modelo adquirido.
- As capturas de tela neste guia do usuário podem ser diferentes da sua máquina dependendo da versão de firmware/driver da máquina.
- Os procedimentos neste guia do usuário baseiam-se principalmente no Windows 7.
- Documento é sinônimo de original.
- Papel é sinônimo de mídia ou mídia de impressão.

## <span id="page-12-0"></span>Informações de segurança

Estas advertências e precauções estão incluídas para evitar ferimentos em você e outras pessoas e impedir quaisquer danos em potencial à sua máquina. Certifique-se de ler e entender todas estas instruções antes de usar a máquina. Depois de ler esta seção, mantenha-a em um lugar seguro para referência futura.

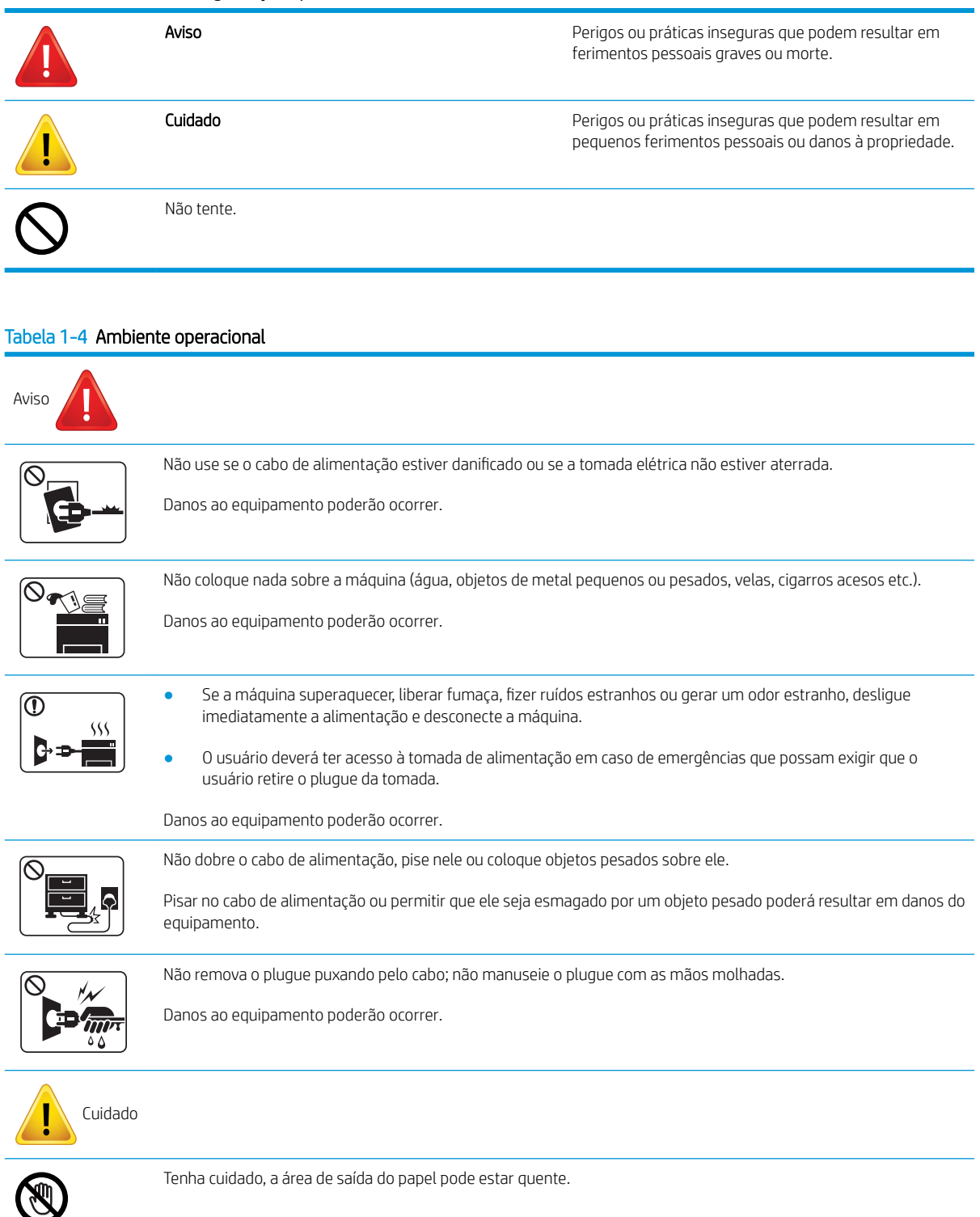

### Tabela 1-3 Símbolos de segurança importantes

#### Tabela 1-4 Ambiente operacional (continuação)

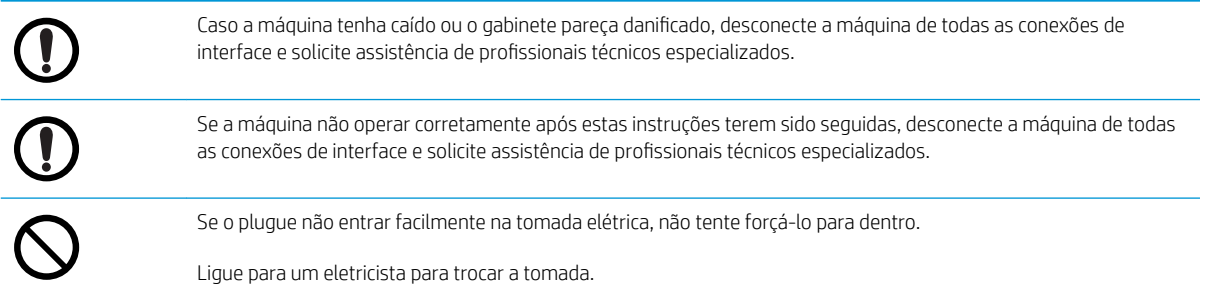

#### Tabela 1-5 Método de operação

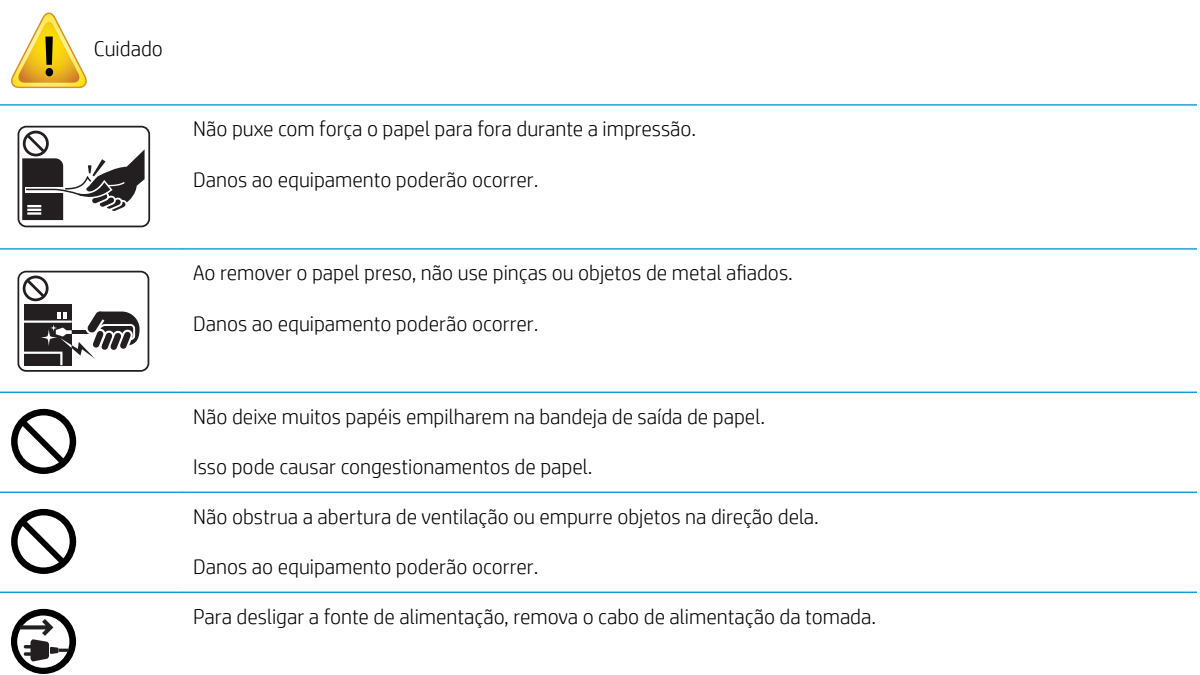

#### Tabela 1-6 Como instalar/mover

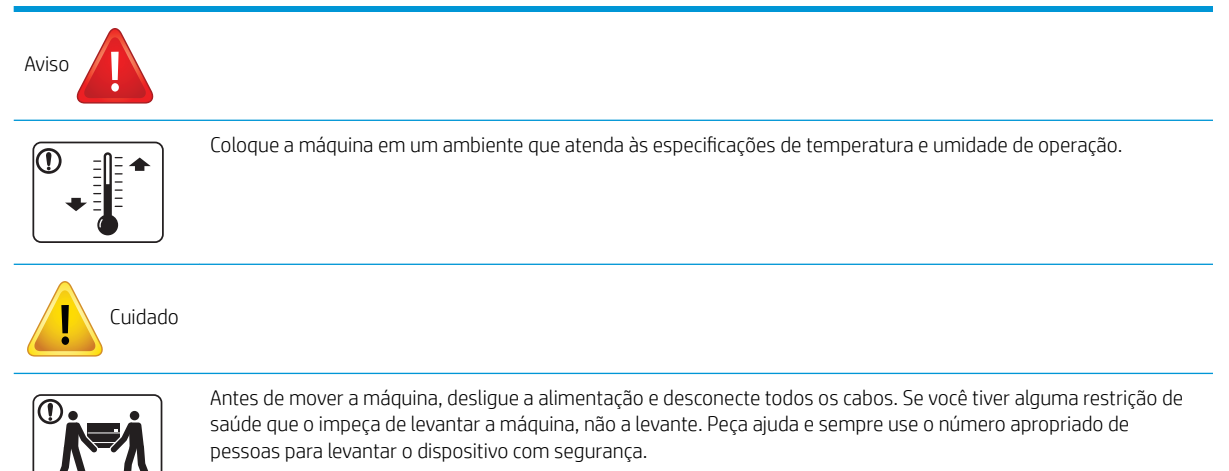

#### Tabela 1-6 Como instalar/mover (continuação)

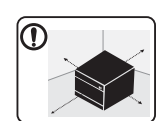

Escolha uma superfície plana com espaço suficiente para ventilação para colocar a máquina. Considere também o espaço necessário para abrir a tampa e as bandejas.

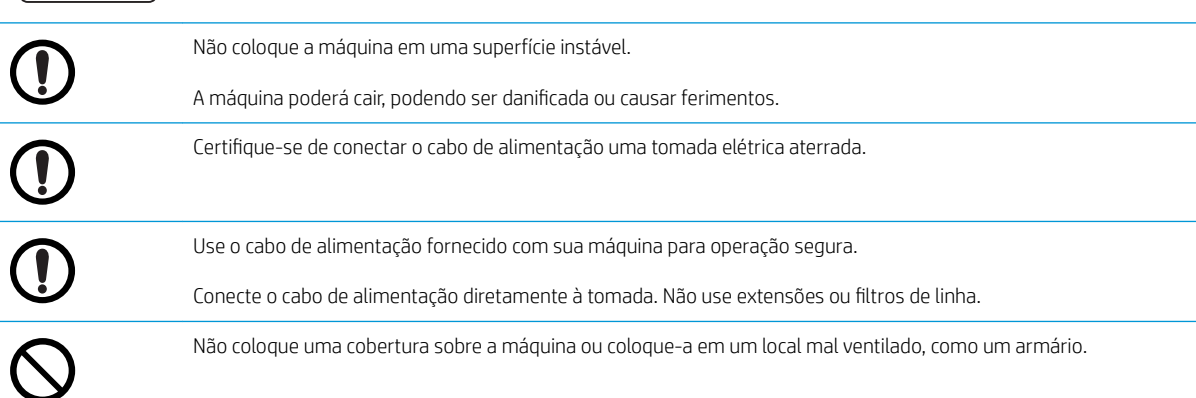

#### Tabela 1-7 Manutenção/verificação

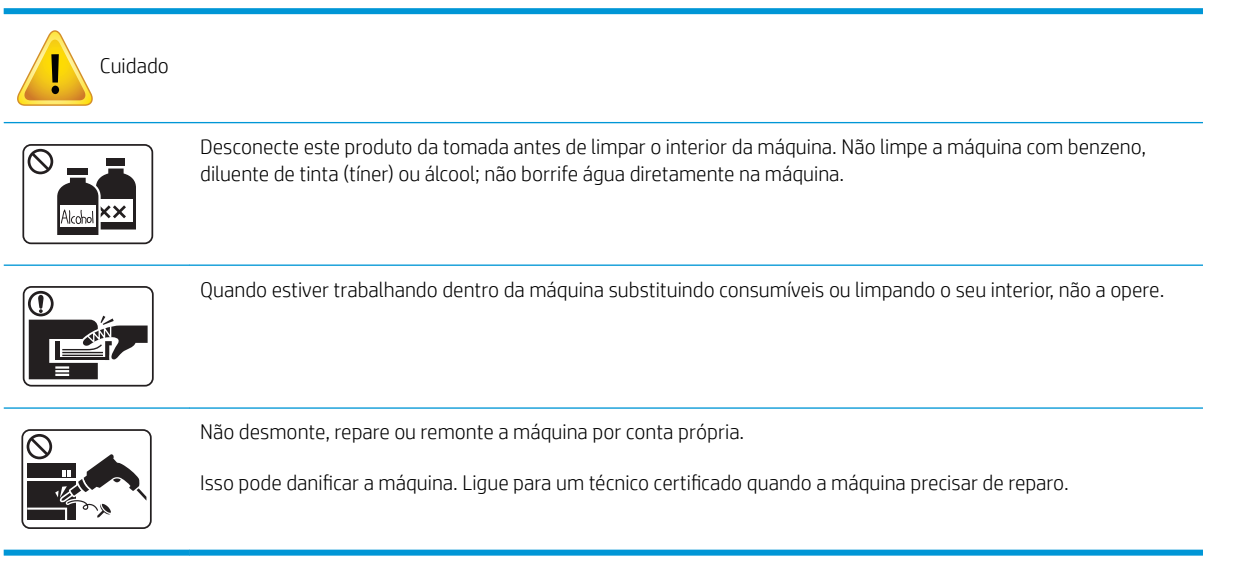

### Tabela 1-8 Uso de suprimentos

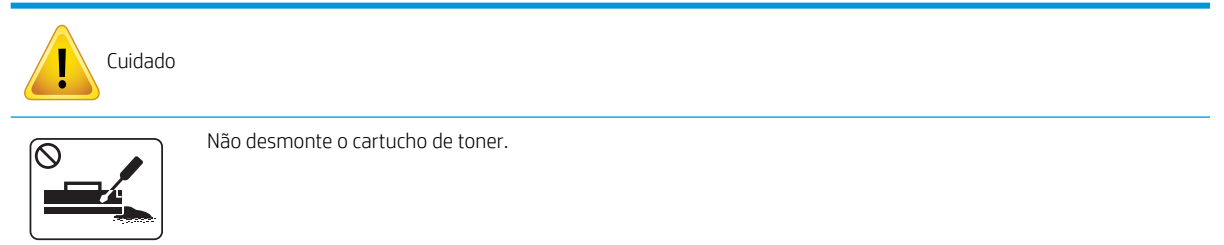

### Tabela 1-8 Uso de suprimentos (continuação)

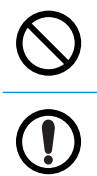

O uso de consumíveis reciclados, como toner, pode causar danos à máquina.

Quando cair toner na roupa, não use água quente para removê-lo.

Use água fria.

## <span id="page-16-0"></span>Visão geral da máquina

Esta ilustração pode ser diferente da sua máquina, dependendo do modelo. Há vários tipos de máquina.

Alguns recursos e itens opcionais podem não estar disponíveis dependendo do modelo ou do país/região.

### **Componentes**

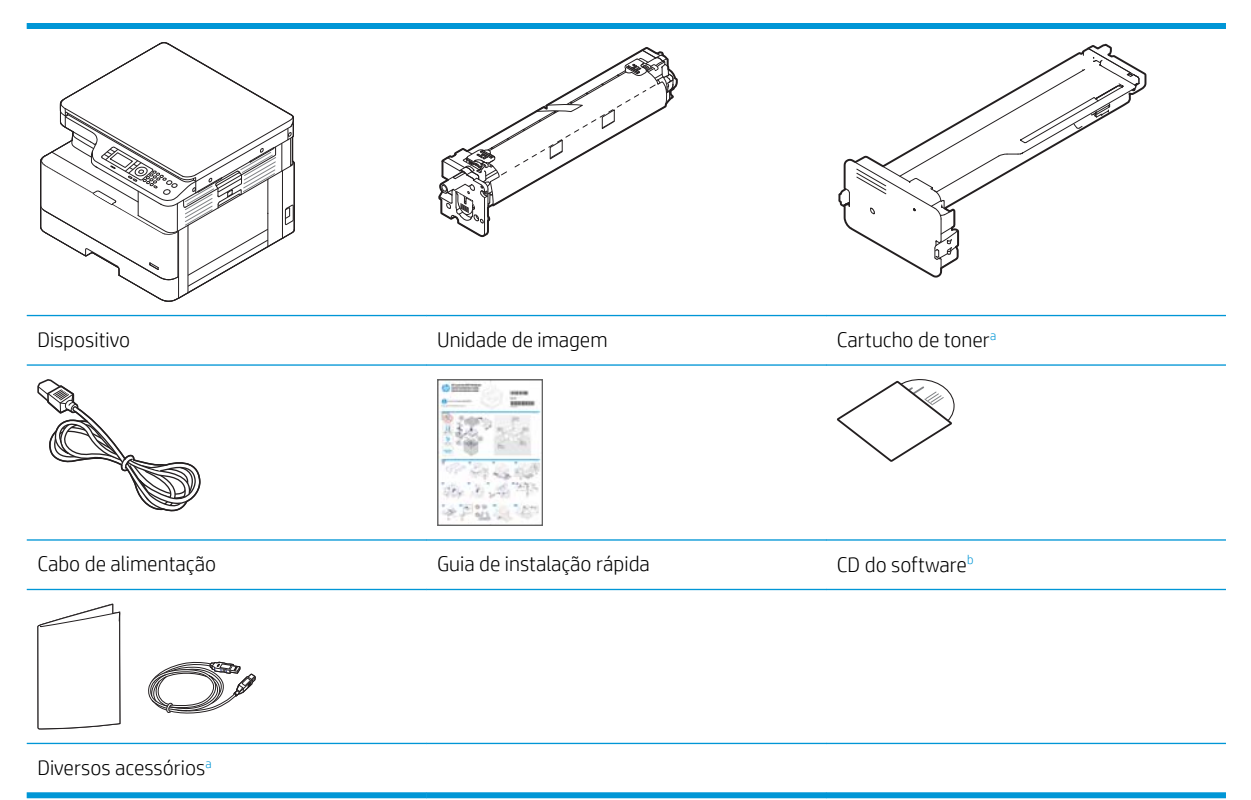

a Os acessórios diversos que acompanham a máquina podem variar conforme o país/região de compra e o modelo específico.

b Dependendo do modelo da impressora, pode haver mais de um CD do software.

### <span id="page-17-0"></span>Vista frontal

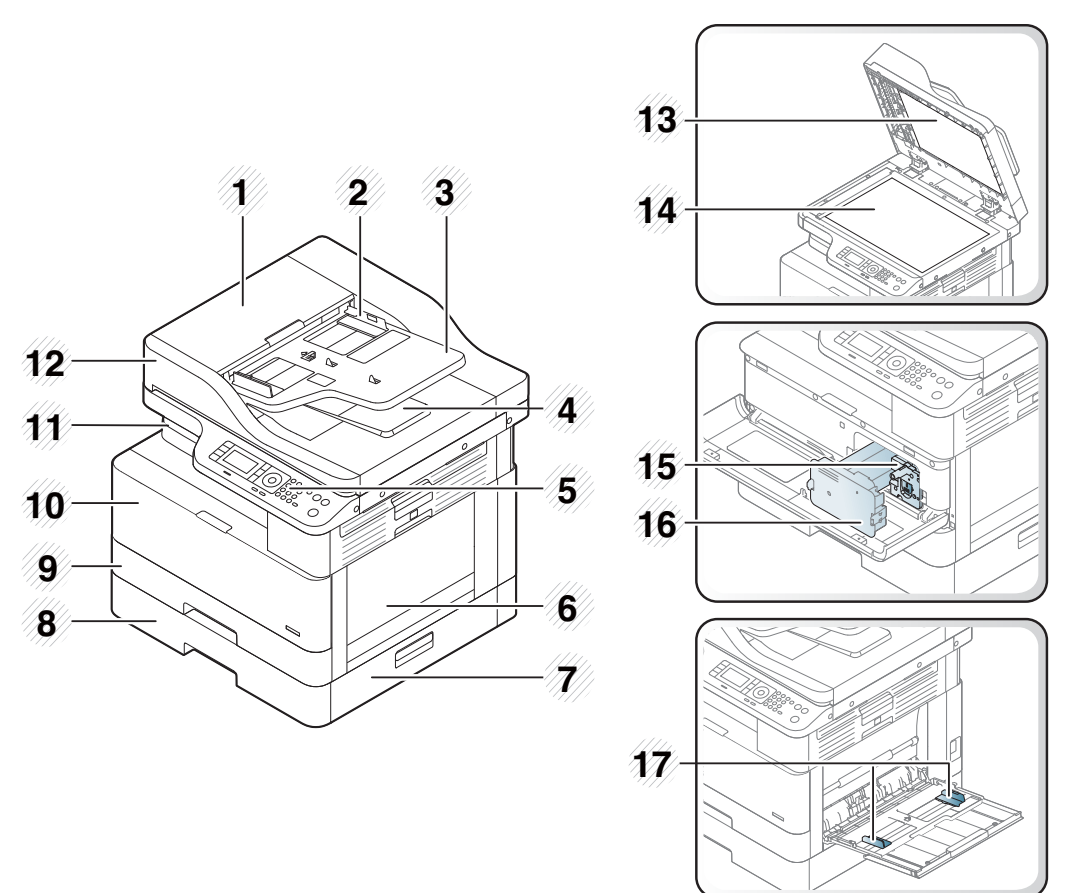

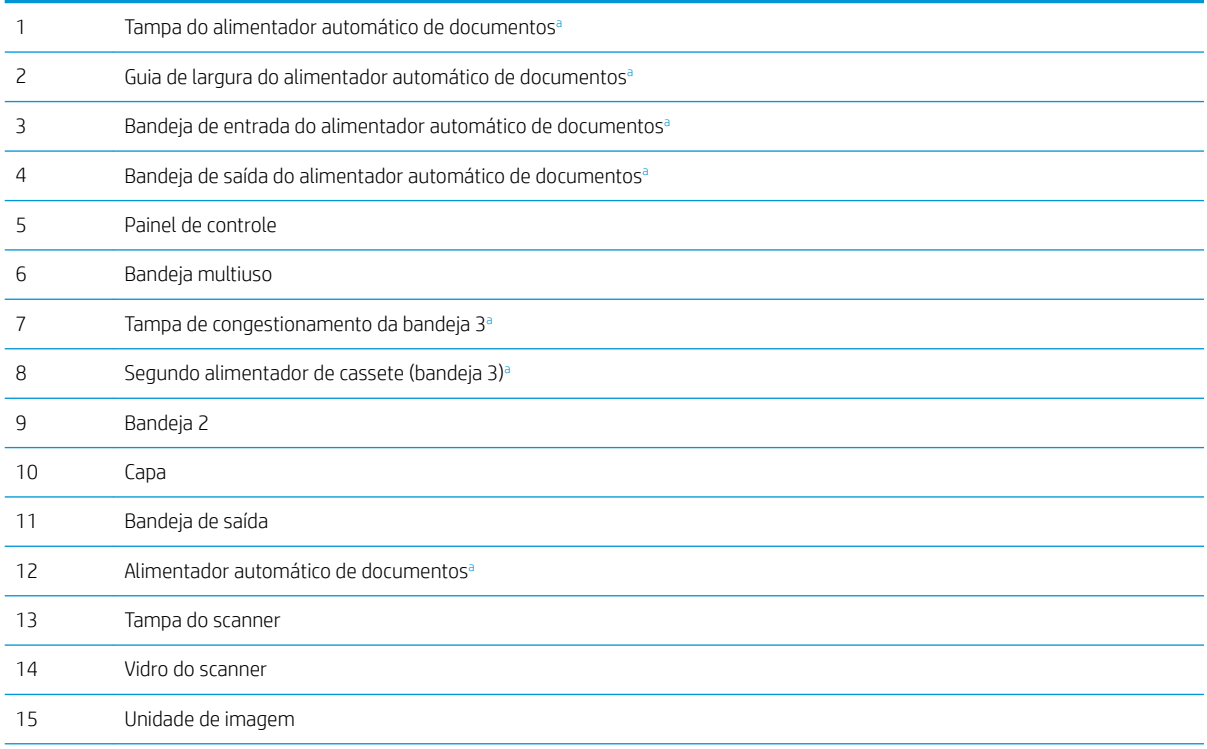

<span id="page-18-0"></span>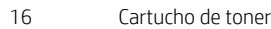

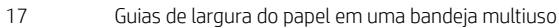

a Este é um recurso opcional.

## Vista posterior

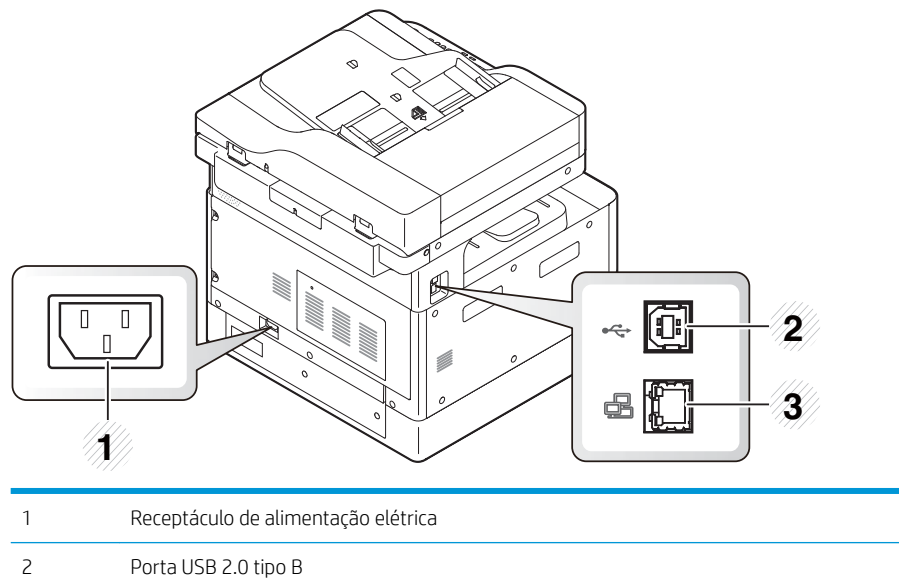

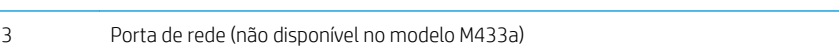

## <span id="page-19-0"></span>Visão geral do painel de controle

A figura e a tabela a seguir descrevem o local e fornecem uma breve descrição dos elementos do painel de controle.

NOTA: Esse painel de controle pode ser diferente da sua máquina dependendo do modelo. Existem vários tipos de painéis de controle.

Alguns recursos e itens opcionais podem não estar disponíveis dependendo do modelo ou do país/região.

Alguns botões podem não funcionar dependendo do modo (cópia ou digitalização).

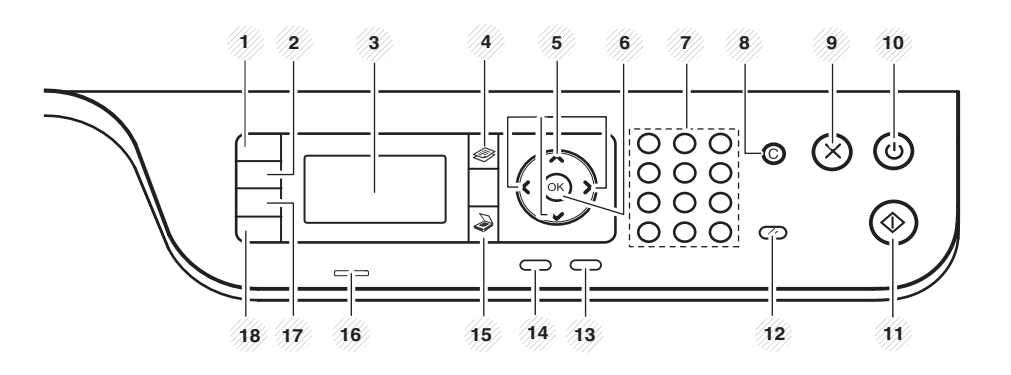

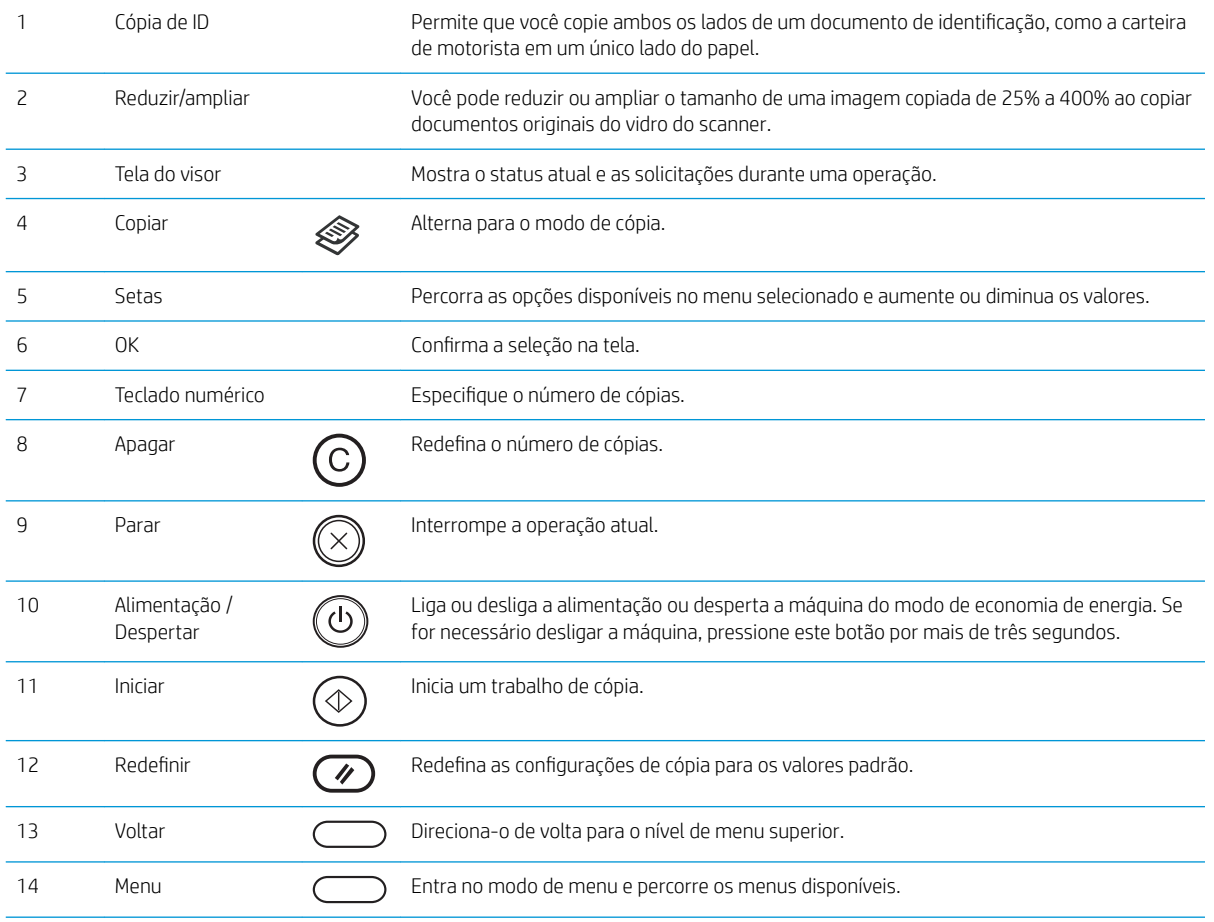

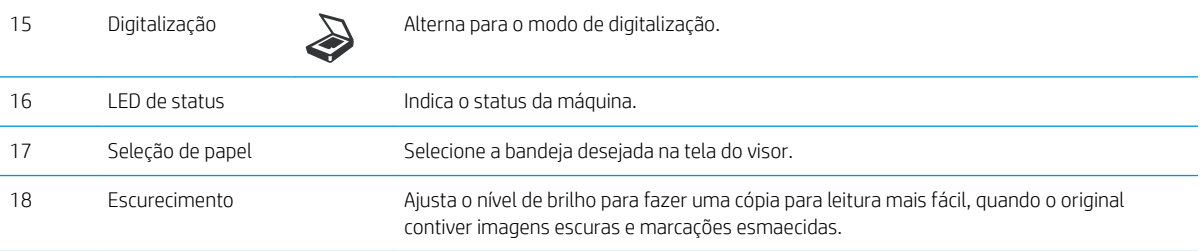

# <span id="page-22-0"></span>2 Visão geral de menus

Este capítulo fornece informações sobre a estrutura geral de menus.

- [Acesso aos menus](#page-23-0)
- [Visão geral dos menus](#page-24-0)

## <span id="page-23-0"></span>Acesso aos menus

Alguns menus podem não aparecer no visor dependendo das opções selecionadas, do modelo do produto ou do país/região de residência. Se for esse o caso, isso significa que o menu em questão não é aplicável à sua máquina.

- 1. Selecione o botão Copiar  $\gg$  ou Digitalizar  $\gg$  no painel de controle dependendo do recurso a ser usado.
- 2. Selecione o botão Menu  $\bigcirc$  à esquerda para entrar no modo de menu.
- 3. Pressione as setas até o item de menu necessário aparecer e pressione OK.
- 4. Se o item de configuração tiver submenus, repita a etapa 3.
- 5. Pressione OK para salvar a seleção.
- 6. Selecione Voltar para ao item de menu anterior.
- 7. Pressione o botão Parar  $(\times)$  para retornar ao modo de pronto.

Os recursos de menu podem ser acessados também remotamente pelo Servidor Web incorporado (EWS) em impressoras conectadas em rede.

## <span id="page-24-0"></span>Visão geral dos menus

### Menu Recurso de cópia

### Tabela 2-1 Recurso de cópia

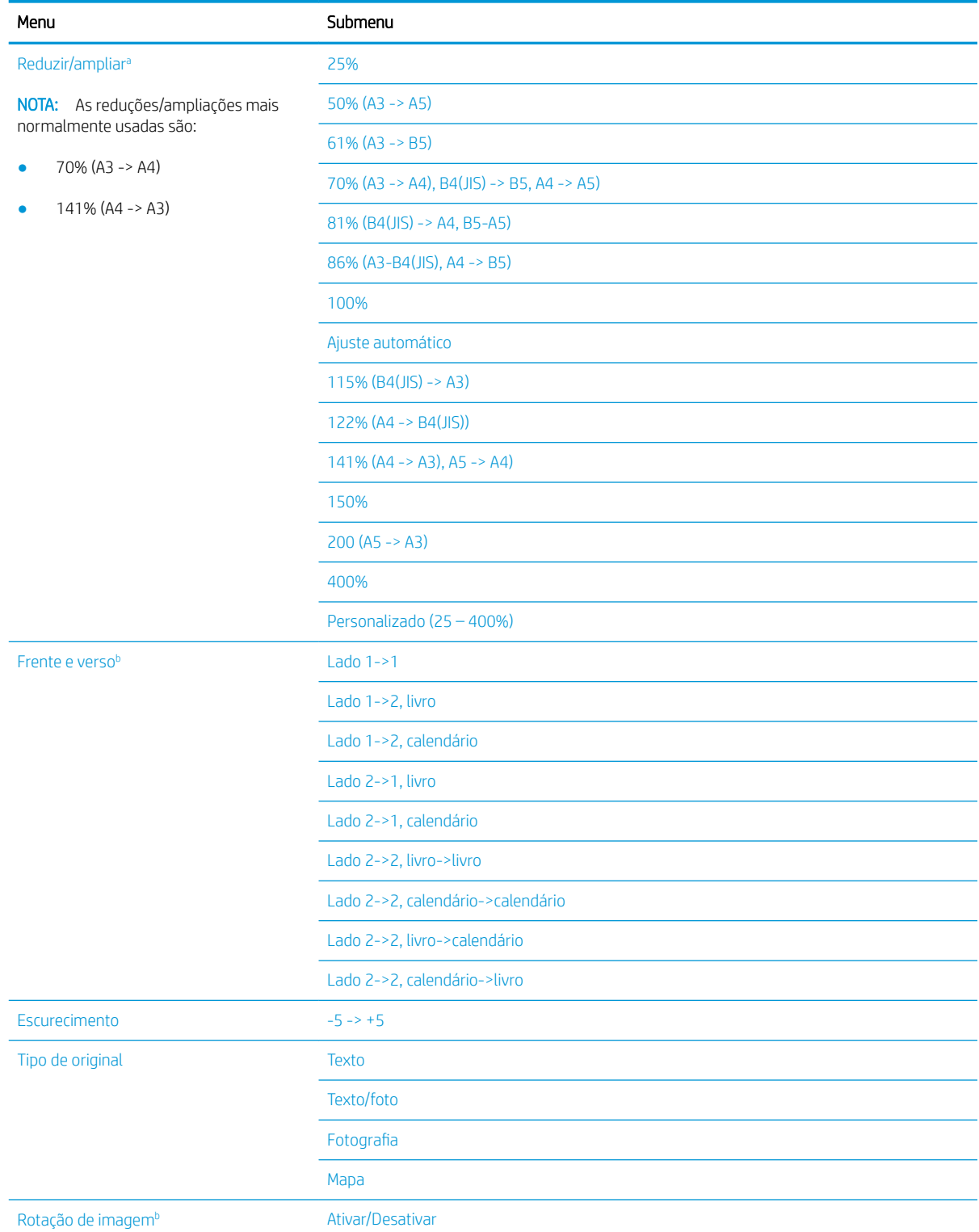

### <span id="page-25-0"></span>Tabela 2-1 Recurso de cópia (continuação)

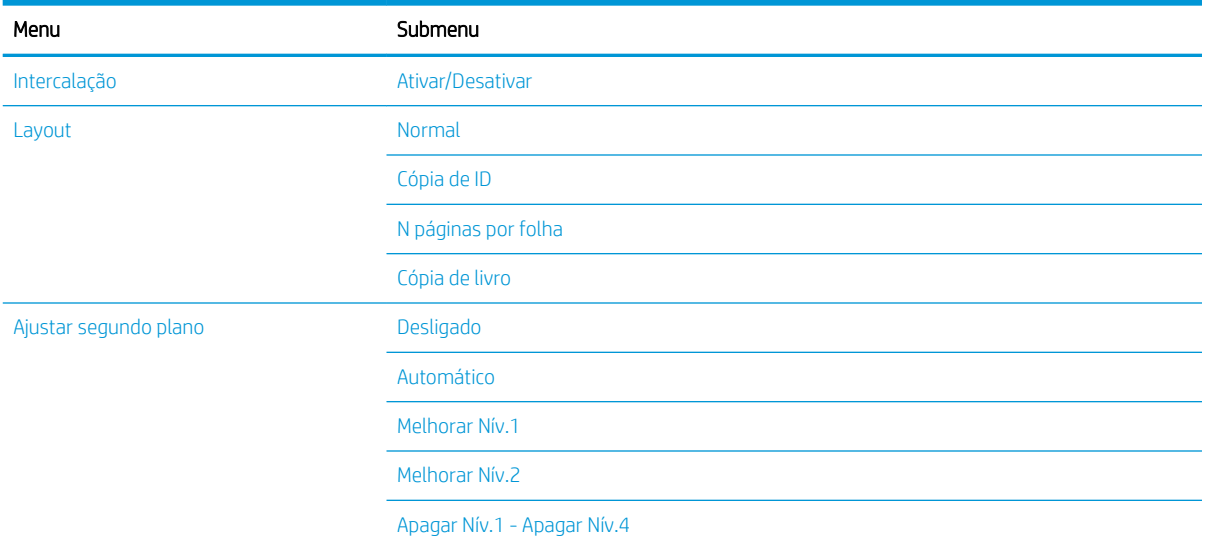

a Reduzir/Ampliar significa especificamente imprimir um tamanho de papel específico em outro tamanho de papel específico. A % e os tamanhos específicos listados baseiam-se no tamanho de papel padrão.

**b** Alguns menus podem não aparecer no visor dependendo de opções ou modelos. Se for esse o caso, isso significa que o menu em questão não é aplicável à sua máquina.

### Tabela 2-2 Porcentagens de redução/ampliação para outros tamanhos de mídia

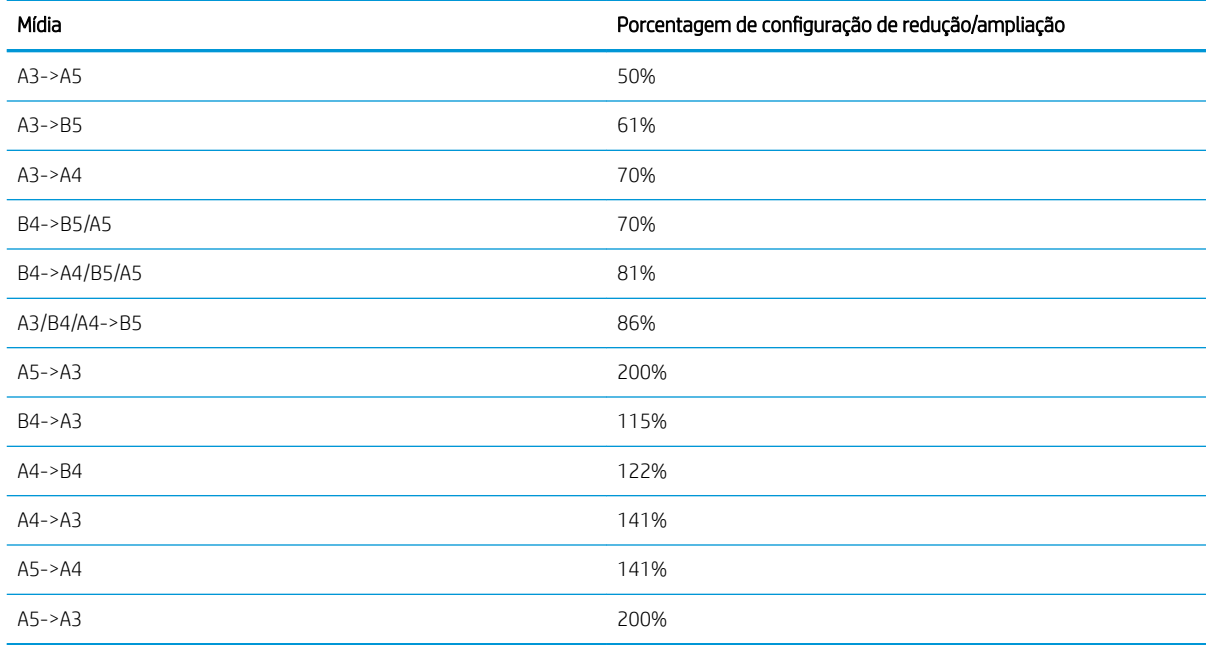

### Menu Configuração de cópia

### Tabela 2-3 Menu Configuração de cópia

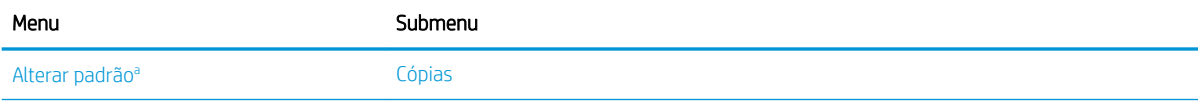

#### <span id="page-26-0"></span>Tabela 2-3 Menu Configuração de cópia (continuação)

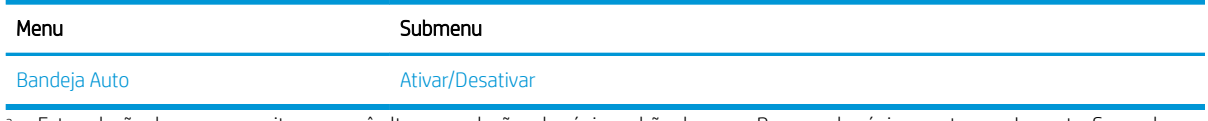

a Esta seleção de menu permite que você altere as seleções de cópia padrão do menu Recurso de cópia, exceto para Layout e Segundo plano.

## Menu Configuração de impressão

### Tabela 2-4 Configuração de impressão

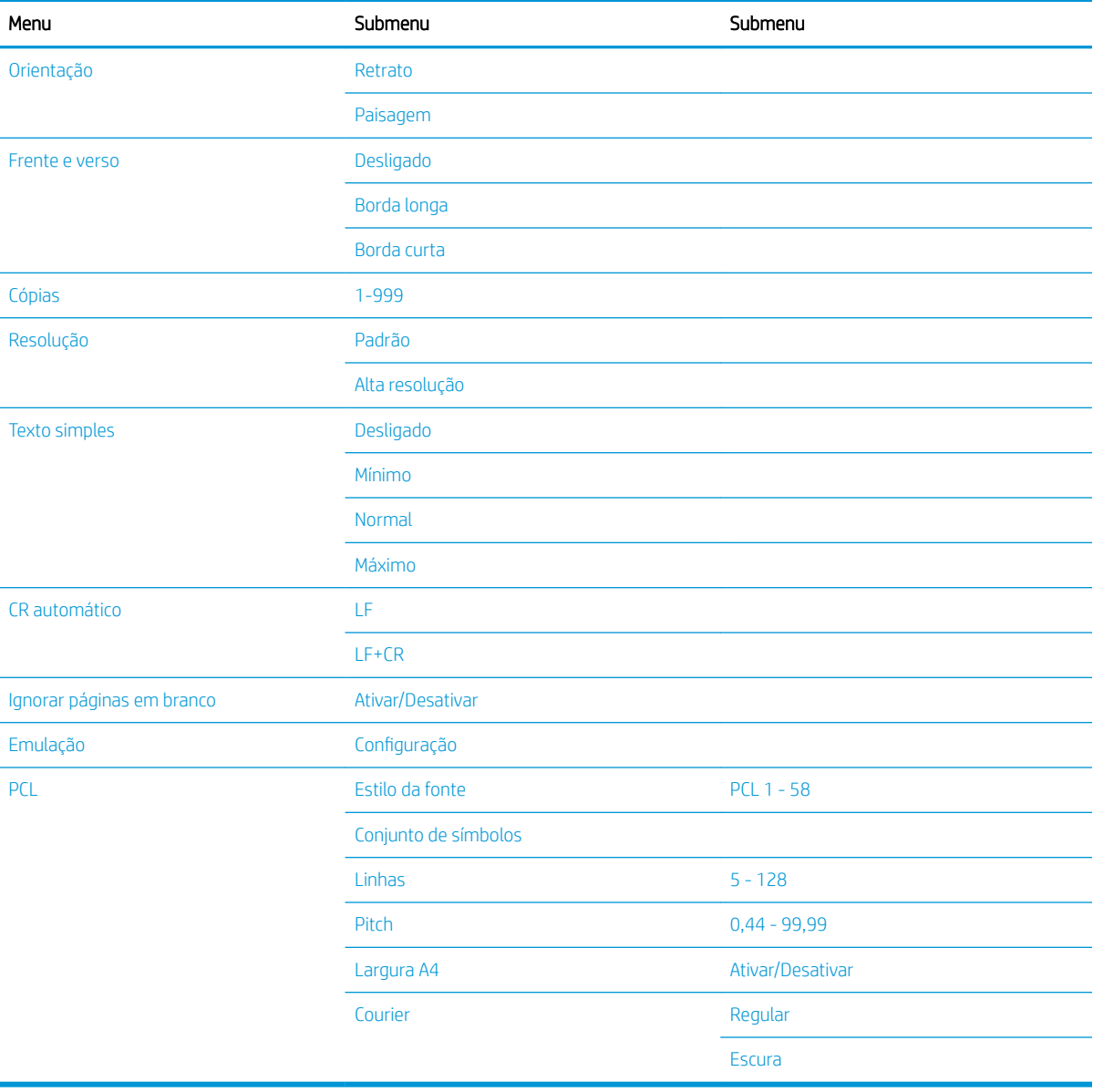

## <span id="page-27-0"></span>Menu Configuração do sistema

### Tabela 2-5 Configuração do Sistema

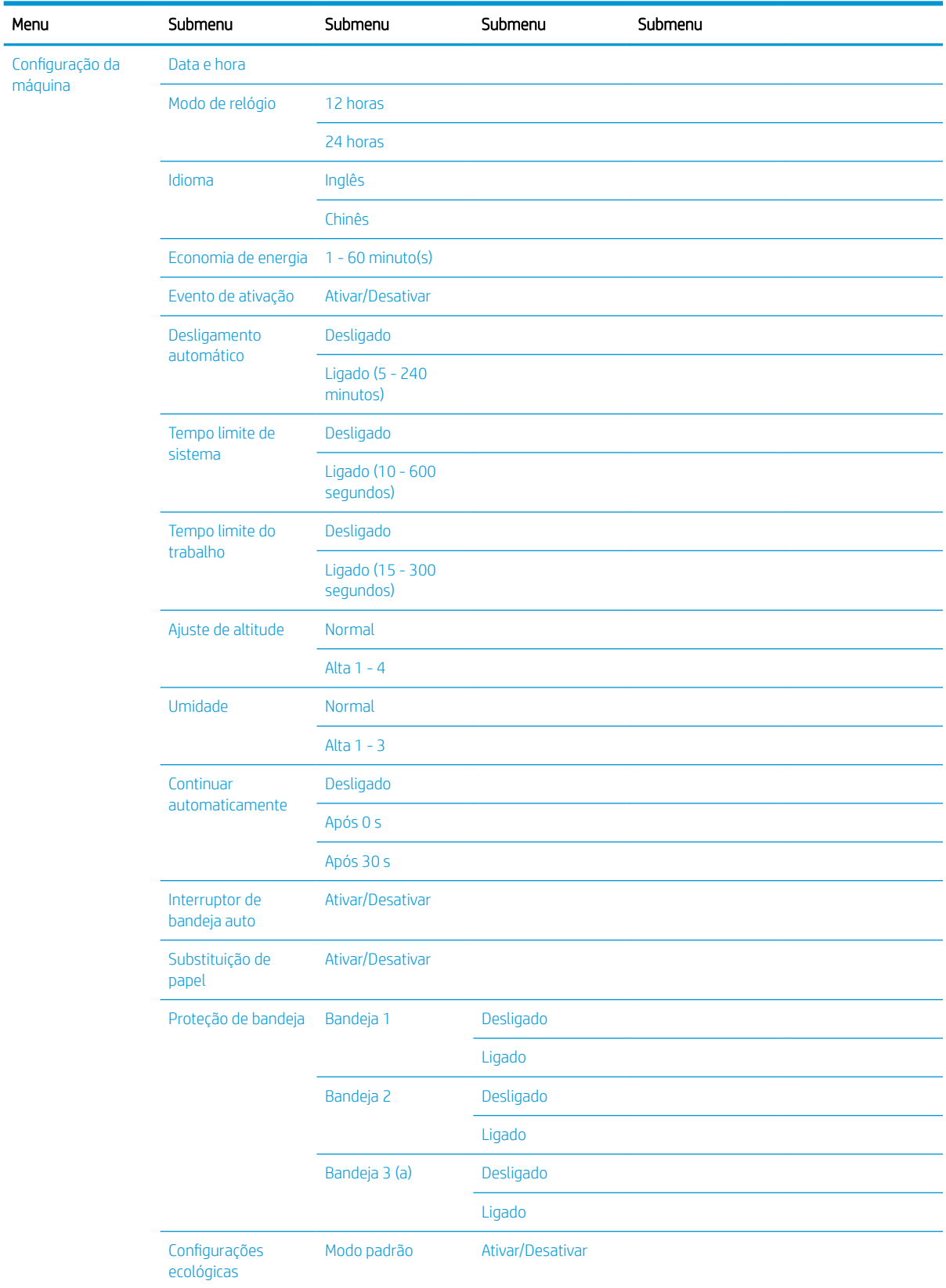

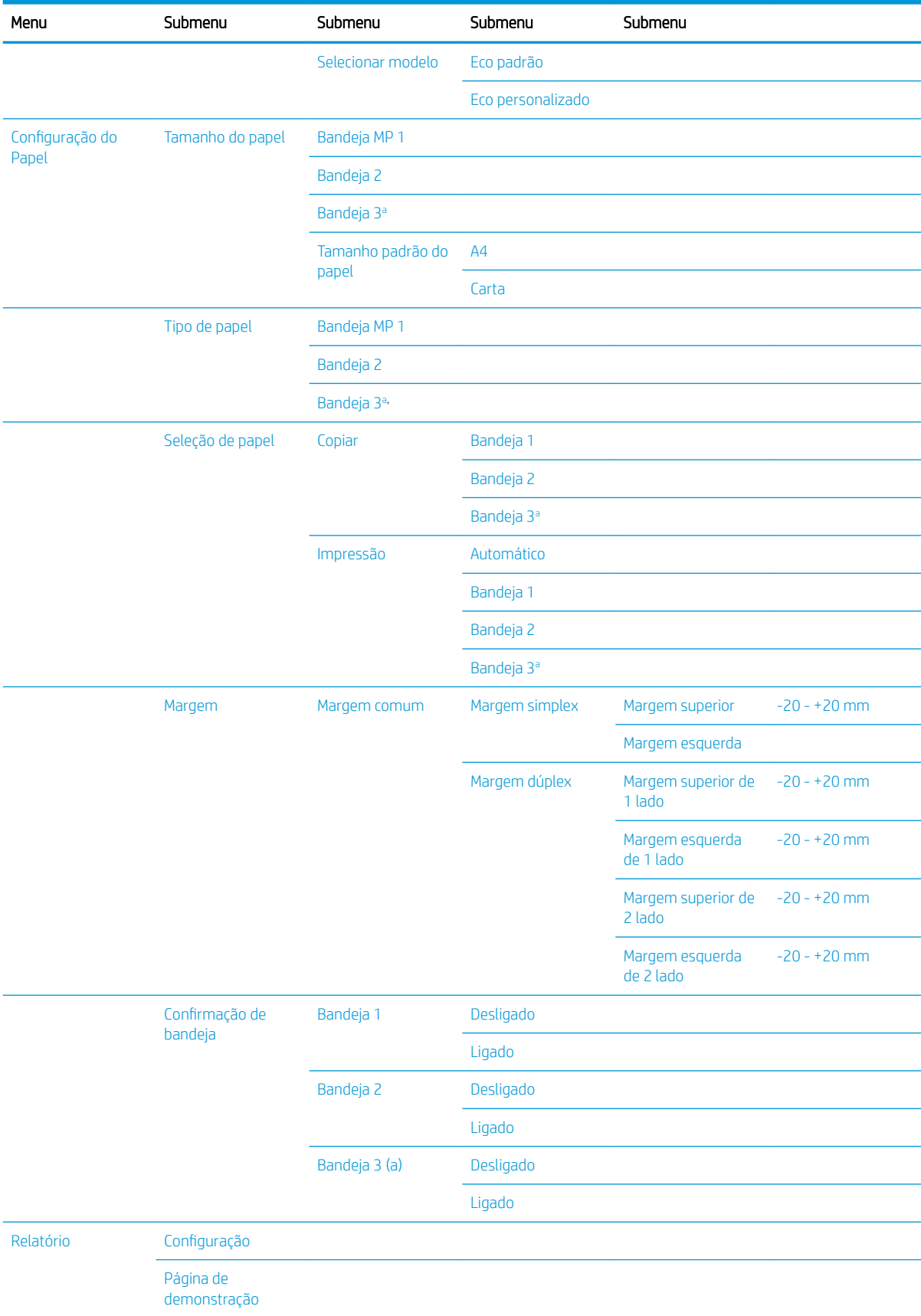

### Tabela 2-5 Configuração do Sistema (continuação)

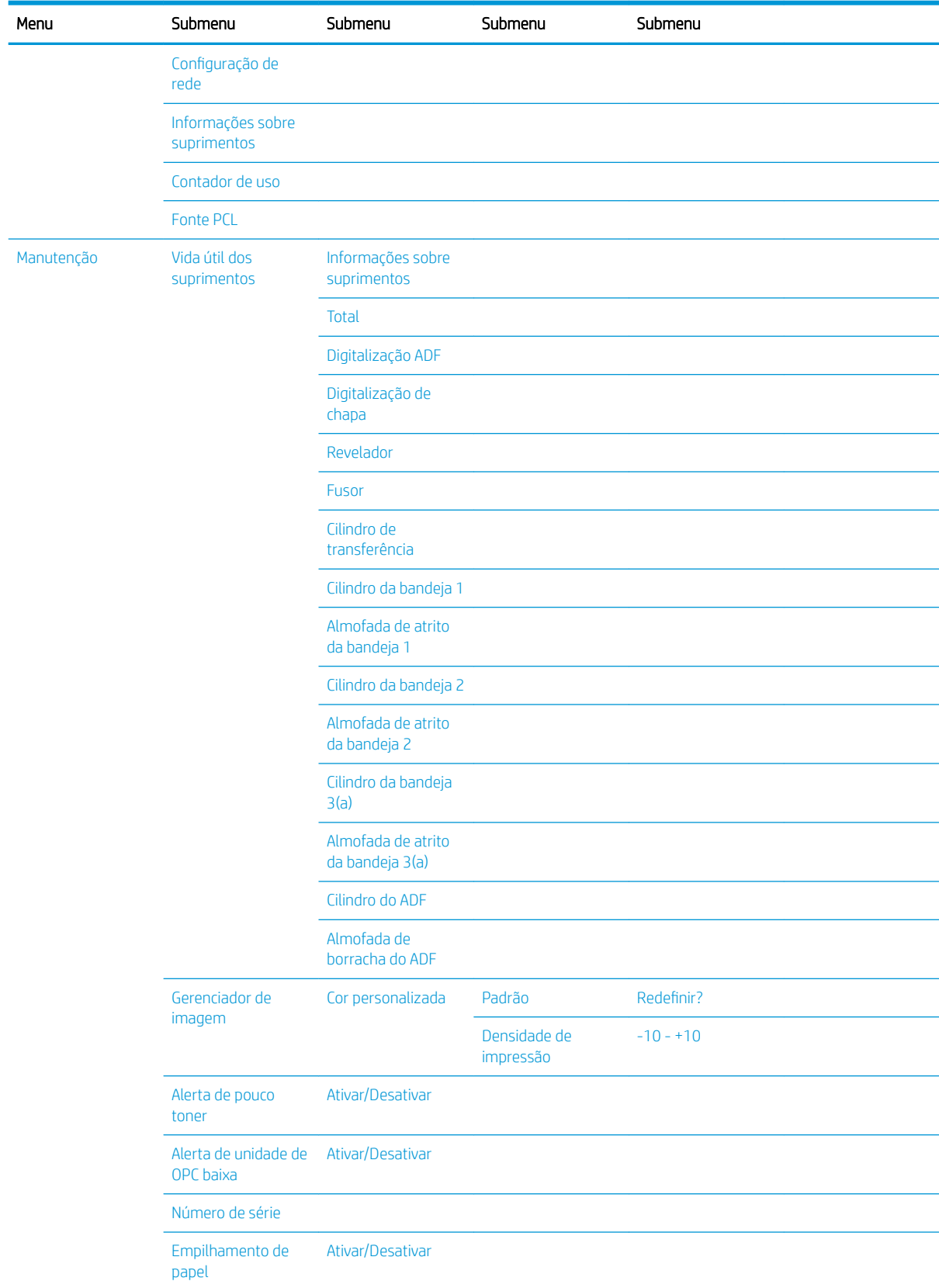

<span id="page-29-0"></span>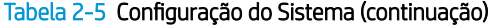

a Alguns menus podem não aparecer no visor dependendo de opções ou modelos. Se for esse o caso, isso significa que o menu em questão não é aplicável à sua máquina.

### <span id="page-30-0"></span>Menu Rede

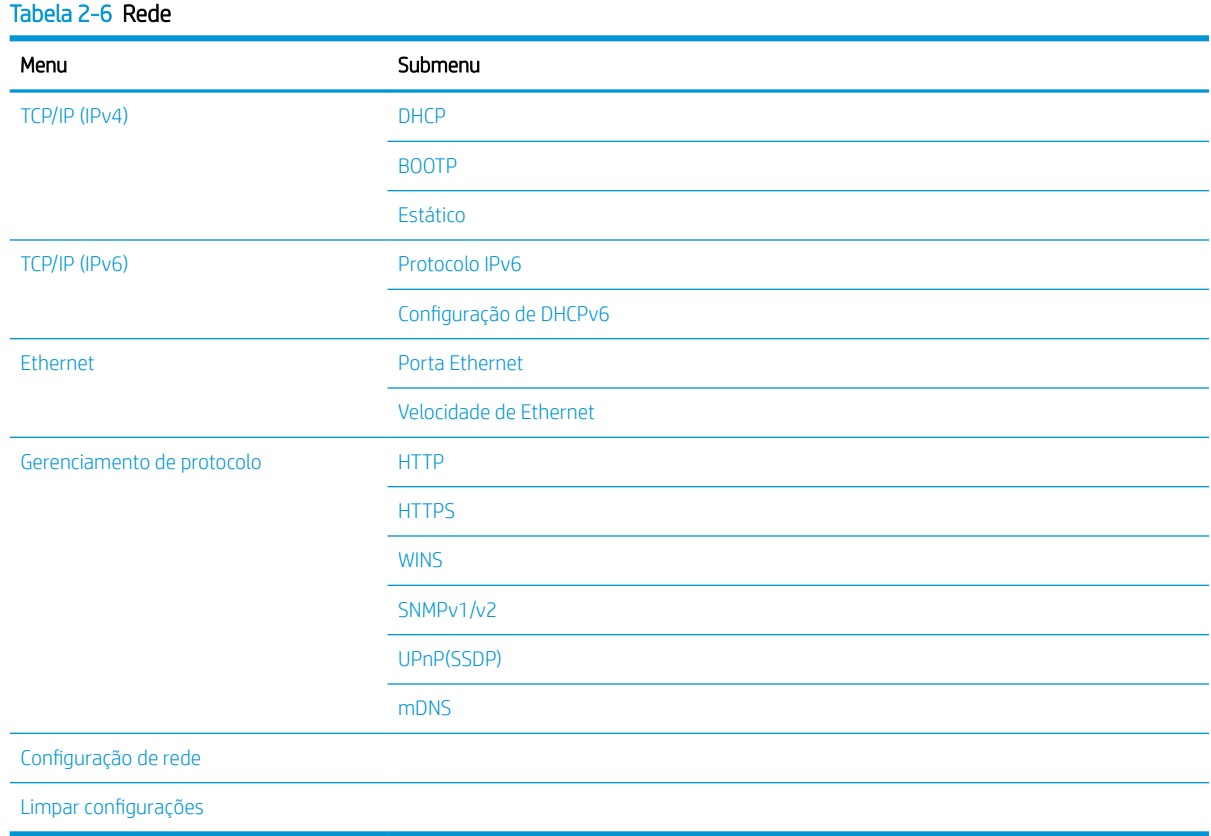

## Menu digitalizar

Selecione Digitalizar > Digitalizar para PC no painel de controle.

### Tabela 2-7 Menu digitalizar

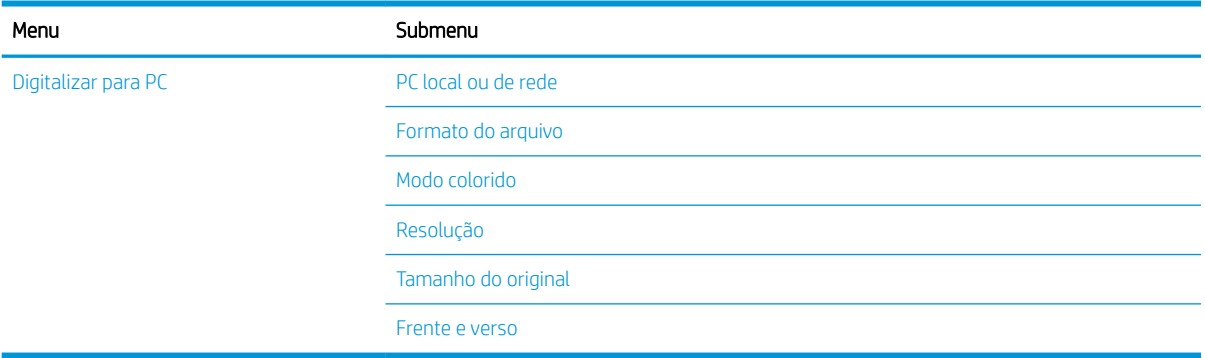

# <span id="page-32-0"></span>3 Mídia e bandeja

Este capítulo fornece informações sobre como colocar mídia de impressão na máquina.

- [Visão geral da bandeja](#page-33-0)
- [Colocar papel na bandeja](#page-34-0)
- [Impressão em mídia especial](#page-39-0)
- [Configurar o tamanho e o tipo do papel](#page-41-0)
- [Carregar o original](#page-42-0)
- · Especificações de mídia de impressão

## <span id="page-33-0"></span>Visão geral da bandeja

Para alterar o tamanho, é necessário ajustar as guias de papel.

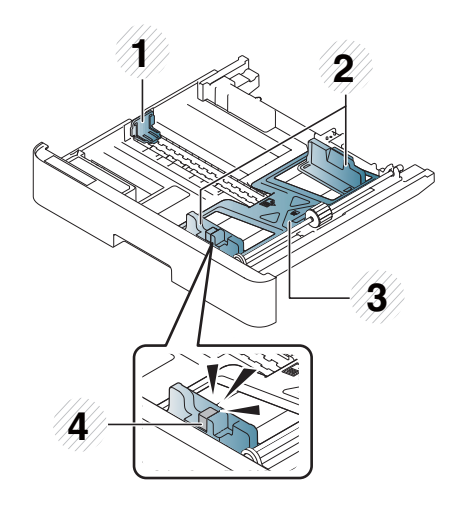

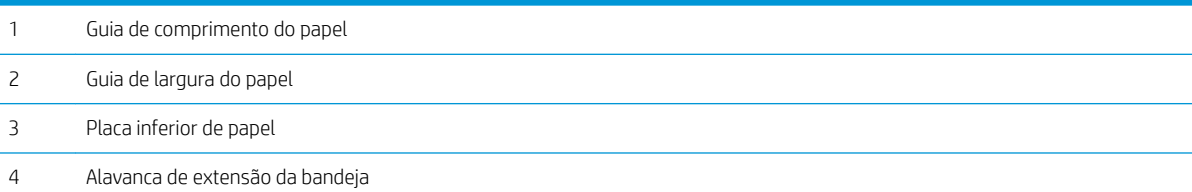

## <span id="page-34-0"></span>Colocar papel na bandeja

### Introdução

Os tópicos a seguir descrevem como preparar e colocar papel na bandeja 2, bandeja 3 opcional e bandeja multiuso 1.

- Preparar papel
- [Bandeja 2/bandeja opcional](#page-35-0)
- [Bandeja 1 multiuso](#page-37-0)

### Preparar papel

- Use somente mídias de impressão que atendam às especificações exigidas pela máquina.
- Se você usar mídia de impressão que não atenda às especificações descritas neste quia do usuário, os seguintes problemas poderão ocorrer:
	- Baixa qualidade de impressão, congestionamentos de papel, desgaste excessivo na máquina
- A gramatura, o material, a condição da superfície e o teor de umidade da mídia de impressão podem afetar o desempenho e a qualidade de impressão da máquina.
- Algumas mídias de impressão podem não produzir o resultado desejado, mesmo se elas atenderam às especificações apresentadas no quia do usuário.

Isso pode ocorrer devido a manuseio incorreto da mídia de impressão, temperatura ou umidade instável ou outros fatores incontroláveis.

· O uso de mídia de impressão que não atender às especificações apresentadas neste quia do usuário poderá resultar em defeitos da máquina que exijam reparos.

Tais reparos não são cobertos pelo termo de garantia.

- Não use mídia de impressão de foto para jato de tinta nesta máquina. Isso pode danificar a máquina.
- Não use mídia de impressão úmida, dobrada ou rasgada.

AVISO! O uso de mídia inflamável ou a presença de materiais estranhos deixados na impressora pode resultar em superaquecimento da unidade e, em casos raros, causar incêndio.

### <span id="page-35-0"></span>Bandeja 2/bandeja opcional

1. Puxe a bandeja de papel para fora.

- 2. Aperte e deslize a guia de largura de papel e a alavanca de comprimento do papel para posicionálas no slot de tamanho do papel correto marcado na parte inferior da bandeja a fim de se ajustar ao tamanho.
- **1 3 2**
- 3. Flexione ou ventile a borda da pilha de papel para separar as páginas antes de colocar papéis.

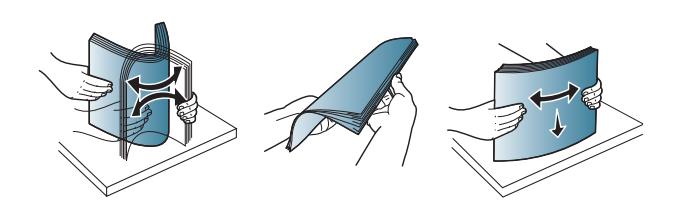

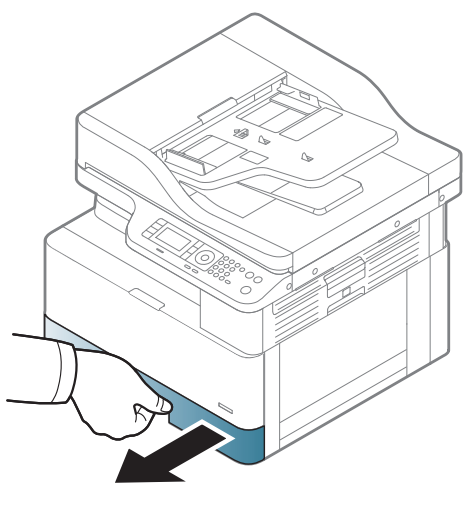
- 4. Depois de inserir papel na bandeja, aperte e deslize as guias de largura de papel e a guia de comprimento do papel.
	- Não empurre a guia de largura do papel muito distante fazendo com que a mídia fique ondulada.
	- Se você não ajustar a guia de largura de papel, congestionamentos de papel poderão ocorrer.

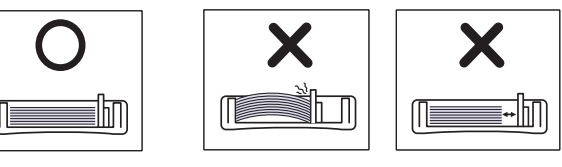

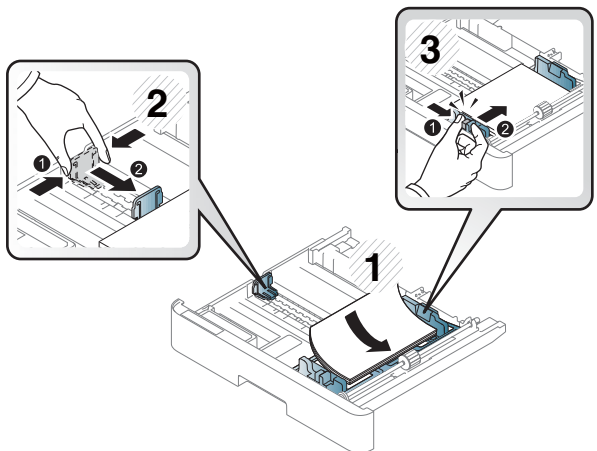

Não use papel com um enrolamento da borda de entrada, pois isso poderá causar um congestionamento de papel ou o papel poderá ficar enrugado.

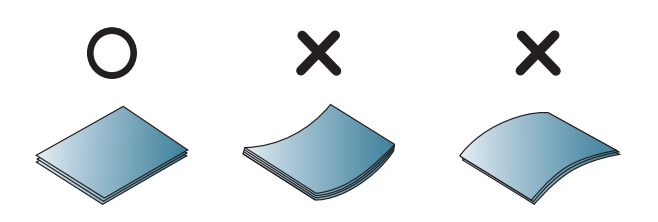

5. Insira a bandeja de volta na máquina.

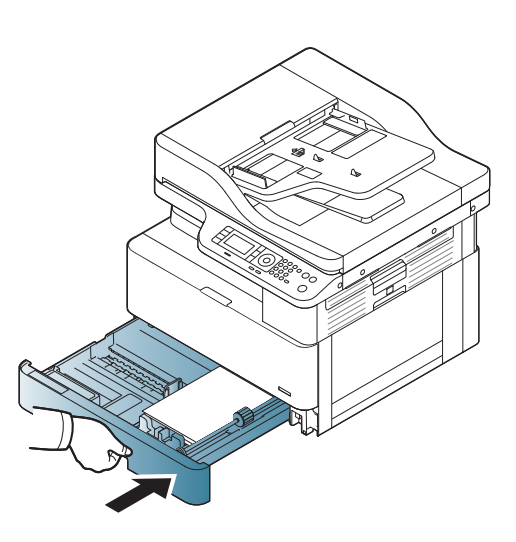

6. Quando você imprime um documento, defina o tipo de papel e o tamanho para a bandeja 2/opcional.

CUIDADO: Para evitar congestionamentos de papel, sempre pressione para baixo a bandeja 2/ placa de alimentação da bandeja opcional ao recolocar papel.

## Bandeja 1 multiuso

A bandeja multiuso pode suportar tamanhos e tipos especiais de material de impressão, como cartões postais e cartões de anotação.

- 1. Segure a alça da bandeja multiuso e puxe-a para baixo para abrir e puxar para fora a extensão de papel da bandeja multiuso.
- 

2. Coloque o papel.

3. Aperte as guias de largura de papel da bandeja multiuso e ajuste-as para a largura do papel. Não as force em excesso, ou o papel será dobrado, resultando em congestionamento de papel ou inclinação.

4. Quando você imprimir um documento, defina o tipo de papel e o tamanho para a bandeja multiuso.

CUIDADO: Para evitar congestionamentos de papel, sempre pressione para baixo a placa de alimentação da bandeja 1 ao recolocar papel.

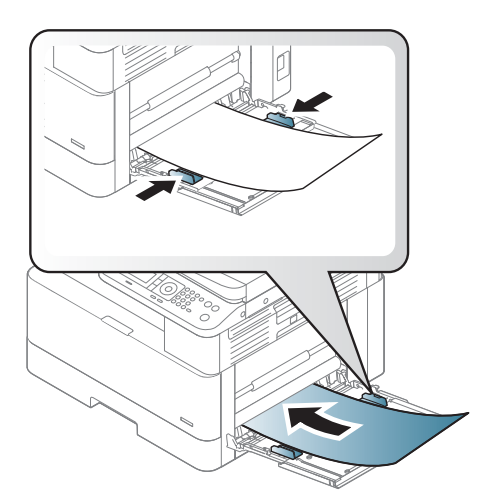

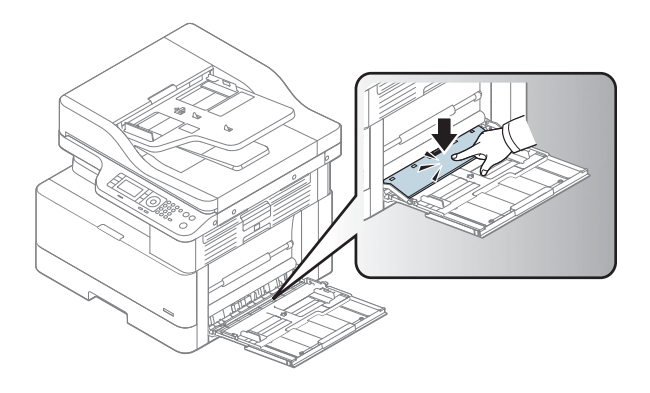

# Impressão em mídia especial

A configuração de papel na máquina e no driver deve corresponder, para impressão sem um erro de incompatibilidade de papel.

Ou, se a máquina tiver uma tela do visor, você poderá defini-la usando o botão Menu no painel de controle.

Em seguida, ajuste o tipo de papel na janela Preferências de impressão > guia Papel > Tipo de papel.

### **NOTA:**

- Ao usar mídia especial, recomendamos que você coloque uma folha de cada vez.
- As ilustrações no guia do usuário podem ser diferentes da sua máquina dependendo dos opcionais ou dos modelos. Verifique o tipo de máquina.

### Papel-cartão/papel de tamanho personalizado

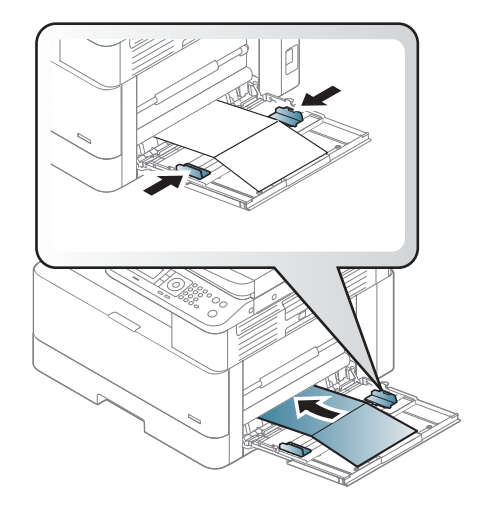

No software, defina as margens a uma distância como pelo menos 6,4 mm (0,25 polegada) das bordas do material.

### Papel pré-impresso

Quando papel pré-impresso for colocado, o lado impresso deve estar voltado para cima com uma borda sem enrolamento na frente. Se você tiver problemas com a alimentação de papel, vire o papel. Observe que a qualidade de impressão não é garantida.

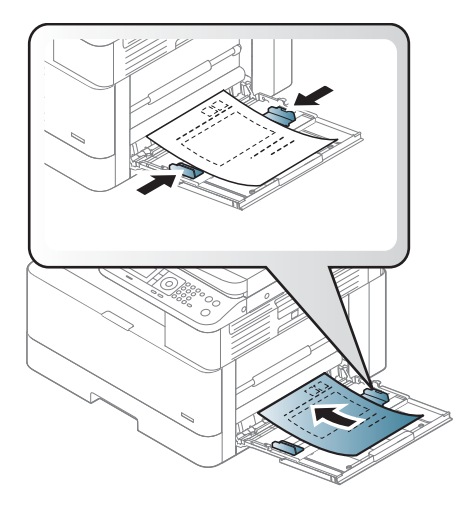

- A impressão deve ser feita com tinta resistente ao calor, que não derreta, evapore ou solte emissões perigosas quando sujeita à temperatura de fusão da máquina por 0,1 segundo (aproximadamente 170 °C  $(338 °F)$ ).
- A tinta de papel pré-impresso deve ser não inflamável e não deve afetar negativamente os cilindros da máquina.
- Antes de colocar papel pré-impresso, verifique se a tinta no papel está seca. Durante o processo de fusão, a tinta molhada pode ser liberada do papel pré-impresso, reduzindo a qualidade da impressão.

# Configurar o tamanho e o tipo do papel

A configuração de papel na máquina e no driver deve corresponder, para impressão sem um erro de incompatibilidade de papel.

No driver de impressão ou no aplicativo, configure o tipo de papel na janela Opções de impressão > Propriedades > guia Papel > Tipo.

**W NOTA:** Pode ser necessário pressionar OK para navegar até os menus de nível inferior para alguns modelos.

Após colocar papel na bandeja, especifique o tamanho e o tipo de papel usando os botões do painel de controle.

- 1. Selecione Menu > Configuração do sistema > Configuração do papel > Tamanho ou Tipo de papel no painel de controle.
- 2. Selecione a bandeja e a opção desejadas.
- 3. Pressione OK para salvar a seleção.
- 4. Clique no botão Voltar  $\bigcirc$  à direita do botão Menu para retornar à tela Configuração de papel. Em seguida, selecione o tipo de papel, se desejado.
- **5.** Pressione o botão Parar  $(\times)$  para retornar ao modo de pronto.

**W NOTA:** Se você quiser usar papel de tamanho especial, como papel de bobina para cupom fiscal, selecione a guia Papel > Tamanho > Editar... e defina Configurações de tamanho de papel personalizado nas Preferências de impressão.

# Carregar o original

## Introdução

Os tópicos a seguir descrevem como preparar originais para cópia e como colocar originais no vidro do scanner ou no alimentador de documentos.

- Preparar originais
- Carregar originais

### Preparar originais

- Não coloque documentos com menos de 125 mm x 101,6 mm (4,92 x 4 pol.) ou com mais de 297 mm x 432 mm (11,7 x 17 pol.).
- Não coloque documentos impressos nos seguintes tipos de papel para evitar congestionamentos de papel, baixa qualidade de impressão e defeitos na máquina:
	- Papel-carbono ou papel adesivo-carbono
	- Papel revestido
	- Papel vegetal ou papel fino
	- Papel enrolado ou com dobras
	- Papel enrolado ou em rolo
	- Papel rasgado
- Remova todos os grampos e clipes de papel do documento antes de colocá-lo.
- Certifique-se de que qualquer cola, tinta ou corretivo líquido no documento esteja completamente seco antes de colocá-lo.
- Não carregue documentos originais que incluem diferentes tamanhos ou gramaturas de papel.
- Não carregue livretos, planfletos, transparências ou documentos com outras características incomuns.

### Carregar originais

Você pode usar o vidro do scanner ou do alimentador de documentos para colocar um original para copiar e digitalizar.

 $\mathbb{B}^*$  NOTA: As ilustrações no quia do usuário podem ser diferentes da sua máquina dependendo dos opcionais ou dos modelos. Verifique o tipo de máquina.

### No vidro do scanner

Usando o vidro do scanner, você pode copiar ou digitalizar originais. Você pode obter a melhor qualidade de digitalização, especialmente para imagens coloridas ou em escala de cinza. Verifique se nenhum original está no alimentador de documentos. Se for detectado um original no alimentador de documentos, a máquina dará prioridade em relação ao original no vidro do scanner.

1. Levante e abra a tampa do scanner.

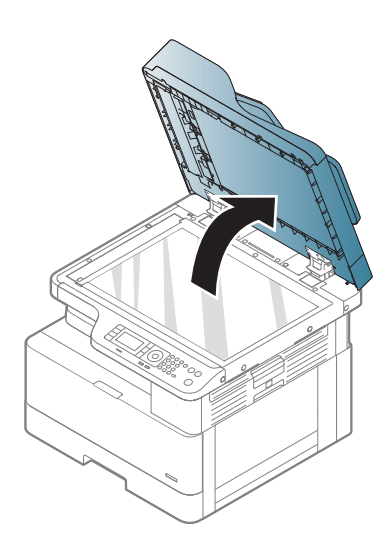

2. Coloque o original sobre o vidro do scanner com a face voltada para baixo. Alinhe-o com a guia de registro no canto superior esquerdo do vidro.

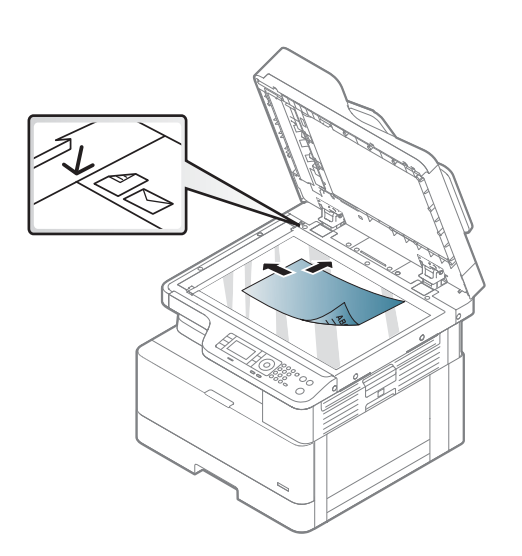

3. Feche a tampa do scanner.

#### NOTA:

- Deixar a tampa do scanner aberta ao copiar pode afetar o consumo de toner e a qualidade da cópia.
- Poeira no vidro do scanner pode provocar manchas pretas na impressão. Sempre mantenha-o limpo.
- Se você estiver copiando uma página de um livro ou revista, levante a tampa do scanner até que as dobradiças fiquem presas pelo batente e, em seguida, feche a tampa. Se o livro ou a revista tiver espessura superior a 30 mm, inicie a cópia com a tampa do scanner aberta.

#### CUIDADO:

- Tenha cuidado para não quebrar o vidro do scanner. Você pode se ferir.
- Não olhe para a luz de dentro do scanner durante a cópia ou a digitalização. Ela é prejudicial para os olhos.

### No alimentador de documentos

Usando o alimentador automático de documentos (ADF), é possível colocar até 100 folhas de papel (80 g/m2, 21 lb sulfite) para um trabalho.

1. Flexione ou ventile a borda da pilha de papel para separar as páginas antes de colocar originais.

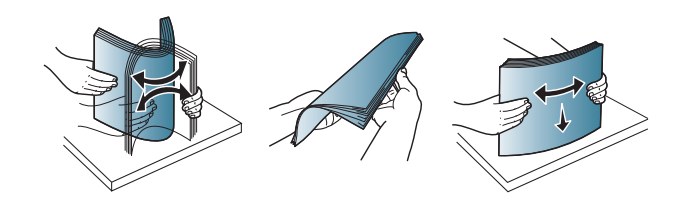

2. Coloque o original voltado para cima na bandeja de entrada do alimentador de documentos. Certifique-se de que a parte inferior da pilha de originais corresponda ao tamanho do papel marcado na bandeja de entrada de documentos.

3. Ajuste as guias de largura do alimentador de documentos para o tamanho do papel.

> NOTA: Poeira no vidro do alimentador de documentos pode causar linhas pretas na impressão. Sempre mantenha o vidro limpo.

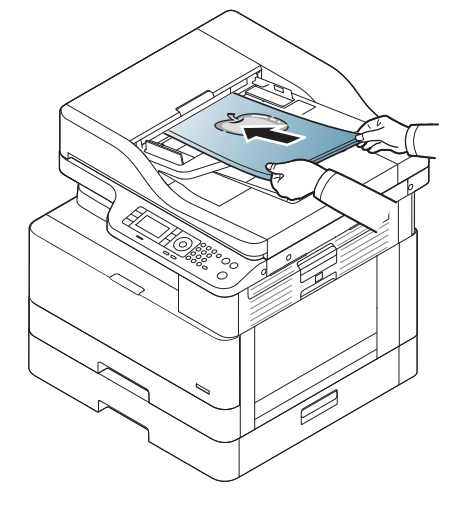

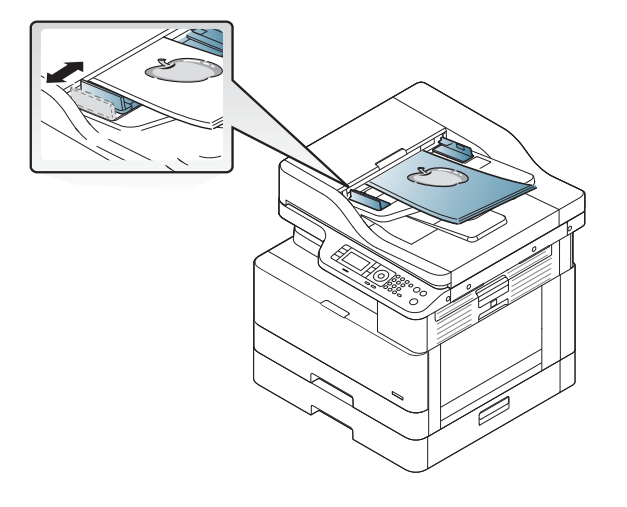

# Especificações de mídia de impressão

A tabela a seguir descreve os atributos da mídia de impressão suportados pela impressora. Os atributos incluem tipo de mídia, tamanho, dimensões, gramatura e capacidade da bandeja para a mídia especificada.

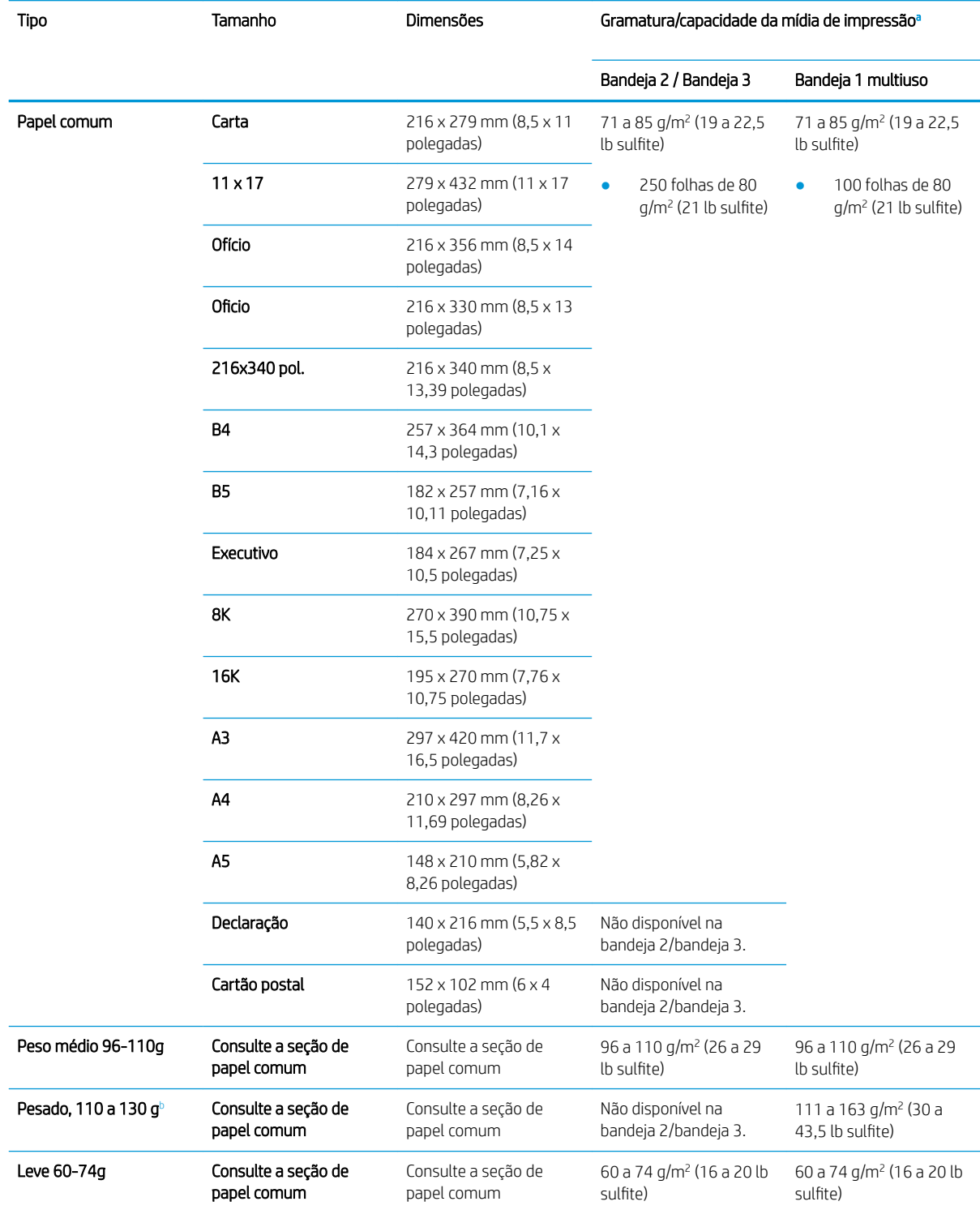

<span id="page-47-0"></span>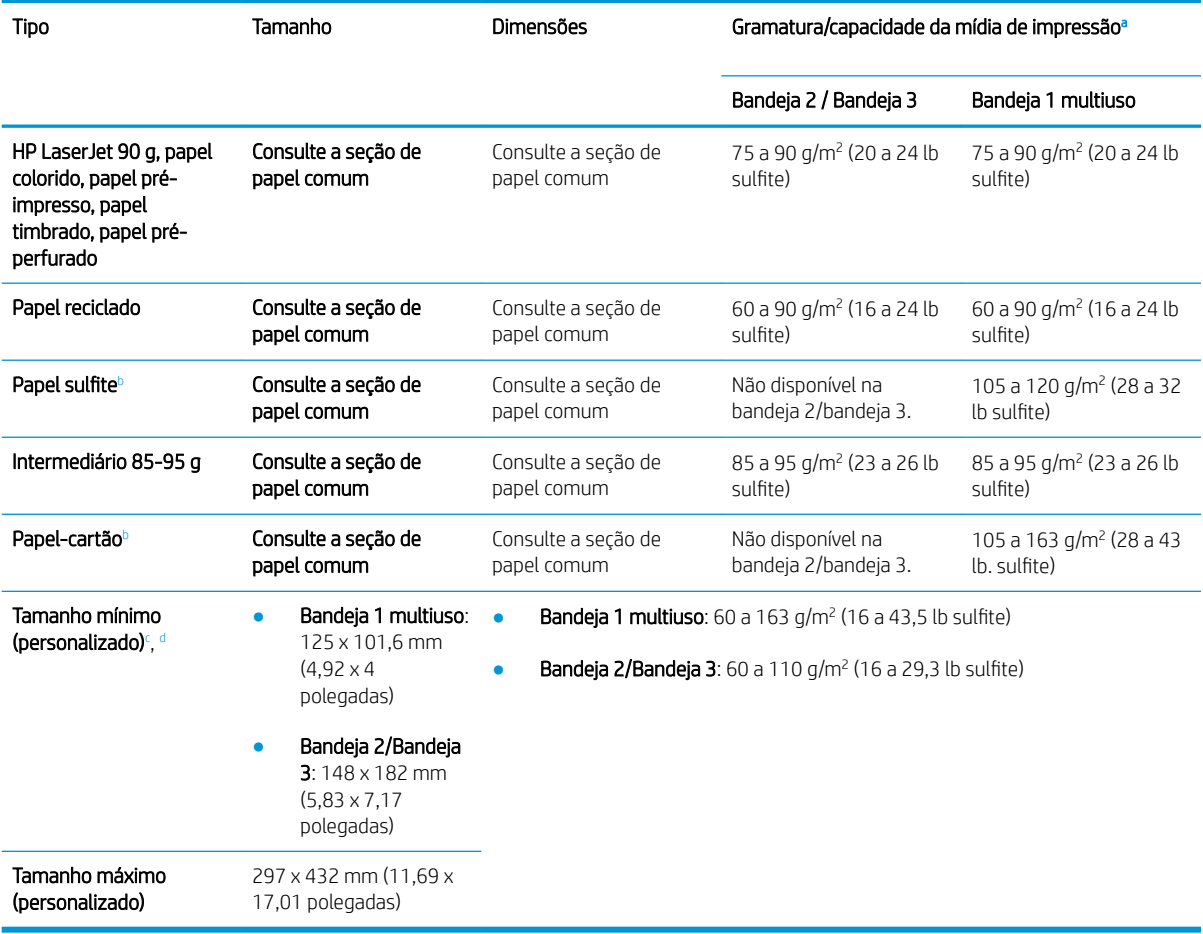

a A capacidade máxima pode variar dependendo da gramatura e da espessura da mídia e das condições ambientais.

<sup>b</sup> A impressora não suporta impressão frente e verso para papel pesado, papel sulfite e tipos de papel-cartão.

<sup>c</sup> Os tipos de papel disponíveis na bandeja 1 multiuso: Comum, gramatura média 96 - 110 g, pesado 110 a 130 g, leve 60-74 g, HP Laser Jet 90 g, colorido, pré-impresso, reciclado, sulfite, intermediário 85-95 g, papel timbrado, pré-perfurado, papel-cartão

<sup>d</sup> Tipos de papel disponíveis na bandeja 2: Comum, gramatura média 96 - 110 g, leve 60-74 g, HP Laser Jet 90 g, colorido, pré-impresso, reciclado, intermediário 85-95 g, papel timbrado, pré-perfurado

# 4 Instalação da impressora

# Configuração do hardware e instalação do software da impressora

Para obter as instruções de configuração básicas, consulte o Guia de instalação rápida que acompanha a impressora. Para obter instruções adicionais, acesse o suporte HP na Web.

Acesse [www.hp.com/support/ljM436MFP](http://www.hp.com/support/ljM436MFP), [www.hp.com/support/ljM433MFP](http://www.hp.com/support/ljM433MFP) para obter ajuda completa da HP para a impressora. Localize o seguinte suporte:

- Instalar e configurar
- Conhecer e usar
- Solução de problemas
- Fazer download de atualizações de software e firmware
- Participar de fóruns de suporte
- Localizar informações de garantia e reguladoras

# Instruções de instalação de software

#### A instalação do software completa está disponível para os seguintes sistemas operacionais:

- Windows XP 32 e 64 bits
- Windows Vista 32 e 64 bits
- Windows 7 32 bits e 64 bits
- Windows 8 32 bits e 64 bits
- Windows 8.1 32 bits e 64 bits
- Windows 10 32 bits e 64 bits

Plataformas de sistema operacional do servidor suportam a instalação do driver de impressão da HP LaserJet MFP M433a, M436n, M436dn, M436nda somente usando o Assistente para adicionar impressora.

Outros drivers de impressão da HP LaserJet MFP M433a, M436n, M436dn, M436nda suportados disponíveis para download em hp.com:

- HP UPD PCL6
- Driver HP PCL6 V4 (para Windows 8.1 e Windows 10)

#### Instalar o software

1. Insira o CD de instalação do software na unidade de CD/DVD do PC.

NOTA: Se nenhuma unidade de CD/DVD estiver disponível, faça o download da solução de software completo da HP LaserJet MFP M433a, M436n, M436dn, M436nda de [www.hp.com/support/ljM436MFP](http://www.hp.com/support/ljM436MFP), [www.hp.com/support/ljM433MFP.](http://www.hp.com/support/ljM433MFP)

- 2. O instalador do software deverá ser executado automaticamente depois da inserção do CD. Se o instalador do software não for iniciado automaticamente, navegue até o CD de instalação do software e clique duas vezes no arquivo "setup.exe".
- 3. Siga as instruções exibidas na tela para instalar e configurar o software do produto da HP LaserJet MFP M433a, M436n, M436dn, M436nda.

# 5 Impressão

Este capítulo explica as tarefas comuns de impressão.

● [Configura¾o de impressão no painel de controle](#page-53-0)

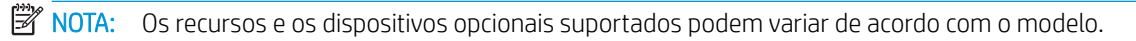

Para obter informações adicionais de driver de impressão, acesse [www.hp.com/support/ljM436MFP](http://www.hp.com/support/ljM436MFP), [www.hp.com/support/ljM433MFP](http://www.hp.com/support/ljM433MFP)

# <span id="page-53-0"></span>Configuração de impressão no painel de controle

As informações a seguir descrevem as funções de configuração da impressora disponíveis no painel de controle. Essas funções controlam a aparência das páginas impressas.

**EX NOTA:** Alguns menus podem não aparecer no visor dependendo de opções ou modelos. Se for esse o caso, isso significa que o menu em questão não é aplicável à sua máquina.

Para alterar as opções de menu:

● Pressione Menu ( ) > Configuração de impressão no painel de controle.

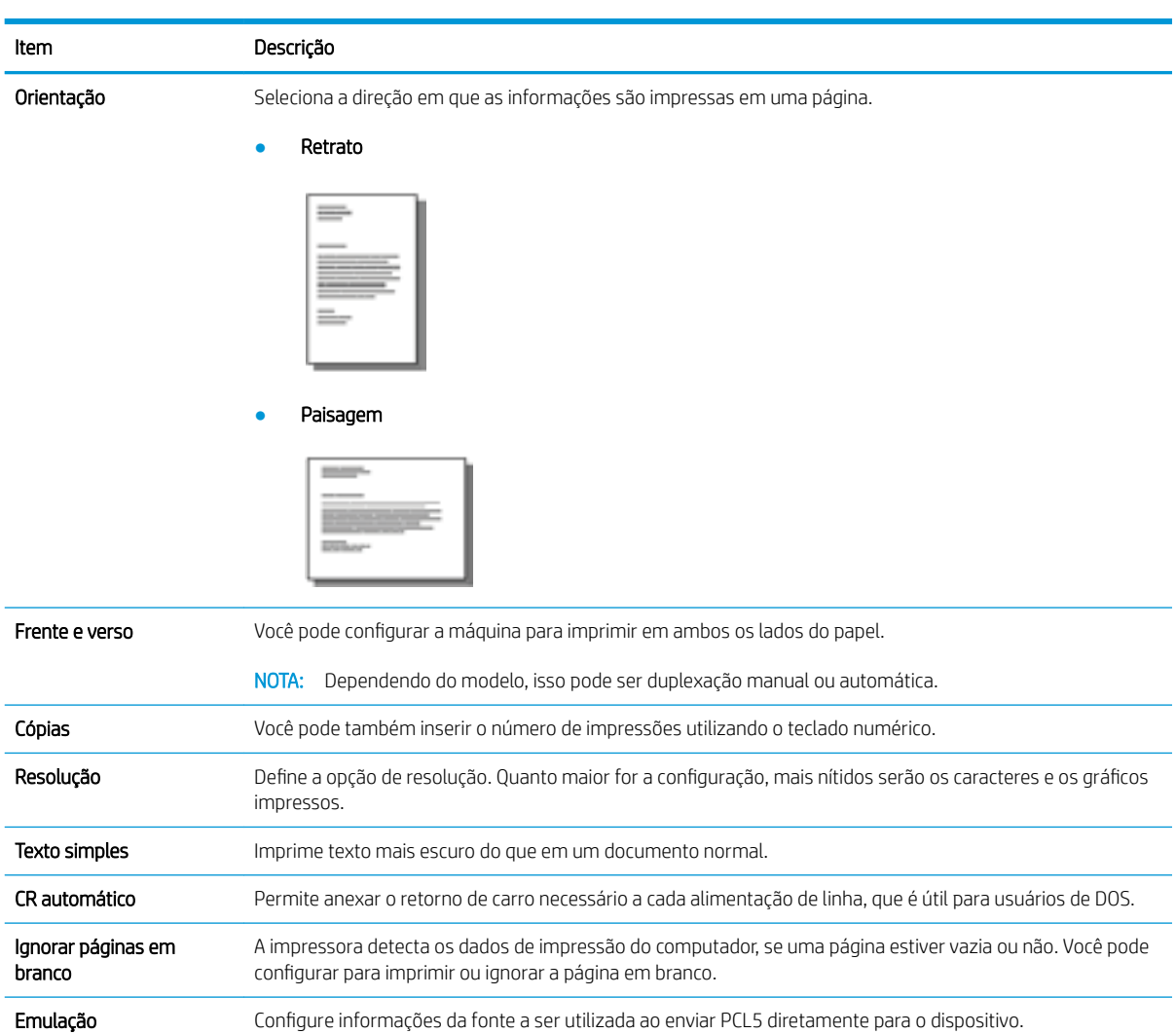

# 6 Copiando

Este capítulo explica as tarefas de cópia comuns.

- [Recursos de cópia no painel de controle](#page-55-0)
- [Cópia básica](#page-59-0)
- [Alterar as configuraÂÐes para cada cópia](#page-60-0)
- [Cópia de documento de identidade](#page-62-0)

# <span id="page-55-0"></span>Recursos de cópia no painel de controle

# Recurso de cópia

Os tópicos a seguir descrevem como usar os recursos de cópia e configuração de cópia no painel de controle. Esses recursos controlam a aparência das cópias geradas.

**EX** NOTA: Alguns menus podem não aparecer no visor dependendo de opções ou modelos. Se for esse o caso, isso significa que o menu em questão não é aplicável à sua máquina.

Para alterar as opções de menu:

● Pressione Copiar  $\text{≥}$  > Menu  $\text{□}$  > Recurso de cópia no painel de controle.

Ou Menu  $\circ$  > Recurso de cópia no painel de controle.

#### Tabela 6-1 Recurso de cópia

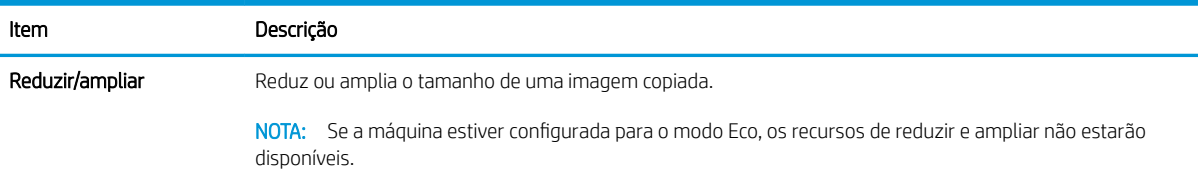

#### Tabela 6-1 Recurso de cópia (continuação)

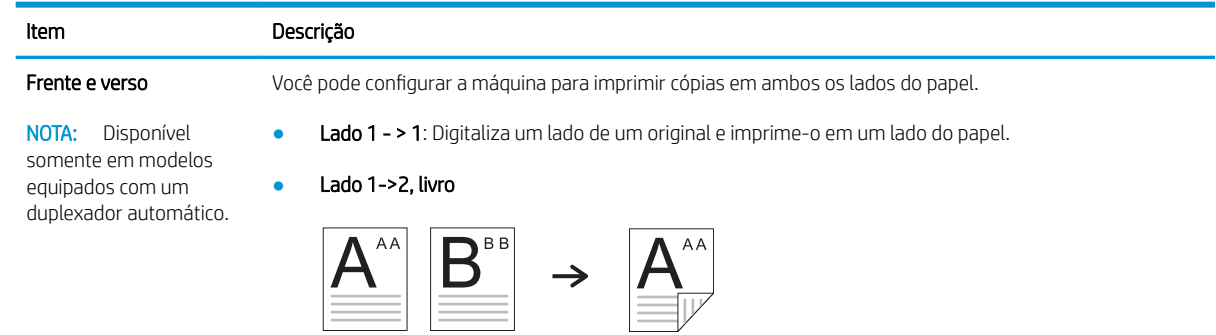

● Lado 1->2, calendário

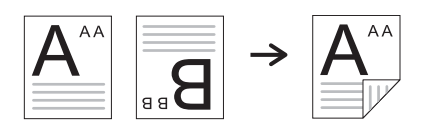

● Lado 2->1, livro

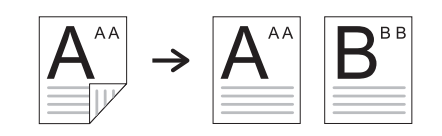

● Lado 2->1, calendário

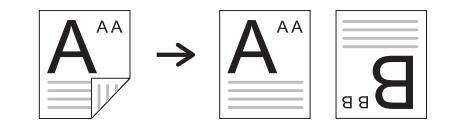

● Lado 2->2, livro->livro

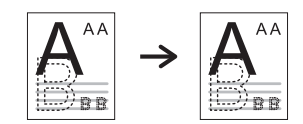

● Lado 2->2, calendário->calendário

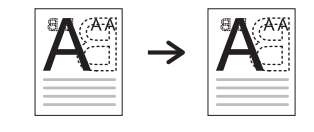

● Lado 2->2, livro->calendário

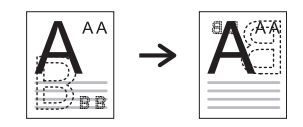

● Lado 2->2, calendário->livro

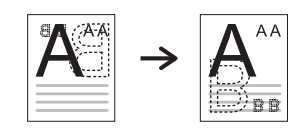

#### Tabela 6-1 Recurso de cópia (continuação)

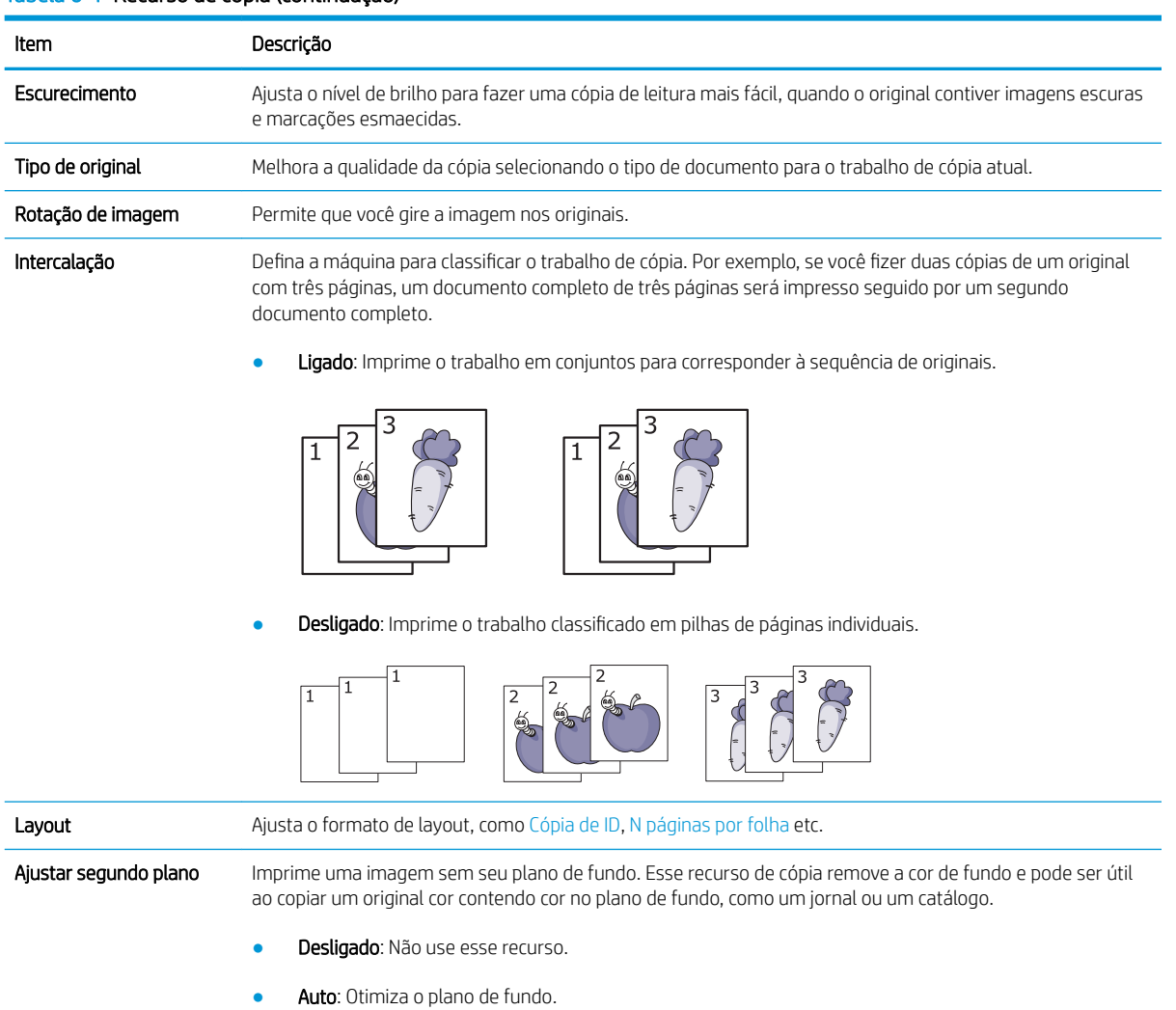

● Melhorar Nív.1~2: quanto maior o número, mais vivos será o plano de fundo.

**· Apagamento Nív.1~4:** quanto maior o número, mais claro será o plano de fundo.

## Configuração de cópia

 $\mathbb{B}^*$  NOTA: Alguns menus podem não aparecer no visor dependendo de opções ou modelos. Se for esse o caso, isso significa que o menu em questão não é aplicável à sua máquina.

Para alterar as opções de menu:

Pressione Copiar  $\text{S} > \text{Menu} \text{O}$  > Configuração de cópia no painel de controle.

Ou Menu  $\bigcirc$  > Configuração de cópia no painel de controle.

### Tabela 6-2 Configuração de cópia

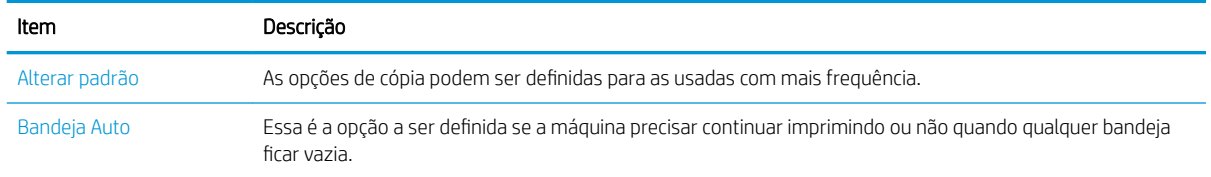

# <span id="page-59-0"></span>Cópia básica

1. Selecione Copiar  $\circledast$  > Menu  $\circlearrowright$  > Recurso de cópia no painel de controle.

Ou selecione Menu  $\bigcirc$  > Recurso de cópia no painel de controle.

- 2. Coloque um único documento voltado para baixo no vidro de documentos ou coloque os documentos voltados para cima no alimentador de documentos.
- 3. Se você quiser personalizar as configurações de cópia, incluindo Reduzir/Ampliar, Escurecimento, o Tipo de original etc. usando os botões do painel de controle.
- 4. Digite o número de cópias usando a seta ou o teclado numérico, se necessário.
- **5.** Pressione Iniciar  $\left(\diamondsuit\right)$

 $\overline{\mathbb{B}}$  NOTA: Se for necessário cancelar o trabalho de cópia durante a operação, pressione o botão Parar  $(\times)$ , e a cópia será interrompida.

# <span id="page-60-0"></span>Alterar as configurações para cada cópia

Sua máquina fornece as configurações padrão de cópia para que você possa fazer uma cópia de forma rápida e fácil.

**NOTA:** 

- Se você pressionar o botão Parar  $(\times)$  duas vezes durante a configuração das opções de cópia, todas as opções que você tiver configurado para o trabalho de cópia atual serão canceladas e retornadas para seu status padrão. Ou elas retornarão automaticamente para seu status padrão depois que a máquina concluir a cópia em andamento.
- O acesso aos menus pode ser diferente de um modelo para outro.
- Pode ser necessário pressionar OK para navegar até os menus de nível inferior para alguns modelos.

### **Escurecimento**

Se tiver um original contendo marcação esmaecida e imagens escuras, você poderá ajustar o brilho para fazer uma cópia mais fácil de ler.

1. Selecione Copiar  $\text{S} > \text{Menu}$   $\text{P}$  Recurso de cópia > Escurecimento no painel de controle.

Ou pressione Escurecimento no painel de controle.

2. Selecione a opção desejada e pressione OK.

Por exemplo +5 é o mais claro, e -5, o mais escuro.

3. Pressione o botão Parar  $(\times)$  para retornar ao modo de pronto.

### Tipo de original

A configura¾o original é utilizada para melhorar a qualidade da cópia, selecionando o documento para o trabalho de cópia atual.

1. Selecione Copiar  $\text{S} > \text{Menu}$   $\text{P} > \text{Recursive}$  de cópia > Tipo de original no painel de controle.

Ou selecione Menu  $\Box$  > Recurso de cópia > Tipo de original no painel de controle.

- 2. Selecione a opção desejada e pressione OK.
	- Texto: utilize os originais que contenham principalmente texto.
	- Texto/foto: use para originais com textos e fotografias.

**X** NOTA: Se os textos da impressão estiverem borrados, selecione **Texto** para obter os textos claros.

- **Foto:** Use quando os originais forem fotografias.
- Mapa: Use quando os originais forem mapa.
- 3. Pressione o botão Parar  $(\times)$  para retornar ao modo de pronto.

## Cópia reduzida ou ampliada

Você pode reduzir ou ampliar o tamanho de uma imagem copiada de 25% a 400% do alimentador de documentos ou do vidro do scanner.

### $\mathbb{R}$  NOTA:

- Esse recurso pode não estar disponível dependendo do modelo ou dos itens opcionais.
- Se a máquina estiver configurada para o modo Eco, os recursos de reduzir e ampliar não estarão disponíveis.

#### Para selecionar entre os tamanhos de cópia predefinidos

1. Selecione Copiar  $\circledast$  > Menu  $\circlearrowright$  > Recurso de cópia > Reduzir/ampliar no painel de controle.

Ou selecione Menu ( > Recurso de cópia > Reduzir/ampliar no painel de controle.

- 2. Selecione a opção desejada e pressione OK.
- 3. Pressione o botão Parar  $(\times)$  para retornar ao modo de pronto.

#### Para dimensionar a cópia inserindo diretamente a taxa de dimensionamento

1. Selecione cópia  $\text{S} > M$ enu >  $\text{S} > R$ ecurso de cópia > Reduzir/ampliar > Personalizado no painel de controle.

Ou selecione Menu ( > Recurso de cópia > Reduzir/ampliar > Personalizado no painel de controle.

- 2. Insira o tamanho da cópia desejado usando o teclado numérico.
- 3. Pressione OK para salvar a seleção.
- 4. Pressione o botão Parar  $(\times)$  para retornar ao modo de pronto.
- $\mathbb{F}$  NOTA: Quando você faz uma cópia reduzida, linhas pretas podem aparecer na parte inferior da cópia.

# <span id="page-62-0"></span>Cópia de documento de identidade

Sua máquina pode imprimir originais de dois lados em uma folha.

O dispositivo imprime um lado do original na metade superior do papel e o outro lado na metade inferior sem reduzir o tamanho do original. Esse recurso é útil para cópia de um item de tamanho pequeno, como cartão de visita.

**NOTA:** 

- O original deve ser colocado no vidro do scanner para usar esse recurso.
- Se a máquina estiver definida para o modo Eco, esse recurso não estará disponível.

Dependendo do modelo, o procedimento de operação pode ser diferente.

1. Pressione Cópia de ID no painel de controle.

Ou selecione (Menu) > Recurso de cópia > Layout > Cópia de ID no painel de controle.

- 2. Coloque o lado frontal de um original voltado para baixo no vidro do scanner onde as setas indicam conforme mostrado. Em seguida, feche a tampa do scanner.
	- **W** NOTA: Para obter uma imagem melhor, feche a tampa do scanner e pressione-a levemente.

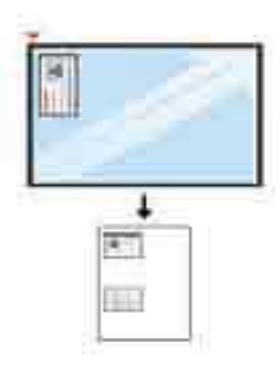

- 3. Posicionar impressão do lado frontal [Iniciar] aparece no visor.
- 4. Pressione Iniciar  $\langle \diamondsuit$

Sua máquina começa a digitalização do lado frontal e mostra Posicionar impressão do lado traseiro [Iniciar].

5. Vire o original e coloque-o no vidro do scanner onde as setas indicam conforme mostrado. Em seguida, feche a tampa do scanner.

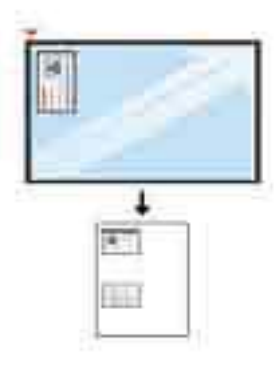

6. Pressione o botão Iniciar  $\bigcirc$ 

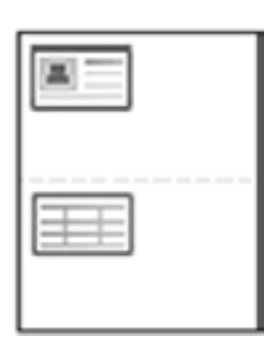

### **EV** NOTA:

- Se você não pressionar o botão (Iniciar), somente o lado frontal será copiado.
- Se o original for maior do que a área imprimível, algumas partes não poderão ser impressas.

# 7 Digitalização

Este capítulo explica o procedimento normal e usual para digitalizar originais.

- [Digitalizar pela máquina](#page-65-0)
- [Digitalizar de um computador](#page-67-0)

# <span id="page-65-0"></span>Digitalizar pela máquina

# Introdução

Os tópicos a seguir descrevem como configurar as opções do menu Digitalizar para PC no painel de controle e, em seguida, digitalizar um documento.

- **Recurso Digitalizar**
- [Digitalização básica](#page-66-0)

### Recurso Digitalizar

- **EX NOTA:** Alguns menus podem não aparecer no visor dependendo de opções ou modelos. Se for esse o caso, isso significa que o menu em questão não é aplicável à sua máquina.
- NOTA: Para o botão Scan To (Digitalizar para) funcionar, você deverá instalar o Software de digitalização HP no PC.

Para alterar as opções de menu:

Pressione Digitalizar  $\gg$  > Digitalizar para PC no painel de controle.

**X** NOTA: Não está disponível no modelo M433a.

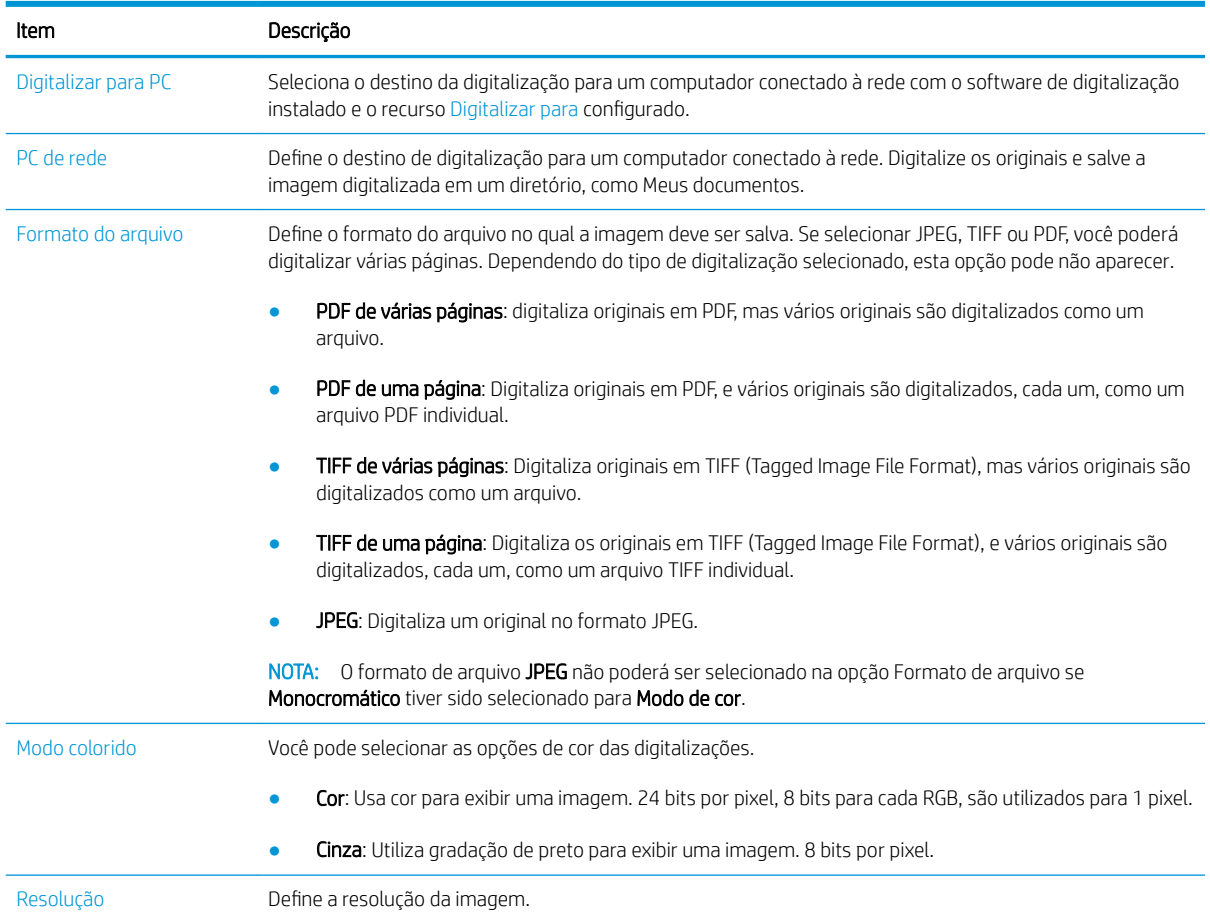

<span id="page-66-0"></span>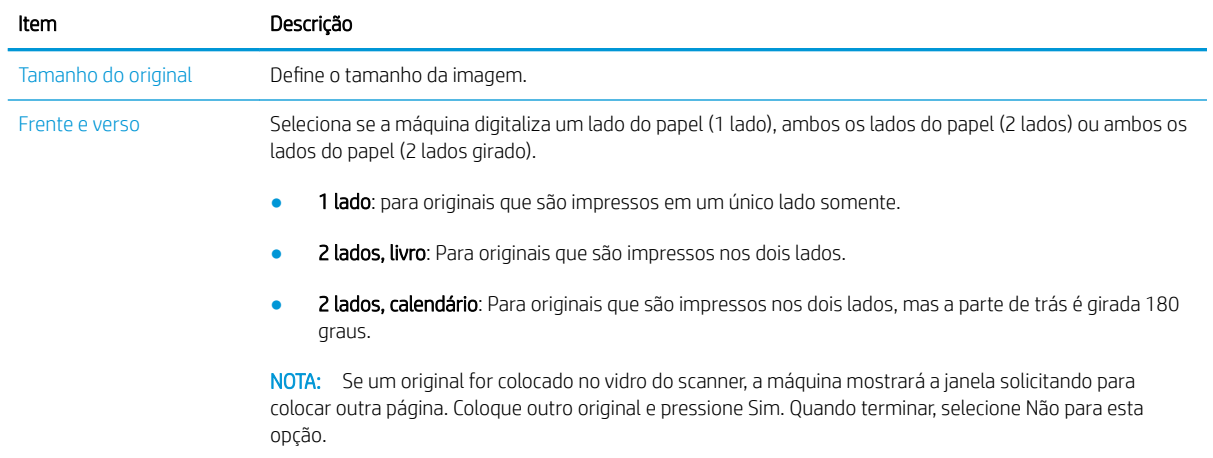

### Digitalização básica

Esse é o procedimento normal e usual para digitalizar originais.

### **Z** NOTA:

- O acesso aos menus pode ser diferente de um modelo para outro.
- Pode ser necessário pressionar OK para navegar até os menus de nível inferior para alguns modelos.
- 1. Coloque um único documento voltado para baixo no vidro de documentos ou coloque os documentos voltados para cima no alimentador de documentos.
- 2. Selecione Digitalizar  $\sum$  > Digitalizar para PC no painel de controle.
	- **ET NOTA:** Se você não conseguir ver Digitalizar para PC no painel de controle, use a seta para baixo para exibir mais opções de destino de Digitalizar para.
	- **WARE:** Se você vir a mensagem Não disponível, verifique a porta.

Alterne para o modo Avançado > Configurações de digitalizar para PC.

- NOTA: O software completo da impressora, que inclui o HP Scan, deve estar instalado para que o botão Digitalizar para PC funcione corretamente no painel de controle da impressora.
- 3. Selecione o destino de digitalização desejado e pressione OK.

A configuração padrão é Meus documentos.

- 4. Selecione a opção desejada e pressione OK.
- 5. A digitalização começa.

**WEY NOTA:** A imagem digitalizada é salva e, C:\Usuários\nome do usuário\Meus Documentos\Digitalizar do computador. A pasta salva pode variar de acordo com o sistema operacional ou o aplicativo que você está usando.

# <span id="page-67-0"></span>Digitalizar de um computador

# Introdução

Os tópicos a seguir descrevem os vários métodos para digitalizar um documento do scanner para um computador.

NOTA: A resolução máxima que pode ser alcançada depende de vários fatores, incluindo a velocidade do computador, o espaço em disco disponível, a memória, o tamanho da imagem que está sendo digitalizada e as configurações de profundidade de bits. Assim, dependendo do sistema e do que está sendo digitalizado, talvez não seja possível digitalizar certas resoluções, principalmente com o dpi aprimorado.

- Digitalizar para PC
- [Digitalizar pelo Software de digitalização HP](#page-68-0)
- [Digitalizar pelo programa de edição de imagens](#page-68-0)
- [Digitalizar usando o driver WIA](#page-69-0)
- [Digitalizar via WSD](#page-69-0)

### Digitalizar para PC

A instalação do software completo M436 inclui o aplicativo HP Scan. O aplicativo HP Scan está disponível no botão Digitalizar para no painel de controle da impressora.

**X** NOTA: Não está disponível no modelo M433a.

O aplicativo HP Scan inclui o utilitário **Configuração de Digitalizar para PC** para definir as configurações de digitalização usadas quando a digitalização é feita usando o botão Digitalizar para no painel de controle da impressora.

Definir configurações de digitalização usando o utilitário Configuração de Digitalizar para PC

- 1. Abra o utilitário Configuração de Digitalizar para PC:
	- a. Selecione o ícone Windows no canto inferior esquerdo da tela.
	- b. Selecione Todos os Programas.
	- c. Selecione a pasta HP ou Impressoras HP.
	- d. Selecione a pasta HP LaserJet MFP M436.
	- e. Selecione o aplicativo Configuração de Digitalizar para PC HP M436.
- 2. Selecione sua impressora na lista no utilitário Configuração de Digitalizar para PC e, em seguida, clique no botão Propriedades. As configurações a seguir estão disponíveis:
	- Nome do perfil Este é o nome exibido no painel de controle da impressora para identificar e selecionar o perfil.
	- Configurações de digitalização

Modo colorido

Resolução

Tamanho do original

Frente e verso

<span id="page-68-0"></span>Salvar configurações

Local de gravação

Formato do arquivo

Ação após salvar

3. Clique no botão OK para salvar as configurações.

#### Digitalizar para PC

- 1. Coloque um único documento voltado para baixo no vidro de documentos ou coloque os documentos voltados para cima no alimentador de documentos.
- 2. Toque em Digitalizar para PC no painel de controle.

**NOTA:** Não está disponível no modelo M433a.

- 3. Selecione a ID do computador registrado e digite a Senha se necessário.
- 4. Selecione a opção desejada e toque em OK.
- 5. A digitalização começa.

### Digitalizar pelo Software de digitalização HP

A solução de software completa no CD do produto ou disponível em hp.com contém um aplicativo de digitalização compatível com TWAIN.

- 1. Abra o aplicativo de digitalização HP:
	- a. Clique no botão Iniciar.
	- b. Clique em Todos os programas.
	- c. Clique em HP.
	- d. Clique em Digitalização HP M436/M433.
- 2. Use os recursos Digitalização rápida, Digitalização avançada ou Configuração para digitalizar documentos ou ajustar as configurações de digitalização.

### Digitalizar pelo programa de edição de imagens

Você poderá digitalizar e importar documentos em um software de edição de imagens, como Adobe Photoshop, se o software for compatível com TWAIN. Siga as etapas abaixo para digitalizar com o software compatível com TWAIN:

**X** NOTA: As imagens digitalizadas são salvas C:\Usuários\nome do usuário\Meus Documentos. A pasta salva pode variar de acordo com o sistema operacional ou o aplicativo que você está usando.

- <span id="page-69-0"></span>1. Verifique se a máquina está conectada ao seu computador e ligada.
- 2. Coloque um único documento voltado para baixo no vidro de documentos ou coloque os documentos voltados para cima no alimentador de documentos.
- 3. Abra um aplicativo, como o Adobe Photoshop.
- 4. Clique em **Arquivo** > **Importar** e selecione o dispositivo do scanner.
- 5. Selecione as opções de digitalização.
- 6. Digitalize e salve a imagem digitalizada.

### Digitalizar usando o driver WIA

Sua máquina suporta o driver Windows Image Acquisition (WIA) para digitalizar imagens. WIA é um dos componentes padrão fornecidos pelo Microsoft Windows 7 e funciona com scanners e câmeras digitais. Diferentemente do driver TWAIN, o driver WIA permite digitalizar e ajustar facilmente as imagens sem usar software adicional:

- 1. Verifique se a máquina está conectada ao seu computador e ligada.
- 2. Coloque um único documento voltado para baixo no vidro de documentos ou coloque os documentos voltados para cima no alimentador de documentos.
- 3. Abra um aplicativo compatível com WIA, por exemplo, o Microsoft Paint e, em seguida, faça o seguinte:
	- Selecione Arquivo
	- Selecione Do scanner ou câmera.
	- Selecione M436/M433 Scan.
- 4. Na tela Digitalização WIA selecione Mesa ou Alimentador de documentos como a Origem do papel.

**EX NOTA:** Para se usar o alimentador de documentos como a origem do papel, o **Tipo de arquivo** e o Tamanho da página deverão ser configurados no menu Configurações.

5. Clique no botão Digitalizar.

### Digitalizar via WSD

Digitalizará os originais e salvará os dados digitalizados em um computador conectado, se o computador suportar o recurso WSD (Web Service for Device). Para usar o recurso WSD, você precisará instalar o driver de impressora WSD no seu computador. Para Windows 7, você pode instalar o driver WSD em Painel de controle > Dispositivos e impressoras > Adicionar uma impressora. Clique em Adicionar uma impressora de rede no assistente.

**X** NOTA: Não está disponível no modelo M433a.

IMPORTANTE: Para que se possa usar o recurso WSD, o computador deverá ter Detecção de rede e Compartilhamento de arquivo e impressão ativados.

#### **II** NOTA:

- Detecção de dispositivo e Compartilhamento de arquivo e impressão deverão estar ativados no computador para que o WSD funcione.
- A máquina que não for compatível com a interface de rede não conseguirá utilizar esse recurso.
- O recurso WSD funciona apenas com o Windows Vista® ou versão posterior que é o computador compatível com WSD.
- As seguintes etapas de instalação são baseadas no computador com Windows 7.

### Instalar o driver de impressora WSD

- 1. Selecione Iniciar > Painel de controle > Dispositivos e impressoras > Adicionar uma impressora.
- 2. Clique em Adicionar impressora de rede, Bluetooth ou sem fio no assistente.
- 3. Na lista de impressoras, selecione a que você deseja usar e clique em Avançar.

### **EX** NOTA:

- O endereço IP da impressora WSD é http://endereço IP/ws / (exemplo: http:// 111.111.111.111/ws/).
- Se nenhuma impressora WSD for exibida na lista, clique em A impressora que eu quero não está na lista > Adicionar uma impressora usando um endereço TCP/IP ou nome de host e selecione Dispositivo de serviços da Web em Tipo de dispositivo. Em seguida, insira o endereço IP da impressora.
- 4. Siga as instruções descritas na janela de instalação.

#### Digitalizar usando o recurso WSD

- 1. Verifique se a máquina está conectada ao seu computador e ligada.
- 2. Coloque um único documento voltado para baixo no vidro de documentos ou coloque os documentos voltados para cima no alimentador de documentos.
- 3. Selecione Digitalizar  $\gg$  > Digitalizar para WSD no painel de controle.
- $\mathbb{B}^*$  NOTA: Se você vir a mensagem **Não disponível**, verifique a conexão da porta. Ou verifique se o driver de impressora para WSD está instalado corretamente.
- 4. Selecione o nome do computador na Lista de destino.
- 5. Selecione a opção desejada e pressione OK.
- 6. A digitalização começa.
# 8 Sistema e outras configurações

- · Configuração da máquina
- · Configuração de papel
- [Relatório](#page-76-0)
- [Manutenção](#page-77-0)
- · Configuração de rede
- · Acessar configurações usando o Servidor Web incorporado (EWS)

# <span id="page-73-0"></span>Configuração da máquina

<sup>33</sup> NOTA: Alguns menus podem não aparecer no visor dependendo de opções ou modelos. Se for esse o caso, isso significa que o menu em questão não é aplicável à sua máquina.

Para alterar as opções de menu:

Pressione Menu  $\sum$  > Configuração do sistema > Configuração da máquina no painel de controle.

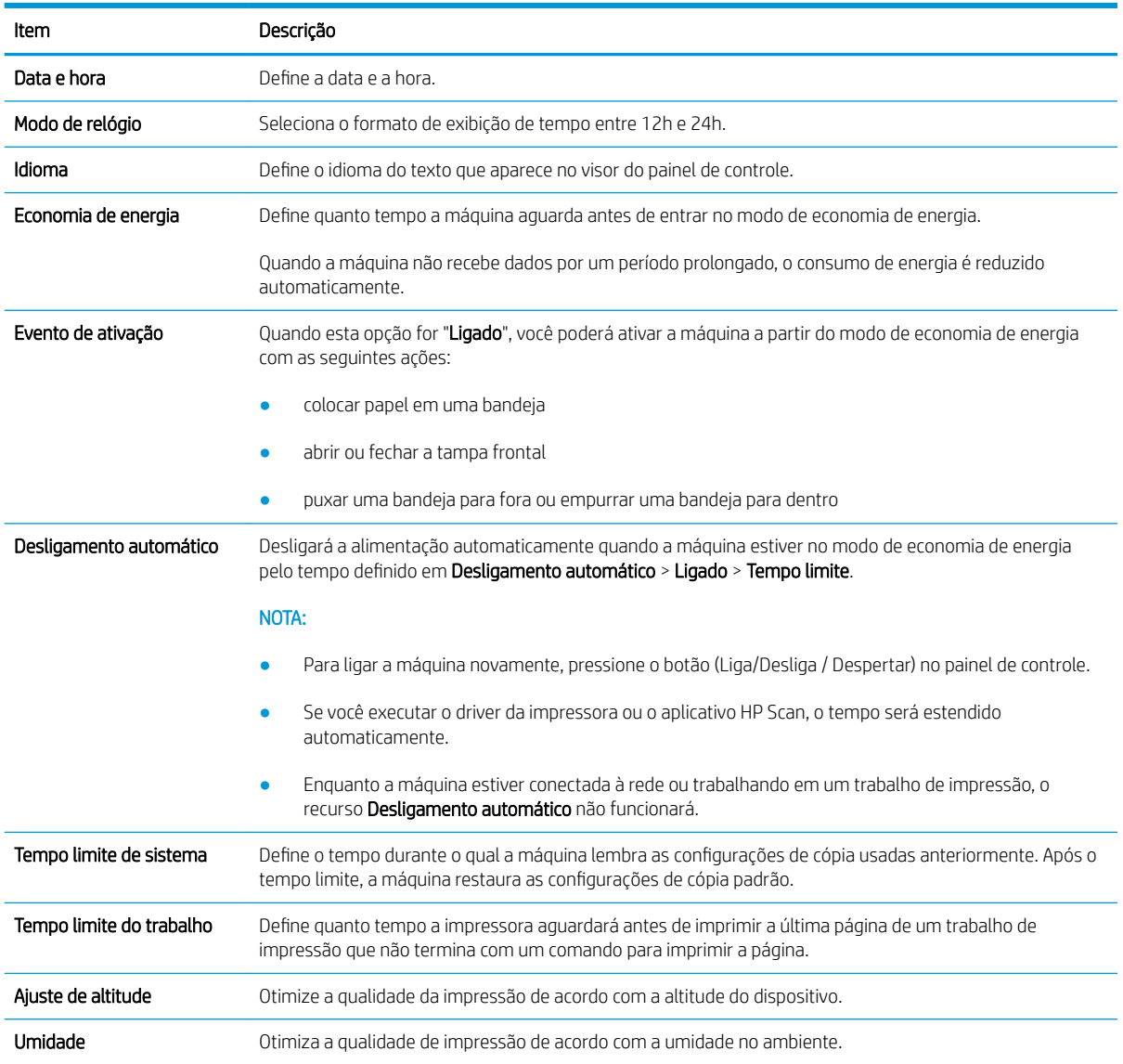

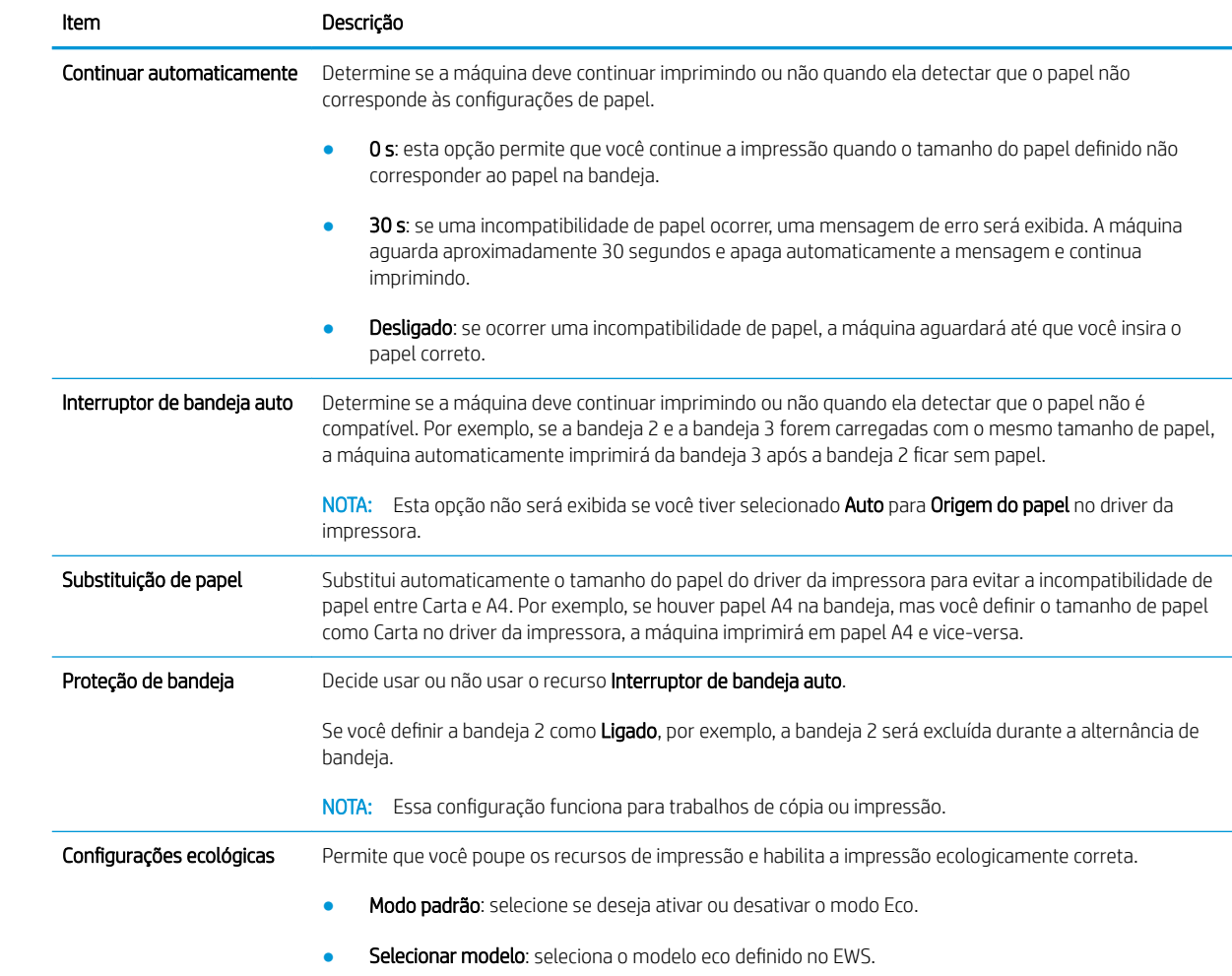

# <span id="page-75-0"></span>Configuração de papel

<sup>33</sup> NOTA: Alguns menus podem não aparecer no visor dependendo de opções ou modelos. Se for esse o caso, isso significa que o menu em questão não é aplicável à sua máquina.

Para alterar as opções de menu:

● Pressione Menu > Configura¾o do sistema > Configura¾o de papel no painel de controle.

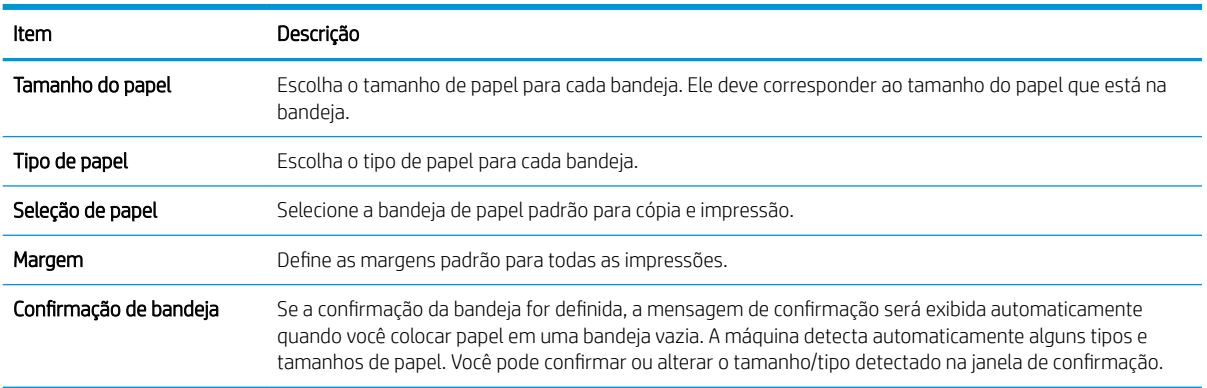

## <span id="page-76-0"></span>Relatório

NOTA: Alguns menus podem não aparecer no visor dependendo de opções ou modelos. Se for esse o caso, isso significa que o menu em questão não é aplicável à sua máquina.

Para alterar as opções de menu:

● Pressione Menu > Configura¾o do sistema > Relatório no painel de controle.

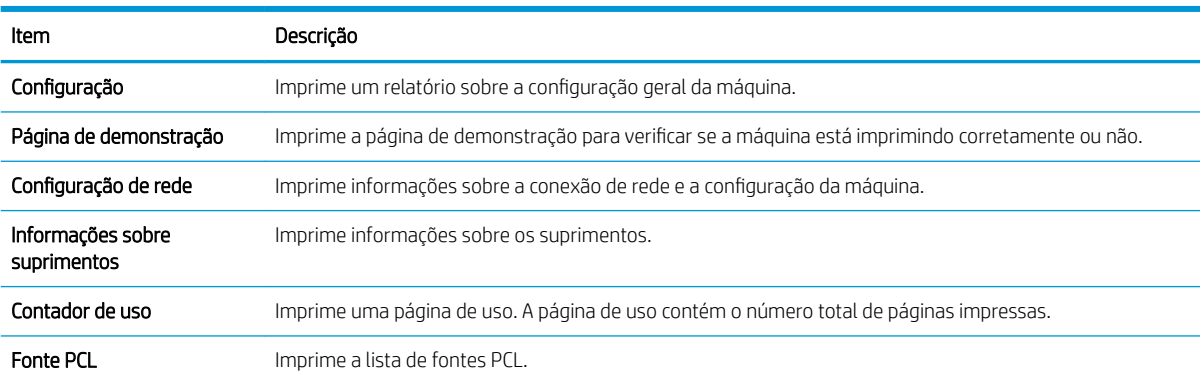

## <span id="page-77-0"></span>Manutenção

NOTA: Alguns menus podem não aparecer no visor dependendo de opções ou modelos. Se for esse o caso, isso significa que o menu em questão não é aplicável à sua máquina.

Para alterar as opções de menu:

● Pressione Menu > Configura¾o do sistema > Manutenção no painel de controle.

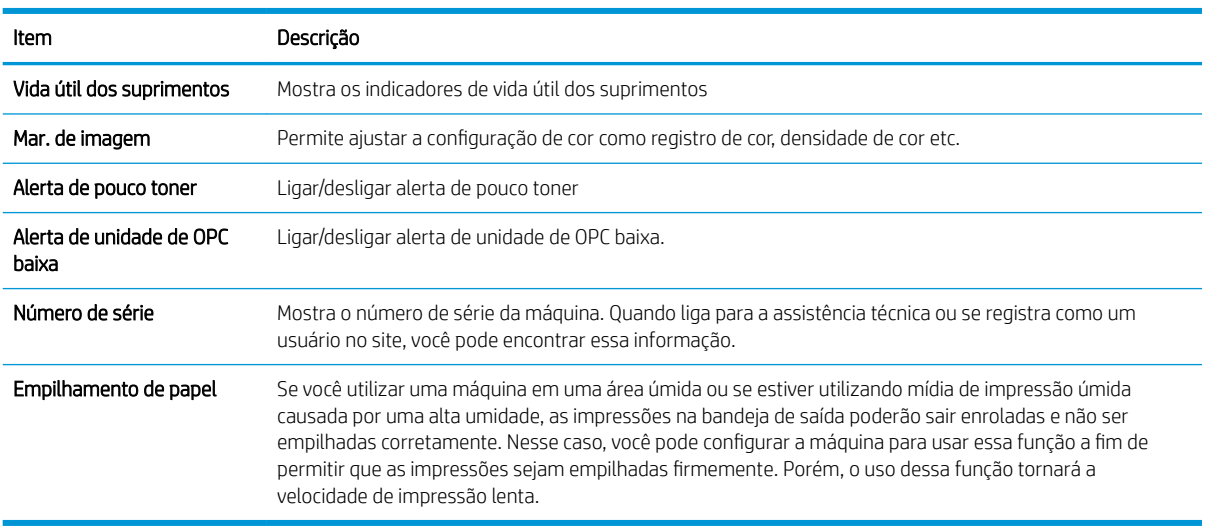

# <span id="page-78-0"></span>Configuração de rede

NOTA: Alguns menus podem não aparecer no visor dependendo de opções ou modelos. Se for esse o caso, isso significa que o menu em questão não é aplicável à sua máquina.

Para alterar as opções de menu:

● Pressione Menu (■ > Rede no painel de controle.

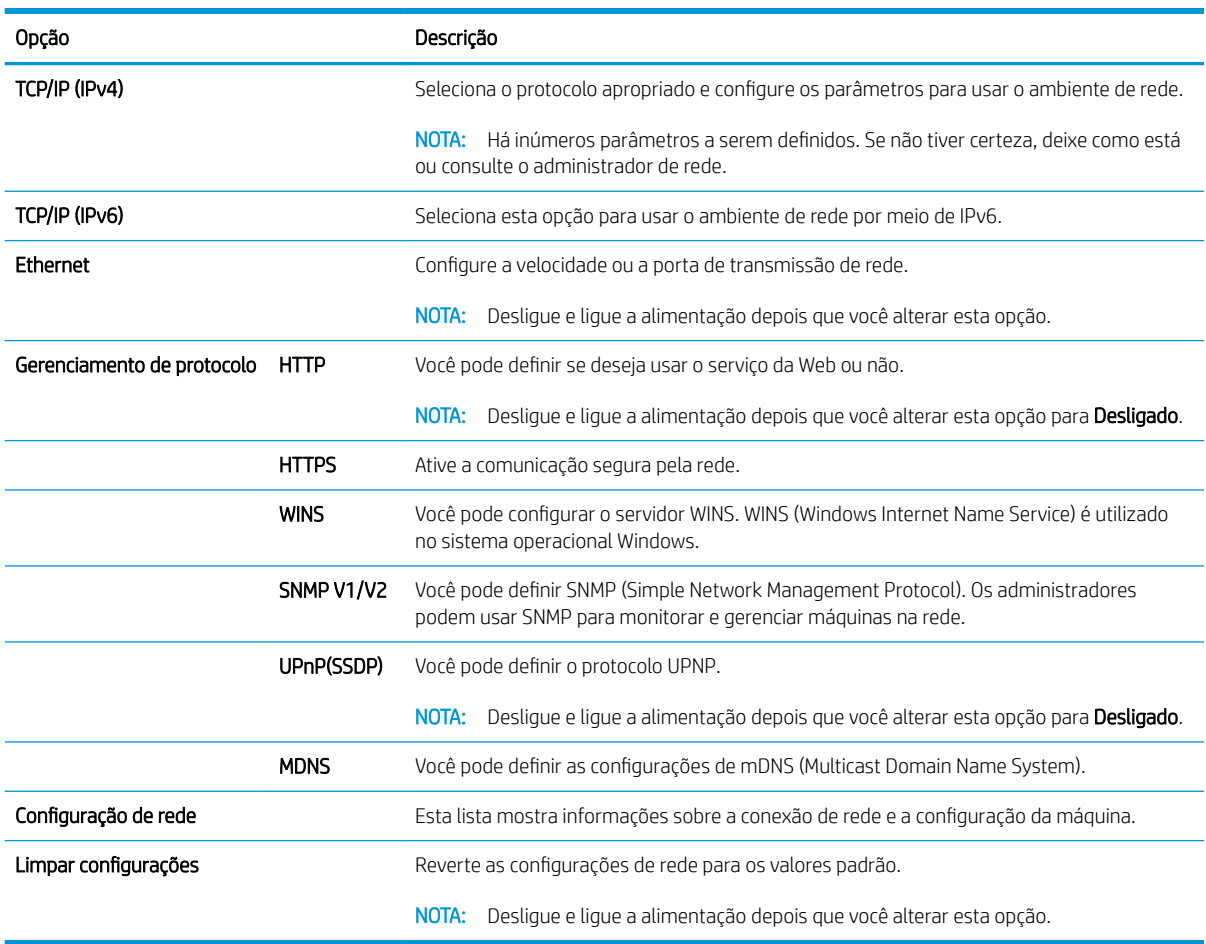

### <span id="page-79-0"></span>Acessar configurações usando o Servidor Web incorporado (EWS)

Os MFPs conectados em rede têm um Servidor Web incorporado disponível para exibir e modificar as configurações da impressora.

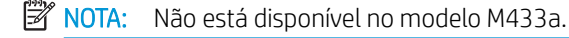

Use as seguintes etapas para abrir o EWS:

- 1. Imprima uma página de configuração para obter o endereço IP ou o nome do host da impressora.
- 2. Abra um navegador e, na linha de endereço, digite o endereço IP ou o nome do host exatamente como exibido na página de configuração. Pressione a tecla Enter no teclado do computador. O EWS é aberto.

#### https://10.10.XXXXX/

Se o navegador exibir a mensagem Ocorreu um problema com o certificado de segurança deste site ao tentar abrir o EWS, clique em Continuar neste site (não recomendado).

**EZ NOTA:** Caso selecione **Continuar neste site (não recomendado)**, você não prejudicará o computador enquanto navega no EWS da impressora HP.

#### Modificar configurações no EWS

O EWS exibe as configurações da impressora em uma exibição "Somente leitura" por padrão. Os usuários devem fazer login no EWS para alterar as configurações. Use as seguintes etapas para fazer login no EWS:

- 1. Clique em Login no canto superior direito da página do EWS.
- 2. Digite admin para Nome de usuário e Senha.

# 9 Manutenção

Este capítulo fornece informações sobre como adquirir suprimentos, acessórios e peças de manutenção disponíveis para sua máquina.

- [Pedido de suprimentos e acessórios](#page-81-0)
- [Consumíveis disponíveis](#page-82-0)
- [Acessórios disponíveis](#page-83-0)
- [Peças de manutenção disponíveis](#page-84-0)
- [Armazenar os consumíveis](#page-85-0)
- [Redistribuir o toner](#page-87-0)
- [Instalação do cartucho de toner](#page-90-0)
- [Instalação da unidade de imagem](#page-93-0)
- [Monitorar a vida útil dos suprimentos](#page-100-0)
- · Configuração do alerta de pouco toner
- [Limpar a máquina](#page-102-0)
- [Atualizar o firmware](#page-107-0)

## <span id="page-81-0"></span>Pedido de suprimentos e acessórios

<sup>33</sup> NOTA: Os acessórios disponíveis podem variar de país/região para país/região. Entre em contato com seus representantes de vendas para obter a lista de peças de manutenção e suprimentos disponíveis.

### <span id="page-82-0"></span>Consumíveis disponíveis

Quando os suprimentos atingirem o fim de sua vida útil, você poderá pedir os seguintes suprimentos para sua máquina:

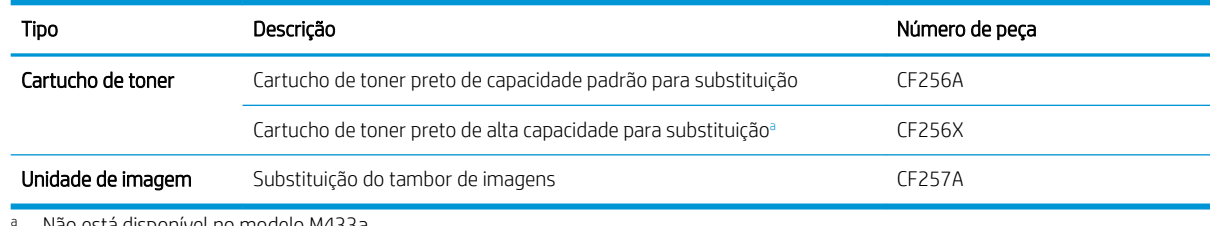

Não está disponível no modelo M433a.

**W NOTA:** Dependendo das opções, da porcentagem da área da imagem e do modo de trabalho usado, a vida útil do cartucho de toner poderá variar.

AVISO! Na aquisição de novos cartuchos de toner ou outros suprimentos, eles deverão ser adquiridos no mesmo país/região da máquina que você está usando. Caso contrário, novos cartuchos de toner ou outros suprimentos serão incompatíveis com sua máquina para diferentes configurações de cartuchos de toner e outros suprimentos de acordo com as condições específicas do país/região.

A CUIDADO: A HP não recomenda o uso de cartucho de toner não original HP, como toner recarregado ou remanufaturado. A HP não pode garantir a qualidade do cartucho de toner de HP não original. A manutenção ou o reparo decorrente do uso de cartuchos de toner não HP não originais não será coberto pela garantia da máquina.

### <span id="page-83-0"></span>Acessórios disponíveis

Você pode comprar acessórios para melhorar o desempenho e capacidade da sua máquina. Esses acessórios devem ser instalados por um fornecedor de assistência técnica HP qualificado, revendedor ou varejista onde a máquina foi comprada.

NOTA: Alguns recursos e itens opcionais podem não estar disponíveis dependendo do modelo ou do país/ região.

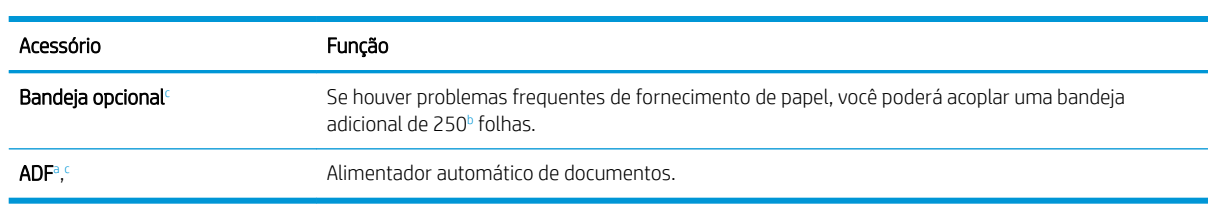

<sup>a</sup> Somente M436n

 $^{\rm b}$  Papel comum de 80 g/m<sup>2</sup> (sulfite de 20 lb).

<sup>c</sup> Não está disponível no modelo M433a.

### <span id="page-84-0"></span>Peças de manutenção disponíveis

Para adquirir peças de manutenção, entre em contato com a fonte de onde você comprou a máquina. A substituição de peças de manutenção pode ser realizada somente por um fornecedor assistência técnica autorizado, revendedor ou varejista onde a máquina foi comprada. A garantia não cobre a substituição de nenhuma peça de manutenção depois que ela atingir seu "Rendimento médio".

As peças de manutenção são substituídas em intervalos específicos para evitar problemas de qualidade de impressão e alimentação de papel resultantes de peças gastas, consulte a tabela abaixo. A finalidade disso é manter sua máquina funcionando com máximo desempenho. As peças de manutenção abaixo deverão ser substituídas quando a vida útil de cada item tiver sido atingida.

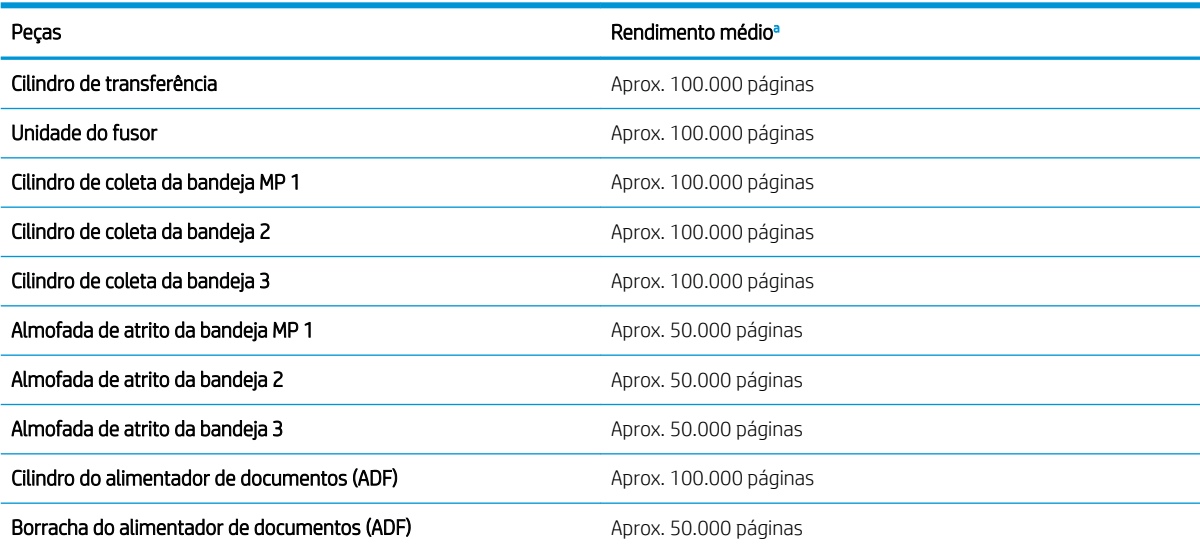

<sup>a</sup> Será afetado pelo sistema operacional utilizado, o desempenho de computação, o software, o método de conexão, a mídia, o tamanho da mídia e a complexidade do trabalho.

### <span id="page-85-0"></span>Armazenar os consumíveis

Os consumíveis contêm componentes sensíveis à luz, à temperatura e à umidade. A HP sugere que os usuários sigam essas recomendações para garantir o desempenho ideal, a mais alta qualidade e a vida útil mais longa dos seus novos consumíveis HP.

Armazene os consumíveis no mesmo ambiente em que a impressora será usada. Isso deve ser em condições de temperatura e umidade controladas. Os consumíveis devem permanecer em sua embalagem original e não aberta até a instalação.

Se os consumíveis forem removidos da impressora, siga as instruções abaixo para armazenar a unidade de imagem corretamente.

- Armazene o cartucho de dentro da embalagem de proteção da embalagem original.
- Armazene deitado (não de pé) com o mesmo lado voltado para cima como se estivesse instalado na máquina.
- Não armazene os consumíveis em qualquer uma das seguintes condições:
	- Temperatura maior que 40 °C (104 °F).
	- Umidade relativa do ar menor que 20% ou maior que 80%.
	- Um ambiente com alterações extremas de umidade ou temperatura.
	- Luz solar direta ou luz ambiente.
	- Locais empoeirados.
	- Dentro do carro por um longo período.
	- Um ambiente onde há a presença de gases corrosivos.
	- Um ambiente com maresia (ar salgado).

#### Instruções de manuseio da unidade de imagem

- Abrir a embalagem da unidade de ar antes do uso reduz enormemente sua vida útil e operacional. Não armazene no chão.
- Se a embalagem original não estiver disponível, cubra a abertura superior da unidade de imagem com papel e armazene em um gabinete escuro.
- Não toque na superfície do tambor fotocondutor na unidade de imagem.
- Não exponha a unidade de imagem a vibrações ou choques desnecessários.
- Nunca gire manualmente o tambor, especialmente na direção inversa; Isso pode provocar danos internos e derramamento de toner.

#### Cartucho de toner usado

A HP não pode recomendar o uso de cartuchos de toner de outros fabricantes, sejam eles novos ou recondicionados.

<sup>2</sup> NOTA: No caso de impressoras HP, o uso de cartuchos de toner fabricados por terceiros ou de cartuchos de toner recarregados não afeta a garantia ao cliente nem qualquer contrato de suporte da HP com o cliente. Entretanto, se a falha ou dano no produto for atribuído ao uso de um cartucho de toner recarregado ou não HP, a HP cobrará taxas padrão de material e de tempo de serviço com relação ao produto com essa falha ou dano específico.

#### Vida útil estimada do cartucho de toner

A vida útil do cartucho de impressão é aproximada, com base na contagem média de páginas de tamanho A4/ Carta com cobertura ISO. Valor de rendimento de cartucho declarado de acordo com ISO/IEC 19798. O rendimento real varia consideravelmente, com base em imagens impressas e outros fatores. Para obter mais informações, vá para <http://www.hp.com/go/learnaboutsupplies>.

### <span id="page-87-0"></span>Redistribuir o toner

1.

Quando o cartucho de toner está perto do fim de sua vida útil:

- Listras brancas ou impressão clara ocorrem e/ou a densidade varia de um lado para outro.
- O LED de status pisca vermelho. A mensagem relativa a toner informando que o toner está baixo pode aparecer no visor.
- A janela do programa de status de impressão do computador é exibida no computador e informa qual cartucho tem pouco toner.

Se isso ocorrer, você poderá melhorar temporariamente a qualidade da impressão redistribuindo o toner restante no cartucho. Em alguns casos, listras brancas ou impressão clara ainda ocorrerão mesmo depois de você ter redistribuído o toner.

- $\mathbb{B}$  NOTA: As ilustrações no guia do usuário podem ser diferentes da sua máquina dependendo dos opcionais ou dos modelos. Verifique o tipo de máquina.
- A CUIDADO: Se o toner cair em sua roupa, limpe-o com um pano seco e lave a roupa em água fria. Água quente irá fixar o toner ao tecido.

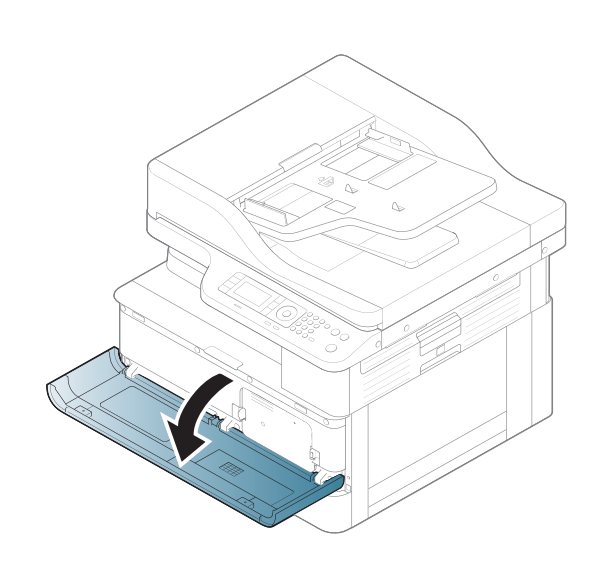

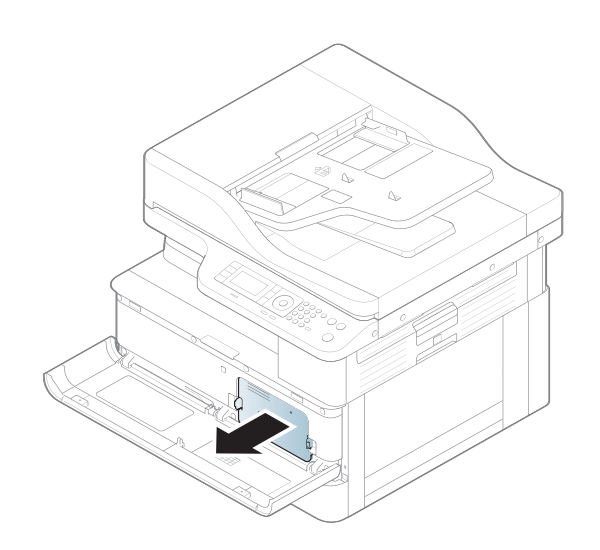

2.

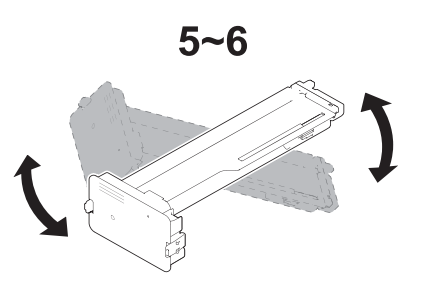

4.

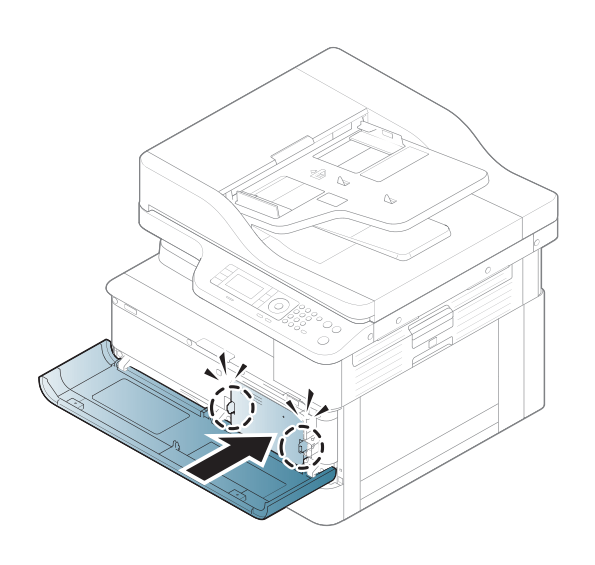

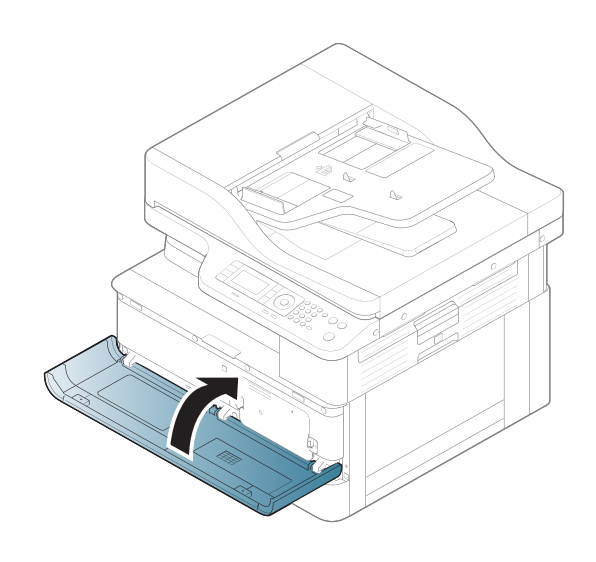

### <span id="page-90-0"></span>Instalação do cartucho de toner

1. Remova o cartucho de toner da embalagem de transporte.

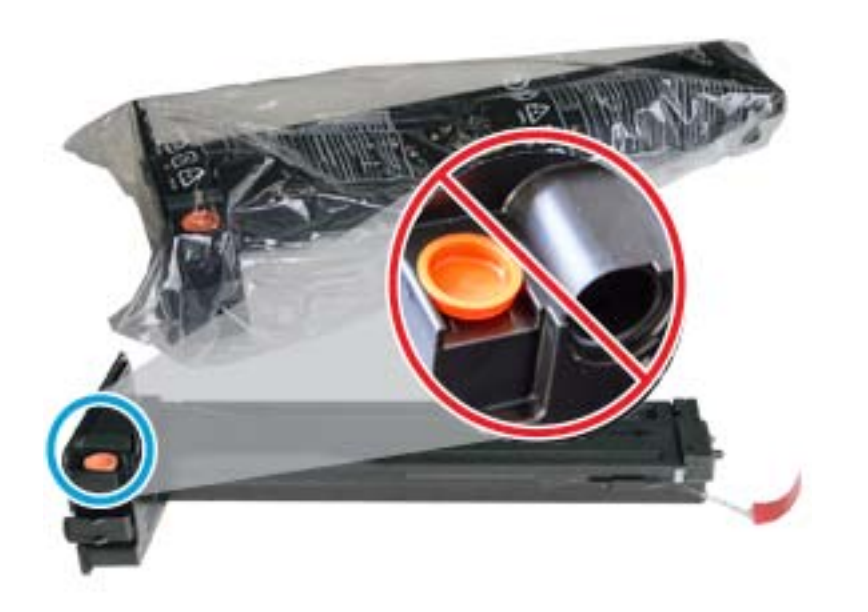

- DICA: Mantenha o plugue laranja no lugar. Ele é necessário para a substituição do cartucho de toner.
- 2. Segure o cartucho de toner conforme mostrado e gire-o por completo para redistribuir o toner no cartucho.

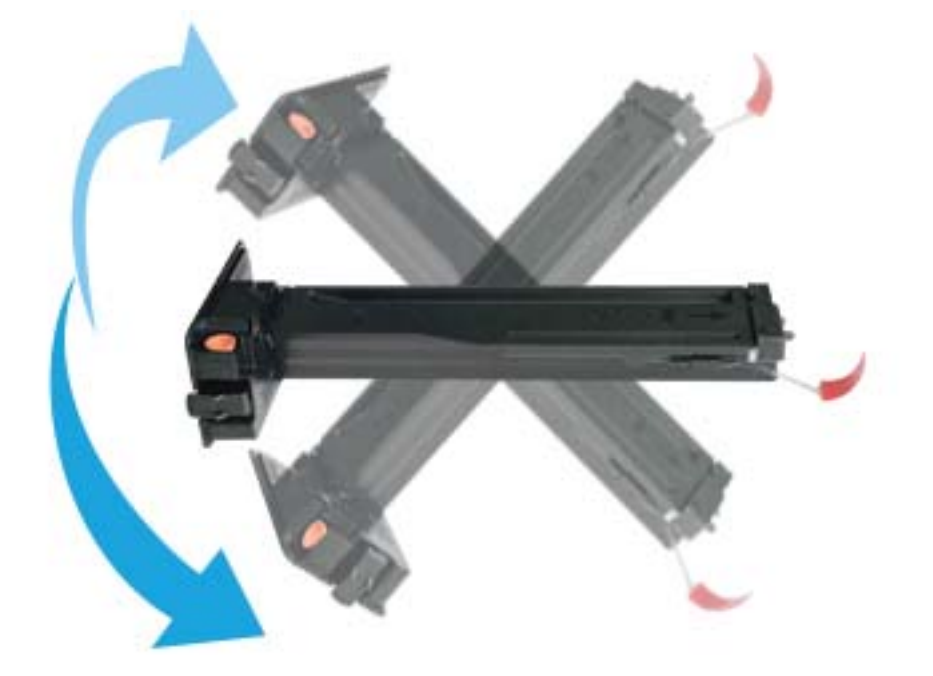

3. Puxe a lingueta removível laranja ou vermelha e remova-a completamente.

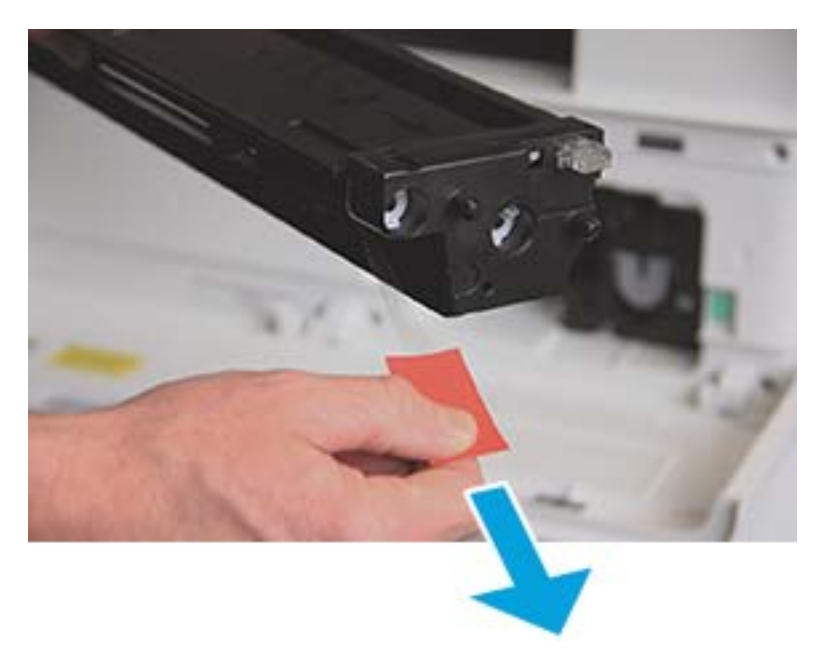

4. Alinhe o cartucho de toner com a abertura e empurre até o cartucho de toner travar no lugar. Um som de clique indicará que o cartucho está travado no lugar.

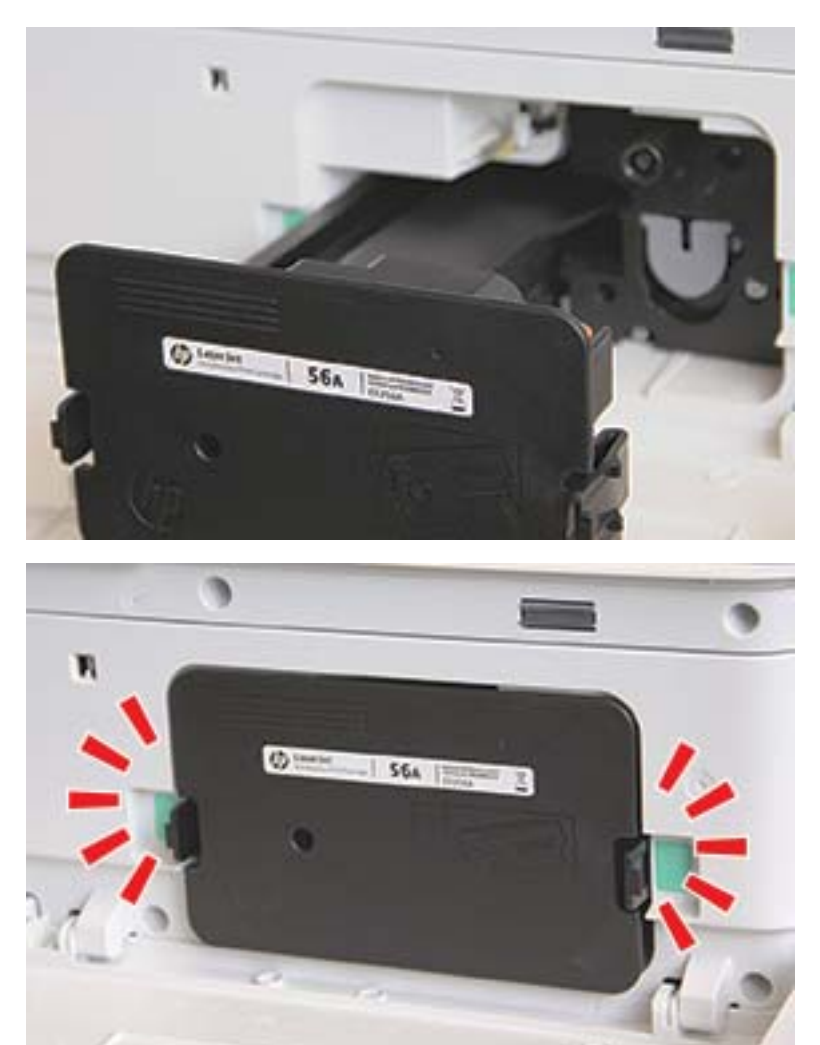

5. Feche as portas frontal e direita.

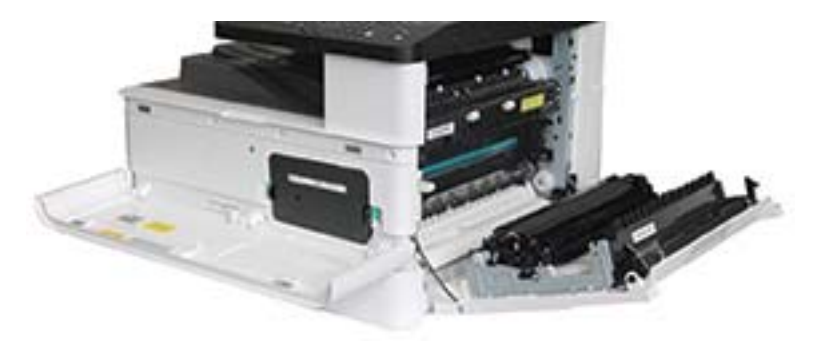

## <span id="page-93-0"></span>Instalação da unidade de imagem

CUIDADO: Deixe as portas frontal e direita abertas até que todas as etapas de instalação estejam concluídas.

1. Remova a unidade de imagem da embalagem de transporte e coloque-a em uma superfície plana limpa.

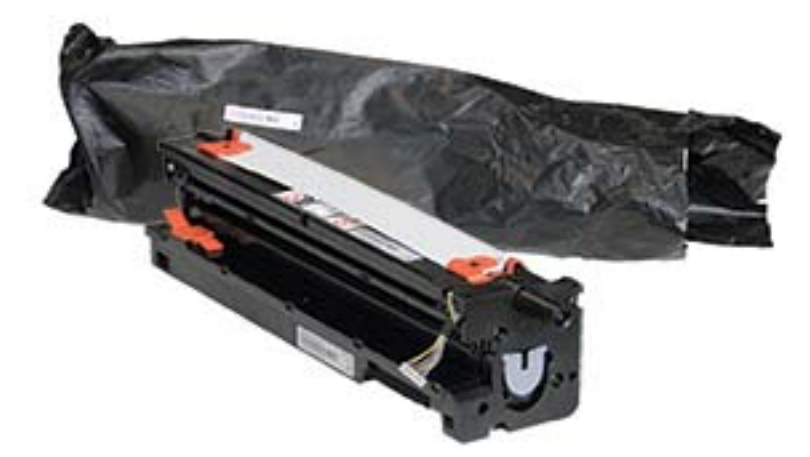

2. Solte a fita de transporte da parte inferior e de ambos os lados.

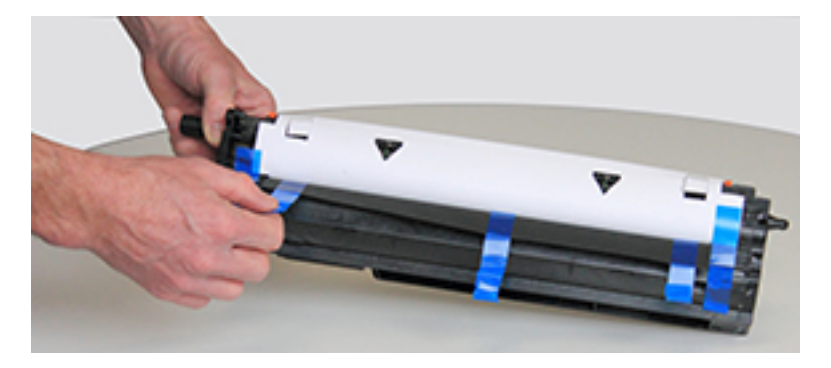

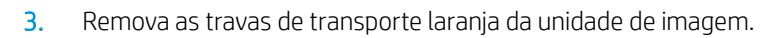

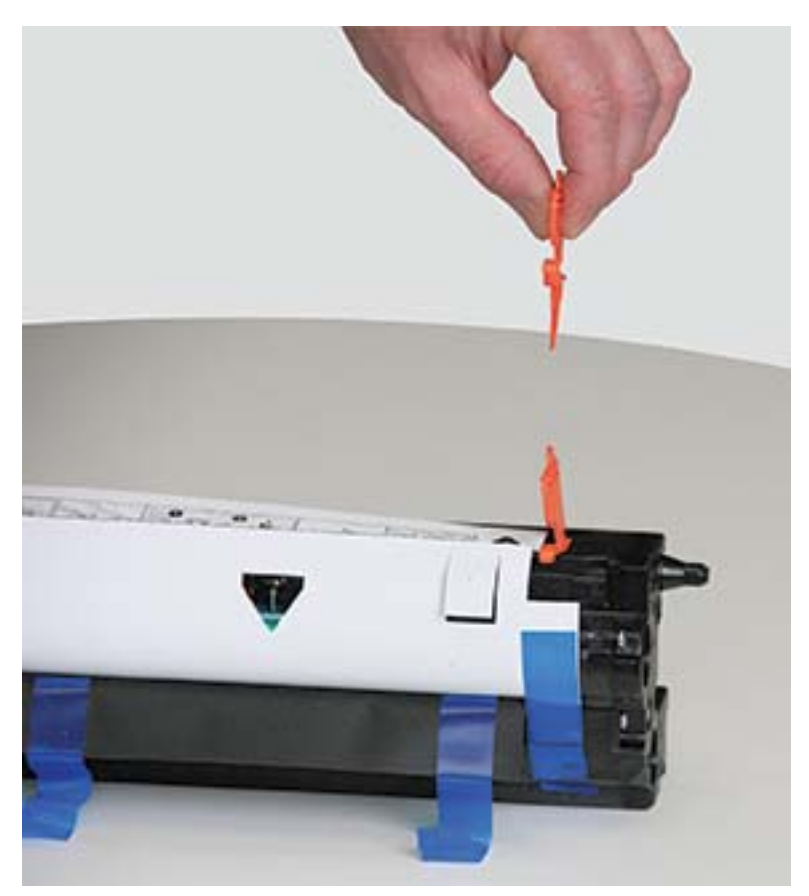

4. Remova a fita de transporte restante e puxe a folha protetora da unidade de imagem.

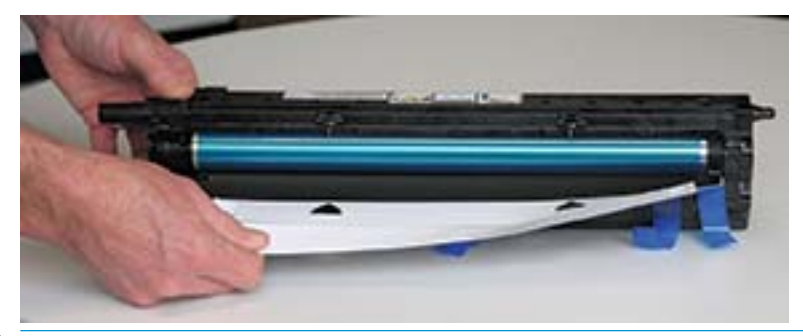

CUIDADO: Não toque na superfície do cilindro do tambor exposta.

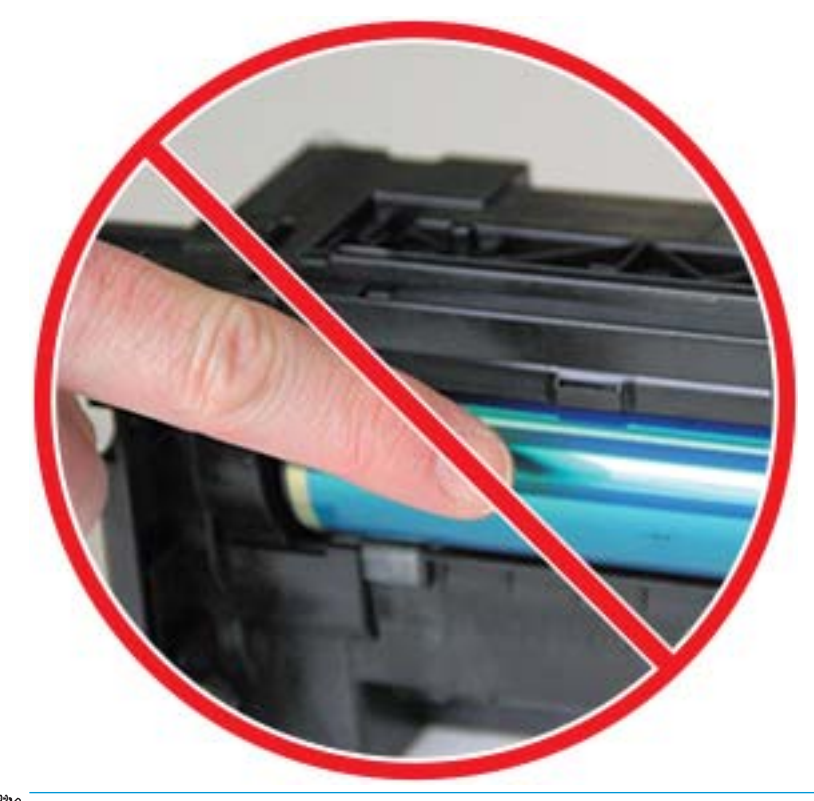

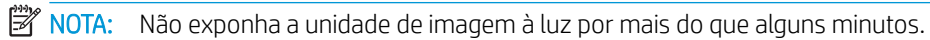

5. Remover o plugue laranja na parte de trás da unidade de imagem

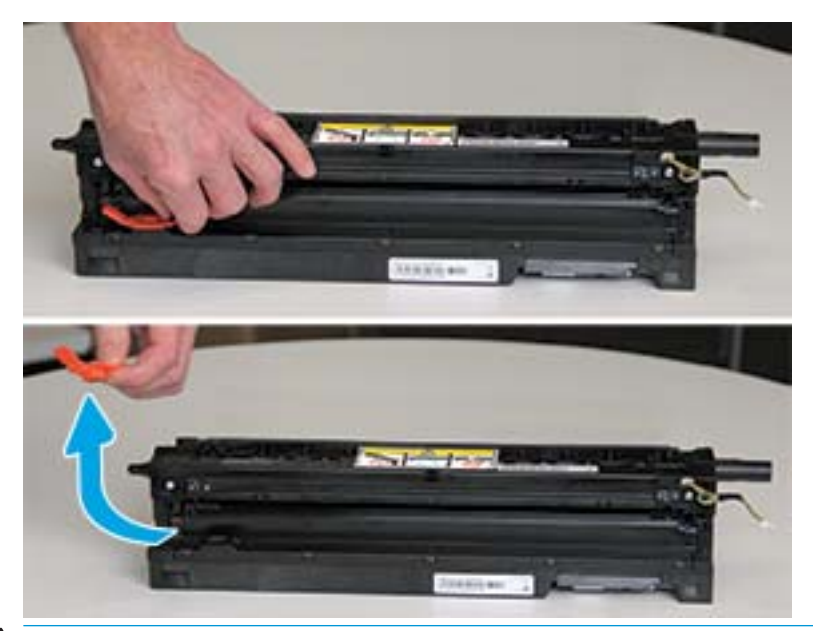

- A CUIDADO: Depois que o plugue for removido, a unidade de imagem deverá permanecer nivelada. O conteúdo pode ser derramado se a unidade de imagem for virada.
- 6. Com as portas direita e frontal totalmente abertas, levante cuidadosamente a unidade de imagem na posição correta, para que a parte inferior dela fique alinhada com os trilhos de alinhamento elevados dentro do gabinete da impressora, conforme mostrado.

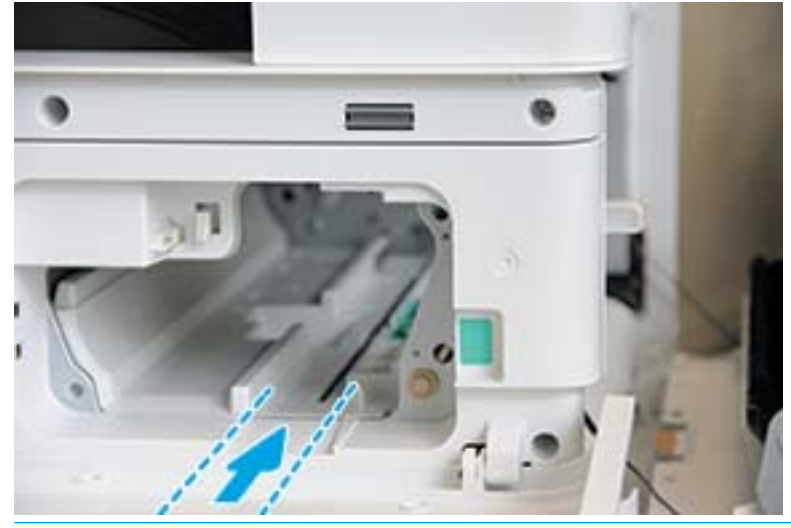

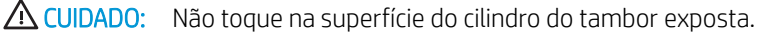

7. Instale a unidade de imagem e certifique-se de que ela esteja totalmente encaixada.

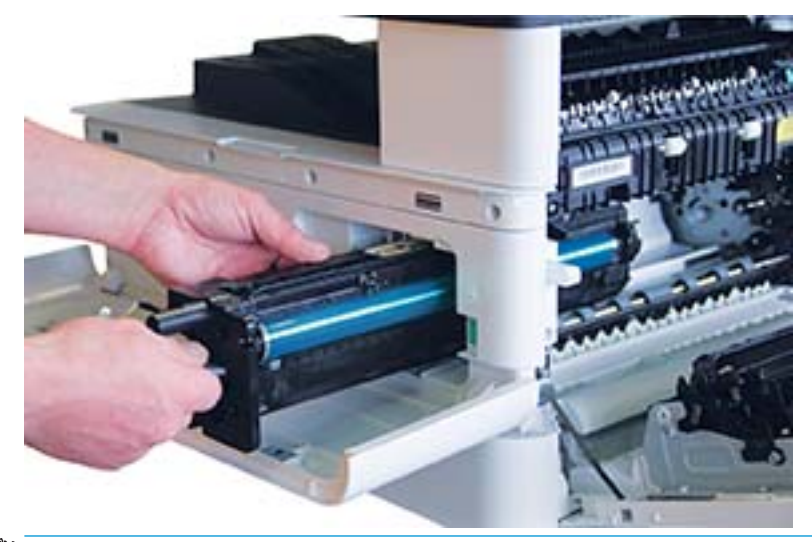

NOTA: Se a unidade de imagem aderir ou não deslizar facilmente para dentro do gabinete, verifique se a porta direita está totalmente aberta, realinhe a unidade de imagem e instale.

8. Conecte o cabo elétrico conforme mostrado e direcione o cabo para dentro do compartimento, conforme mostrado.

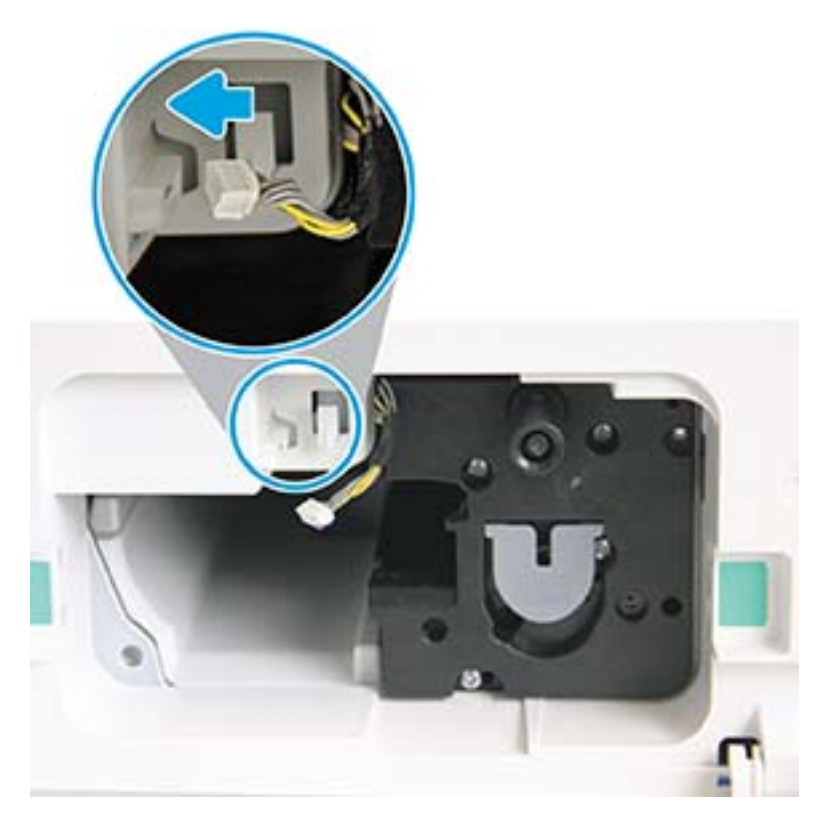

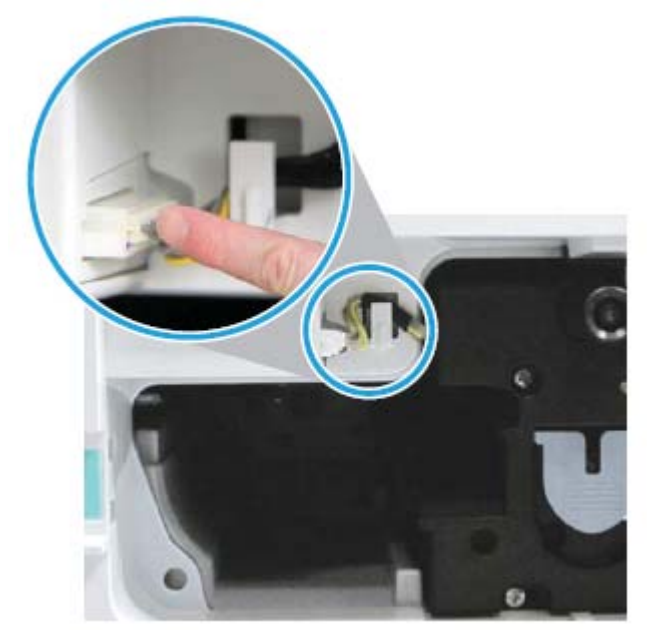

CUIDADO: Certifique-se de que o conector esteja totalmente encaixado no soquete.

9. Instale os dois parafusos conforme mostrado.

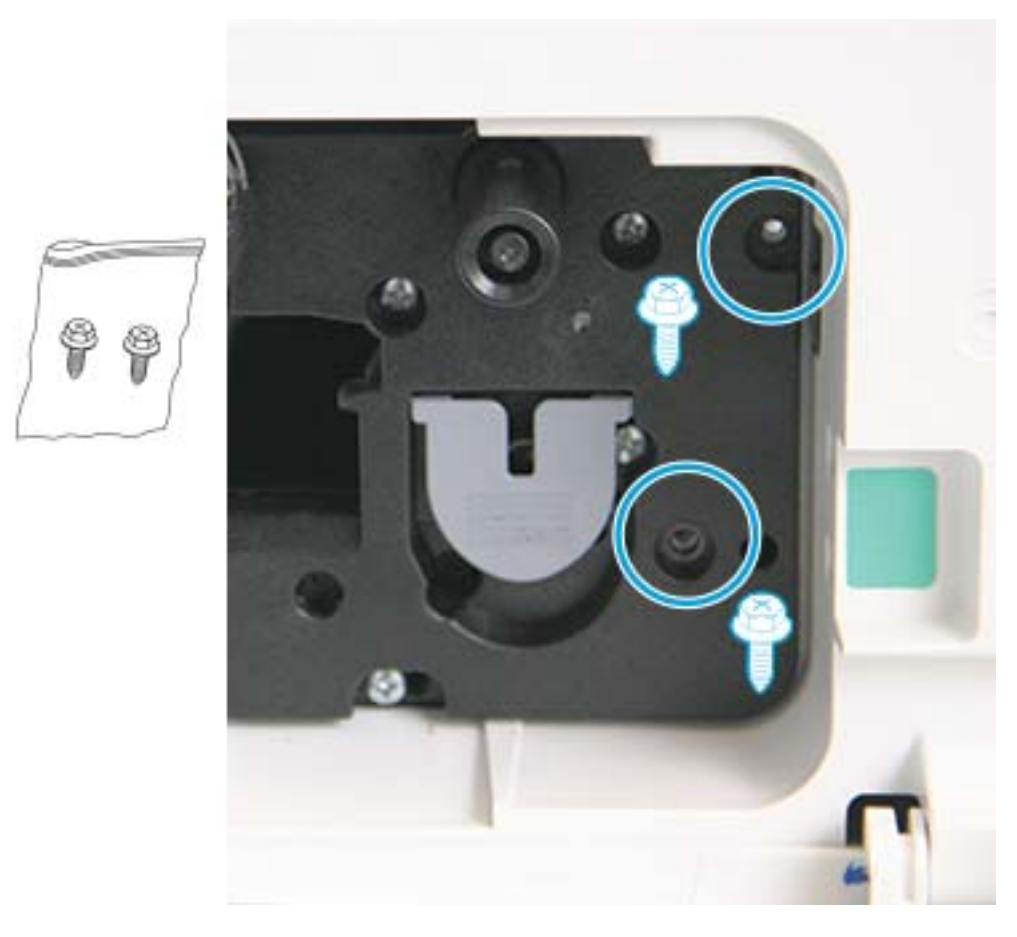

10. Certifique-se de que o conector elétrico esteja conectado e totalmente encaixado. Certifique-se de que os dois parafusos estejam firmemente instalados.

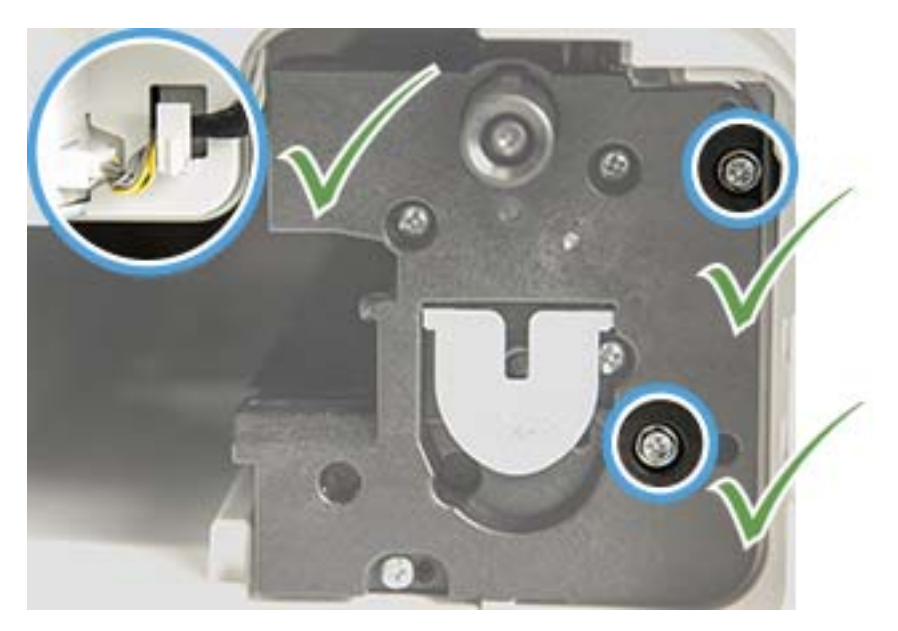

### <span id="page-100-0"></span>Monitorar a vida útil dos suprimentos

Se ocorrerem congestionamentos de papel ou problemas de impressão frequentes, verifique o número de páginas que a máquina imprimiu ou digitalizou. Se necessário, substitua as peças correspondentes.

#### $\mathbb{R}$  NOTA:

- Alguns menus podem não aparecer no visor dependendo de opções ou modelos. Se for esse o caso, isso significa que o menu em questão não é aplicável à sua máquina.
- Pode ser necessário pressionar OK para navegar até os menus de nível inferior para alguns modelos.
- 1. Selecione Menu > Configuração do sistema > Manutenção > Vida útil dos suprimentos no painel de controle.
- 2. Selecione a opção desejada e pressione OK.
- 3. Pressione o botão Parar  $(\times)$  para retornar ao modo de pronto.

### <span id="page-101-0"></span>Configuração do alerta de pouco toner

Se a quantidade de toner no cartucho estiver baixa, aparecerá uma mensagem ou um LED informando o usuário para trocar o cartucho de toner. Você pode definir a opção de exibir ou não essa mensagem ou LED.

**WE NOTA:** Pode ser necessário pressionar OK para navegar até os menus de nível inferior para alguns modelos.

- 1. Selecione Menu > Configuração do sistema > Manutenção > Alerta de pouco toner no painel de controle.
- 2. Selecione a opção desejada.
- 3. Pressione OK para salvar a seleção.

### <span id="page-102-0"></span>Limpar a máquina

Se ocorrerem problemas de qualidade de impressão ou se você usar a máquina em um ambiente empoeirado, será necessário limpá-la regularmente para mantê-la na melhor condição de impressão melhor e usá-la por mais tempo.

#### A CUIDADO:

- A limpeza do gabinete da máquina com materiais de limpeza contendo grandes quantidades de álcool, solventes ou outras substâncias fortes pode descolorir ou deformar o gabinete.
- Se a máquina ou a área ao redor dela estiver contaminada com toner, recomendamos usar um pano ou um tecido umedecido com água para limpá-la. Se você usar um aspirador de pó, o toner poderá ser soprado no ar e isso poderá ser prejudicial a você.

#### Limpeza externa

Limpe o gabinete da máquina com um tecido macio, que não solte fiapos. Umedeça o pano levemente com água, mas tenha cuidado para não permitir que qualquer água caia dentro da máquina.

#### Limpar o interior

Durante o processo de impressão, partículas de papel, toner e de poeira podem se acumular no interior da máquina. Esse acúmulo pode causar problemas na qualidade de impressão, como manchas ou respingos de toner. A limpeza do interior da máquina elimina e reduz esses problemas.

#### A CUIDADO:

- Para evitar danos ao cartucho de toner, não o exponha à luz por mais de alguns minutos. Cubra-o com um pedaço de papel, se necessário.
- Não toque na área verde do cartucho de toner. Use a alça no cartucho para evitar tocar nessa área.
- Use um pano seco e sem fiapos ao limpar o interior da máquina, tome cuidado para não danificar o cilindro de transferência ou qualquer outra peça interna. Não use solventes como benzeno ou tíner. Problemas de qualidade de impressão podem ocorrer e causar danos à máquina.

#### **II NOTA:**

- Use um pano sem fiapos seco para limpar a máquina.
- Desligue a máquina e desconecte o cabo de alimentação. Espere a máquina esfriar.
- As ilustrações no guia do usuário podem ser diferentes da sua máquina dependendo dos opcionais ou dos modelos. Verifique o tipo de máquina.

#### Limpar os cilindros

#### **NOTA:**

- Desligue a máquina e desconecte o cabo de alimentação. Espere a máquina esfriar.
- As ilustrações no guia do usuário podem ser diferentes da sua máquina dependendo dos opcionais ou dos modelos. Verifique o tipo de máquina.

1.

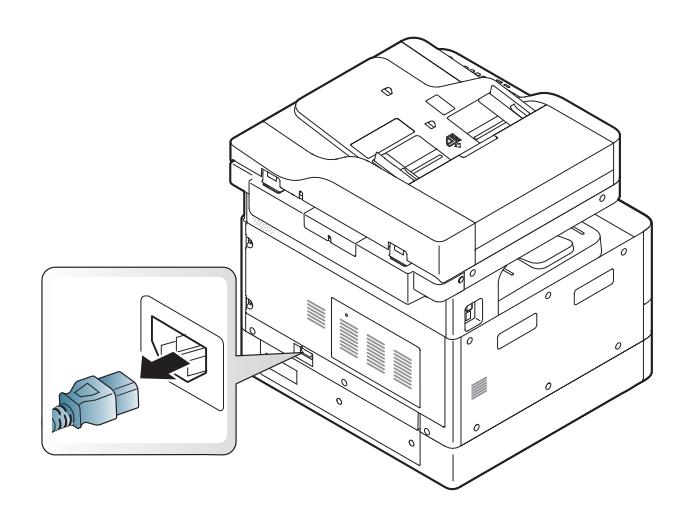

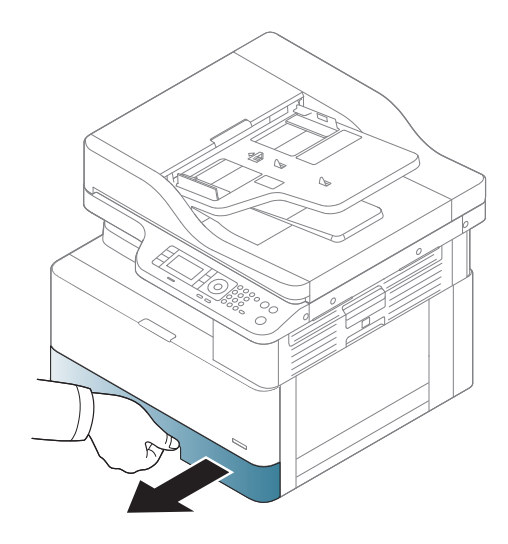

3.

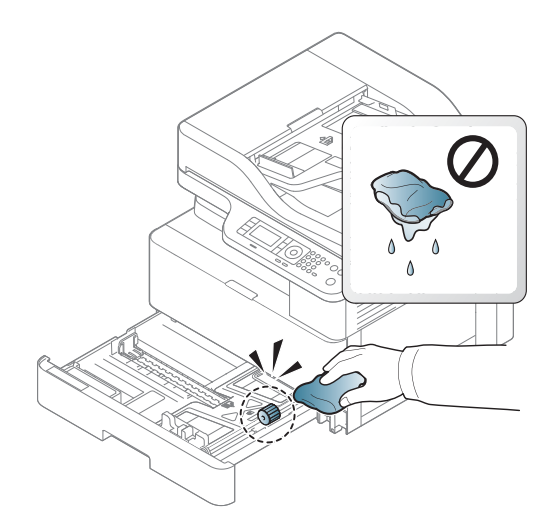

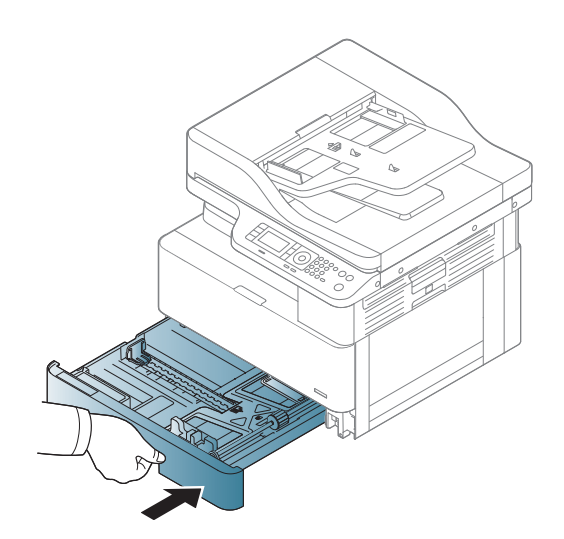

4.

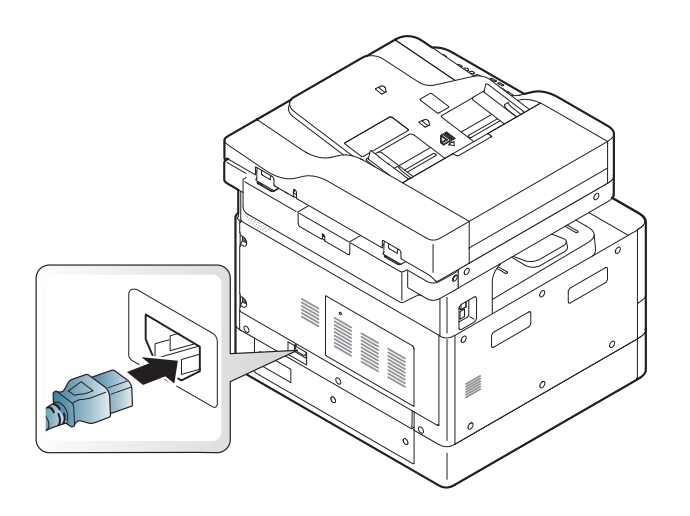

#### Somente nos modelos M436nda

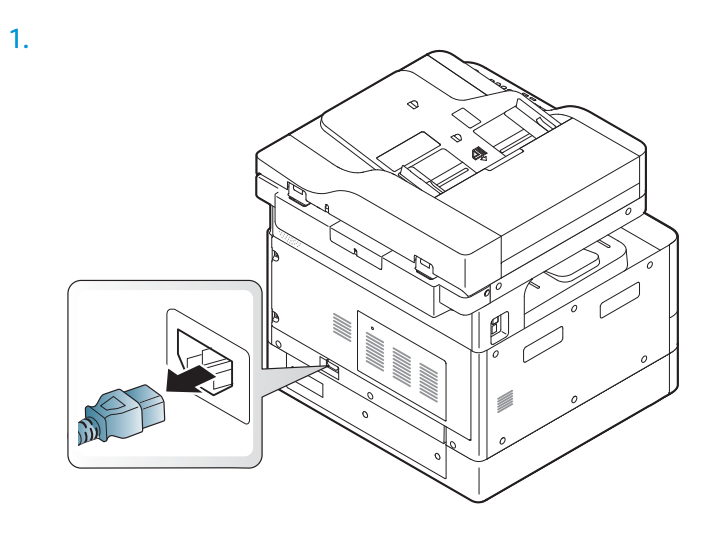

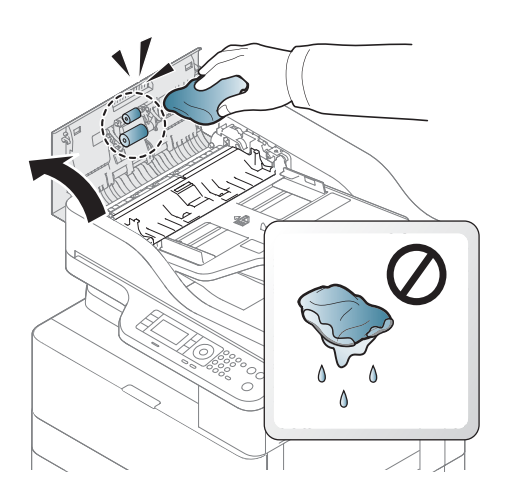

2.

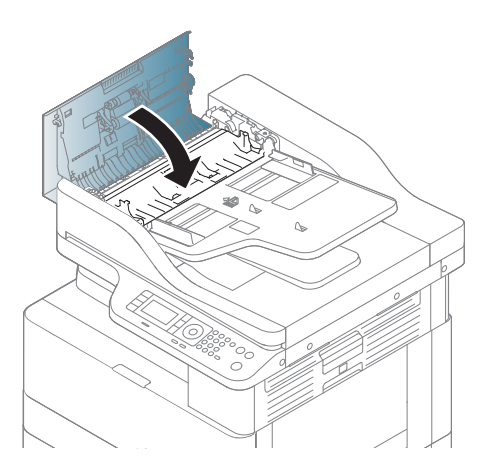

4.

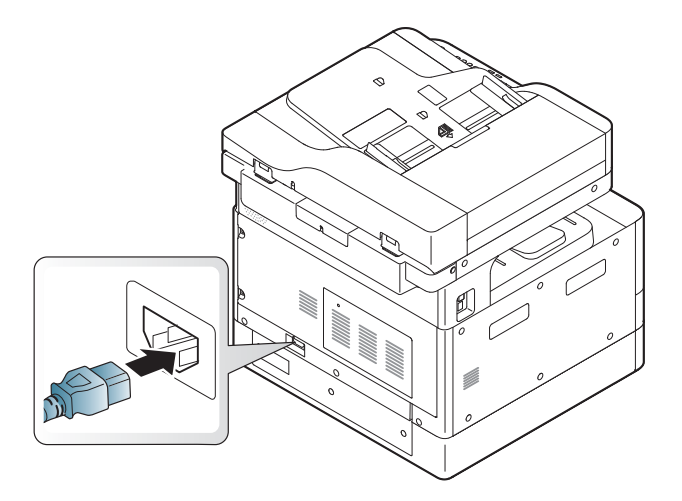

### Limpar a unidade de digitalização

Manter a unidade de digitalização limpa ajuda a garantir as melhores cópias possíveis. Sugerimos que você limpe a unidade de digitalização no início de cada dia e durante o dia, conforme necessário.

#### **EV** NOTA:

- Desligue a máquina e desconecte o cabo de alimentação. Espere a máquina esfriar.
- As ilustrações no guia do usuário podem ser diferentes da sua máquina dependendo dos opcionais ou dos modelos. Verifique o tipo de máquina
- 1. Umedeça levemente um tecido macio e sem fiapos ou uma toalha de papel com água.
- 2. Levante e abra a tampa do scanner.
- 3. Limpe a superfície do scanner até que ela esteja limpa e seca.

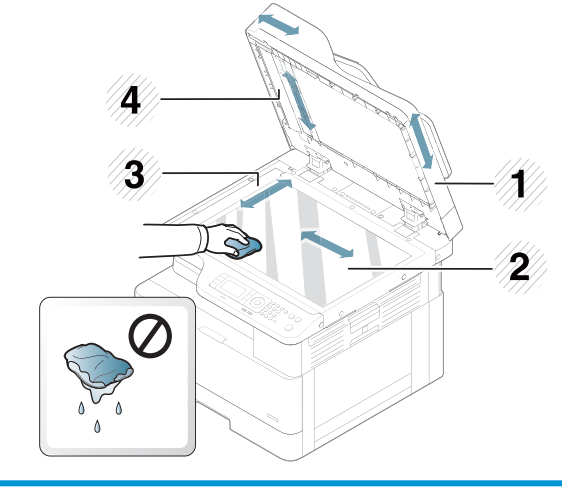

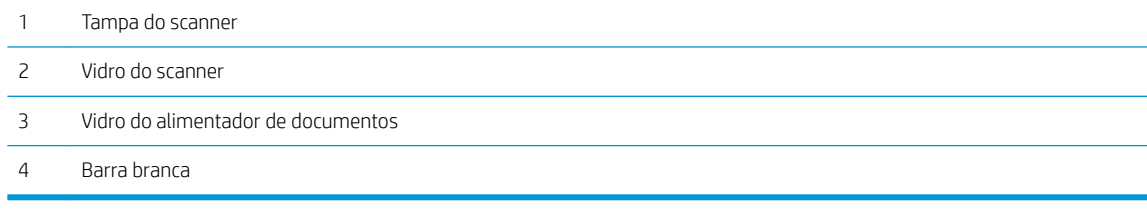

4. Feche a tampa do scanner.

### <span id="page-107-0"></span>Atualizar o firmware

As etapas a seguir explicam como baixar o firmware e atualizá-lo na impressora.

#### Etapa 1: Baixar o firmware de HP.com

- 1. Acesse [www.hp.com/support](http://www.hp.com/support), selecione **Software e drivers**, digite o nome da impressora no campo de pesquisa, clique em Localizar e selecione o modelo na lista de resultados da pesquisa.
- 2. Se ele não for detectado automaticamente, selecione ou altere o sistema operacional.
- 3. Na seção Firmware ou Sistema de firmware, localize o arquivo do utilitário de atualização do firmware.
- 4. Clique em **Download** e salve o arquivo em um local como a área de trabalho ou a pasta Downloads.
- 5. Abra o local onde o arquivo de firmware foi salvo, clique com o botão direito do mouse no arquivo. zip e extraia os arquivos.

#### Etapa 2: Atualizar o firmware

Siga as etapas apropriadas para uma conexão de cabo USB ou uma conexão de rede com fio.

#### Método um: Atualizar o firmware de uma impressora conectada via USB (Windows XP/Vista/7/8/8.1/10)

Use esse método para atualizar o firmware se a impressora estiver conectada ao computador por meio de um cabo USB.

**W NOTA:** Para usar esse método, você deverá ter um driver ou uma solução de software completa instalada.

- 1. Verifique se a impressora está conectada ao computador por meio de um cabo USB e consegue copiar ou imprimir com êxito.
- 2. Desligue a impressora.
- 3. Pressione o botão Stop (Parar)  $\curvearrowright$  no painel de controle do produto.
- 4. Ligue a impressora, mantenha o botão Stop (Parar)  $\boxtimes$  pressionado até que o painel de controle exiba a mensagem a seguir: Modo de download, pressione Stop (Parar) ou Cancel (Cancelar).
- 5. Pressione o botão Stop (Parar)  $\otimes$  novamente para entrar no Emergency Mode (Modo de emergência). Uma mensagem de Wait Image (Favor aguardar) será exibida no painel de controle.
- 6. No seu computador, navegue até a pasta que contém os arquivos baixados do HP.com.
- 7. Selecione o arquivo de firmware \*.hd. Arraste e solte-o sobre o arquivo usblist2.exe. A atualização de firmware será iniciada automaticamente na impressora.
- 8. Após concluída, a atualização de firmware reiniciará a impressora automaticamente.
- 9. Imprima uma página de configuração para verificar a versão de firmware instalada após o processo de atualização.

#### Método dois: Atualizar o firmware para uma impressora conectada em rede

Use esse método para atualizar o firmware se a impressora estiver conectada ao computador por meio de uma rede com fio.
**W** NOTA: Não está disponível no modelo M433a.

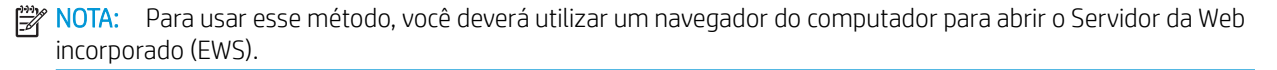

- 1. Imprima uma página de configuração para obter o endereço IP ou o nome do host da impressora.
- 2. Abra um navegador e, na linha de endereço, digite o endereço IP ou o nome do host exatamente como exibido na página de configuração. Pressione a tecla Enter no teclado do computador. O EWS é aberto.

https://10.10.XXXXX/

Se o navegador exibir a mensagem Ocorreu um problema com o certificado de segurança deste site ao tentar abrir o EWS, clique em Continuar neste site (não recomendado).

**W NOTA:** Caso selecione **Continuar neste site (não recomendado)**, você não prejudicará o computador enquanto navega no EWS da impressora HP.

3. Selecione Login no canto superior direito da página do EWS

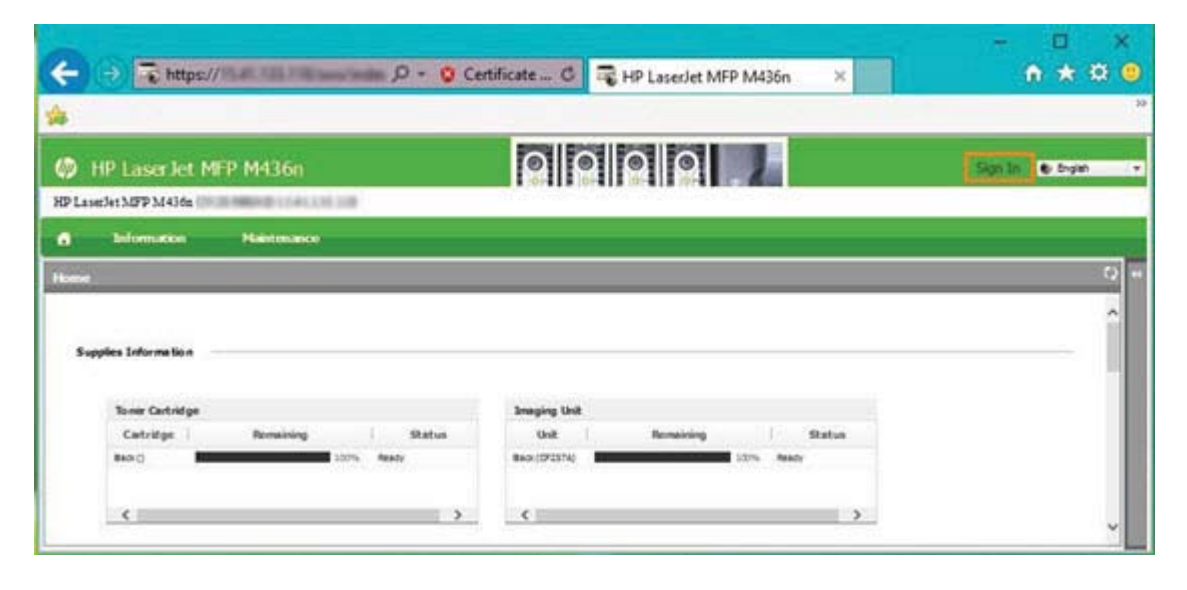

- 4. Insira seu nome de usuário e senha.
- $\mathbb{B}^*$  NOTA: Se ainda não tiver criado uma senha para o EWS, digite as credenciais padrão de admin para o Nome de usuário e a Senha.

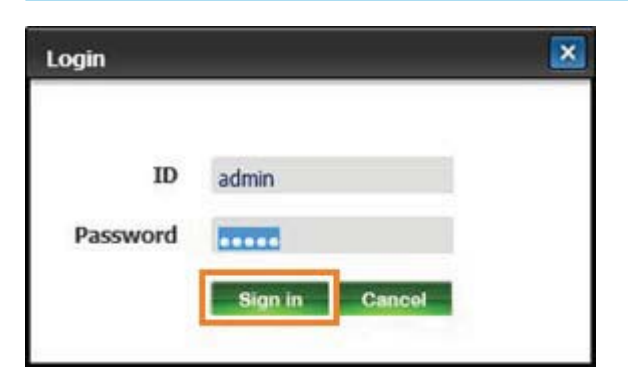

5. Selecione a guia Manutenção.

- 6. Selecione o botão Assistente de atualização.
- NOTA: Se você não tiver feito login no EWS, esse botão não estará disponível.
- 7. Selecione Procurar e navegue até o local onde extraiu os arquivos.
- 8. Selecione o arquivo de firmware M436\_V3.82.01.05\_20170308.hd e clique em Abrir.
- 9. Selecione Avançar e, em seguida, aguarde o assistente verificar o firmware.
- 10. Quando solicitado, verifique a versão do firmware, selecione Avançar e, em seguida, aguarde até que o firmware ser carregado na impressora.

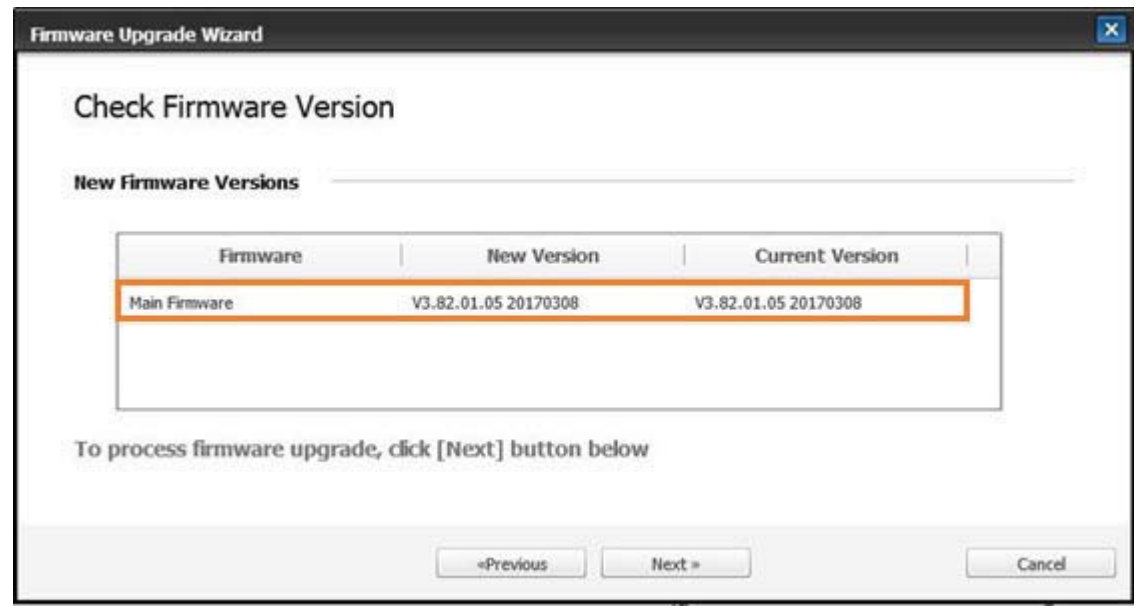

- 11. Aguarde a conclusão do processo de programação de firmware e a reinicialização da impressora.
	- **W NOTA:** Esse processo pode levar alguns minutos. Não feche a janela do navegador ou interrompa a comunicação até que o Servidor Web incorporado (EWS) HP exiba a página de confirmação.
- 12. Siga todas as instruções na tela restantes para concluir a instalação.
- 13. Imprima uma página de configuração para verificar a versão de firmware instalada após o processo de atualização.

# 10 Configurações úteis

Este capítulo explica como procurar o status atual da máquina e o método de configuração para configuração avançada da máquina.

- · Configurações básicas da máquina
- [Ajuste de altitude](#page-112-0)

## <span id="page-111-0"></span>Configurações básicas da máquina

Para alterar as configurações padrão da máquina, siga estas etapas:

- <sup>29</sup> NOTA: Pode ser necessário pressionar OK para navegar até os menus de nível inferior para alguns modelos.
	- 1. Selecione Menu  $\bigcirc$  > Configuração do sistema > Configuração da máquina no painel de controle.
	- 2. Selecione a opção desejada e pressione OK.

 $\overline{\mathbb{B}}$  NOTA: Quando você pressionar o botão Alimentação / Despertar  $\overline{\textcircled{1}}$ ou iniciar a impressão, o produto despertará do modo de economia de energia.

- 3. Selecione a opção desejada e pressione OK.
- 4. Pressione OK para salvar a seleção.
- 5. Pressione o botão Parar $(\times)$  para retornar ao modo de pronto.

As configurações da impressora também estão disponíveis para visualização/modificação no EWS.

## <span id="page-112-0"></span>Ajuste de altitude

A qualidade de impressão é afetada pela pressão atmosférica, que é determinada pela altura da máquina acima do nível do mar. As seguintes informações o orientarão sobre como definir sua máquina para a melhor qualidade de impressão.

Antes de definir o valor de altitude, determine a altitude de onde você está.

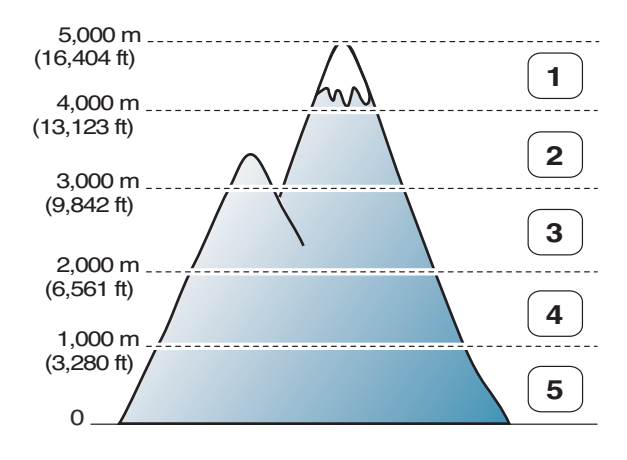

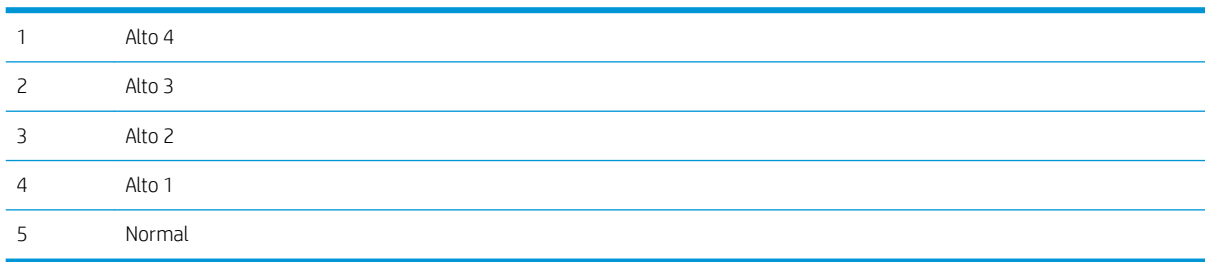

Você pode definir a altitude na opção Configuração do sistema no visor da máquina.

# 11 Solução de problemas

Este capítulo fornece informações úteis para o que fazer se você encontrar um erro.

- [Problemas na alimentação do papel](#page-115-0)
- [Remoção de congestionamentos](#page-116-0)
- [Entender o LED de status](#page-132-0)
- [Entender as imagens do visor](#page-133-0)
- [Problemas de conexão de alimentação e cabo](#page-137-0)
- [Problemas de impressão](#page-138-0)
- [Problemas de qualidade de impressão](#page-140-0)
- [Problemas de cópia](#page-145-0)
- [Problemas de digitalização](#page-146-0)
- [Problemas do sistema operacional](#page-147-0)

## <span id="page-115-0"></span>Problemas na alimentação do papel

A tabela a seguir descreve os problemas comuns de alimentação de papel e as soluções sugeridas para cada um.

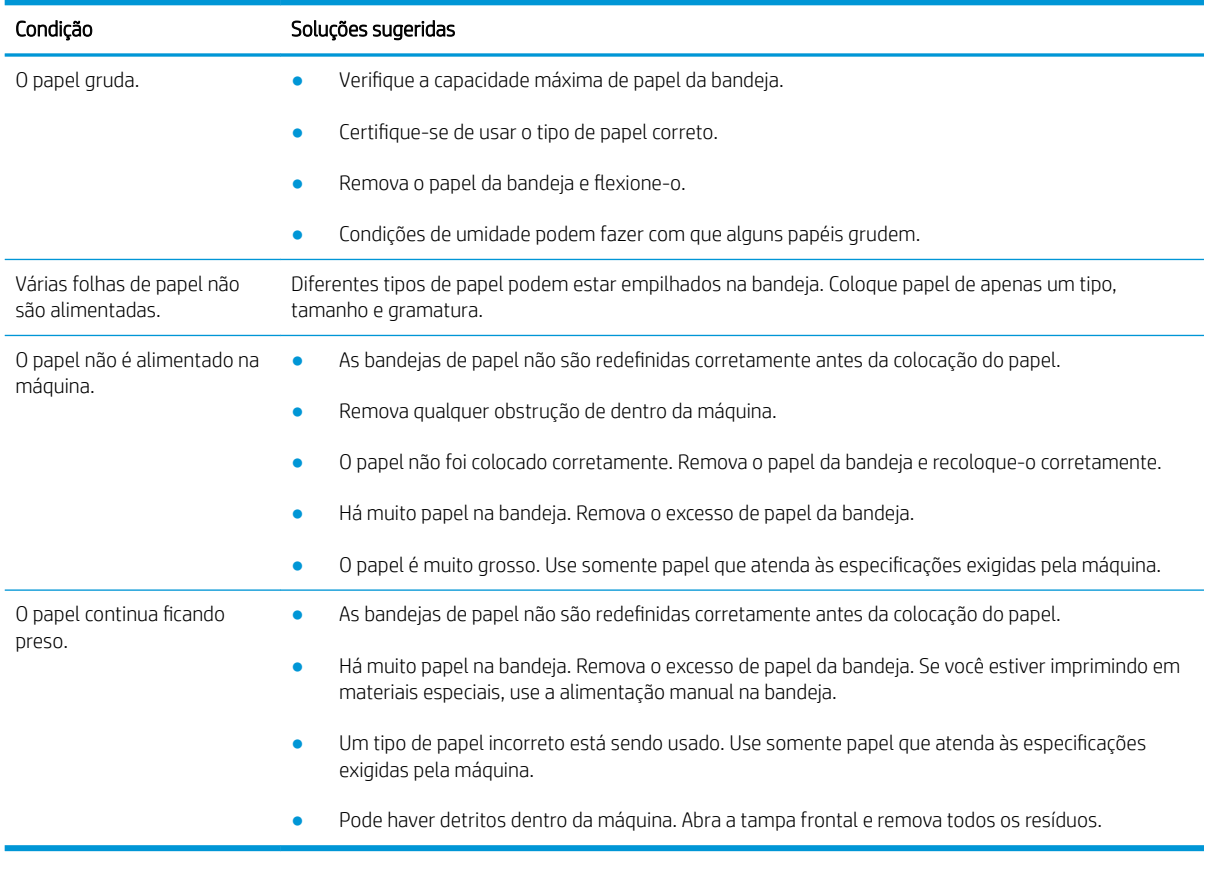

IMPORTANTE: Empurrar para baixo a placa de elevação é necessário ao adicionar papel a uma bandeja vazia.

## <span id="page-116-0"></span>Remoção de congestionamentos

### Introdução

Os tópicos a seguir descrevem como eliminar congestionamentos de papel em vários locais dentro da impressora e do scanner.

<sup>2</sup> NOTA: Para evitar rasgar o papel, puxe o papel preso para fora lentamente e com cuidado.

As ilustrações deste guia do usuário podem ser diferentes da sua impressora, dependendo do modelo ou dos itens opcionais.

- Bandeja 2
- [Na Bandeja 3 opcional](#page-117-0)
- [No sensor da bandeja 1 multiuso](#page-120-0)
- [Dentro da impressora](#page-120-0)
- [Na área de saída](#page-121-0)
- [Na área da unidade dúplex](#page-123-0)
- [Eliminar congestionamentos de documentos originais](#page-125-0)

#### Bandeja 2

1. Puxe a bandeja para fora.

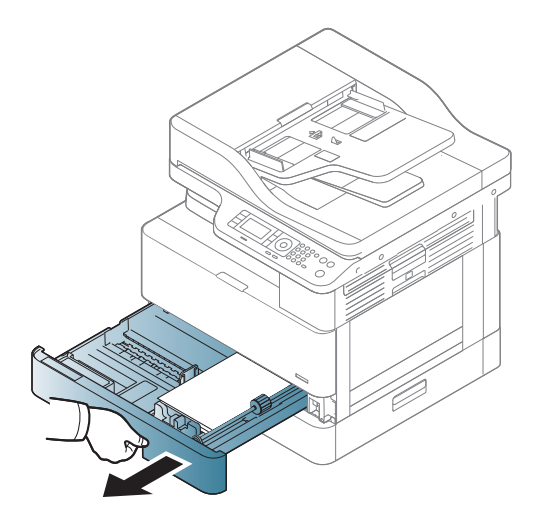

<span id="page-117-0"></span>2. Puxe o papel preso cuidadosamente para fora para removê-lo.

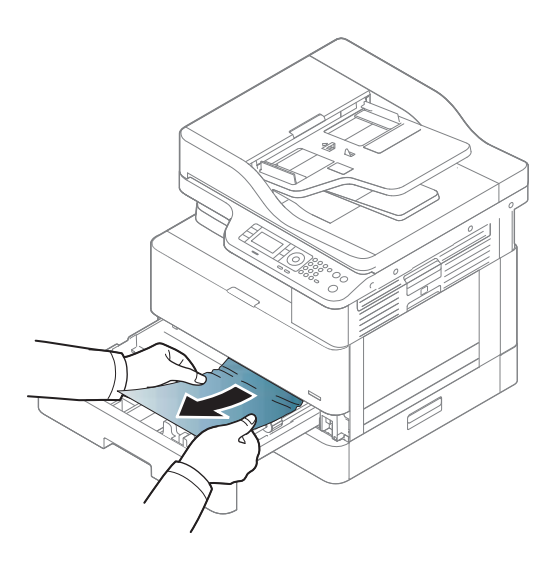

3. Insira a bandeja de volta para dentro da impressora até que ela se encaixe no lugar.

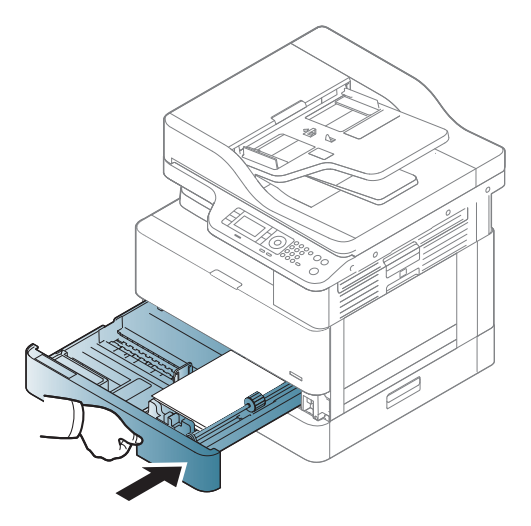

### Na Bandeja 3 opcional

1. Puxe a bandeja opcional para fora.

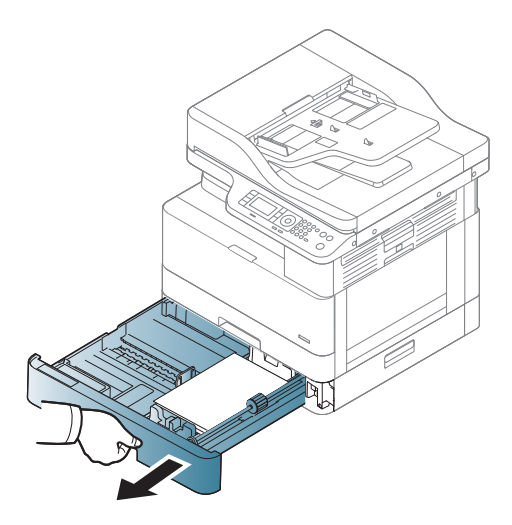

2. Puxe o papel preso cuidadosamente para fora para removê-lo.

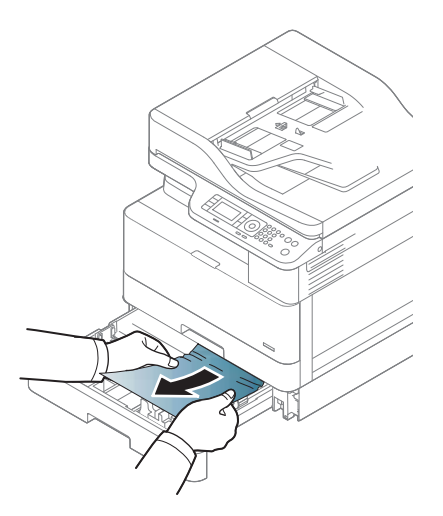

3. Insira a bandeja de volta para dentro da impressora até que ela se encaixe no lugar.

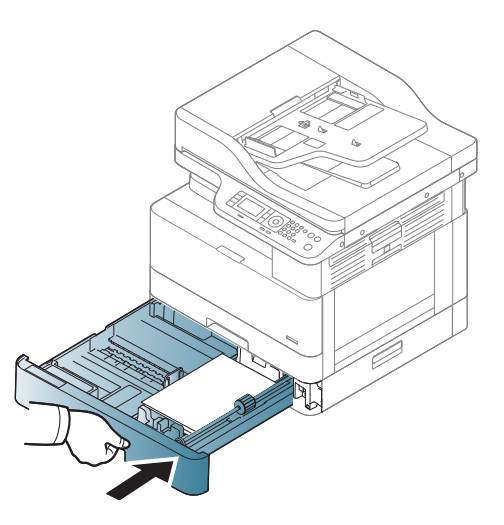

Se você não conseguir ver o papel nessa área, pare e vá para a próxima etapa:

4. Abra a tampa de congestionamento do SCF.

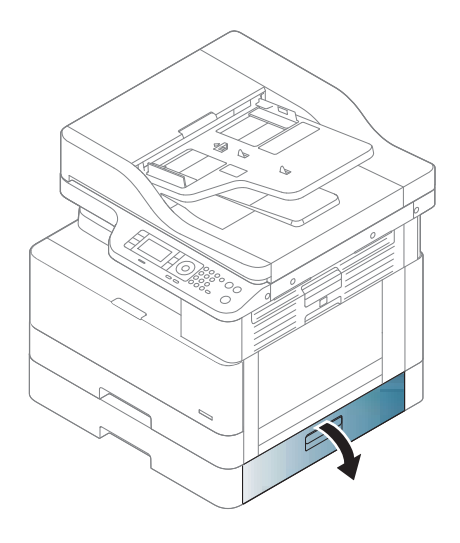

5. Puxe o papel preso cuidadosamente para fora para removê-lo.

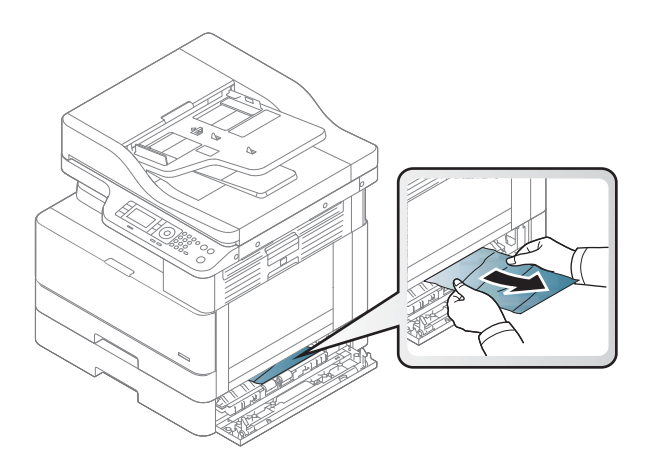

6. Feche a tampa de congestionamento do SCF.

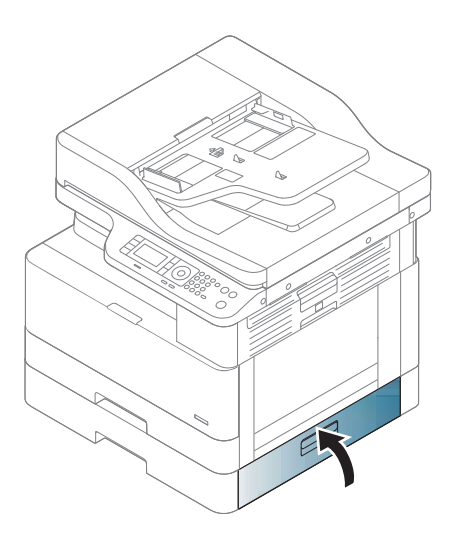

### <span id="page-120-0"></span>No sensor da bandeja 1 multiuso

▲ Puxe o papel preso cuidadosamente para fora para removê-lo.

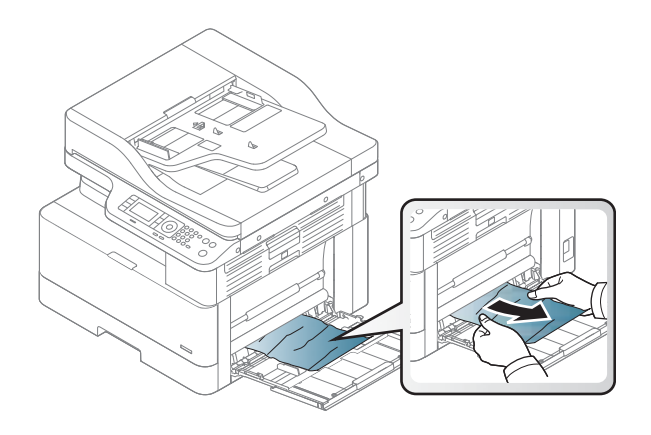

### Dentro da impressora

1. Abra a tampa lateral.

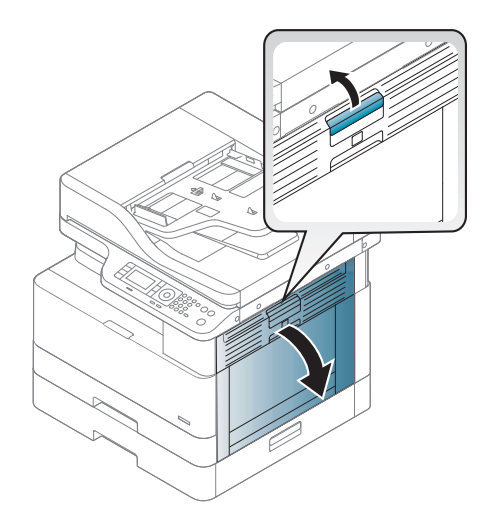

<span id="page-121-0"></span>2. Abra a guia de congestionamento e remova o papel preso.

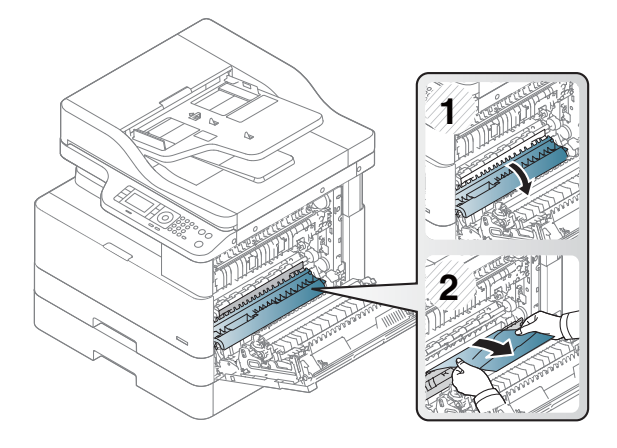

3. Abra a tampa de congestionamento do fusor e remova o papel preso.

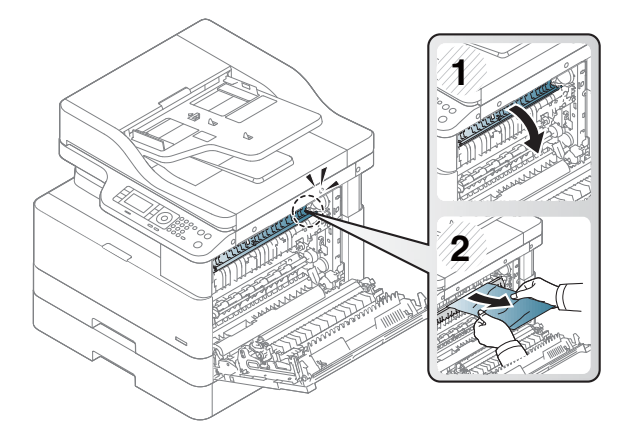

4. Feche a tampa lateral.

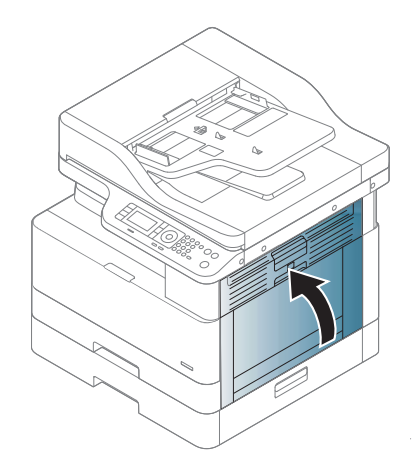

### Na área de saída

CUIDADO: A área do fusor está quente. Tome cuidado ao remover o papel da impressora.

1. Puxe o papel preso cuidadosamente para fora para removê-lo.

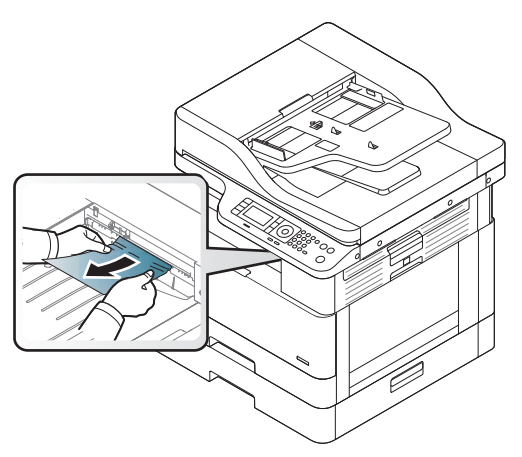

Se você não conseguir ver o papel nessa área, pare e vá para a próxima etapa:

2. Abra a tampa lateral.

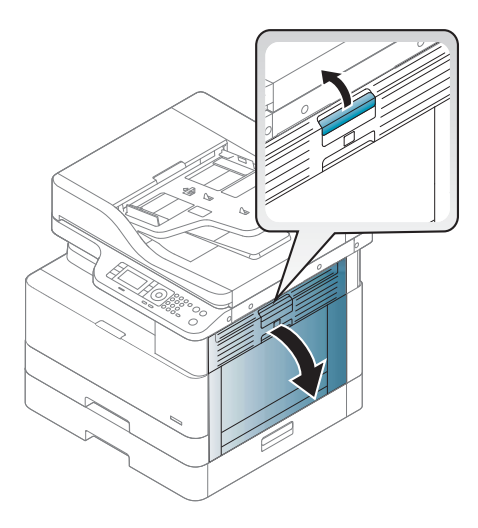

3. Remova o papel preso da unidade de saída ou da unidade do fusor.

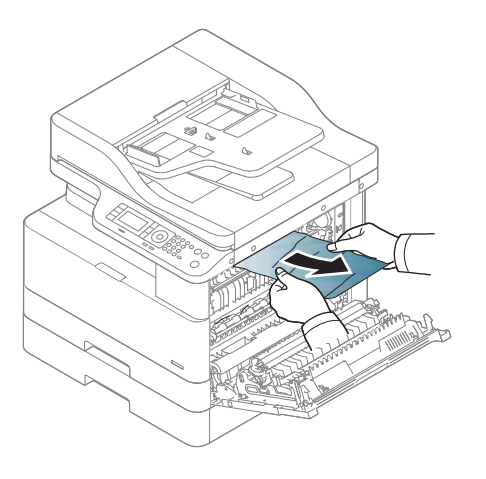

<span id="page-123-0"></span>4. Feche a tampa lateral.

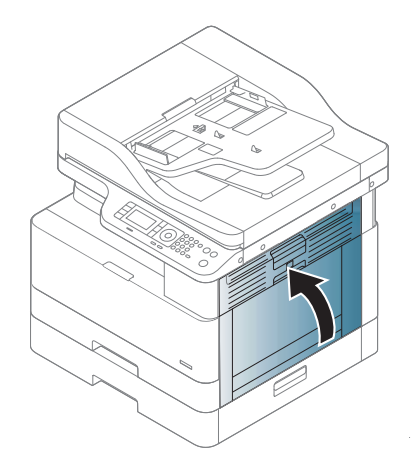

### Na área da unidade dúplex

1. Abra a tampa lateral.

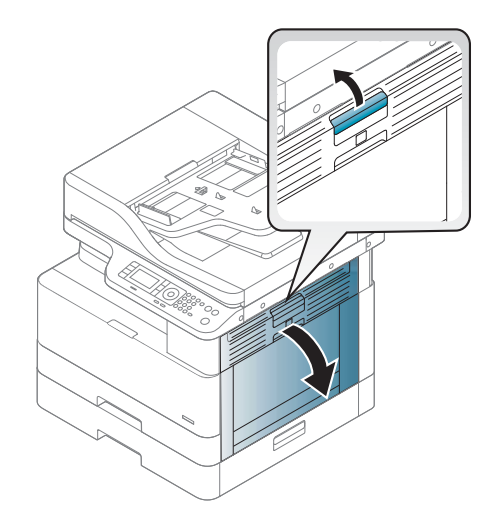

2. Remova o papel preso do conjunto do cilindro de transferência.

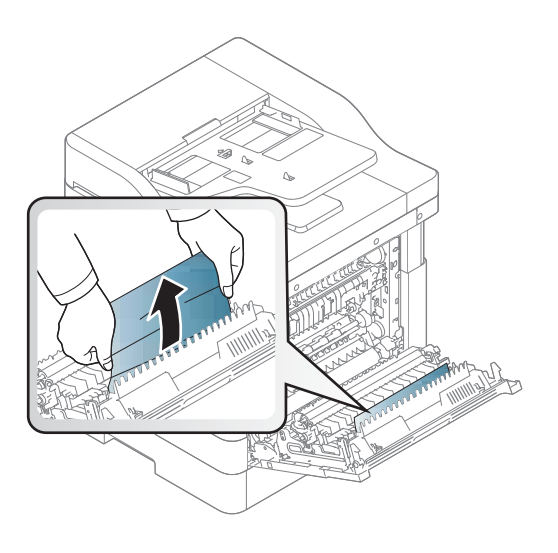

3. Solte o conjunto do cilindro de transferência e remova o papel preso.

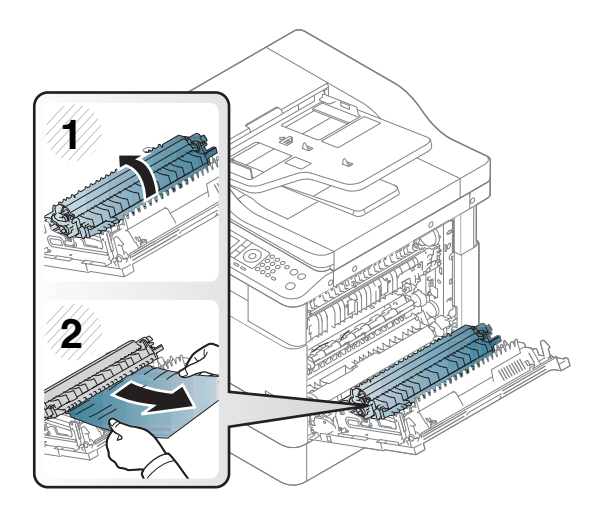

4. Feche a tampa lateral.

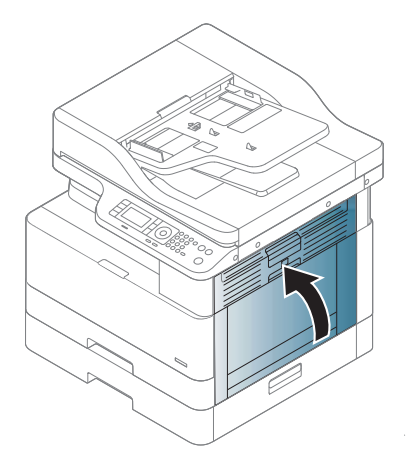

### <span id="page-125-0"></span>Eliminar congestionamentos de documentos originais

- NOTA: Para evitar congestionamentos de documentos, utilize o vidro do scanner para originais com papel grosso, fino ou misto.
- A CUIDADO: Para evitar rasgar o documento, remova-o de forma lenta e cuidadosa.

#### Congestionamento de papel original na frente do scanner

1. Abra a tampa do alimentador de documentos.

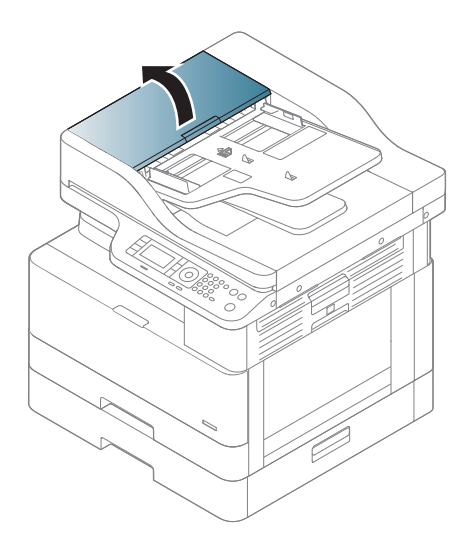

2. Remova cuidadosamente o documento original do alimentador de documentos.

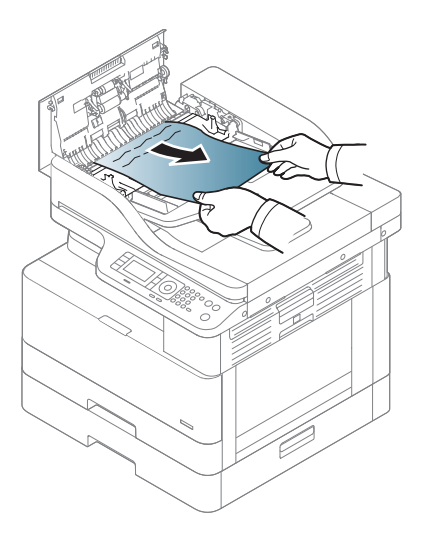

3. Feche a tampa do alimentador de documentos.

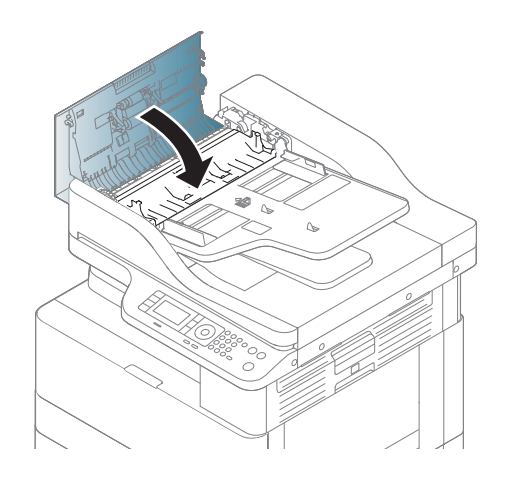

#### Congestionamento de papel original dentro do scanner

1. Abra a tampa do alimentador de documentos.

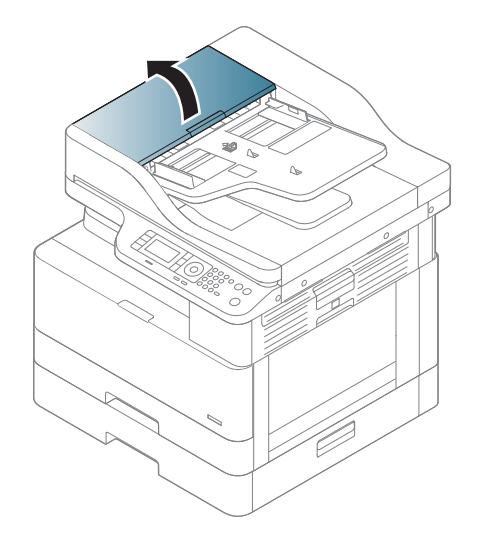

2. Remova cuidadosamente o documento original do alimentador de documentos.

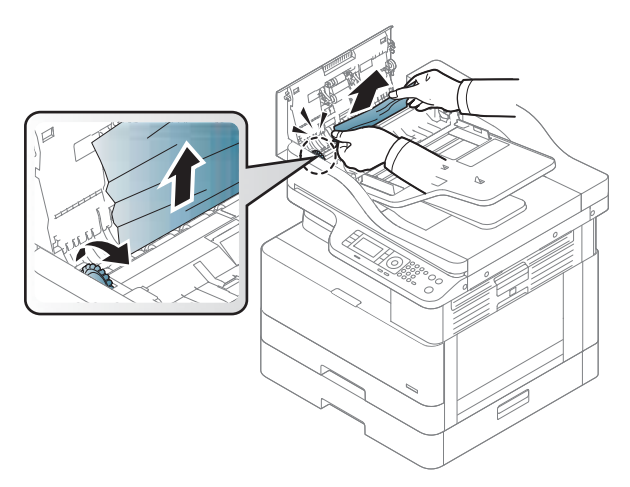

Se você não conseguir ver o papel nessa área, pare e vá para a próxima etapa:

3. Abra a tampa do scanner.

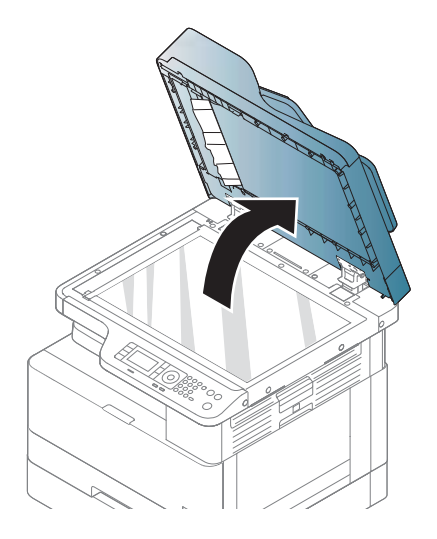

4. Segure o original que foi alimentado incorretamente e remova o papel da área de alimentação puxando-o com cuidado.

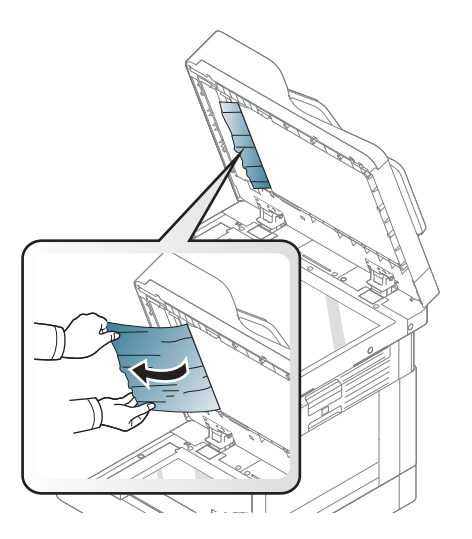

5. Feche a tampa do scanner.

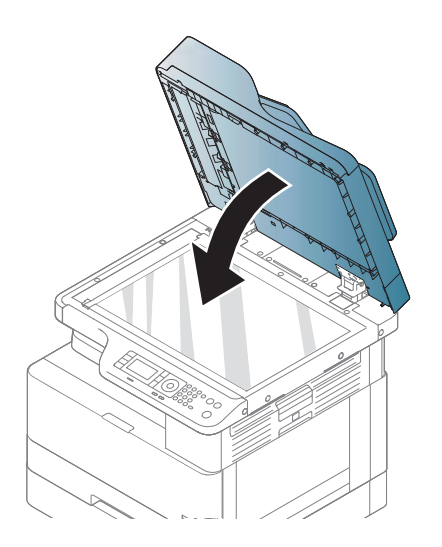

6. Feche a tampa do alimentador de documentos.

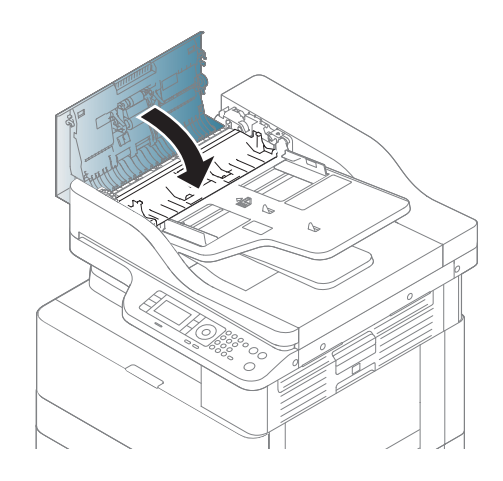

#### Congestionamento de papel original na área de saída do scanner

1. Abra a tampa e abra e levante o empilhador.

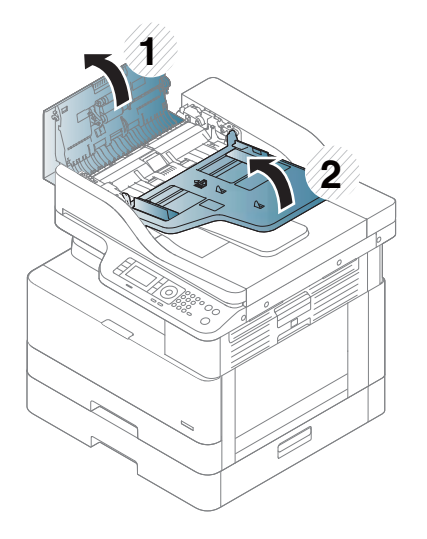

2. Remova cuidadosamente o documento original do alimentador de documentos.

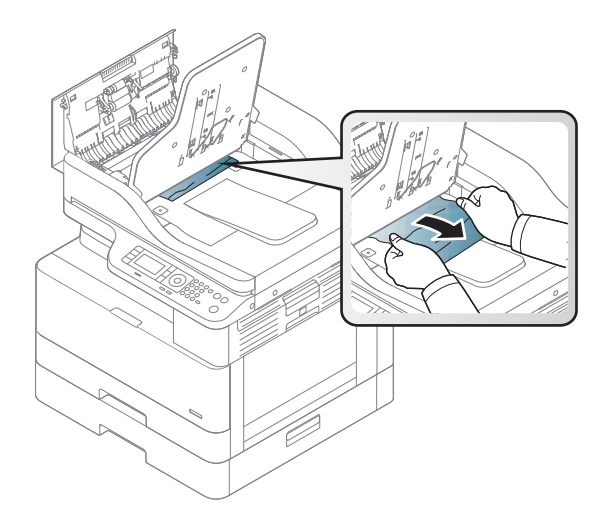

3. Feche a tampa e abra e puxe para baixo o empilhador.

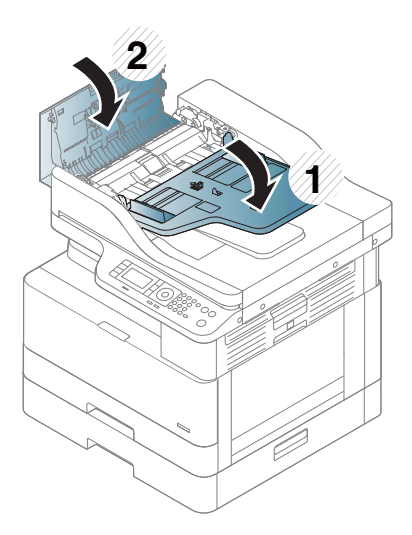

#### Congestionamento de papel original no caminho dúplex do scanner

1. Abra a tampa do alimentador de documentos.

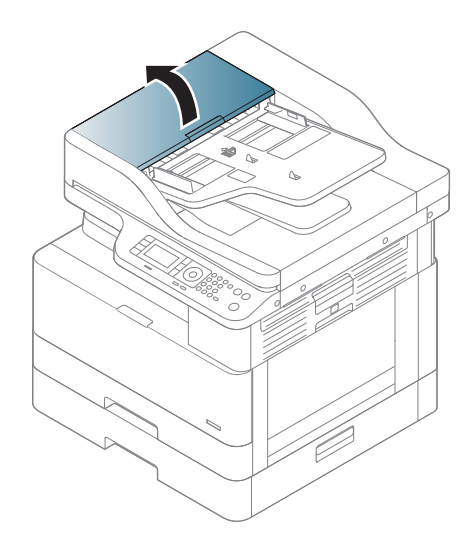

2. Abra a tampa de congestionamento dúplex. Puxe o documento original cuidadosamente para fora do alimentador de documentos.

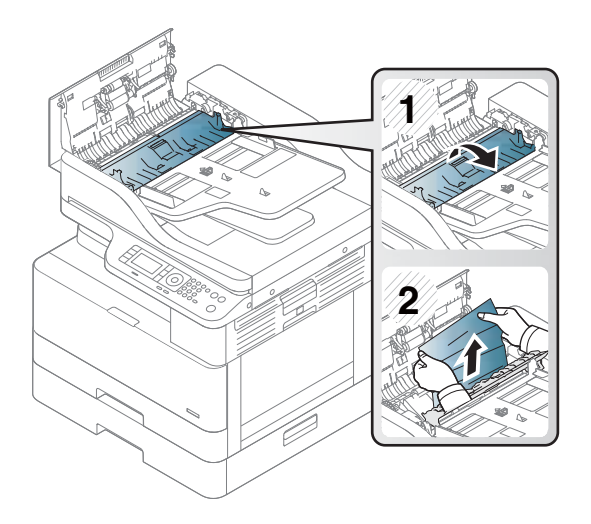

3. Feche a tampa de congestionamento dúplex e a tampa do alimentador de documentos.

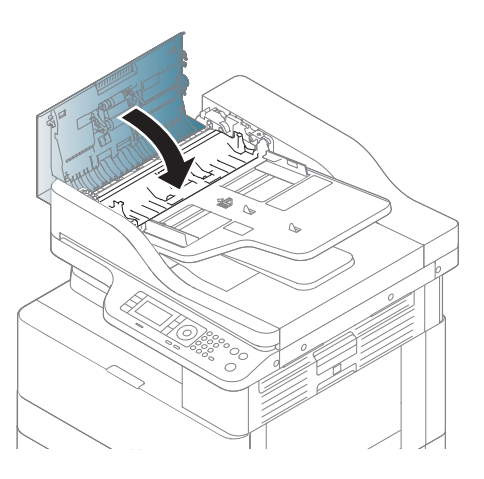

### <span id="page-132-0"></span>Entender o LED de status

A cor do LED indica o status atual da máquina.

#### **X** NOTA:

- Alguns LEDs não podem estar disponíveis dependendo do modelo ou país/região.
- Para solucionar o erro, observe a mensagem de erro e suas instruções na parte de solução de problemas.
- Você também pode resolver o erro com a diretriz da janela Status de impressão do computador.
- Se o problema persistir, ligue para um representante de assistência técnica.

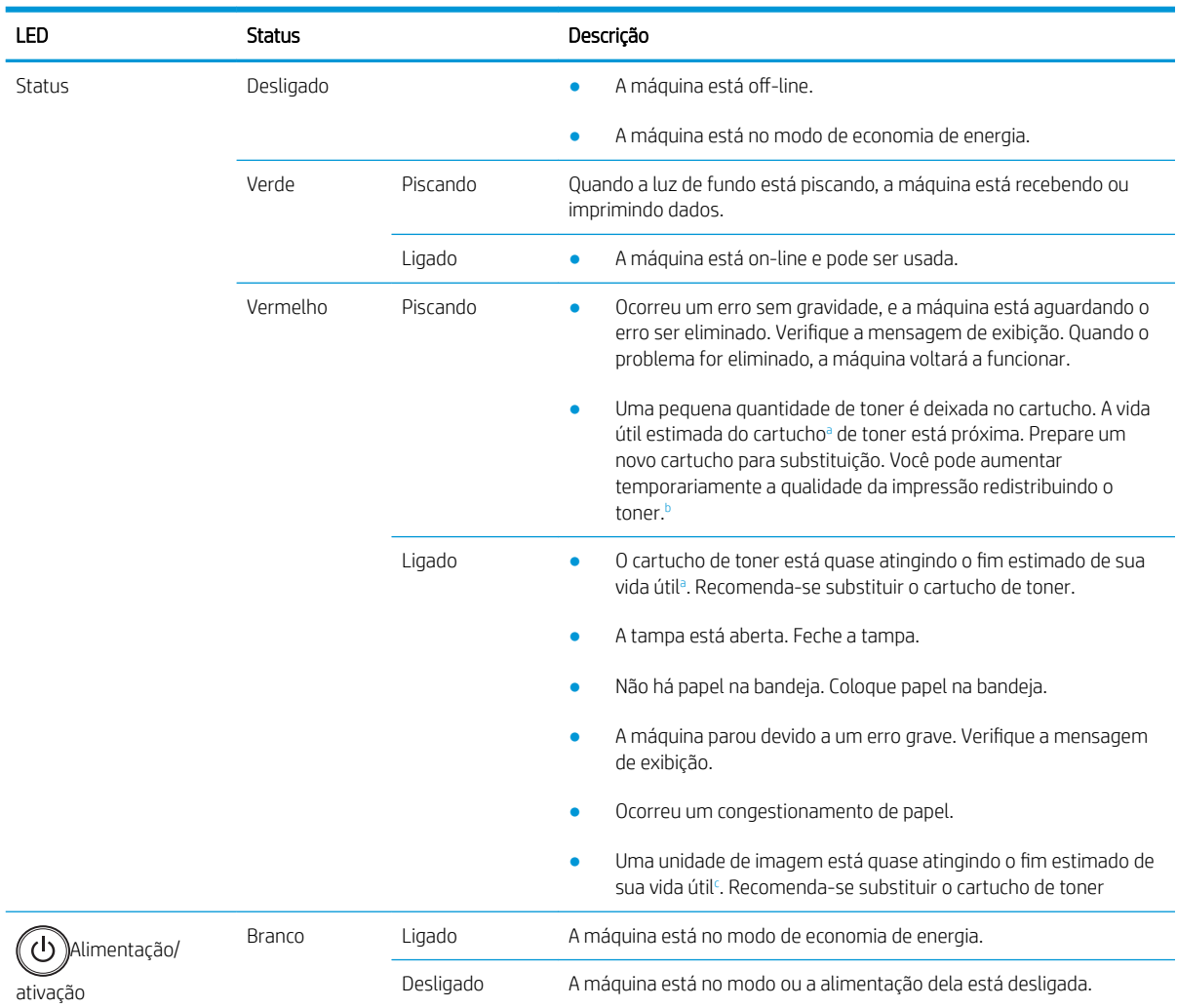

<sup>a</sup> A vida útil do cartucho de impressão é aproximada, com base na contagem média de páginas de tamanho A4/Carta com cobertura ISO. Valor de rendimento de cartucho declarado de acordo com ISO/IEC 19798. O rendimento real varia consideravelmente, com base em imagens impressas e outros fatores. Para obter mais informações, vá para [http://www.hp.com/go/learnaboutsupplies.](http://www.hp.com/go/learnaboutsupplies) Um pouco de toner pode permanecer no cartucho mesmo quando o LED vermelho está aceso e a impressora para de imprimir.

Alguns LEDs não podem estar disponíveis dependendo do modelo ou país/região.

<sup>c</sup> Quando a unidade de imagem tiver atingido o fim de sua vida útil, a máquina interromperá a impressão. Nesse caso, você pode optar por parar ou continuar a impressão usando o serviço da Web (Configurações > Configurações da máquina > Sistema > Configuração > Gerenciamento de suprimentos > Parada da unidade de imagem). Desativar esta opção e continuar imprimindo pode danificar o sistema do dispositivo.

### <span id="page-133-0"></span>Entender as imagens do visor

As mensagens aparecem no visor do painel de controle para indicar o status ou os erros do dispositivo. Consulte as tabelas abaixo para entender as mensagens e seu significado e corrigir o problema, se necessário.

#### **NOTA:**

- Você pode resolver o erro com a diretriz da janela do programa de status de impressão do computador.
- Se uma mensagem não estiver na tabela, desligue e ligue a alimentação e tente imprimir o trabalho novamente. Se o problema persistir, ligue para um representante de assistência técnica.
- Quando você ligar para solicitar assistência técnica, forneça ao representante de assistência técnica o conteúdo da mensagem de exibição.
- Algumas mensagens podem não aparecer no visor dependendo do modelo ou dos itens opcionais.
- [número do erro] indica o número do erro.
- [tipo de bandeja] indica o número da bandeja.
- [tipo de mídia] indica o tipo de mídia.
- Itamanho de mídia] indica o tamanho da mídia.
- [tipo de unidade] indica o tipo de unidade.

#### Mensagens relacionadas a congestionamento de papel

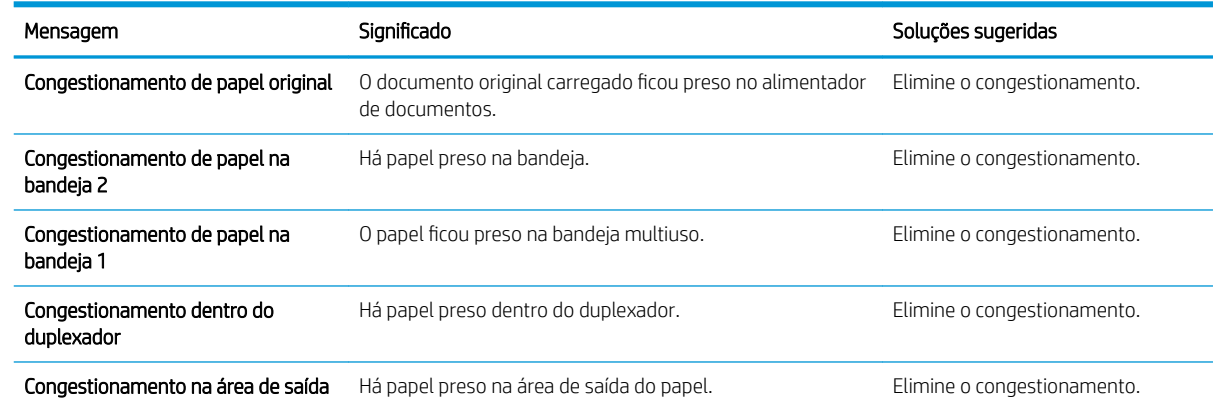

#### Mensagens relacionadas ao toner

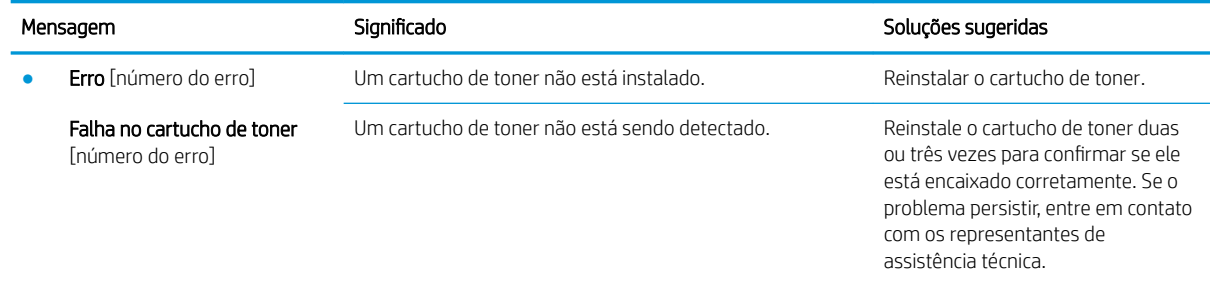

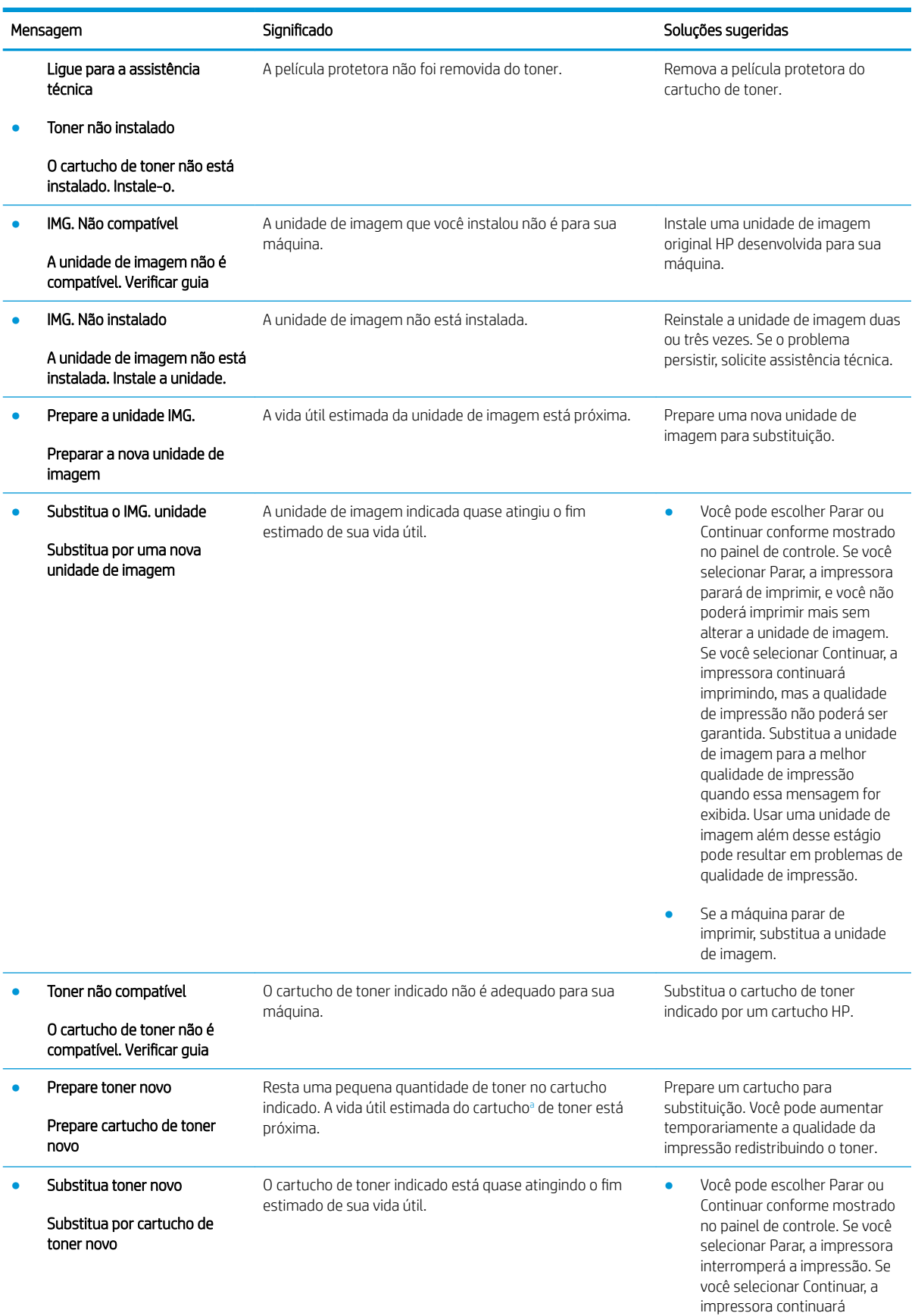

<span id="page-135-0"></span>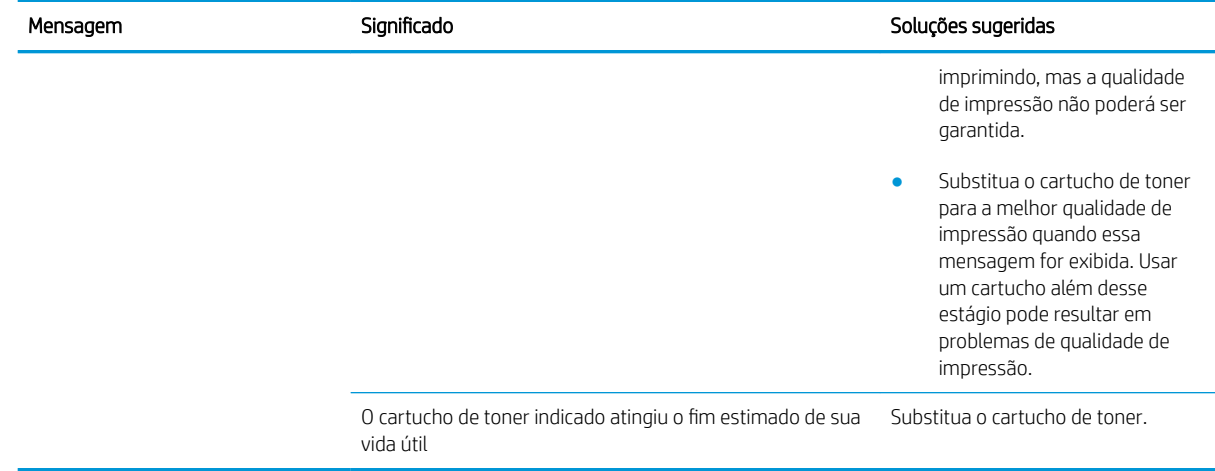

<sup>a</sup> A impressora indica quando o nível do cartucho está baixo. A real vida útil restante do cartucho pode variar. É recomendável ter um cartucho de substituição disponível quando a qualidade de impressão não for mais aceitável. Não é necessário substituir o cartucho de tinta nesse momento, a menos que a qualidade de impressão não seja mais aceitável.

CUIDADO: No caso de impressoras HP, o uso de cartuchos de toner fabricados por terceiros ou de cartuchos de toner recarregados não afeta a garantia ao cliente nem qualquer contrato de suporte da HP com o cliente. Entretanto, se a falha ou dano no produto for atribuído ao uso de um cartucho de toner recarregado ou não HP, a HP cobrará taxas padrão de material e de tempo de serviço com relação ao produto com essa falha ou dano específico.

#### Mensagens relacionadas à bandeja

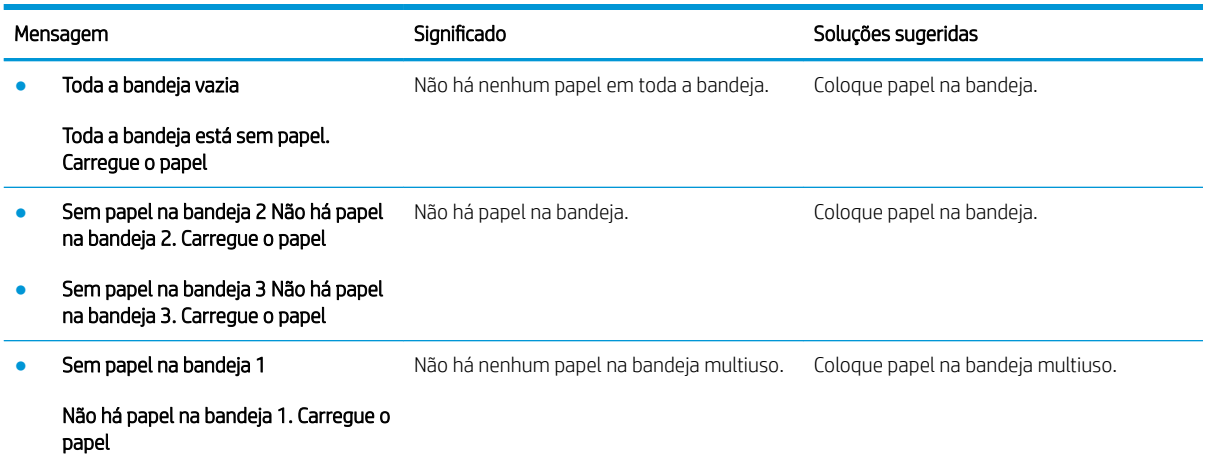

#### Mensagens relacionadas à rede

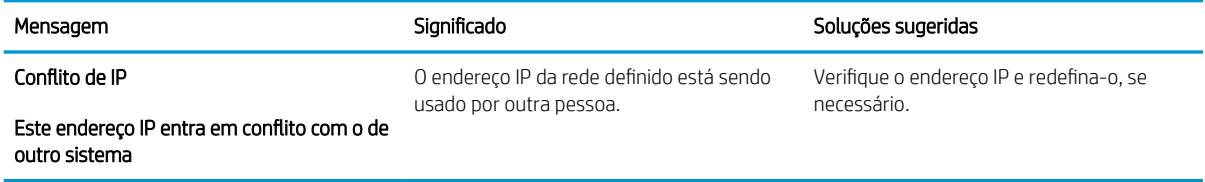

### Diversos mensagens

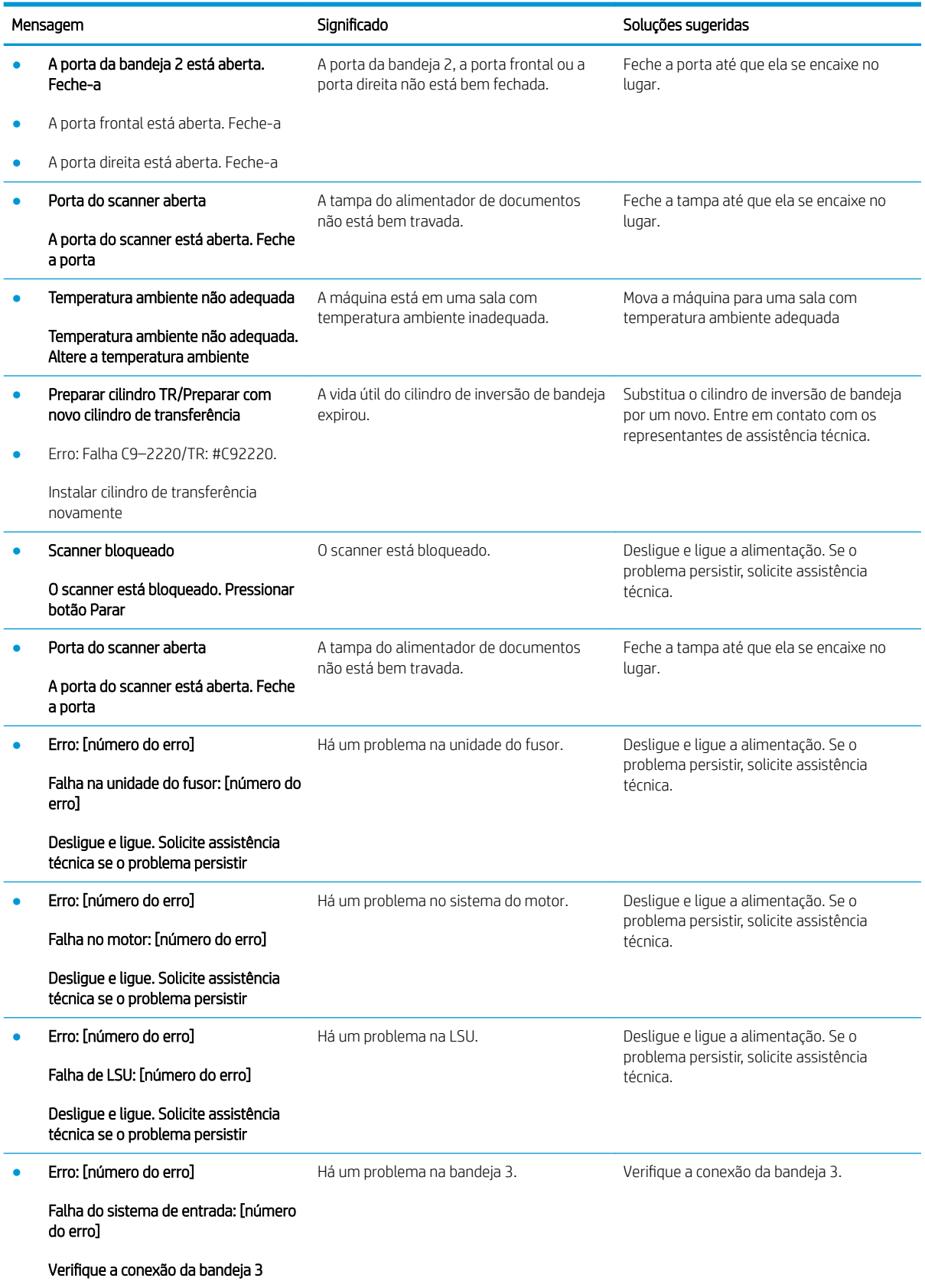

# <span id="page-137-0"></span>Problemas de conexão de alimentação e cabo

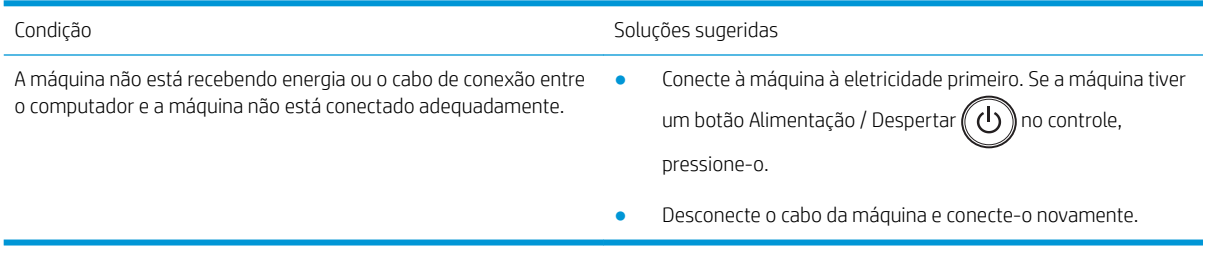

# <span id="page-138-0"></span>Problemas de impressão

A tabela a seguir descreve problemas comuns de impressão, as possíveis causas e as soluções sugeridas.

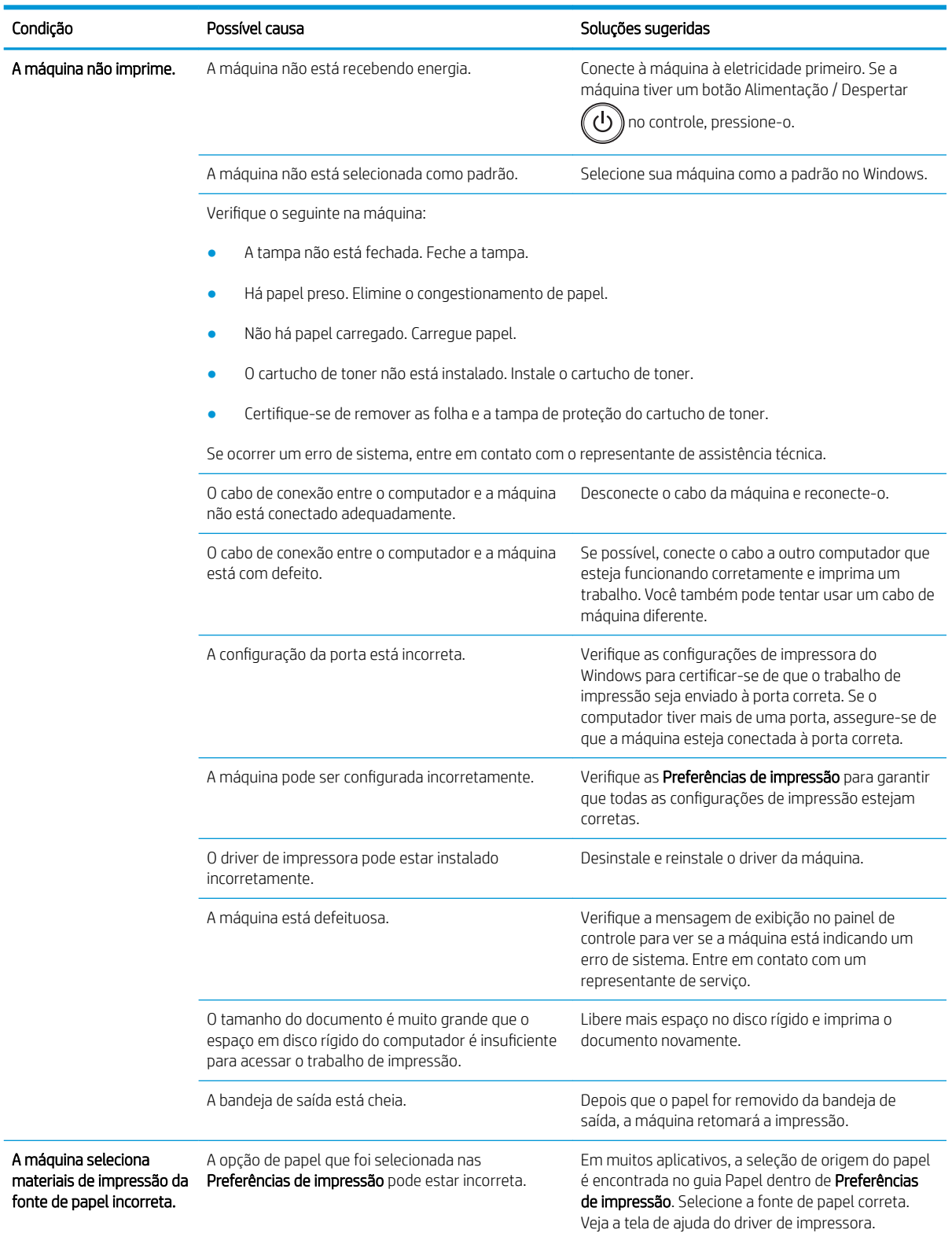

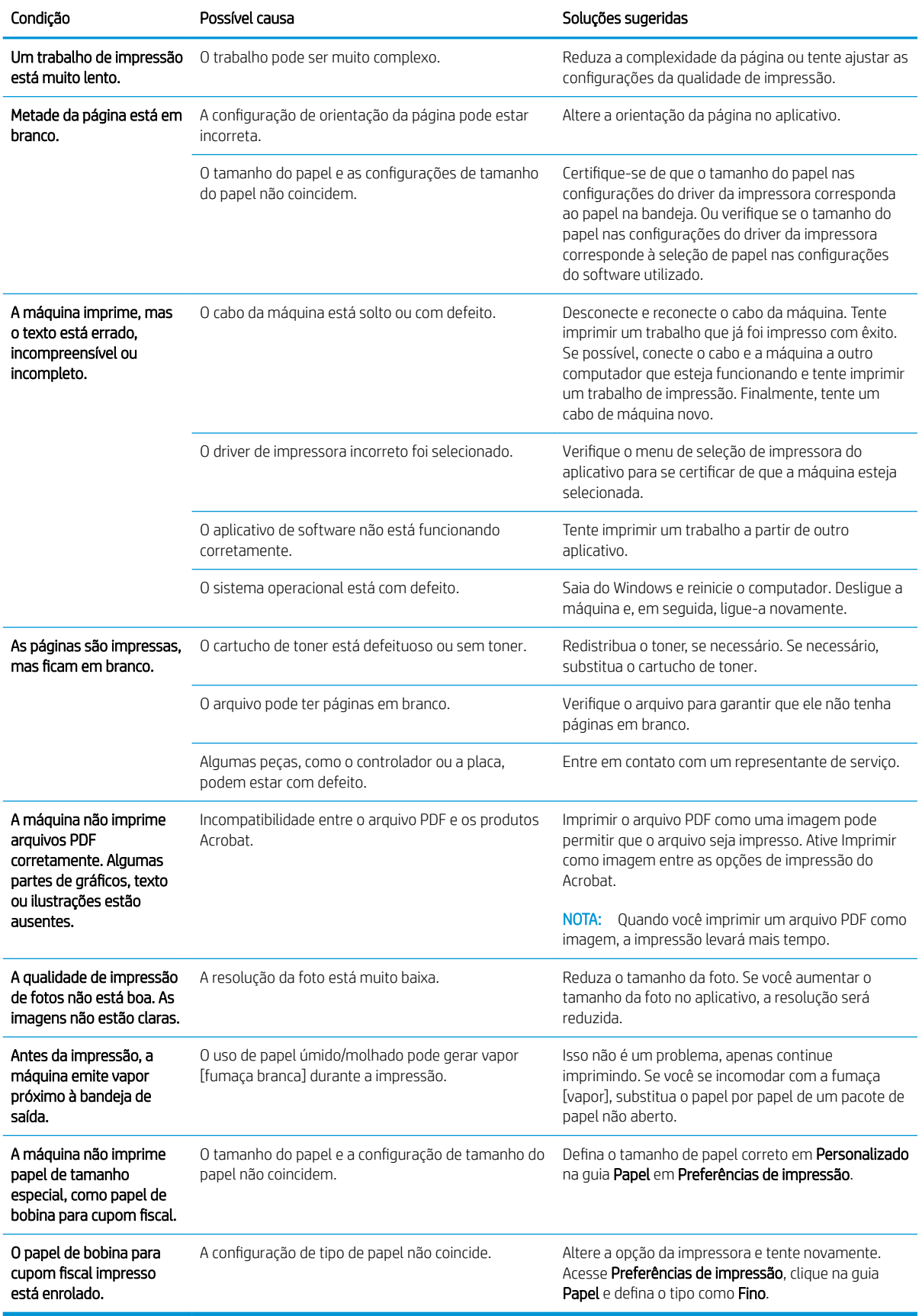

# <span id="page-140-0"></span>Problemas de qualidade de impressão

A tabela a seguir descreve os problemas de qualidade de impressão comuns, mostra exemplos de cada um e lista as soluções sugeridas.

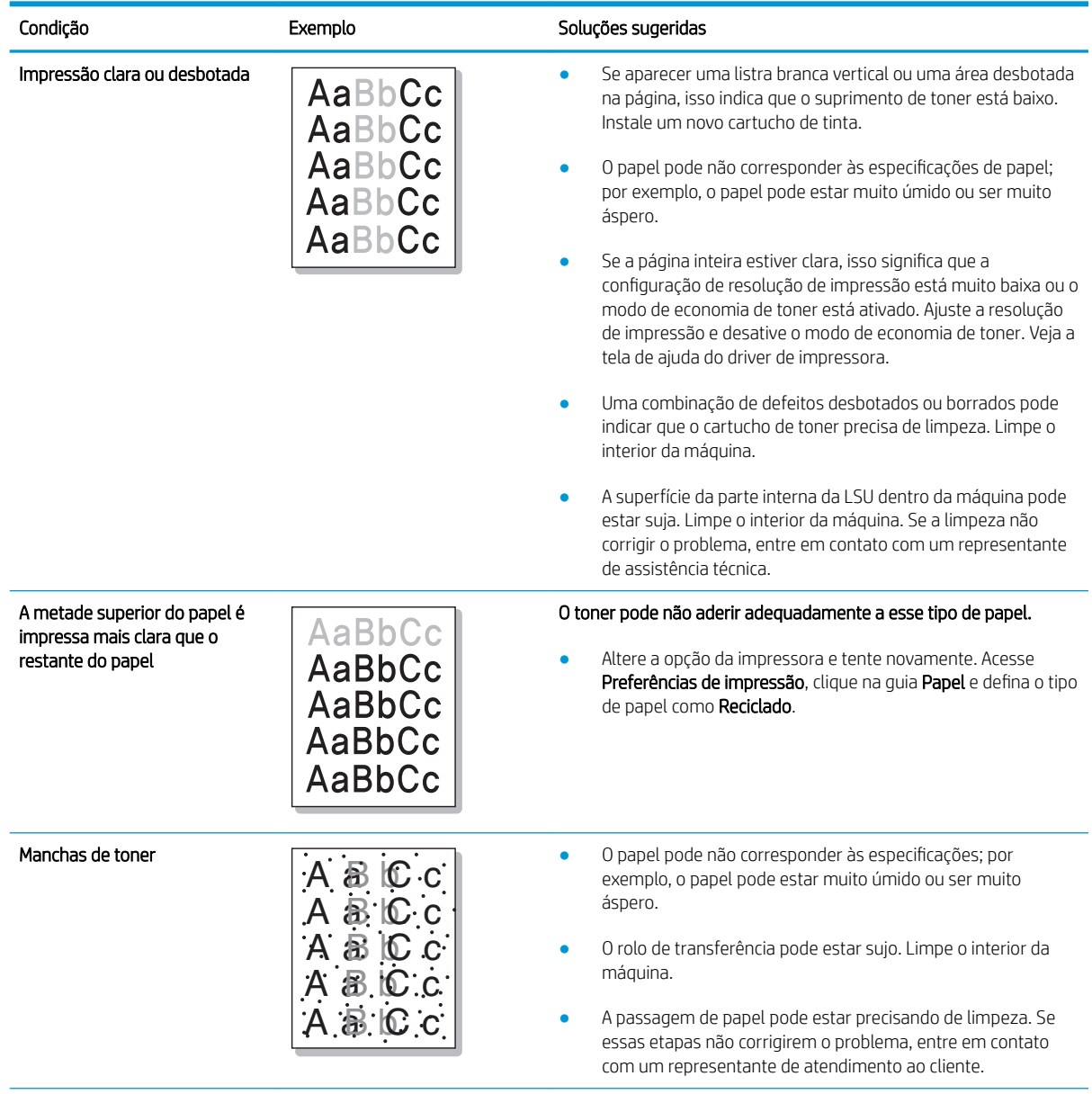

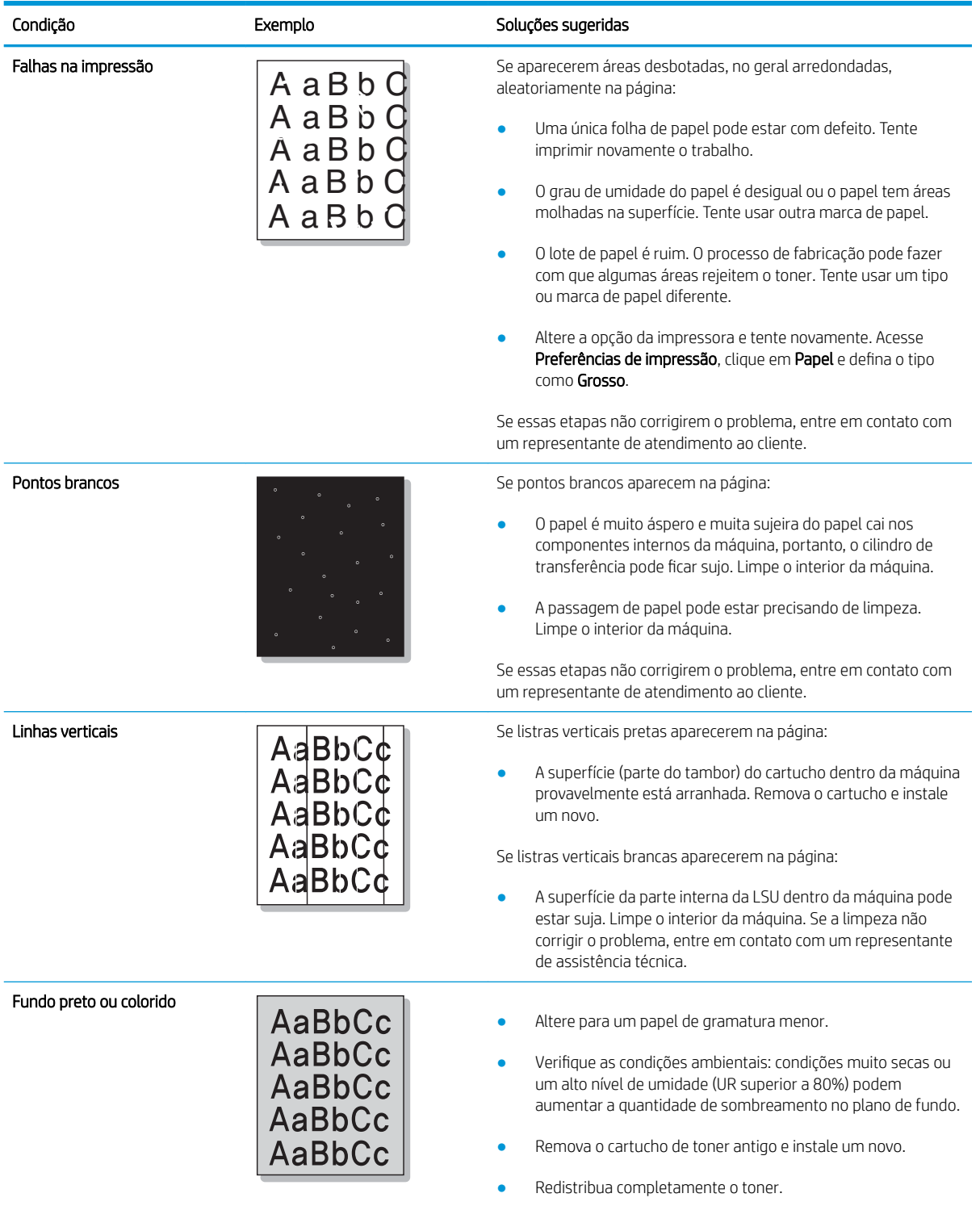

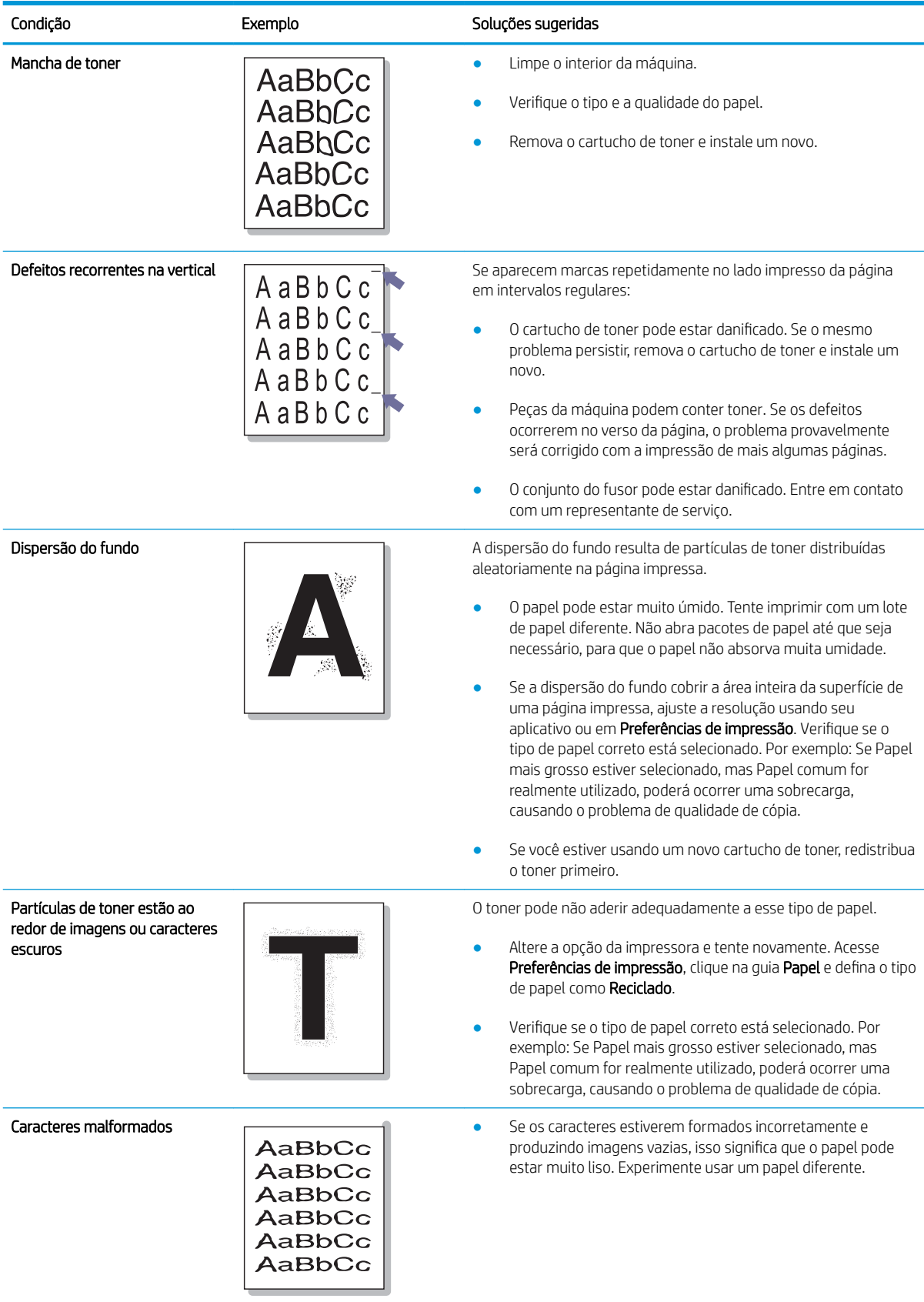

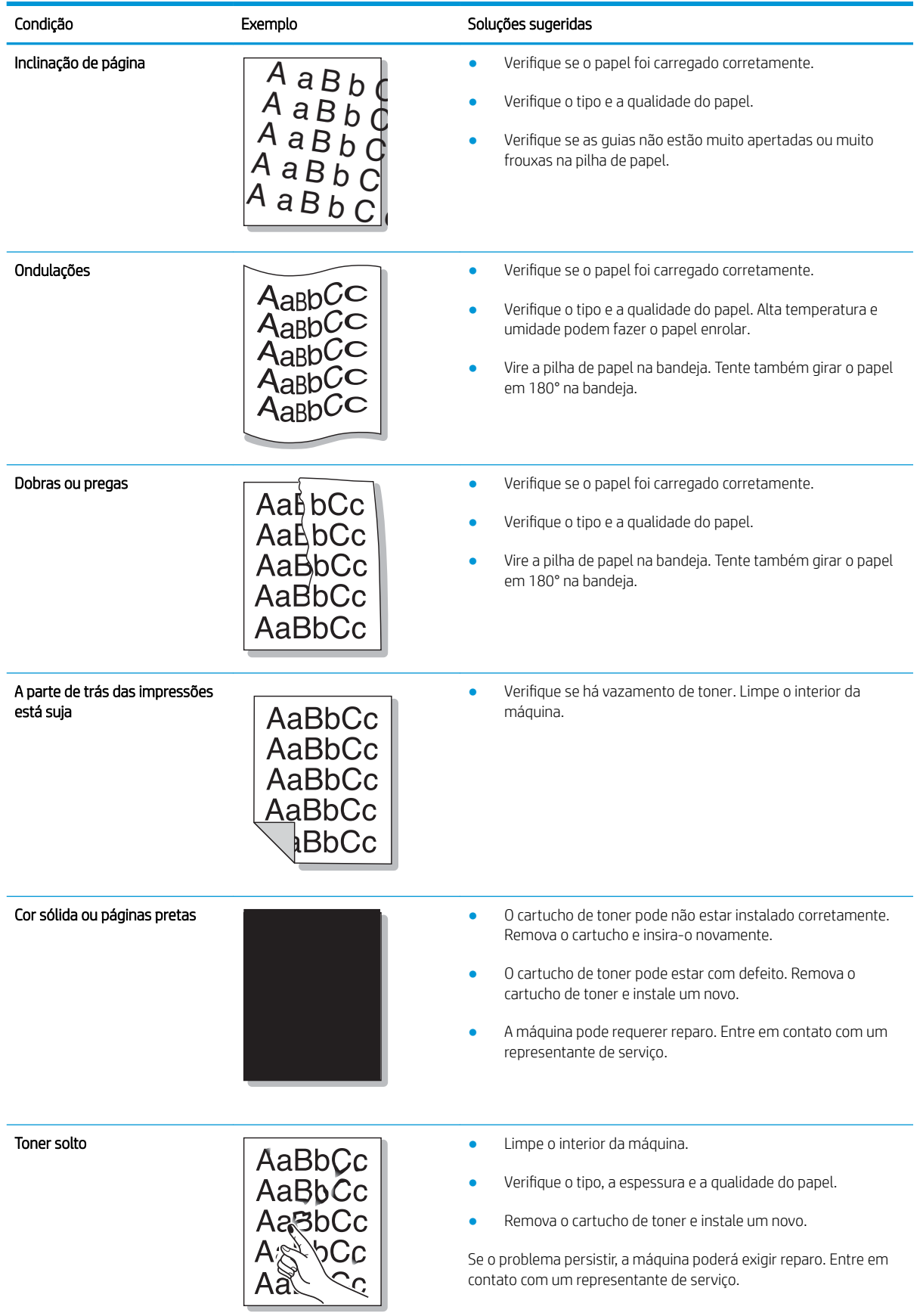
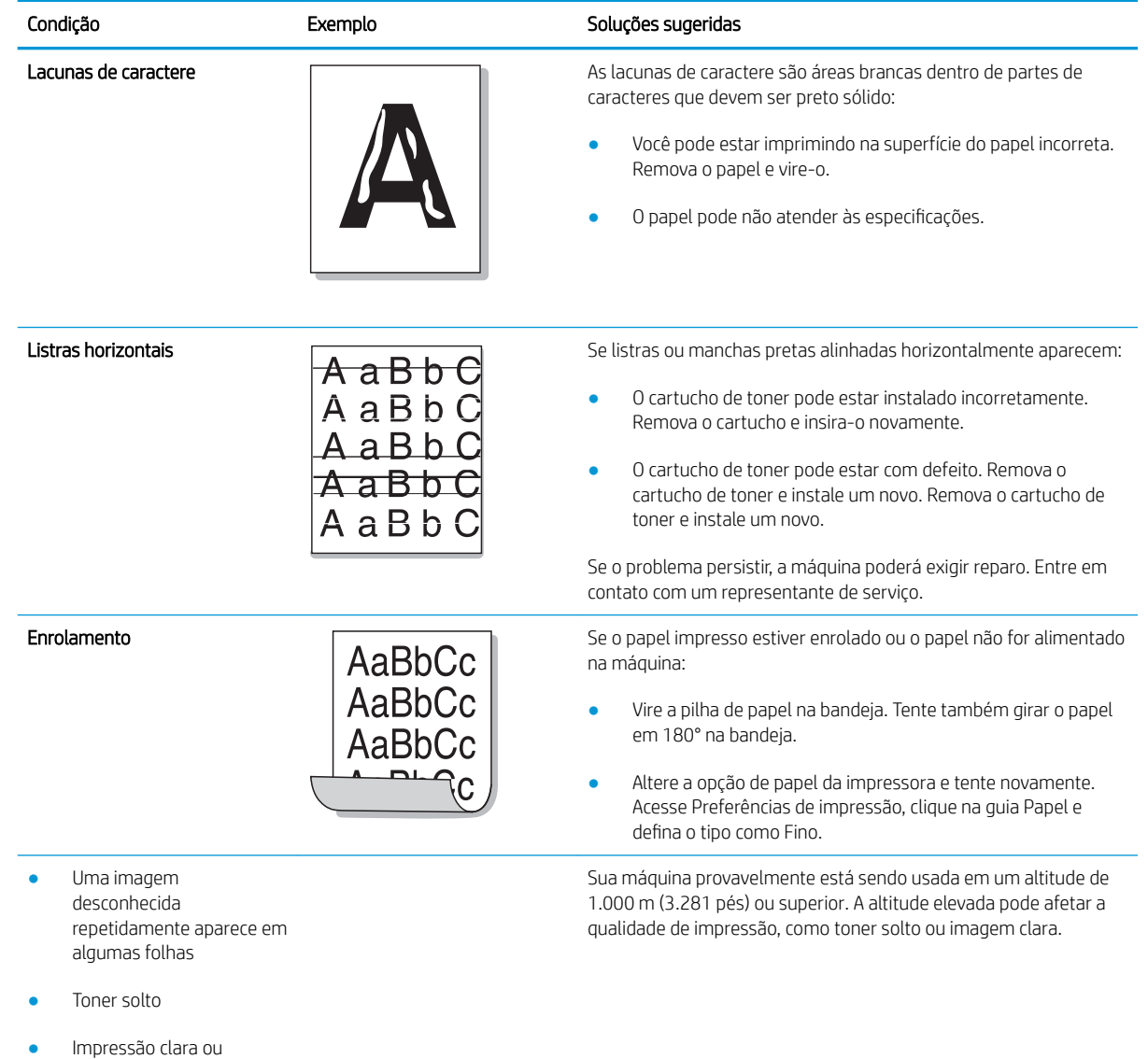

contaminação ocorre

## Problemas de cópia

A tabela a seguir descreve problemas de cópia comuns e as soluções sugeridas.

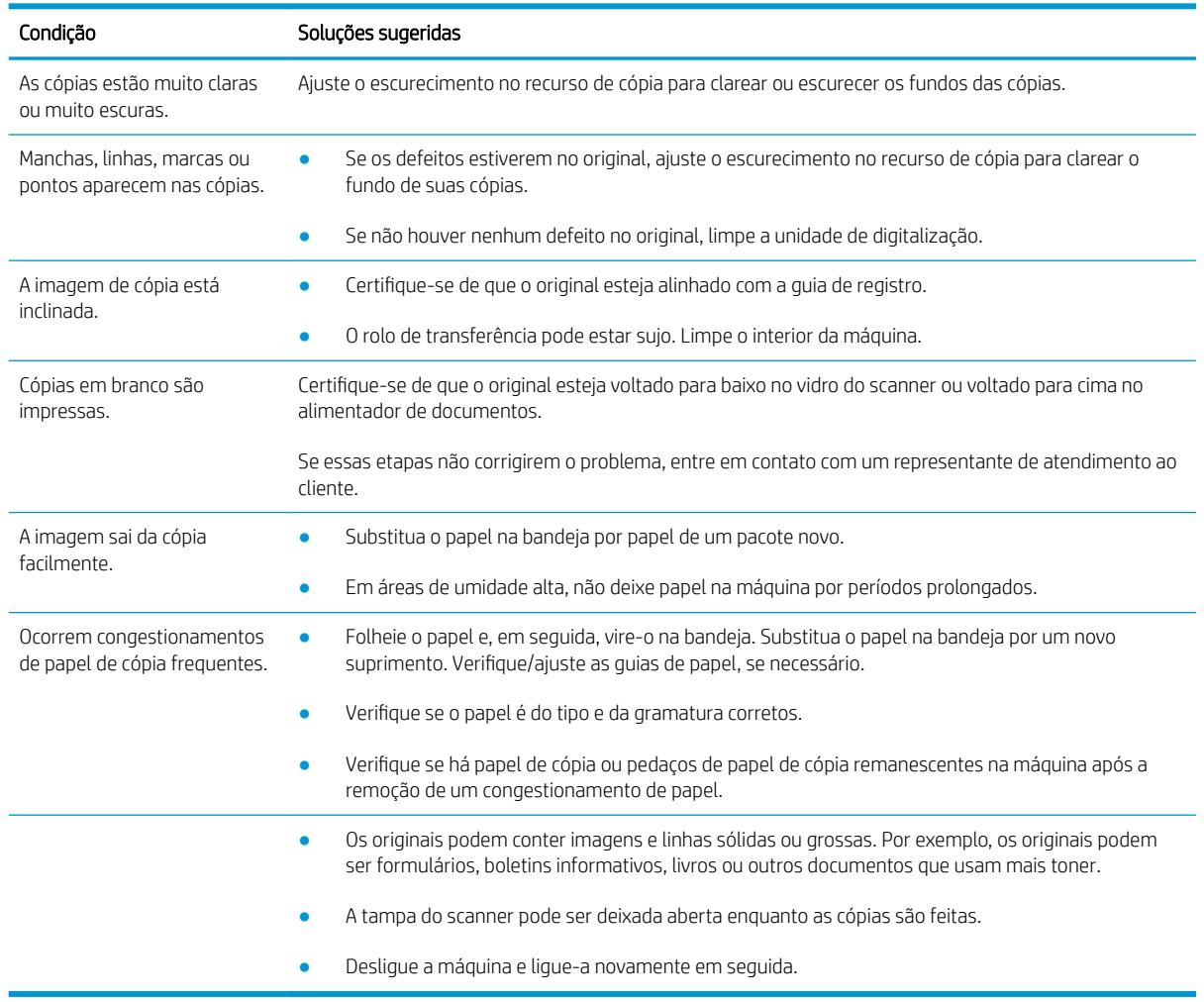

## Problemas de digitalização

A tabela a seguir descreve os problemas comuns de digitalização e as soluções sugeridas.

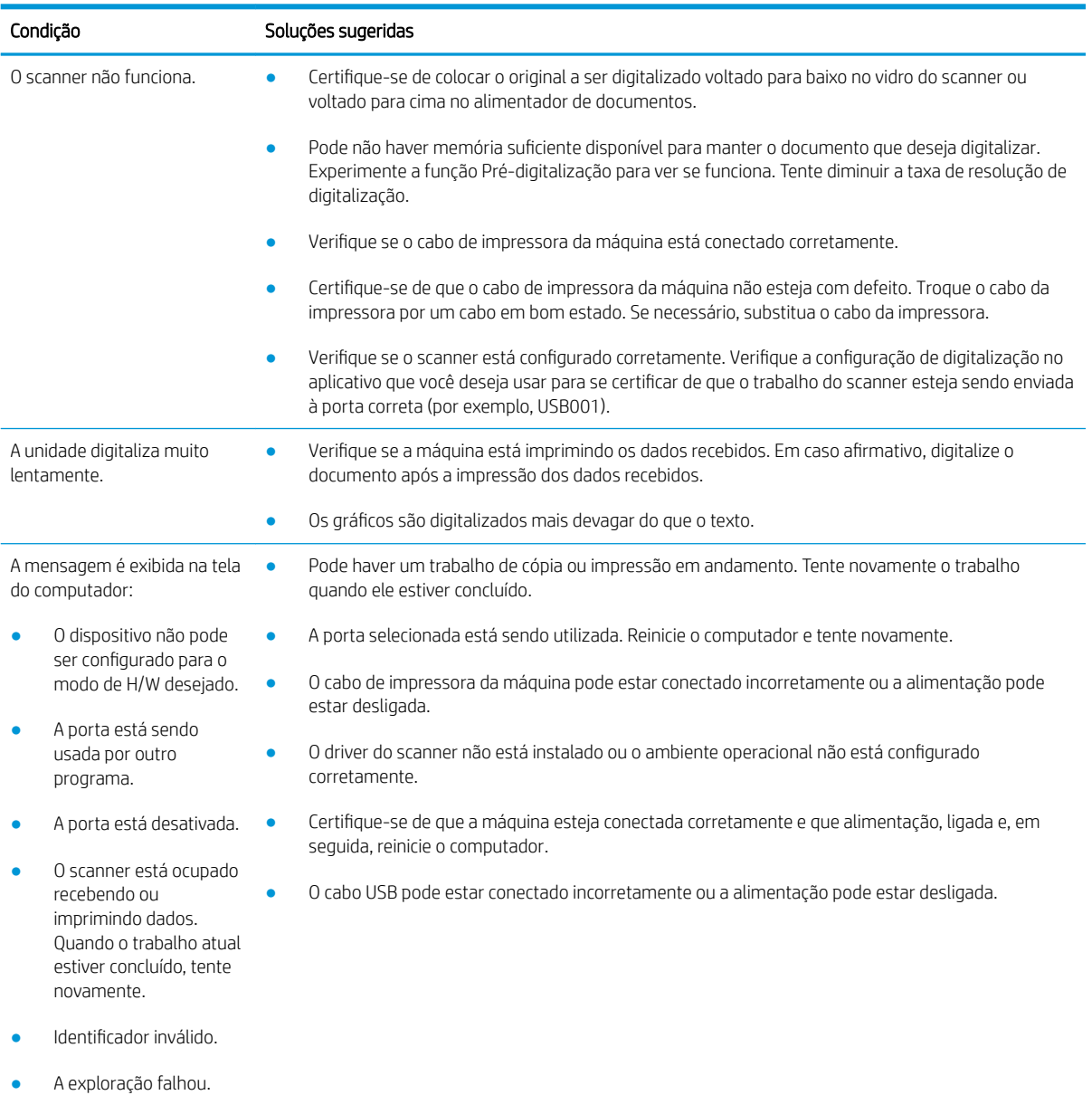

## Problemas do sistema operacional

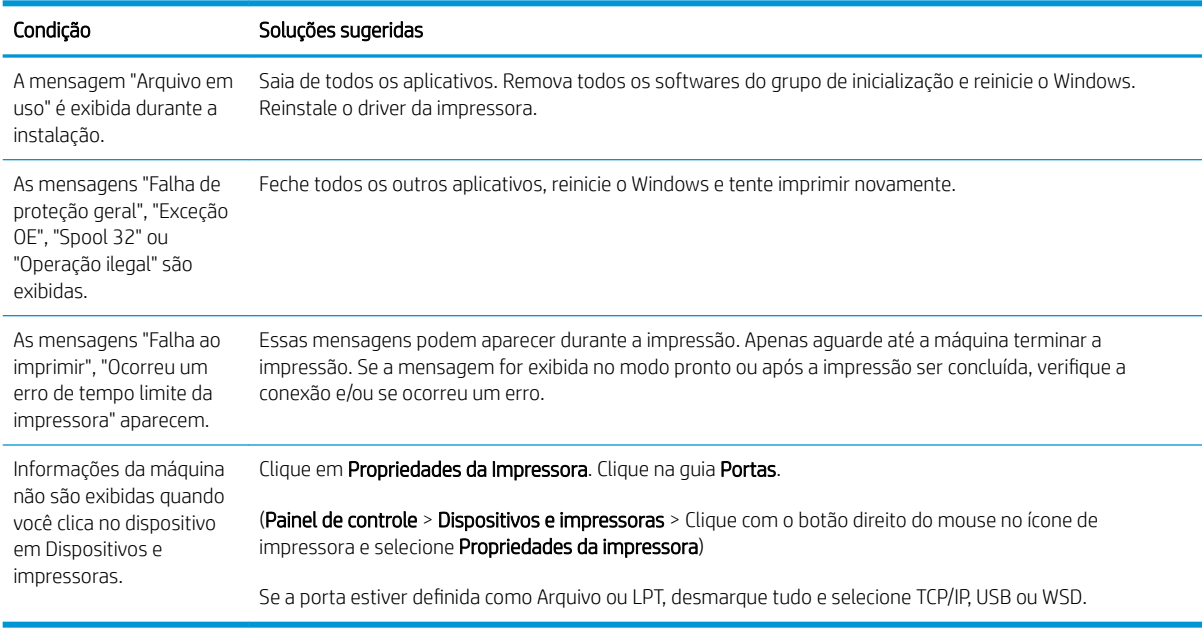

<sup>22</sup> NOTA: Consulte o Guia do usuário do Microsoft Windows que foi fornecido com o computador para obter mais informações sobre as mensagens de erro do Windows.

# A Apêndice

Este capítulo fornece especificações do produto e informações sobre regulamentações e garantia aplicável.

## Especificações

## Especificações gerais

Os valores de especificação listados abaixo estão sujeitos a alterações sem aviso.

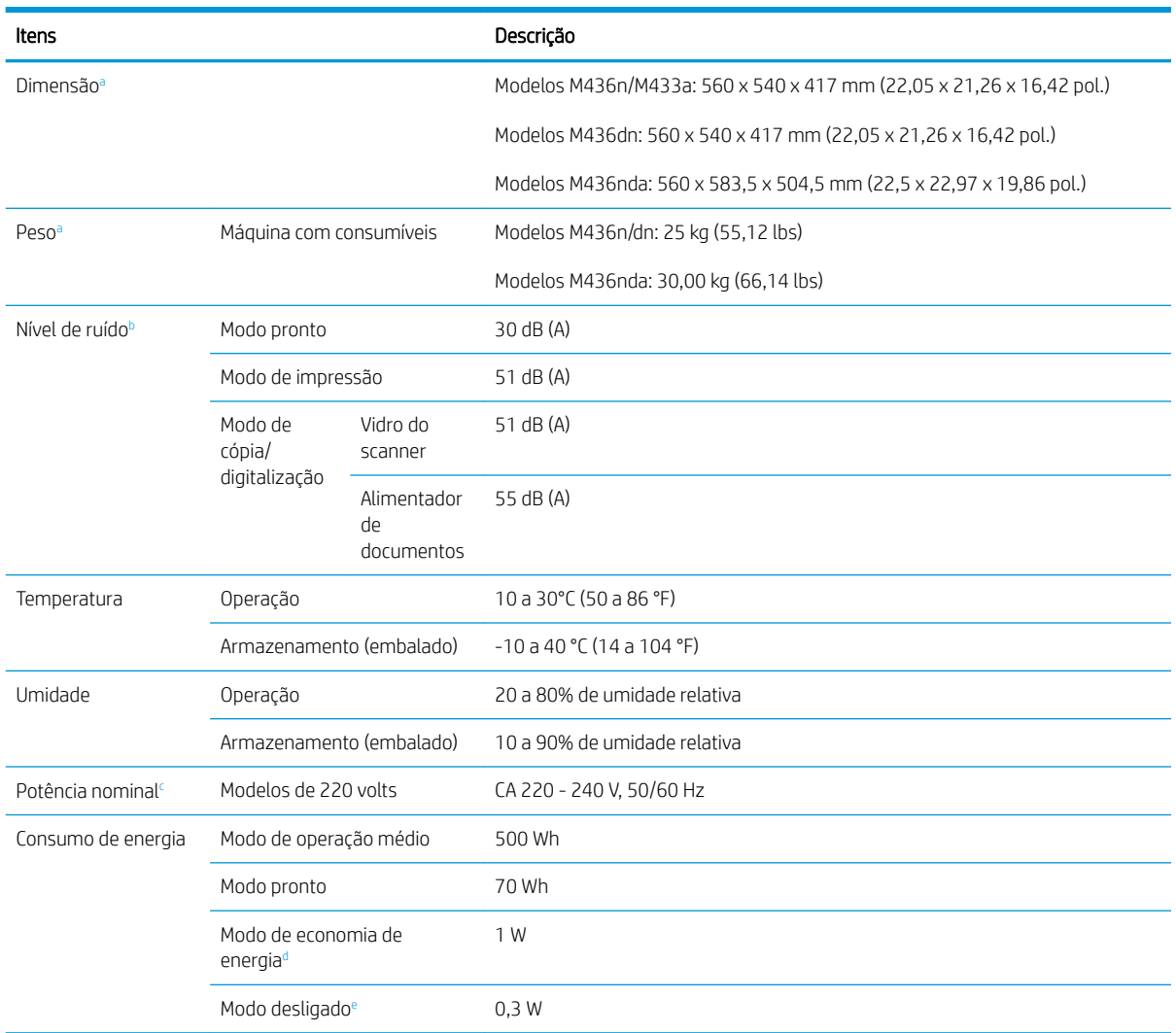

a As dimensões e o peso são medidos sem um telefone e outros acessórios.

b Nível de pressão sonora, ISO 7779. Configuração testada: instalação básica da máquina, papel A4, impressão simplex.

c Consulte a etiqueta de classificação na máquina para a tensão (V), a frequência (hertz) e a corrente (A) corretas de sua máquina.

d O consumo de energia do modo de economia de energia pode ser afetado pela status da máquina, pelas condições de configuração e pelo ambiente operacional.

<sup>e</sup> O consumo de energia pode ser evitado completamente somente quando o cabo de alimentação não está conectado.

## Requisitos do sistema

Microsoft® Windows®

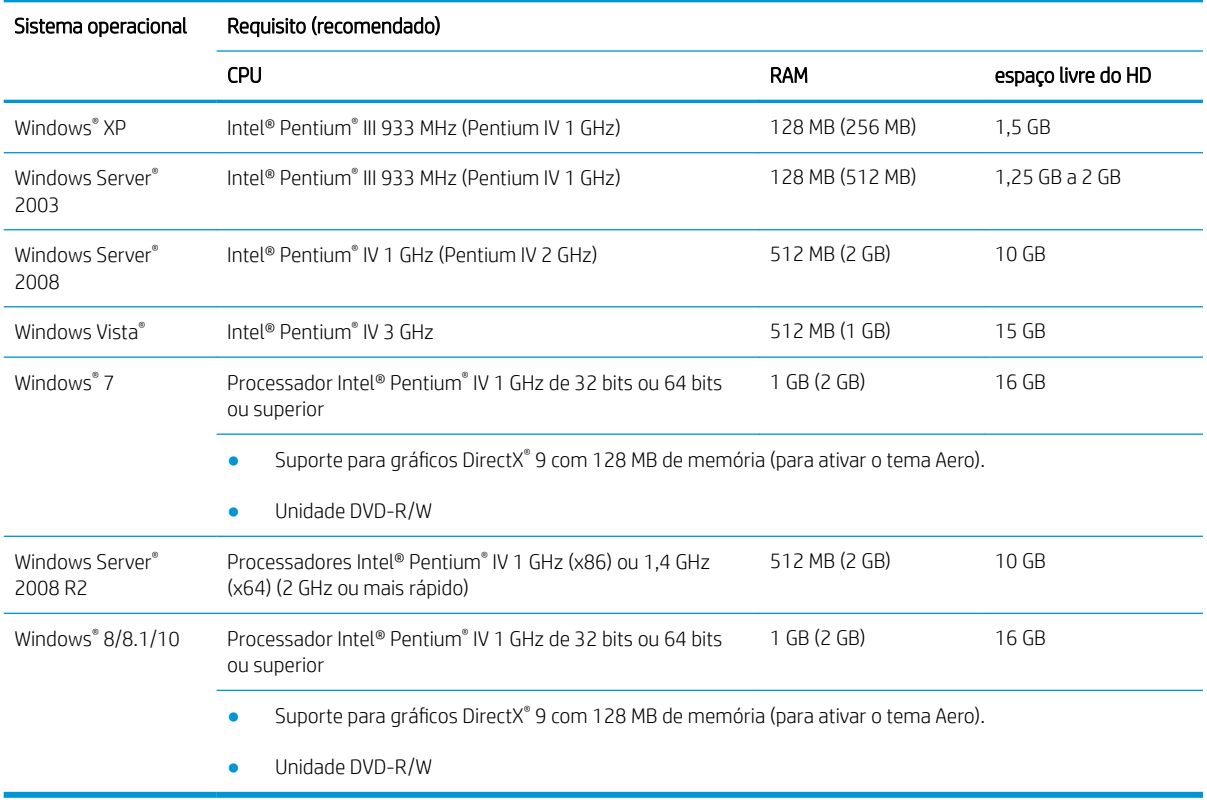

## **NOTA:**

- Internet Explorer 6.0 ou superior é o requisito mínimo para todos os sistemas operacionais Windows.
- Os usuários que tem direitos de administrador podem instalar o software.
- O Windows Terminal Services é compatível com sua máquina.

## Ambiente de rede

Você precisa configurar os protocolos de rede na máquina para usá-la como sua máquina de rede. A tabela a seguir mostra os ambientes de rede suportados pela máquina.

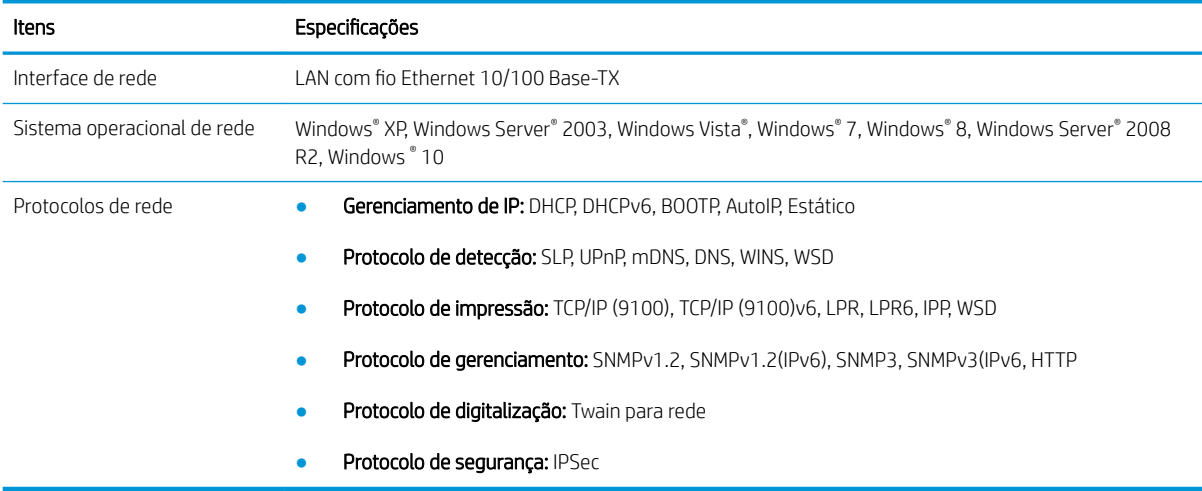

## Declaração de garantia limitada HP

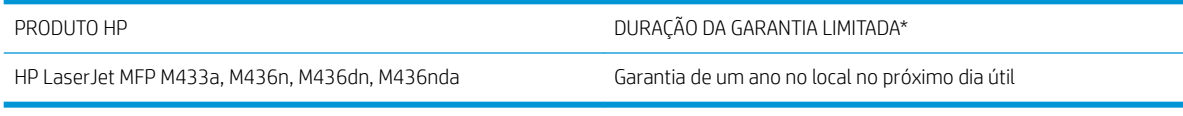

**ET NOTA:** \*As opções de garantia e suporte variam de acordo com o produto, o país e os requisitos legais locais. Acesse [support.hp.com](http://support.hp.com) para saber mais sobre as premiadas opções de suporte e serviço da HP em sua região.

A HP garante a você, cliente usuário final, que esta garantia limitada da HP se aplica somente a produtos da marca HP vendidos ou arrendados a) da HP Inc., suas subsidiárias, afiliadas, revendedores autorizados, distribuidores autorizados ou distribuidores de países/regiões; e b) com esta garantia limitada da HP, que o hardware e acessórios HP não apresentarão defeitos de materiais e de fabricação após a data da compra, pelo período especificado acima. Caso a HP seja notificada de quaisquer defeitos no período de garantia, a HP responsabiliza-se por reparar ou substituir, de acordo com sua própria opção, os produtos comprovadamente avariados. Os produtos para substituição podem ser novos ou com desempenho equivalente aos novos.

A HP garante que o software HP não falhará ao executar as instruções de programação após a data da compra, pelo período especificado acima, devido a defeitos de materiais e fabricação, quando instalado e utilizado de forma correta. Se a HP receber notificação de tais defeitos durante o período da garantia, ela substituirá o software que não executa suas instruções de programação devido a tais defeitos.

A HP não garante que a operação dos produtos HP será ininterrupta ou sem erros. Se a HP não puder consertar ou substituir, em um período razoável, qualquer produto conforme a condição especificada na garantia, o cliente terá direito ao reembolso do preço de compra assim que o produto for devolvido.

Os produtos da HP podem conter peças recondicionadas, cujo desempenho é equivalente ao de peças novas, ou que tenham sido usadas incidentalmente.

A garantia não cobre defeitos resultantes de (a) manutenção ou calibragem impróprias ou inadequadas, (b) software, interfaces, peças ou materiais que não sejam fornecidos pela HP, (c) modificação não autorizada ou má utilização, (d) operação fora das especificações ambientais publicadas para o produto ou (e) manutenção ou preparação inadequadas do local de instalação.

NA EXTENSÃO DO PERMITIDO PELAS LEIS LOCAIS, AS GARANTIAS ACIMA SÃO EXCLUSIVAS, E NENHUMA OUTRA GARANTIA, ESCRITA OU ORAL, ESTÁ EXPRESSA OU IMPLÍCITA. A HP ISENTA-SE ESPECIFICAMENTE DE QUALQUER GARANTIA OU CONDIÇÃO DE COMERCIALIZAÇÃO, QUALIDADE SATISFATÓRIA E ADEQUAÇÃO PARA FINS PESSOAIS QUE ESTEJAM IMPLÍCITAS. Determinados países/regiões, estados ou províncias não permitem limitações na duração da garantia implícita e as limitações ou exclusões acima podem não se aplicar ao usuário. Esta garantia concede ao usuário direitos legais específicos, e ele poderá estar sujeito a outros direitos que variam de país/ região para país/região, estado para estado ou província para província.

A garantia limitada da HP é válida em todos os países/regiões ou locais nos quais a HP ofereça suporte para este produto e nos quais ele tenha sido comercializado. O nível do serviço de garantia que você recebe pode variar de acordo com padrões locais. A HP não alterará a forma, a adequação ou a função do produto para torná-lo operacional em um país/região para o qual nunca se tenha pretendido que ele funcione por motivos legais ou regulamentares.

DE ACORDO COM OS LIMITES PERMITIDOS PELA LEGISLAÇÃO LOCAL, AS SOLUÇÕES FORNECIDAS NESTA DECLARAÇÃO DE GARANTIA SÃO SOLUÇÕES EXCLUSIVAS E ÚNICAS DO CLIENTE. EXCETO CONFORME ACIMA ESPECIFICADO, EM HIPÓTESE ALGUMA A HP OU SEUS FORNECEDORES SERÃO RESPONSÁVEIS PELA PERDA DE DADOS OU POR DANOS DIRETOS, ESPECIAIS, INCIDENTAIS, CONSEQUENTES (INCLUSIVE POR PERDA DE LUCROS OU DADOS) NEM POR QUAISQUER OUTROS DANOS, QUER SEJAM BASEADOS EM CONTRATO, OBRIGAÇÕES EXTRACONTRATUAIS OU EM QUALQUER OUTRO ASPECTO. Determinados países/regiões, estados ou províncias

não permitem a exclusão ou limitação de danos incidentais ou consequenciais e, em função disso, as limitações ou exclusões acima podem não se aplicar a você.

OS TERMOS DE GARANTIA CONTIDOS NESTA DECLARAÇÃO, EXCETO NA EXTENSÃO MÁXIMA PERMITIDA PELA LEGISLAÇÃO, NÃO EXCLUEM, RESTRINGEM NEM MODIFICAM OS DIREITOS LEGAIS OBRIGATÓRIOS APLICÁVEIS À VENDA DESTE PRODUTO A VOCÊ. OS TERMOS DA GARANTIA COMPLEMENTAM OS DIREITOS LEGAIS OBRIGATÓRIOS.

## Reino Unido, Irlanda e Malta

The HP Limited Warranty is a commercial guarantee voluntarily provided by HP. The name and address of the HP entity responsible for the performance of the HP Limited Warranty in your country/region is as follows:

UK: HP Inc UK Limited, Cain Road, Amen Corner, Bracknell, Berkshire, RG12 1HN

Ireland: Hewlett-Packard Ireland Limited, Liffey Park Technology Campus, Barnhall Road, Leixlip, Co.Kildare

Malta: Hewlett-Packard Europe B.V., Amsterdam, Meyrin Branch, Route du Nant-d'Avril 150, 1217 Meyrin, Switzerland

United Kingdom: The HP Limited Warranty benefits apply in addition to any legal rights to a quarantee from seller of nonconformity of goods with the contract of sale. These rights expire six years from delivery of goods for products purchased in England or Wales and five years from delivery of goods for products purchased in Scotland. However various factors may impact your eligibility to receive these rights. For further information, please consult the following link: Consumer Legal Guarantee [\(www.hp.com/go/eu-legal](http://www.hp.com/go/eu-legal)) or you may visit the European Consumer Centers website [\(http://ec.europa.eu/consumers/solving\\_consumer\\_disputes/non](http://ec.europa.eu/consumers/solving_consumer_disputes/non-judicial_redress/ecc-net/index_en.htm)[judicial\\_redress/ecc-net/index\\_en.htm\)](http://ec.europa.eu/consumers/solving_consumer_disputes/non-judicial_redress/ecc-net/index_en.htm). Consumers have the right to choose whether to claim service under the HP Limited Warranty or against the seller under the legal guarantee.

Ireland: The HP Limited Warranty benefits apply in addition to any statutory rights from seller in relation to nonconformity of goods with the contract of sale. However various factors may impact your eligibility to receive these rights. Consumer statutory rights are not limited or affected in any manner by HP Care Pack. For further information, please consult the following link: Consumer Legal Guarantee ([www.hp.com/go/eu-legal](http://www.hp.com/go/eu-legal)) or you may visit the European Consumer Centers website [\(http://ec.europa.eu/consumers/solving\\_consumer\\_disputes/non](http://ec.europa.eu/consumers/solving_consumer_disputes/non-judicial_redress/ecc-net/index_en.htm)[judicial\\_redress/ecc-net/index\\_en.htm\)](http://ec.europa.eu/consumers/solving_consumer_disputes/non-judicial_redress/ecc-net/index_en.htm). Consumers have the right to choose whether to claim service under the HP Limited Warranty or against the seller under the legal guarantee.

Malta: The HP Limited Warranty benefits apply in addition to any legal rights to a two-year guarantee from seller of nonconformity of goods with the contract of sale; however various factors may impact your eligibility to receive these rights. Consumer statutory rights are not limited or affected in any manner by the HP Limited Warranty. For further information, please consult the following link: Consumer Legal Guarantee ([www.hp.com/go/eu-legal\)](http://www.hp.com/go/eu-legal) or you may visit the European Consumer Centers website ([http://ec.europa.eu/](http://ec.europa.eu/consumers/solving_consumer_disputes/non-judicial_redress/ecc-net/index_en.htm) [consumers/solving\\_consumer\\_disputes/non-judicial\\_redress/ecc-net/index\\_en.htm\)](http://ec.europa.eu/consumers/solving_consumer_disputes/non-judicial_redress/ecc-net/index_en.htm). Consumers have the right to choose whether to claim service under the HP Limited Warranty or against the seller under two-year legal guarantee.

## Áustria, Bélgica, Alemanha e Luxemburgo

Die beschränkte HP Herstellergarantie ist eine von HP auf freiwilliger Basis angebotene kommerzielle Garantie. Der Name und die Adresse der HP Gesellschaft, die in Ihrem Land für die Gewährung der beschränkten HP Herstellergarantie verantwortlich ist, sind wie folgt:

Deutschland: HP Deutschland GmbH, Schickardstr. 32, D-71034 Böblingen

Österreich: HP Austria GmbH., Technologiestrasse 5, A-1120 Wien

Luxemburg: Hewlett-Packard Luxembourg S.C.A., 75, Parc d'Activités Capellen, Rue Pafebruc, L-8308 Capellen

Belgien: HP Belgium BVBA, Hermeslaan 1A, B-1831 Diegem

Die Rechte aus der beschränkten HP Herstellergarantie gelten zusätzlich zu den gesetzlichen Ansprüchen wegen Sachmängeln auf eine zweijährige Gewährleistung ab dem Lieferdatum. Ob Sie Anspruch auf diese Rechte haben, hängt von zahlreichen Faktoren ab. Die Rechte des Kunden sind in keiner Weise durch die beschränkte HP Herstellergarantie eingeschränkt bzw. betroffen. Weitere Hinweise finden Sie auf der folgenden Website: Gewährleistungsansprüche für Verbraucher [\(www.hp.com/go/eu-legal](http://www.hp.com/go/eu-legal)) oder Sie können die Website des

Europäischen Verbraucherzentrums [\(http://ec.europa.eu/consumers/solving\\_consumer\\_disputes/non](http://ec.europa.eu/consumers/solving_consumer_disputes/non-judicial_redress/ecc-net/index_en.htm)[judicial\\_redress/ecc-net/index\\_en.htm\)](http://ec.europa.eu/consumers/solving_consumer_disputes/non-judicial_redress/ecc-net/index_en.htm) besuchen. Verbraucher haben das Recht zu wählen, ob sie eine Leistung von HP gemäß der beschränkten HP Herstellergarantie in Anspruch nehmen oder ob sie sich gemäß der gesetzlichen zweijährigen Haftung für Sachmängel (Gewährleistung) sich an den jeweiligen Verkäufer wenden.

## Bélgica, França e Luxemburgo

La garantie limitée HP est une garantie commerciale fournie volontairement par HP. Voici les coordonnées de l'entité HP responsable de l'exécution de la garantie limitée HP dans votre pays:

France: HP France SAS, société par actions simplifiée identifiée sous le numéro 448 694 133 RCS Evry, 1 Avenue du Canada, 91947, Les Ulis

G.D. Luxembourg: Hewlett-Packard Luxembourg S.C.A., 75, Parc d'Activités Capellen, Rue Pafebruc, L-8308 Capellen

Belgique: HP Belgium BVBA, Hermeslaan 1A, B-1831 Diegem

France: Les avantages de la garantie limitée HP s'appliquent en complément des droits dont vous disposez au titre des garanties légales applicables dont le bénéfice est soumis à des conditions spécifiques. Vos droits en tant que consommateur au titre de la garantie légale de conformité mentionnée aux articles L. 211-4 à L. 211-13 du Code de la Consommation et de celle relatives aux défauts de la chose vendue, dans les conditions prévues aux articles 1641 à 1648 et 2232 du Code de Commerce ne sont en aucune façon limités ou affectés par la garantie limitée HP. Pour de plus amples informations, veuillez consulter le lien suivant : Garanties légales accordées au consommateur ([www.hp.com/go/eu-legal\)](http://www.hp.com/go/eu-legal). Vous pouvez également consulter le site Web des Centres européens des consommateurs ([http://ec.europa.eu/consumers/solving\\_consumer\\_disputes/non-judicial\\_redress/ecc-net/](http://ec.europa.eu/consumers/solving_consumer_disputes/non-judicial_redress/ecc-net/index_en.htm) [index\\_en.htm](http://ec.europa.eu/consumers/solving_consumer_disputes/non-judicial_redress/ecc-net/index_en.htm)). Les consommateurs ont le droit de choisir d'exercer leurs droits au titre de la garantie limitée HP, ou auprès du vendeur au titre des garanties légales applicables mentionnées ci-dessus.

#### POUR RAPPEL:

Garantie Légale de Conformité:

*« Le vendeur est tenu de livrer un bien conforme au contrat et répond des défauts de conformité existant lors de la délivrance.*

*Il répond également des défauts de conformité résultant de l'emballage, des instructions de montage ou de l'installation lorsque celle-ci a été mise à sa charge par le contrat ou a été réalisée sous sa responsabilité ».*

Article L211-5 du Code de la Consommation:

*« Pour être conforme au contrat, le bien doit:*

*1° Etre propre à l'usage habituellement attendu d'un bien semblable et, le cas échéant:*

*- correspondre à la description donnée par le vendeur et posséder les qualités que celui-ci a présentées à l'acheteur sous forme d'échantillon ou de modèle;*

*- présenter les qualités qu'un acheteur peut légitimement attendre eu égard aux déclarations publiques faites par le vendeur, par le producteur ou par son représentant, notamment dans la publicité ou l'étiquetage;*

*2° Ou présenter les caractéristiques dÄƬQLeV d'un commun accord par les parties ou être propre à tout usage spécial recherché par l'acheteur, porté à la connaissance du vendeur et que ce dernier a accepté ».*

Article L211-12 du Code de la Consommation:

*« L'action résultant du défaut de conformité se prescrit par deux ans à compter de la délivrance du bien ».*

Garantie des vices cachés

Article 1641 du Code Civil : *« Le vendeur est tenu de la garantie à raison des défauts cachés de la chose vendue qui*  la rendent impropre à l'usage auquel on la destine, ou qui diminuent tellement cet usage que l'acheteur ne l'aurait *pas acquise, ou n'en aurait donné qu'un moindre prix, s'il les avait connus. »*

Article 1648 alinéa 1 du Code Civil:

*« L'action résultant des vices rédhibitoires doit être intentée par l'acquéreur dans un délai de deux ans à compter de la découverte du vice. »*

G.D. Luxembourg et Belgique: Les avantages de la garantie limitée HP s'appliquent en complément des droits dont vous disposez au titre de la garantie de non-conformité des biens avec le contrat de vente. Cependant, de nombreux facteurs peuvent avoir un impact sur le bénéfice de ces droits. Vos droits en tant que consommateur au titre de ces garanties ne sont en aucune façon limités ou affectés par la garantie limitée HP. Pour de plus amples informations, veuillez consulter le lien suivant : Garanties légales accordées au consommateur ([www.hp.com/go/eu-legal\)](http://www.hp.com/go/eu-legal) ou vous pouvez également consulter le site Web des Centres européens des consommateurs [\(http://ec.europa.eu/consumers/solving\\_consumer\\_disputes/non-judicial\\_redress/ecc-net/](http://ec.europa.eu/consumers/solving_consumer_disputes/non-judicial_redress/ecc-net/index_en.htm) [index\\_en.htm](http://ec.europa.eu/consumers/solving_consumer_disputes/non-judicial_redress/ecc-net/index_en.htm)). Les consommateurs ont le droit de choisir de réclamer un service sous la garantie limitée HP ou auprès du vendeur au cours d'une garantie légale de deux ans.

### Itália

La Garanzia limitata HP è una garanzia commerciale fornita volontariamente da HP. Di seguito sono indicati nome e indirizzo della società HP responsabile della fornitura dei servizi coperti dalla Garanzia limitata HP nel vostro Paese:

Italia: HP Italy S.r.l., Via G. Di Vittorio 9, 20063 Cernusco S/Naviglio

I vantaggi della Garanzia limitata HP vengono concessi ai consumatori in aggiunta ai diritti derivanti dalla garanzia di due anni fornita dal venditore in caso di non conformità dei beni rispetto al contratto di vendita. Tuttavia, diversi fattori possono avere un impatto sulla possibilita' di beneficiare di tali diritti. I diritti spettanti ai consumatori in forza della garanzia legale non sono in alcun modo limitati, né modificati dalla Garanzia limitata HP. Per ulteriori informazioni, si prega di consultare il seguente link: Garanzia legale per i clienti ([www.hp.com/go/eu-legal\)](http://www.hp.com/go/eu-legal), oppure visitare il sito Web dei Centri europei per i consumatori [\(http://ec.europa.eu/](http://ec.europa.eu/consumers/solving_consumer_disputes/non-judicial_redress/ecc-net/index_en.htm) [consumers/solving\\_consumer\\_disputes/non-judicial\\_redress/ecc-net/index\\_en.htm\)](http://ec.europa.eu/consumers/solving_consumer_disputes/non-judicial_redress/ecc-net/index_en.htm). I consumatori hanno il diritto di scegliere se richiedere un servizio usufruendo della Garanzia limitata HP oppure rivolgendosi al venditore per far valere la garanzia legale di due anni.

### Espanha

Su Garantía limitada de HP es una garantía comercial voluntariamente proporcionada por HP. El nombre y dirección de las entidades HP que proporcionan la Garantía limitada de HP (garantía comercial adicional del fabricante) en su país es:

España: Hewlett-Packard Española S.L. Calle Vicente Aleixandre, 1 Parque Empresarial Madrid - Las Rozas, E-28232 Madrid

Los beneficios de la Garantía limitada de HP son adicionales a la garantía legal de 2 años a la que los consumidores tienen derecho a recibir del vendedor en virtud del contrato de compraventa; sin embargo, varios factores pueden afectar su derecho a recibir los beneficios bajo dicha garantía legal. A este respecto, la Garantía limitada de HP no limita o afecta en modo alguno los derechos legales del consumidor [\(www.hp.com/go/eu](http://www.hp.com/go/eu-legal)[legal](http://www.hp.com/go/eu-legal)). Para más información, consulte el siguiente enlace: Garantía legal del consumidor o puede visitar el sitio web de los Centros europeos de los consumidores ([http://ec.europa.eu/consumers/solving\\_consumer\\_disputes/](http://ec.europa.eu/consumers/solving_consumer_disputes/non-judicial_redress/ecc-net/index_en.htm) [non-judicial\\_redress/ecc-net/index\\_en.htm\)](http://ec.europa.eu/consumers/solving_consumer_disputes/non-judicial_redress/ecc-net/index_en.htm). Los clientes tienen derecho a elegir si reclaman un servicio acogiéndose a la Garantía limitada de HP o al vendedor de conformidad con la garantía legal de dos años.

### **Dinamarca**

Den begrænsede HP-garanti er en garanti, der ydes frivilligt af HP. Navn og adresse på det HP-selskab, der er ansvarligt for HP's begrænsede garanti i dit land, er som følger:

Danmark: HP Inc Danmark ApS, Engholm Parkvej 8, 3450, Allerød

Den begrænsede HP-garanti gælder i tillæg til eventuelle juridiske rettigheder, for en toårig garanti fra sælgeren af varer, der ikke er i overensstemmelse med salgsaftalen, men forskellige faktorer kan dog påvirke din ret til at opnå disse rettigheder. Forbrugerens lovbestemte rettigheder begrænses eller påvirkes ikke på nogen måde af den begrænsede HP-garanti. Se nedenstående link for at få yderligere oplysninger: Forbrugerens juridiske garanti [\(www.hp.com/go/eu-legal\)](http://www.hp.com/go/eu-legal) eller du kan besøge De Europæiske Forbrugercentres websted ([http://ec.europa.eu/consumers/solving\\_consumer\\_disputes/non-judicial\\_redress/ecc-net/index\\_en.htm\)](http://ec.europa.eu/consumers/solving_consumer_disputes/non-judicial_redress/ecc-net/index_en.htm). Forbrugere har ret til at vælge, om de vil gøre krav på service i henhold til HP's begrænsede garanti eller hos sælger i henhold til en toårig juridisk garanti.

#### Noruega

HPs garanti er en begrenset og kommersiell garanti som HP selv har valgt å tilby. Følgende lokale selskap innestår for garantien:

Norge: HP Norge AS, Rolfbuktveien 4b, 1364 Fornebu

HPs garanti kommer i tillegg til det mangelsansvar HP har i henhold til norsk forbrukerkjøpslovgivning, hvor reklamasjonsperioden kan være to eller fem år, avhengig av hvor lenge salgsgjenstanden var ment å vare. Ulike faktorer kan imidlertid ha betydning for om du kvalifiserer til å kreve avhjelp iht slikt mangelsansvar. Forbrukerens lovmessige rettigheter begrenses ikke av HPs garanti. Hvis du vil ha mer informasjon, kan du klikke på følgende kobling: Juridisk garanti for forbruker ([www.hp.com/go/eu-legal](http://www.hp.com/go/eu-legal)) eller du kan besøke nettstedet til de europeiske forbrukersentrene ([http://ec.europa.eu/consumers/solving\\_consumer\\_disputes/non](http://ec.europa.eu/consumers/solving_consumer_disputes/non-judicial_redress/ecc-net/index_en.htm)[judicial\\_redress/ecc-net/index\\_en.htm\)](http://ec.europa.eu/consumers/solving_consumer_disputes/non-judicial_redress/ecc-net/index_en.htm). Forbrukere har retten til å velge å kreve service under HPs garanti eller iht selgerens lovpålagte mangelsansvar.

### Suécia

HP:s begränsade garanti är en kommersiell garanti som tillhandahålls frivilligt av HP. Namn och adress till det HP-företag som ansvarar för HP:s begränsade garanti i ditt land är som följer:

Sverige: HP PPS Sverige AB, SE-169 73 Stockholm

Fördelarna som ingår i HP:s begränsade garanti gäller utöver de lagstadgade rättigheterna till tre års garanti från säljaren angående varans bristande överensstämmelse gentemot köpeavtalet, men olika faktorer kan påverka din rätt att utnyttja dessa rättigheter. Konsumentens lagstadgade rättigheter varken begränsas eller påverkas på något sätt av HP:s begränsade garanti. Mer information får du om du följer denna länk: Lagstadgad garanti för konsumenter [\(www.hp.com/go/eu-legal\)](http://www.hp.com/go/eu-legal) eller så kan du gå till European Consumer Centers webbplats ([http://ec.europa.eu/consumers/solving\\_consumer\\_disputes/non-judicial\\_redress/ecc-net/index\\_en.htm\)](http://ec.europa.eu/consumers/solving_consumer_disputes/non-judicial_redress/ecc-net/index_en.htm). Konsumenter har rätt att välja om de vill ställa krav enligt HP:s begränsade garanti eller på säljaren enligt den lagstadgade treåriga garantin.

### Portugal

A Garantia Limitada HP é uma garantia comercial fornecida voluntariamente pela HP. O nome e a morada da entidade HP responsável pela prestação da Garantia Limitada HP no seu país são os seguintes:

Portugal: HPCP – Computing and Printing Portugal, Unipessoal, Lda., Edificio D. Sancho I, Quinta da Fonte, Porto Salvo, Lisboa, Oeiras, 2740 244

As vantagens da Garantia Limitada HP aplicam-se cumulativamente com quaisquer direitos decorrentes da legislação aplicável à garantia de dois anos do vendedor, relativa a defeitos do produto e constante do contrato de venda. Existem, contudo, vários fatores que poderão afetar a sua elegibilidade para beneficiar de tais direitos. Os direitos legalmente atribuídos aos consumidores não são limitados ou afetados de forma alguma pela Garantia Limitada HP. Para mais informações, consulte a ligação seguinte: Garantia legal do consumidor ([www.hp.com/go/eu-legal\)](http://www.hp.com/go/eu-legal) ou visite o Web site da Rede dos Centros Europeus do Consumidor ([http://ec.europa.eu/consumers/solving\\_consumer\\_disputes/non-judicial\\_redress/ecc-net/index\\_en.htm\)](http://ec.europa.eu/consumers/solving_consumer_disputes/non-judicial_redress/ecc-net/index_en.htm). Os consumidores têm o direito de escolher se pretendem reclamar assistência ao abrigo da Garantia Limitada HP ou contra o vendedor ao abrigo de uma garantia jurídica de dois anos.

## Grécia e Chipre

Η Περιορισμένη εγγύηση HP είναι μια εμπορική εγγύηση η οποία παρέχεται εθελοντικά από την HP. Η επωνυμία και η διεύθυνση του νομικού προσώπου ΗΡ που παρέχει την Περιορισμένη εγγύηση ΗΡ στη χώρα σας είναι η εξής:

Ελλάδα /Κύπρoς: HP Printing and Personal Systems Hellas EPE, Tzavella 1-3, 15232 Chalandri, Attiki

Ελλάδα /Κύπρoς: HP Συστήματα Εκτύπωσης και Προσωπικών Υπολογιστών Ελλάς Εταιρεία Περιορισμένης Ευθύνης, Tzavella 1-3, 15232 Chalandri, Attiki

Τα προνόμια της Περιορισμένης εγγύησης HP ισχύουν επιπλέον των νόμιμων δικαιωμάτων για διετή εγγύηση έναντι του Πωλητή για τη μη συμμόρφωση των προϊόντων με τις συνομολογημένες συμβατικά ιδιότητες, ωστόσο η άσκηση των δικαιωμάτων σας αυτών μπορεί να εξαρτάται από διάφορους παράγοντες. Τα νόμιμα δικαιώματα των καταναλωτών δεν περιορίζονται ούτε επηρεάζονται καθ' οιονδήποτε τρόπο από την Περιορισμένη εγγύηση HP. Για περισσότερες πληροφορίες, συμβουλευτείτε την ακόλουθη τοποθεσία web: Νόμιμη εγγύηση καταναλωτή [\(www.hp.com/go/eu-legal](http://www.hp.com/go/eu-legal)) ή μπορείτε να επισκεφτείτε την τοποθεσία web των Ευρωπαϊκών Κέντρων Καταναλωτή [\(http://ec.europa.eu/consumers/solving\\_consumer\\_disputes/non](http://ec.europa.eu/consumers/solving_consumer_disputes/non-judicial_redress/ecc-net/index_en.htm)j<u>udicial\_redress/ecc-net/index\_en.htm</u>). Οι καταναλωτές έχουν το δικαίωμα να επιλέξουν αν θα αξιώσουν την υπηρεσία στα πλαίσια της Περιορισμένης εγγύησης ΗΡ ή από τον πωλητή στα πλαίσια της νόμιμης εγγύησης δύο ετών.

## **Hungria**

A HP korlátozott jótállás egy olyan kereskedelmi jótállás, amelyet a HP a saját elhatározásából biztosít. Az egyes országokban a HP mint gyártó által vállalt korlátozott jótállást biztosító HP vállalatok neve és címe:

Magyarország: HP Inc Magyarország Kft., H-1117 Budapest, Alíz utca 1.

A HP korlátozott jótállásban biztosított jogok azokon a jogokon felül illetik meg Önt, amelyek a termékeknek az adásvételi szerződés szerinti minőségére vonatkozó kétéves, jogszabályban foglalt eladói szavatosságból, továbbá ha az Ön által vásárolt termékre alkalmazandó, a jogszabályban foglalt kötelező eladói jótállásból erednek, azonban számos körülmény hatással lehet arra, hogy ezek a jogok Önt megilletik-e. További információért kérjük, keresse fel a következő webhelyet: Jogi Tájékoztató Fogyasztóknak [\(www.hp.com/go/eu](http://www.hp.com/go/eu-legal)[legal](http://www.hp.com/go/eu-legal)) vagy látogassa meg az Európai Fogyasztói Központok webhelyét ([http://ec.europa.eu/consumers/](http://ec.europa.eu/consumers/solving_consumer_disputes/non-judicial_redress/ecc-net/index_en.htm) [solving\\_consumer\\_disputes/non-judicial\\_redress/ecc-net/index\\_en.htm\)](http://ec.europa.eu/consumers/solving_consumer_disputes/non-judicial_redress/ecc-net/index_en.htm). A fogyasztóknak jogában áll, hogy megválasszák, hogy a jótállással kapcsolatos igényüket a HP korlátozott jótállás alapján vagy a kétéves, jogszabályban foglalt eladói szavatosság, illetve, ha alkalmazandó, a jogszabályban foglalt kötelező eladói jótállás alapján érvényesítik.

## República Tcheca

Omezená záruka HP je obchodní zárukou dobrovolně poskytovanou společností HP. Názvy a adresy společností skupiny HP, které odpovídají za plnění omezené záruky HP ve vaší zemi, jsou následující:

Česká republika: HP Inc Czech Republic s. r. o., Za Brumlovkou 5/1559, 140 00 Praha 4

Výhody, poskytované omezenou zárukou HP, se uplatňuji jako doplňek k jakýmkoli právním nárokům na dvouletou záruku poskytnutou prodejcem v případě nesouladu zboží s kupní smlouvou. Váš nárok na uznání těchto práv však může záviset na mnohých faktorech. Omezená záruka HP žádným způsobem neomezuje ani neovlivňuje zákonná práva zákazníka. Další informace získáte kliknutím na následující odkaz: Zákonná záruka spotřebitele ([www.hp.com/go/eu-legal\)](http://www.hp.com/go/eu-legal) případně můžete navštívit webové stránky Evropského spotřebitelského centra [\(http://ec.europa.eu/consumers/solving\\_consumer\\_disputes/non-judicial\\_redress/ecc-net/index\\_en.htm\)](http://ec.europa.eu/consumers/solving_consumer_disputes/non-judicial_redress/ecc-net/index_en.htm). Spotřebitelé mají právo se rozhodnout, zda chtějí službu reklamovat v rámci omezené záruky HP nebo v rámci zákonem stanovené dvouleté záruky u prodejce.

### **Eslováquia**

Obmedzená záruka HP je obchodná záruka, ktorú spoločnosť HP poskytuje dobrovoľne. Meno a adresa subjektu HP, ktorý zabezpečuje plnenie vyplývajúce z Obmedzenej záruky HP vo vašej krajine:

Slovenská republika: HP Inc Slovakia, s.r.o., Galvaniho 7, 821 04 Bratislava

Výhody Obmedzenej záruky HP sa uplatnia vedľa prípadných zákazníkových zákonných nárokov voči predávajúcemu z vád, ktoré spočívajú v nesúlade vlastností tovaru s jeho popisom podľa predmetnej zmluvy. Možnosť uplatnenia takých prípadných nárokov však môže závisieť od rôznych faktorov. Služby Obmedzenej záruky HP žiadnym spôsobom neobmedzujú ani neovplyvňujú zákonné práva zákazníka, ktorý je spotrebiteľom. Ďalšie informácie nájdete na nasledujúcom prepojení: Zákonná záruka spotrebiteľa [\(www.hp.com/go/eu-legal](http://www.hp.com/go/eu-legal)), prípadne môžete navštíviť webovú lokalitu európskych zákazníckych stredísk ([http://ec.europa.eu/consumers/](http://ec.europa.eu/consumers/solving_consumer_disputes/non-judicial_redress/ecc-net/index_en.htm) [solving\\_consumer\\_disputes/non-judicial\\_redress/ecc-net/index\\_en.htm\)](http://ec.europa.eu/consumers/solving_consumer_disputes/non-judicial_redress/ecc-net/index_en.htm). Spotrebitelia majú právo zvoliť si, či chcú uplatniť servis v rámci Obmedzenej záruky HP alebo počas zákonnej dvojročnej záručnej lehoty u predajcu.

### Polônia

Ograniczona gwarancja HP to komercyjna gwarancja udzielona dobrowolnie przez HP. Nazwa i adres podmiotu HP odpowiedzialnego za realizację Ograniczonej gwarancji HP w Polsce:

Polska: HP Inc Polska sp. z o.o., Szturmowa 2a, 02-678 Warszawa, wpisana do rejestru przedsiębiorców prowadzonego przez Sąd Rejonowy dla m.st. Warszawy w Warszawie, XIII Wydział Gospodarczy Krajowego Rejestru Sądowego, pod numerem KRS 0000546115, NIP 5213690563, REGON 360916326, GIOŚ E0020757WZBW, kapitał zakładowy 480.000 PLN.

Świadczenia wynikające z Ograniczonej gwarancji HP stanowią dodatek do praw przysługujących nabywcy w związku z dwuletnią odpowiedzialnością sprzedawcy z tytułu niezgodności towaru z umową (rękojmia). Niemniej, na możliwość korzystania z tych praw mają wpływ różne czynniki. Ograniczona gwarancja HP w żaden sposób nie ogranicza praw konsumenta ani na nie nie wpływa. Więcej informacji można znaleźć pod następującym łączem: Gwarancja prawna konsumenta ([www.hp.com/go/eu-legal\)](http://www.hp.com/go/eu-legal), można także odwiedzić stronę internetową Europejskiego Centrum Konsumenckiego [\(http://ec.europa.eu/consumers/](http://ec.europa.eu/consumers/solving_consumer_disputes/non-judicial_redress/ecc-net/index_en.htm) [solving\\_consumer\\_disputes/non-judicial\\_redress/ecc-net/index\\_en.htm\)](http://ec.europa.eu/consumers/solving_consumer_disputes/non-judicial_redress/ecc-net/index_en.htm). Konsumenci mają prawo wyboru co do możliwosci skorzystania albo z usług gwarancyjnych przysługujących w ramach Ograniczonej gwarancji HP albo z uprawnień wynikających z dwuletniej rękojmi w stosunku do sprzedawcy.

### Bulgária

Ограничената гаранция на HP представлява търговска гаранция, доброволно предоставяна от HP. Името и адресът на дружеството на HP за вашата страна, отговорно за предоставянето на гаранционната поддръжка в рамките на Ограничената гаранция на HP, са както следва:

HP Inc Bulgaria EOOD (Ейч Пи Инк България ЕООД), гр. София 1766, район р-н Младост, бул. Околовръстен Път No 258, Бизнес Център Камбаните

Предимствата на Ограничената гаранция на HP се прилагат в допълнение към всички законови права за двугодишна гаранция от продавача при несъответствие на стоката с договора за продажба. Въпреки това, различни фактори могат да окажат влияние върху условията за получаване на тези права. Законовите права на потребителите не са ограничени или засегнати по никакъв начин от Ограничената гаранция на HP. За допълнителна информация, моля вижте Правната гаранция на потребителя [\(www.hp.com/go/eu](http://www.hp.com/go/eu-legal)[legal](http://www.hp.com/go/eu-legal)) или посетете уебсайта на Европейския потребителски център ([http://ec.europa.eu/consumers/](http://ec.europa.eu/consumers/solving_consumer_disputes/non-judicial_redress/ecc-net/index_en.htm) [solving\\_consumer\\_disputes/non-judicial\\_redress/ecc-net/index\\_en.htm\)](http://ec.europa.eu/consumers/solving_consumer_disputes/non-judicial_redress/ecc-net/index_en.htm). Потребителите имат правото да избират дали да претендират за извършване на услуга в рамките на Ограничената гаранция на HP или да потърсят такава от търговеца в рамките на двугодишната правна гаранция.

## Romênia

Garanția limitată HP este o garanție comercială furnizată în mod voluntar de către HP. Numele și adresa entității HP răspunzătoare de punerea în aplicare a Garanției limitate HP în țara dumneavoastră sunt următoarele:

Romănia: HP Inc Romania SRL, 5 Fabrica de Glucoza Str., Building F, Ground Floor and Floor 8, 2nd District, Bucureşti

Beneficiile Garanției limitate HP se aplică suplimentar față de orice drepturi privind garanția de doi ani oferită de vânzător pentru neconformitatea bunurilor cu contractul de vânzare; cu toate acestea, diverşi factori pot avea impact asupra eligibilităţii dvs. de a beneficia de aceste drepturi. Drepturile legale ale consumatorului nu sunt limitate sau afectate în vreun fel de Garanția limitată HP. Pentru informaţii suplimentare consultaţi următorul link: garanția acordată consumatorului prin lege ([www.hp.com/go/eu-legal\)](http://www.hp.com/go/eu-legal) sau puteți accesa site-ul Centrul European al Consumatorilor [\(http://ec.europa.eu/consumers/solving\\_consumer\\_disputes/non-judicial\\_redress/](http://ec.europa.eu/consumers/solving_consumer_disputes/non-judicial_redress/ecc-net/index_en.htm) [ecc-net/index\\_en.htm](http://ec.europa.eu/consumers/solving_consumer_disputes/non-judicial_redress/ecc-net/index_en.htm)). Consumatorii au dreptul să aleagă dacă să pretindă despăgubiri în cadrul Garanței limitate HP sau de la vânzător, în cadrul garanției legale de doi ani.

## Bélgica e Holanda

De Beperkte Garantie van HP is een commerciële garantie vrijwillig verstrekt door HP. De naam en het adres van de HP-entiteit die verantwoordelijk is voor het uitvoeren van de Beperkte Garantie van HP in uw land is als volgt:

Nederland: HP Nederland B.V., Startbaan 16, 1187 XR Amstelveen

België: HP Belgium BVBA, Hermeslaan 1A, B-1831 Diegem

De voordelen van de Beperkte Garantie van HP vormen een aanvulling op de wettelijke garantie voor consumenten gedurende twee jaren na de levering te verlenen door de verkoper bij een gebrek aan conformiteit van de goederen met de relevante verkoopsovereenkomst. Niettemin kunnen diverse factoren een impact hebben op uw eventuele aanspraak op deze wettelijke rechten. De wettelijke rechten van de consument worden op geen enkele wijze beperkt of beïnvloed door de Beperkte Garantie van HP. Raadpleeg voor meer informatie de volgende webpagina: Wettelijke garantie van de consument ([www.hp.com/go/eu-legal\)](http://www.hp.com/go/eu-legal) of u kan de website van het Europees Consumenten Centrum bezoeken ([http://ec.europa.eu/consumers/](http://ec.europa.eu/consumers/solving_consumer_disputes/non-judicial_redress/ecc-net/index_en.htm) [solving\\_consumer\\_disputes/non-judicial\\_redress/ecc-net/index\\_en.htm\)](http://ec.europa.eu/consumers/solving_consumer_disputes/non-judicial_redress/ecc-net/index_en.htm). Consumenten hebben het recht om te kiezen tussen enerzijds de Beperkte Garantie van HP of anderzijds het aanspreken van de verkoper in toepassing van de wettelijke garantie.

## Finlândia

HP:n rajoitettu takuu on HP:n vapaaehtoisesti antama kaupallinen takuu. HP:n myöntämästä takuusta maassanne vastaavan HP:n edustajan yhteystiedot ovat:

Suomi: HP Finland Oy, Piispankalliontie, FIN - 02200 Espoo

HP:n takuun edut ovat voimassa mahdollisten kuluttajansuojalakiin perustuvien oikeuksien lisäksi sen varalta, että tuote ei vastaa myyntisopimusta. Saat lisätietoja seuraavasta linkistä: Kuluttajansuoja ([www.hp.com/go/eu](http://www.hp.com/go/eu-legal)[legal](http://www.hp.com/go/eu-legal)) tai voit käydä Euroopan kuluttajakeskuksen sivustolla ([http://ec.europa.eu/consumers/](http://ec.europa.eu/consumers/solving_consumer_disputes/non-judicial_redress/ecc-net/index_en.htm)

[solving\\_consumer\\_disputes/non-judicial\\_redress/ecc-net/index\\_en.htm\)](http://ec.europa.eu/consumers/solving_consumer_disputes/non-judicial_redress/ecc-net/index_en.htm). Kuluttajilla on oikeus vaatia virheen korjausta HP:n takuun ja kuluttajansuojan perusteella HP:lta tai myyjältä.

### Eslovênia

Omejena garancija HP je prostovoljna trgovska garancija, ki jo zagotavlja podjetje HP. Ime in naslov poslovne enote HP, ki je odgovorna za omejeno garancijo HP v vaši državi, sta naslednja:

Slovenija: Hewlett-Packard Europe B.V., Amsterdam, Meyrin Branch, Route du Nant-d'Avril 150, 1217 Meyrin, Switzerland

Ugodnosti omejene garancije HP veljajo poleg zakonskih pravic, ki ob sklenitvi kupoprodajne pogodbe izhajajo iz dveletne garancije prodajalca v primeru neskladnosti blaga, vendar lahko na izpolnjevanje pogojev za uveljavitev pravic vplivajo različni dejavniki. Omejena garancija HP nikakor ne omejuje strankinih z zakonom predpisanih pravic in ne vpliva nanje. Za dodatne informacije glejte naslednjo povezavo: Strankino pravno jamstvo ([www.hp.com/go/eu-legal\)](http://www.hp.com/go/eu-legal); ali pa obiščite spletno mesto evropskih središč za potrošnike ([http://ec.europa.eu/](http://ec.europa.eu/consumers/solving_consumer_disputes/non-judicial_redress/ecc-net/index_en.htm) [consumers/solving\\_consumer\\_disputes/non-judicial\\_redress/ecc-net/index\\_en.htm\)](http://ec.europa.eu/consumers/solving_consumer_disputes/non-judicial_redress/ecc-net/index_en.htm). Potrošniki imajo pravico izbrati, ali bodo uveljavljali pravice do storitev v skladu z omejeno garancijo HP ali proti prodajalcu v skladu z dvoletno zakonsko garancijo.

## Croácia

HP ograničeno jamstvo komercijalno je dobrovoljno jamstvo koje pruža HP. Ime i adresa HP subjekta odgovornog za HP ograničeno jamstvo u vašoj državi:

Hrvatska: HP Computing and Printing d.o.o. za računalne i srodne aktivnosti, Radnička cesta 41, 10000 Zagreb

Pogodnosti HP ograničenog jamstva vrijede zajedno uz sva zakonska prava na dvogodišnje jamstvo kod bilo kojeg prodavača s obzirom na nepodudaranje robe s ugovorom o kupnji. Međutim, razni faktori mogu utjecati na vašu mogućnost ostvarivanja tih prava. HP ograničeno jamstvo ni na koji način ne utječe niti ne ograničava zakonska prava potrošača. Dodatne informacije potražite na ovoj adresi: Zakonsko jamstvo za potrošače ([www.hp.com/go/eu-legal\)](http://www.hp.com/go/eu-legal) ili možete posjetiti web-mjesto Europskih potrošačkih centara [\(http://ec.europa.eu/](http://ec.europa.eu/consumers/solving_consumer_disputes/non-judicial_redress/ecc-net/index_en.htm) [consumers/solving\\_consumer\\_disputes/non-judicial\\_redress/ecc-net/index\\_en.htm\)](http://ec.europa.eu/consumers/solving_consumer_disputes/non-judicial_redress/ecc-net/index_en.htm). Potrošači imaju pravo odabrati žele li ostvariti svoja potraživanja u sklopu HP ograničenog jamstva ili pravnog jamstva prodavača u trajanju ispod dvije godine.

## Letônia

HP ierobežotā garantija ir komercgarantija, kuru brīvprātīgi nodrošina HP. HP uzņēmums, kas sniedz HP ierobežotās garantijas servisa nodrošinājumu jūsu valstī:

Latvija: HP Finland Oy, PO Box 515, 02201 Espoo, Finland

HP ierobežotās garantijas priekšrocības tiek piedāvātas papildus jebkurām likumīgajām tiesībām uz pārdevēja un/vai rażotāju nodrošinātu divu gadu garantiju gadījumā, ja preces neatbilst pirkuma līgumam, tomēr šo tiesību saņemšanu var ietekmēt vairāki faktori. HP ierobežotā garantija nekādā veidā neierobežo un neietekmē patērētāju likumīgās tiesības. Lai iegūtu plašāku informāciju, izmantojiet šo saiti: Patērētāju likumīgā garantija ([www.hp.com/go/eu-legal\)](http://www.hp.com/go/eu-legal) vai arī Eiropas Patērētāju tiesību aizsardzības centra tīmekļa vietni ([http://ec.europa.eu/consumers/solving\\_consumer\\_disputes/non-judicial\\_redress/ecc-net/index\\_en.htm\)](http://ec.europa.eu/consumers/solving_consumer_disputes/non-judicial_redress/ecc-net/index_en.htm). Patērētājiem ir tiesības izvēlēties, vai pieprasīt servisa nodrošinājumu saskaņā ar HP ierobežoto garantiju, vai arī pārdevēja sniegto divu gadu garantiju.

### Lituânia

HP ribotoji garantija yra HP savanoriškai teikiama komercinė garantija. Toliau pateikiami HP bendrovių, teikiančių HP garantiją (gamintojo garantiją) jūsų šalyje, pavadinimai ir adresai:

Lietuva: HP Finland Oy, PO Box 515, 02201 Espoo, Finland

HP ribotoji garantija papildomai taikoma kartu su bet kokiomis kitomis įstatymais nustatytomis teisėmis į pardavėjo suteikiamą dviejų metų laikotarpio garantiją dėl prekių atitikties pardavimo sutarčiai, tačiau tai, ar jums ši teisė bus suteikiama, gali priklausyti nuo įvairių aplinkybių. HP ribotoji garantija niekaip neapriboja ir neįtakoja įstatymais nustatytų vartotojo teisių. Daugiau informacijos rasite paspaudę šią nuorodą: Teisinė vartotojo garantija ([www.hp.com/go/eu-legal\)](http://www.hp.com/go/eu-legal) arba apsilankę Europos vartotojų centro internetinėje svetainėje ([http://ec.europa.eu/consumers/solving\\_consumer\\_disputes/non-judicial\\_redress/ecc-net/index\\_en.htm\)](http://ec.europa.eu/consumers/solving_consumer_disputes/non-judicial_redress/ecc-net/index_en.htm). Vartotojai turi teisę prašyti atlikti techninį aptarnavimą pagal HP ribotąją garantiją arba pardavėjo teikiamą dviejų metų įstatymais nustatytą garantiją.

### Estônia

HP piiratud garantii on HP poolt vabatahtlikult pakutav kaubanduslik garantii. HP piiratud garantii eest vastutab HP üksus aadressil:

Eesti: HP Finland Oy, PO Box 515, 02201 Espoo, Finland

HP piiratud garantii rakendub lisaks seaduses ettenähtud müüjapoolsele kaheaastasele garantiile, juhul kui toode ei vasta müügilepingu tingimustele. Siiski võib esineda asjaolusid, mille puhul teie jaoks need õigused ei pruugi kehtida. HP piiratud garantii ei piira ega mõjuta mingil moel tarbija seadusjärgseid õigusi. Lisateavet leiate järgmiselt lingilt: tarbija õiguslik garantii [\(www.hp.com/go/eu-legal\)](http://www.hp.com/go/eu-legal) või võite külastada Euroopa tarbijakeskuste veebisaiti [\(http://ec.europa.eu/consumers/solving\\_consumer\\_disputes/non-judicial\\_redress/ecc-net/](http://ec.europa.eu/consumers/solving_consumer_disputes/non-judicial_redress/ecc-net/index_en.htm) [index\\_en.htm](http://ec.europa.eu/consumers/solving_consumer_disputes/non-judicial_redress/ecc-net/index_en.htm)). Tarbijal on õigus valida, kas ta soovib kasutada HP piiratud garantiid või seadusega ette nähtud müüjapoolset kaheaastast garantiid.

## Rússia

#### Срок службы принтера для России

Срок службы данного принтера HP составляет пять лет в нормальных условиях эксплуатации. Срок службы отсчитывается с момента ввода принтера в эксплуатацию. В конце срока службы HP рекомендует посетить веб-сайт нашей службы поддержки по адресу http://www.hp.com/support и/или связаться с авторизованным поставщиком услуг HP для получения рекомендаций в отношении дальнейшего безопасного использования принтера.

## Acordo de licença de usuário final

LEIA COM ATENÇÃO ANTES DE USAR ESTE EQUIPAMENTO DE SOFTWARE: Este Contrato de Licença do Usuário Final ('EULA' - End-User License Agreement) é um contrato entre (a) você (seja pessoa física ou jurídica) e (b) a HP Inc. ('HP') que rege o uso do software, instalado em ou disponibilizado pela HP para uso com seu produto HP ('Produto HP'), que não esteja de outra forma sujeito a um contrato de licença separado entre você e a HP ou seus fornecedores. Outros softwares podem conter um EULA em sua documentação on-line. O termo 'Software' significa software para computador e pode incluir mídia associada, materiais impressos e documentação 'on-line' ou eletrônica.

Uma correção ou um adendo a este EULA pode acompanhar o Produto HP.

O DIREITO DE USO DO SOFTWARE É OFERECIDO APENAS SOB A CONDIÇÃO DE QUE VOCÊ CONCORDE COM TODOS OS TERMOS E CONDIÇÕES DESTE EULA. AO INSTALAR, COPIAR, BAIXAR OU DE OUTRA FORMA USAR O SOFTWARE, VOCÊ CONCORDA COM OS TERMOS DESTE EULA. SE VOCÊ NÃO ACEITAR ESTES TERMOS DE LICENÇA, SUA ÚNICA OPÇÃO SERÁ DEVOLVER TODO O PRODUTO NÃO UTILIZANDO (HARDWARE E SOFTWARE) DENTRO DE 14 DIAS PARA OBTER UM REEMBOLSO, SUJEITO À POLÍTICA DE REEMBOLSO DO SEU LOCAL DE COMPRA.

- 1. CONCESSÃO DE LICENÇA. A HP lhe concede os seguintes direitos, contanto que aceite todos os termos e condições deste EULA:
	- a. Uso. Você pode usar o Software em um único computador ('Seu Computador'). Se o Software tiver sido fornecido a você pela Internet e originalmente licenciado para uso em mais de um computador, você poderá instalar e usar o Software nesses computadores. Você não pode separar as partes componentes do Software para uso em mais de um computador. Você não possui o direito de distribuir o Software. Você pode carregar o Software na memória temporária (RAM) do Seu Computador para fins de uso do Software.
	- b. Armazenamento. Você pode copiar o Software para a memória local ou dispositivo de armazenamento do Produto HP.
	- c. Cópia. Você pode arquivar ou fazer cópias de backup do Software, contanto que as cópias contenham todos os avisos de propriedade do Software original e sejam usadas apenas para fins de backup.
	- d. Reserva de Direitos. A HP e seus fornecedores se reservam todos os direitos não expressamente garantidos a você neste EULA.
	- e. Freeware. Independentemente dos termos e condições deste EULA, a totalidade ou qualquer parte do Software que constitua software que não seja de propriedade da HP ou software fornecido sob licença pública por terceiros ('Freeware') poderá ser licenciado para você sujeito aos termos e condições de um contrato de licença de software que acompanhe esse Freeware na forma de um contrato separado, licença flexível ou termos de licença eletrônica aceitos no momento do download. O uso do Freeware deverá ser regido integralmente pelos termos e condições dessa licença.
	- f. Solução de recuperação. Qualquer solução de recuperação de software fornecida com/para seu Produto HP, seja na forma de uma solução baseada em disco rígido, uma solução de recuperação baseada em mídia externa (por exemplo, disco flexível, CD ou DVD) ou uma solução equivalente fornecida de qualquer outra forma, poderá ser usada apenas para a restauração do disco rígido do Produto HP com/para o qual a solução de recuperação foi originalmente adquirida. O uso de qualquer

software de sistema operacional Microsoft contido na referida solução de recuperação deverá ser regido pelo Contrato de Licença da Microsoft.

- 2. ATUALIZAÇÕES. Para usar um Software identificado como atualização, você deve primeiro estar licenciado para o Software original identificado pela HP como elegível para a atualização. Após a atualização, você não poderá mais usar o Software original que formava a base de sua elegibilidade para atualização. Usando o Software, você também concorda que HP poderá automaticamente acessar seu Produto HP quando conectado à Internet para verificar a versão ou o status de determinados Softwares e poderá automaticamente baixar e instalar upgrades ou atualizações para esses Softwares para o seu Produto HP para fornecer novas versões ou atualizações necessárias para manter a funcionalidade, o desempenho ou a segurança do Software HP e de seu Produto HP e facilitar a provisão de suporte ou outros serviços fornecidos a você. Em alguns casos e, dependendo do tipo de upgrade ou atualização, as notificações serão fornecidas a você (através de pop-up ou outros meios), o que pode exigir que você inicie o upgrade ou a atualização.
- 3. SOFTWARE ADICIONAL. Este EULA se aplica às atualizações ou aos suplementos do Software original fornecido pela HP, a não ser que a HP forneça outros termos com a atualização ou o suplemento. Em caso de conflito entre esses termos, prevalecerão os outros termos.

#### 4. TRANSFERÊNCIA.

- a. Terceiros. O usuário inicial do Software pode fazer uma transferência, uma única vez, do Software para outro usuário final. Toda transferência deverá incluir todas as partes componentes, mídias, materiais impressos, este EULA e, se aplicável, o Certificado de Autenticidade. A transferência não poderá ser indireta, como uma consignação. Antes da transferência, o usuário final que recebe o produto transferido deverá aceitar todos os termos deste EULA. Mediante a transferência do Software, sua licença será automaticamente rescindida.
- b. Restrições. Você não pode alugar ou emprestar o Software ou usar o Software para uso em compartilhamento comercial ou em um escritório. Você não pode sublicenciar, atribuir ou transferir a licença ou o Software, exceto conforme expressamente indicado neste EULA.
- 5. DIREITOS DE PROPRIEDADE. A HP ou seus fornecedores possuem todos os direitos de propriedade intelectual do Software e da documentação do usuário, e esses direitos estão protegidos por lei, incluindo, entre outros, as leis de direito autoral, segredo comercial e marcas comerciais dos Estados Unidos, além de outras leis e cláusulas de tratados internacionais correspondentes. Você não deverá remover nenhuma identificação de produto, aviso de copyright ou restrição proprietária do Software.
- 6. LIMITAÇÃO DE ENGENHARIA REVERSA. Você não pode realizar engenharia reversa, descompilar ou desmontar o Software, exceto, e apenas até o alcance indicado, caso o direito de fazer isso seja considerado por uma lei aplicável, apesar dessa limitação, ou esteja expressamente mencionado neste EULA.
- 7. VIGÊNCIA. Este EULA permanecerá em vigor a menos que rescindido ou não aprovado. Este EULA também será rescindido nas condições definidas em outro ponto do EULA ou se você não cumprir com algum termo ou alguma condição deste EULA.

#### 8. PERMISSÃO PARA COLETA/USO DE DADOS.

a. A HP usará cookies e outras ferramentas de tecnologia da Web para coletar informações técnicas anônimas relacionadas ao Software HP e ao seu produto HP. Esses dados serão usados para fornecer as atualizações e o suporte relacionado ou outros serviços descritos na Seção 2. A HP também coletará informações pessoais, incluindo o endereço IP ou outras informações de identificador exclusivo, associadas ao seu Produto HP e aos dados fornecidos por você no registro de seu Produto HP. Além de fornecer os upgrades e o suporte relacionado ou outros serviços, esses dados serão usados para o envio de comunicações de marketing para você (em cada caso, com seu consentimento expresso onde exigido pela lei aplicável).

Na extensão permitida pela lei aplicável, aceitando estes termos e condições, você está de acordo com a coleta e o uso de dados anônimos e pessoais pela HP, suas subsidiárias e afiliadas conforme descrito neste EULA e posteriormente descrito na política de privacidade da HP: [www.hp.com/go/](http://www.hp.com/go/privacy) [privacy](http://www.hp.com/go/privacy)

- b. Coleta/Uso por Terceiros. Determinados softwares incluídos em seu Produto HP são fornecidos e separadamente licenciados para você por fornecedores terceirizados ('Software de Terceiros'). O Software de Terceiros pode ser instalado e executado em seu Produto HP, mesmo se você optar por não ativar/comprar tal software. O Software de Terceiros pode coletar e transmitir informações técnicas sobre seu sistema (isto é, endereço IP, identificador único de dispositivo, versão instalada do software etc.) e outros dados do sistema. Essas informações são usadas pelo terceiro para identificar atributos técnicos do sistema e assegurar que a versão mais recente do software foi instalada em seu sistema. Se você não quiser que o Software de Terceiros colete essas informações técnicas ou lhe envie automaticamente atualizações das versões, você deverá desinstalar o software antes de se conectar à Internet.
- 9. ISENÇÃO DE RESPONSABILIDADE SOBRE GARANTIAS. ATÉ O MÁXIMO PERMITIDO PELA LEGISLAÇÃO APLICÁVEL, A HP E SEUS FORNECEDORES FORNECEM O SOFTWARE HP "NO ESTADO EM QUE SE ENCONTRA" E COM TODAS AS FALHAS, E POR MEIO DESTE INSTRUMENTO, REIVINDICA TODAS AS OUTRAS GARANTIAS E CONDIÇÕES, EXPRESSAS OU IMPLÍCITAS, OU LEGAIS, INCLUINDO, SEM LIMITAÇÕES, GARANTIAS DE TITULARIDADE E NÃO VIOLAÇÃO, E QUAISQUER GARANTIAS IMPLÍCITAS, RESPONSABILIDADES OU CONDIÇÕES DE COMERCIABILIDADE, DE QUALIDADE SATISFATÓRIA, ADEQUAÇÃO A UMA FINALIDADE ESPECÍFICA E AUSÊNCIA DE VÍRUS, TUDO COM RELAÇÃO AO SOFTWARE. Alguns estados/algumas jurisdições não permitem a exclusão de garantias implícitas ou limitações na duração dessas garantias, portanto, a isenção de responsabilidades pode não se aplicar a você.

NA AUSTRÁLIA E NA NOVA ZELÂNDIA, O SOFTWARE VEM COM GARANTIAS QUE NÃO PODEM SER EXCLUÍDAS SOB AS LEIS DA AUSTRÁLIA E DA NOVA ZELÂNDIA. OS CLIENTES DA AUSTRÁLIA TÊM DIREITO A UMA REPOSIÇÃO OU REEMBOLSO NO CASO DE UMA FALHA GRANDE E COMPENSAÇÃO POR OUTRAS PERDAS E DANOS RAZOAVELMENTE PREVISÍVEIS. OS CLIENTES DA AUSTRÁLIA TAMBÉM TÊM DIREITO A TER O SOFTWARE REPARADO OU SUBSTITUÍDO CASO ELE NÃO CONSIGA SER DE QUALIDADE ACEITÁVEL E CASO A FALHA NÃO CHEGUE A UMA FALHA GRANDE. OS CONSUMIDORES NEOZELANDESES ADQUIRINDO ITENS PARA USO PESSOAL, DOMÉSTICO, NO LAR OU PARA CONSUMO E NÃO PARA FINS COMERCIAIS ("CONSUMIDORES NEOZELANDESES") TÊM DIREITO A REPARO, SUBSTITUIÇÃO OU REEMBOLSO EM CASO DE FALHA E COMPENSAÇÃO POR OUTRAS PERDAS OU DANOS RAZOAVELMENTE PREVISÍVEIS.

- 10. LIMITAÇÃO DE RESPONSABILIDADE. Sujeito à lei local, excluindo qualquer dano que possa ocorrer, a responsabilidade total da HP e de seus fornecedores sob qualquer deste EULA e sua solução exclusiva para todo o precedente de acordo com este EULA deverá estar limitada à quantia máxima realmente paga por você separadamente pelo Software ou US\$ 5,00. DENTRO DA EXTENSÃO MÁXIMA PERMITIDA PELAS LEIS APLICÁVEIS, EM NENHUMA SITUAÇÃO A HP OU SEUS FORNECEDORES SERÃO RESPONSÁVEIS POR QUAISQUER DANOS ESPECIAIS, INCIDENTAIS, INDIRETOS OU DECORRENTES, SEJAM QUAIS FOREM (INCLUINDO, MAS SEM LIMITAÇÕES, DANOS POR LUCROS CESSANTES, POR PERDA DE INFORMAÇÕES CONFIDENCIAIS OU DE OUTRAS INFORMAÇÕES), PELA INTERRUPÇÃO DOS NEGÓCIOS, POR ACIDENTES PESSOAIS OU PELA PERDA DE PRIVACIDADE QUE SEJA RESULTANTE OU QUE ESTEJA DE ALGUMA FORMA RELACIONADA À UTILIZAÇÃO OU À INCAPACIDADE DE UTILIZAR O SOFTWARE, OU DE QUALQUER OUTRA FORMA COM LIGAÇÃO A QUALQUER CLÁUSULA DESTE EULA, MESMO SE A HP OU QUALQUER DE SEUS FORNECEDORES TIVEREM SIDO AVISADOS DA POSSIBILIDADE DE TAIS DANOS OCORREREM E MESMO SE A SOLUÇÃO PROPOSTA FALHAR EM SEU PROPÓSITO ESSENCIAL. Alguns estados/jurisdições não permitem a exclusão de danos incidentais ou decorrentes, portanto a limitação ou exclusão acima pode não ser aplicável a você.
- 11. CLIENTES DO GOVERNO DOS EUA. Em conformidade com FAR 12.211 e 12.212, Software para Computador Comercial, Documentação de Software para Computador e Dados Técnicos para itens comerciais são licenciados para o Governo dos Estados Unidos sob licença comercial padrão da HP.
- 12. CONFORMIDADE COM AS LEIS DE EXPORTAÇÃO. Você deverá atuar em conformidade com todas as leis e regulamentos dos Estados Unidos e outros países ("Leis de Exportação") para garantir que o Software não seja (1) exportado, direta ou indiretamente, em desacordo com as Leis de Exportação; ou (2) sejam usados para qualquer finalidade proibida pelas Leis de Exportação, incluindo, sem limitações, a proliferação de armas nucleares, químicas ou biológicas.
- 13. CAPACIDADE E AUTORIDADE PARA CONTRATAR. Você declara que possui idade legal suficiente (maioridade) na jurisdição de sua residência e, se aplicável, está devidamente autorizado por seu empregador a dar início a esse contrato em nome dele.
- 14. LEGISLAÇÃO VIGENTE. Este EULA é regido pelas leis do país onde o equipamento foi adquirido.
- 15. CONTRATO COMPLETO. Este EULA (incluindo seus adendos e correções que acompanham o Produto HP) é o contrato na íntegra entre você e a HP relacionado ao Software e substitui todas as comunicações, propostas e representações, anteriores ou contemporâneas verbais ou por escrito, com respeito ao Software ou a qualquer outro assunto coberto por este EULA. No caso de os termos de quaisquer políticas ou programas da HP para serviços de suporte entrarem em conƮito com os termos deste EULA, os termos deste EULA prevalecerão.

© Copyright 2015 HP Development Company, L.P.

As informações contidas neste documento estão sujeitas a alterações sem aviso prévio. Todos os outros nomes de produtos aqui mencionados podem ser marcas comerciais de suas respectivas empresas. Na extensão permitida pela lei aplicável, as únicas garantias para produtos e serviços da HP são as estabelecidas nas declarações de garantia expressa que acompanham tais produtos e serviços. Nada contido neste documento deve ser interpretado como se constituísse uma garantia adicional. Na extensão permitida pela lei aplicável, a HP não será responsável por omissões, erros técnicos ou erros editoriais contidos neste documento.

Primeira Edição: Agosto de 2015

## Garantia de Proteção Premium da HP: Declaração de garantia limitada para cartuchos de toner LaserJet

Este produto HP é garantido contra defeitos de materiais e de fabricação.

Esta garantia não se aplica a produtos que (a) foram reabastecidos, remodelados, recondicionados ou violados de alguma forma, que (b) experienciem problemas devido ao mal uso, armazenamento inadequado ou operação fora das especificações ambientais publicadas para o produto da impressora ou (c) exibem desgaste pelo uso comum.

Para obter serviço de garantia, leve o produto até o local da compra (com uma descrição por escrito do problema e amostras de impressão) ou entre em contato com a Assistência ao cliente HP. Se assim decidido pela própria HP, a HP fará a substituição dos produtos que provaram ser defeituosos ou reembolsará o valor da sua compra.

ATÉ ONDE PERMITIDO PELA LEI LOCAL, A GARANTIA ACIMA É EXCLUSIVA E NENHUMA OUTRA GARANTIA OU CONDIÇÃO, SEJA ESCRITA OU ORAL, É EXPRESSA OU IMPLÍCITA, E A HP ISENTA-SE ESPECIFICAMENTE DE QUAISQUER GARANTIAS OU CONDIÇÕES IMPLÍCITAS DE COMERCIABILIDADE, QUALIDADE SATISFATÓRIA E ADEQUAÇÃO PARA DETERMINADO PROPÓSITO.

ATÉ ONDE PERMITIDO PELA LEI LOCAL, EM HIPÓTESE ALGUMA A HP OU SEUS FORNECEDORES SERÃO RESPONSABILIZADOS POR DANOS DIRETOS, ESPECIAIS, CONSEQUENCIAIS, INCIDENTAIS (INCLUINDO A PERDA DE LUCROS OU DADOS) OU OUTROS, SEJA POR CONTRATO, ATO ILÍCITO OU OUTRA FORMA.

OS TERMOS DE GARANTIA CONTIDOS NESTA DECLARAÇÃO, EXCETO NA EXTENSÃO MÁXIMA PERMITIDA PELA LEGISLAÇÃO, NÃO EXCLUEM, RESTRINGEM NEM MODIFICAM OS DIREITOS LEGAIS OBRIGATÓRIOS APLICÁVEIS À VENDA DESTE PRODUTO A VOCÊ. OS TERMOS DA GARANTIA COMPLEMENTAM OS DIREITOS LEGAIS OBRIGATÓRIOS.

## Política da HP para suprimentos não HP

A HP não pode recomendar o uso de cartuchos de toner de outros fabricantes, sejam eles novos ou recondicionados.

 $\ddot{\mathbb{B}}$  NOTA: Para produtos da impressora HP, o uso de cartuchos de impressão não fabricados pela HP ou de um cartucho de toner recarregado não afeta a garantia ao cliente ou nenhum contrato de suporte HP com o cliente. Entretanto, se o produto falhar ou for danificado, o uso de um cartucho de toner recarregado ou não HP será atribuído ao problema e a HP cobrará taxas padrão de materiais e tempo de serviço com relação ao produto com a falha ou dano específico.

## Website HP Antipirataria

Acesse [www.hp.com/go/anticounterfeit](http://www.hp.com/go/anticounterfeit) ao instalar um cartucho de toner HP e o painel de controle exibirá uma mensagem informando se o cartucho não é fabricado pela HP. A HP determinará se o cartucho é original ou não e tomará as medidas adequadas para resolver o problema.

O cartucho de toner pode não ser uma peça original HP se você perceber o seguinte:

- A página de status dos suprimentos indica que um suprimento de um fabricante que não a HP foi instalado.
- Muitos problemas com o cartucho de toner.
- O cartucho não apresenta a aparência normal (por exemplo, a embalagem é diferente das embalagens HP).

## Dados armazenados no cartucho de toner

Os cartuchos de impressão da HP usados com esse produto contêm um chip de memória que ajuda na operação do produto.

Além disso, esse chip de memória coleta um conjunto limitado de informações sobre a utilização do produto, que pode incluir: a data em que o cartucho de toner foi instalado pela primeira vez, a data em que o cartucho foi usado pela última vez, o número de páginas impressas com o cartucho, a cobertura da página, os modos de impressão utilizados, os erros de impressão que podem ter ocorrido e o modelo do produto. Essas informações ajudam a HP a projetar produtos futuros que atendam às necessidades de impressão dos clientes.

Os dados coletados do chip de memória do cartucho de toner não contêm informações que possam ser usadas para identificar um cliente ou usuário do cartucho ou do produto.

Qualquer empresa de terceiros que possua o cartucho de toner poderá ter acesso às informações anônimas no chip de memória.

## Declaração de garantia limitada do kit de manutenção e de consumíveis de longa duração

Este produto HP é garantido contra defeitos de materiais e de fabricação até antes de a) a impressora apresentar um indicador de fim da vida útil no painel de controle ou b) dentro do período de garantia da compra da impressora. Kits de manutenção preventiva de substituição ou produtos LLCs possuem uma garantia limitada de 90 dias somente para peças.

Esta garantia não se aplica a produtos que (a) tenham sido recondicionados, remanufaturados ou alterados de qualquer maneira, (b) tenham apresentado problemas resultantes de erros de utilização, armazenamento inadequado ou operação fora das especificações ambientas publicadas para a impressora ou (c) exibirem desgaste de utilização normal.

Para obter serviços de garantia, devolva o produto ao local de compra (com uma descrição por escrito do problema) ou entre em contato com o atendimento ao cliente da HP. Caberá à HP optar por substituir os produtos comprovadamente defeituosos ou reembolsar seu preço de compra.

NA MEDIDA EM QUE PERMITIDO PELA LEGISLAÇÃO LOCAL, A GARANTIA MENCIONADA ACIMA É EXCLUSIVA, E NENHUMA OUTRA GARANTIA, ESCRITA OU ORAL, SERÁ EXPRESSA OU IMPLÍCITA. A HP SE ISENTA ESPECIFICAMENTE DE QUAISQUER GARANTIAS OU CONDIÇÕES IMPLÍCITAS DE COMERCIALIZAÇÃO, QUALIDADE SATISFATÓRIA E ADEQUAÇÃO A UMA FINALIDADE ESPECÍFICA.

ATÉ ONDE PERMITIDO PELA LEI LOCAL, EM HIPÓTESE ALGUMA A HP OU SEUS FORNECEDORES SERÃO RESPONSABILIZADOS POR DANOS DIRETOS, ESPECIAIS, CONSEQÜENCIAIS, INCIDENTAIS (INCLUINDO A PERDA DE LUCROS OU DADOS) OU OUTROS, SEJA POR CONTRATO, ATO ILÍCITO OU OUTRA FORMA.

OS TERMOS DE GARANTIA CONTIDOS NESTA DECLARAÇÃO, EXCETO NA EXTENSÃO MÁXIMA PERMITIDA PELA LEGISLAÇÃO, NÃO EXCLUEM, RESTRINGEM OU MODIFICAM OS DIREITOS LEGAIS OBRIGATÓRIOS APLICÁVEIS À VENDA DESTE PRODUTO A VOCÊ. OS TERMOS DA GARANTIA COMPLEMENTAM OS DIREITOS LEGAIS OBRIGATÓRIOS.

## Assistência ao cliente

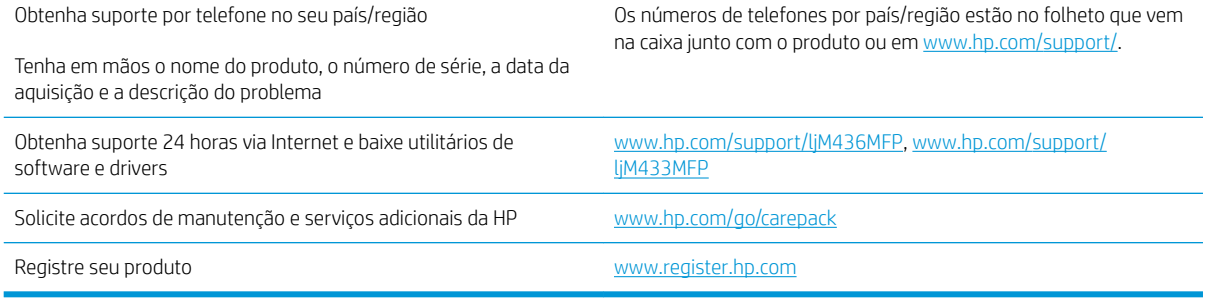

## Declaração de conformidade

#### Declaração de conformidade

de acordo com ISO/IEC 17050-1 e EN 17050-1

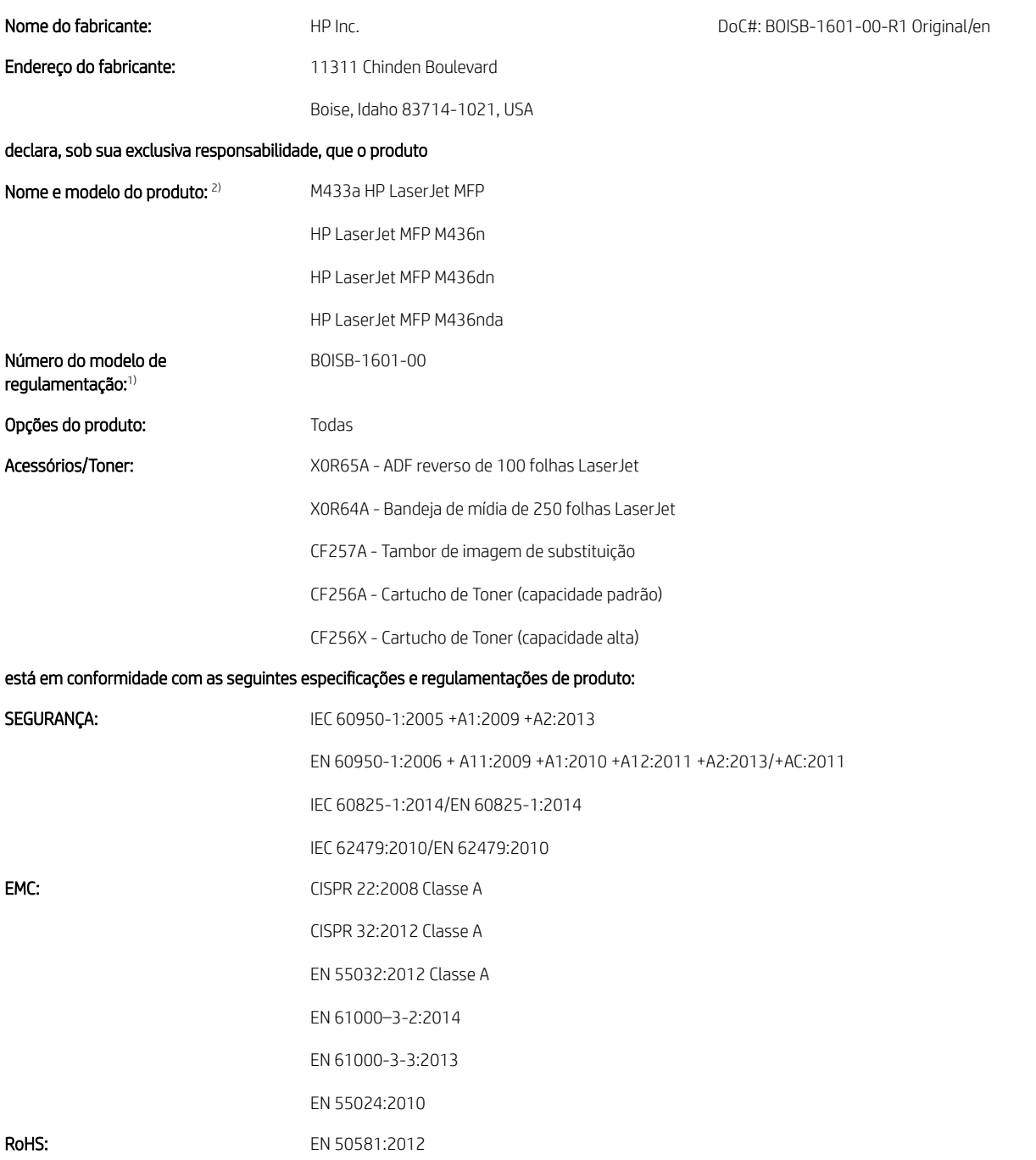

O produto aqui descrito atende aos requisitos da Diretiva de Baixa Tensão 2014/35/EU, da Diretiva EMC 2014/30/EU e da Diretiva RoHS 2011/65/EU e  $leva$  a marca  $CE$   $\leftarrow$  correspondente.

#### Informações adicionais:

- 1. Este produto recebeu um Número de Modelo Regulamentar que permanece com os aspectos regulamentares do design. O Número do Modelo Regulamentar é o principal identificador do produto na documentação regulamentar e em relatórios de teste; esse número não deve ser confundido com o nome de marketing ou com os números de produto.
- 2. Este produto foi testado em um ambiente HP típico.
- 3. O produto satisfaz os requisitos da EN 55032 Classe A e, nesse caso, as seguintes normas se aplicam: "Aviso Este é um produto da Classe A. Em ambiente doméstico este produto poderá causar interferência de rádio, caso em que o usuário precisará adotar as medidas adequadas".

#### Boise, Idaho USA

#### Contato local somente para tópicos regulamentares:

UE: HP Deutschland GmbH, HP HQ-TRE, 71025 Boeblingen, Alemanha EUA: HP Inc., 1501 Page Mill Road, Palo Alto 94304, EUA 650-857-1501

## Programa de proteção ambiental

## Proteção ambiental

A HP tem o compromisso de fornecer produtos de qualidade de uma maneira ambientalmente segura. Este produto foi projetado com vários atributos para minimizar impactos ambientais.

## Descarte de equipamentos não usados pelos usuários (União Europeia e Índia)

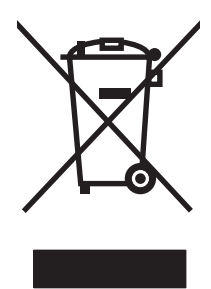

Este símbolo indica que você não deve descartar o produto com o lixo doméstico. Em vez disso, você deve proteger a saúde e o ambiente, devolvendo o equipamento não usado para um ponto de coleta designado para a reciclagem de equipamentos eletroeletrônicos. Para obter mais informações, entre em contato com o serviço de descarte de lixo doméstico ou visite: [www.hp.com/recycle](http://www.hp.com/recycle).

## Reciclagem de hardware eletrônico

A HP incentiva seus clientes a reciclarem o hardware eletrônico usado. Para obter mais informações sobre programas de reciclagem, visite: [www.hp.com/recycle.](http://www.hp.com/recycle)

## Declaração de restrição de substâncias perigosas (Índia)

This product, as well as its related consumables and spares, complies with the reduction in hazardous substances provisions of the "India E-waste Rule 2016." It does not contain lead, mercury, hexavalent chromium, polybrominated biphenyls or polybrominated diphenyl ethers in concentrations exceeding 0.1 weight % and 0.01 weight % for cadmium, except where allowed pursuant to the exemptions set in Schedule 2 of the Rule.

## Informações do usuário sobre SEPA Ecolabel (China)

中国环境标识认证产品用户说明

噪声大于 63.0 dB(A)的办公设备不宜放置于办公室内, 请在独立的隔离区域使用。

如需长时间使用本产品或打印大量文件,请确保在通风良好的房间内使用。

如您需要确认本产品处于零能耗状态,请按下电源关闭按钮,并将插头从电源插座断开。

您可以使用再生纸,以减少资源耗费。

### A etiqueta de regulamentação da implementação na energia da China para impressora, fax e copiadora

依据"复印机、打印机和传真机能源效率标识实施规则",本打印机具有中国能效标签。根据"复印机、 打印机和传真机能效限定值及 能效等级" ("GB21521") 决定并计算得出该标签上所示的能效等级和 TEC (典型能耗) 值。

1. 能效等级

能效等级分为三个等级,等级 1 级能效最高。 根据产品类型和打印速度标准决定能效限定值。

2. 能效信息

2.1 LaserJet 打印机和高性能喷墨打印机

● 典型能耗

典型能耗是正常运行 GB21521 测试方法中指定的时间后的耗电量。 此数据表示为每周千瓦时 (kWh)。

标签上所示的能效数字按涵盖根据"复印机、打印机和传真机能源效率标识实施规则"选择的登记装置中 所有配置的代表性配置测定而 得。因此,本特定产品型号的实际能耗可能与标签上所示的数据不同。

有关规格的详细信息,请参阅 GB21521 标准的当前版本。

## Tabela de conteúdo (China)

## 产品中有害物质或元素的名称及含量

根据中国《电器电子产品有害物质限制使用管理办法》

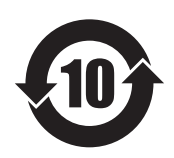

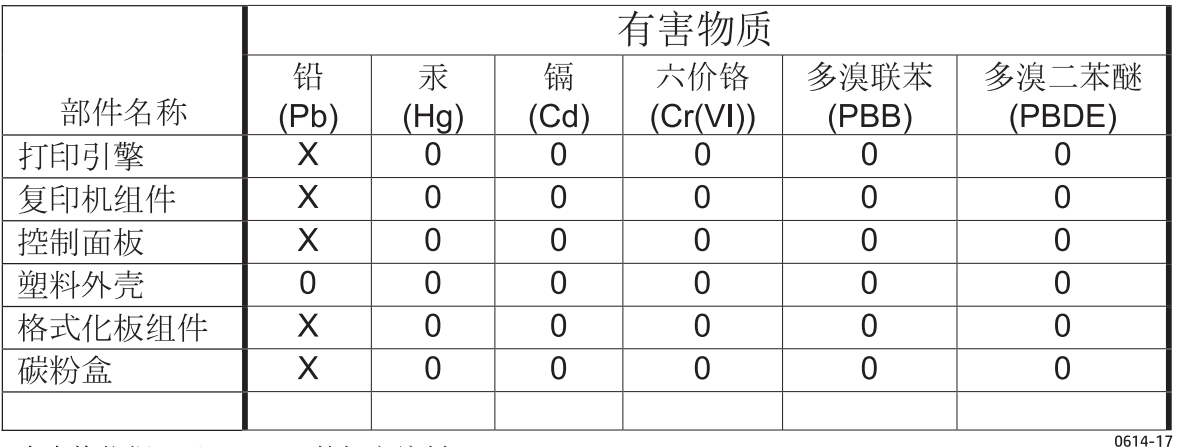

本表格依据 SJ/T 11364 的规定编制。

O: 表示该有害物质在该部件所有均质材料中的含量均在 GB/T 26572 规定的限量要求以下。

X: 表示该有害物质至少在该部件的某一均质材料中的含量超出 GB/T 26572 规定的限量要求。

此表中所有名称中含 "X" 的部件均符合欧盟 RoHS 立法。

注: 环保使用期限的参考标识取决于产品正常工作的温度和湿度等条件

#### Restrições materiais

Este produto HP não contém adição de mercúrio.

### Informações sobre bateria

Este produto pode conter uma bateria de:

- Lítio de policarbono monofluoreto (tipo BR) ou
- Lítio de dióxido de manganês (tipo CR)

que pode exigir tratamento especial no final da vida útil.

<sup>2</sup> NOTA: (Somente para o tipo CR) Material de perclorato - manuseio especial pode ser aplicado. Consulte [www.dtsc.ca.gov/hazardouswaste/perchlorate.](http://dtsc.ca.gov/hazardouswaste/perchlorate)

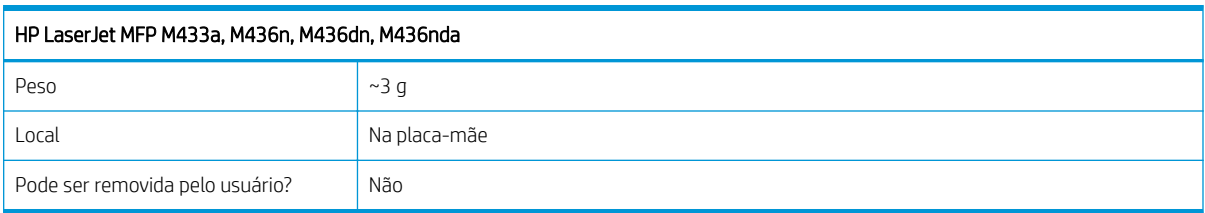

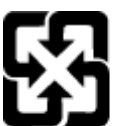

### 廢電池請回收

Para obter informações sobre reciclagem, acesse <u>www.hp.com/recycle</u> ou entre em contato com as autoridades locais ou a Electronics Industries Alliance: [www.eiae.org.](http://www.eiae.org)

## Tabela de conteúdo (Taiwan)

## 限用物質含有情況標示聲明書

Declaration of the Presence Condition of the Restricted Substances Marking

若要存取產品的最新使用指南或手冊,請前往 http://www.hp.com/support 。選取搜尋您的產品,然後依照畫 面上的指示繼續執行。

To access the latest user guides or manuals for your product. Go to

http://www.support.hp.com. Select Find your product, and then follow the on-screen instructions.

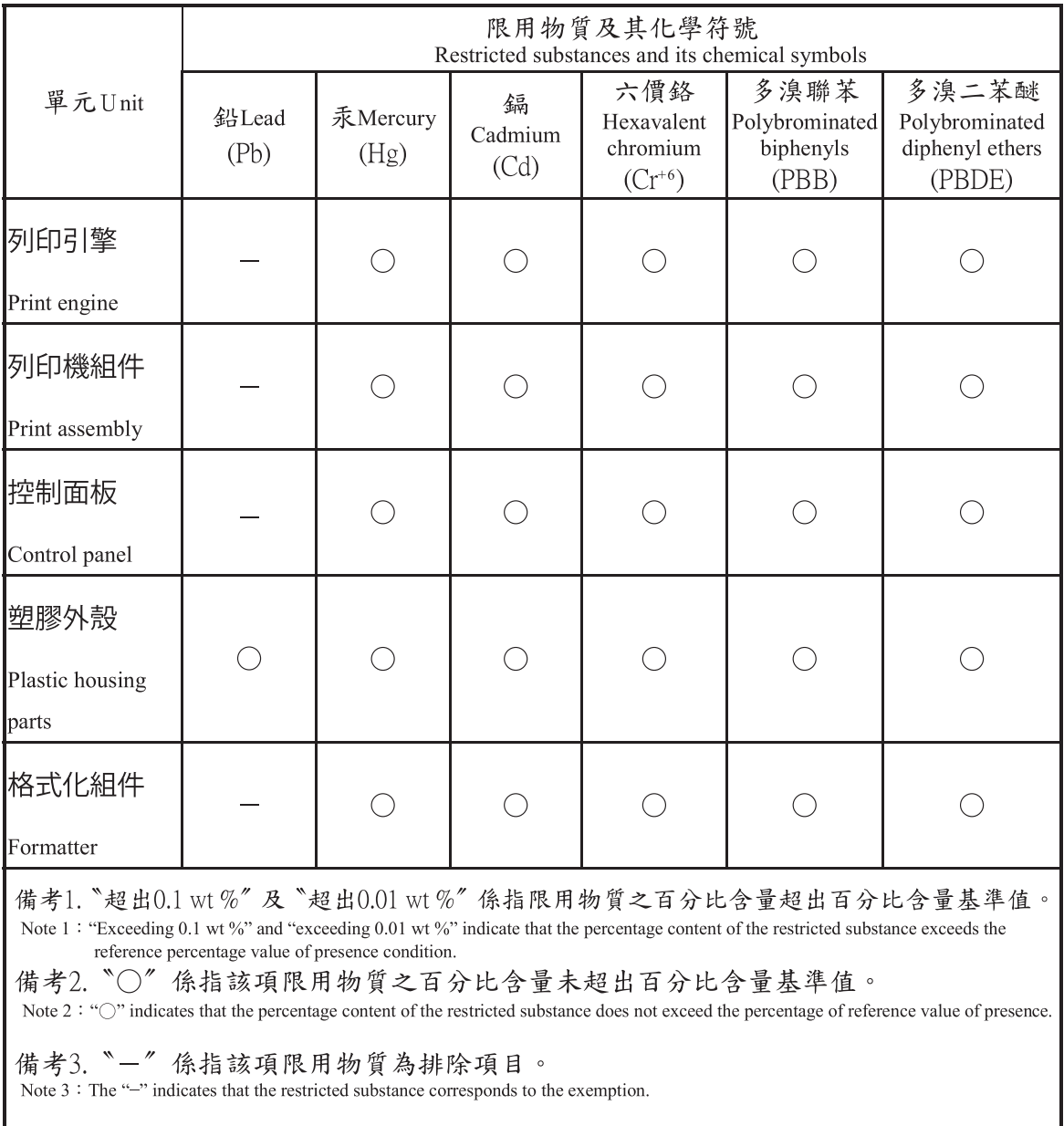

## Folha de dados de segurança de materiais

É possível obter as folhas de dados de segurança de materiais (Material Safety Data Sheets, MSDS) para suprimentos que contêm substâncias químicas (por exemplo, toner) no site da HP, no endereço [www.hp.com/go/](http://www.hp.com/go/msds) [msds.](http://www.hp.com/go/msds)

## Para obter mais informações

Para obter informações sobre esses tópicos ambientais:

- Folha do perfil ambiental do produto deste e de muitos outros produtos HP relacionados;
- Compromisso da HP com o meio ambiente;
- Sistema de gerenciamento ambiental HP;
- Programa de devolução e reciclagem de produtos HP no fim da vida útil;
- Folha de dados de segurança de materiais.

Acesse [www.hp.com/go/environment.](http://www.hp.com/go/environment)

Acesse também o site [www.hp.com/recycle.](http://www.hp.com/recycle)

## Informações de regulamentação

Esta impressora é projetada para um ambiente de trabalho normal e certificada com várias declarações regulamentares.

## Aviso

Nunca opere ou repare a impressora com a tampa protetora removida do conjunto do laser/scanner. O feixe refletido, embora invisível, pode danificar os olhos.

No uso deste produto, estas precauções de segurança básicas sempre devem ser seguidas para reduzir o risco de incêndio, choque elétrico e ferimentos:

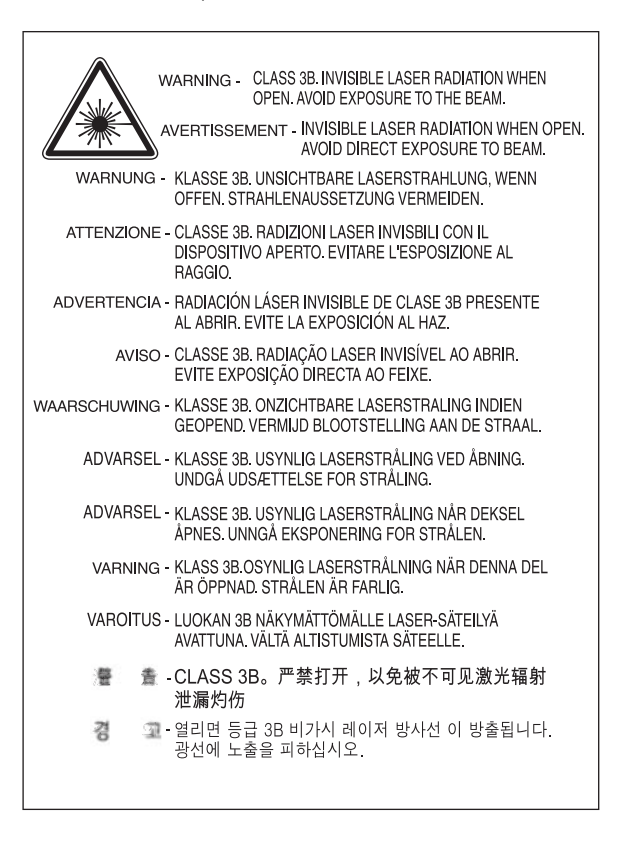
## Conformidade Eurasiática (Belarus, Cazaquistão, Rússia)

### Өндіруші және өндіру мерзімі

HP Inc. Мекенжайы: 1501 Page Mill Road, Palo Alto, California 94304, U.S.

Өнімнің жасалу мерзімін табу үшін өнімнің қызмет көрсету жапсырмасындағы 10 таңбадан тұратын сериялық нөмірін қараңыз.

4-ші, 5-ші және 6-шы сандар өнімнің жасалған жылы мен аптасын көрсетеді. 4-ші сан жылын көрсетеді, мысалы «З» саны «2013» дегенді білдіреді.

5-ші және 6-шы сандары берілген жылдың қай аптасында жасалғанын көрсетеді, мысалы, «12» саны «12-ші» апта дегенді білдіреді.

#### Жергілікті өкілдіктері:

Ресей: 000 "ЭйчПи Инк",

Ресей Федерациясы, 125171, Мәскеу, Ленинград шоссесі, 16А блок 3, Телефон/факс: +7 495 797 35 00 / +7 499 92132 50

Казақстан: "ЭйчПи Глобал Трэйдинг Би.Ви." компаниясынын Қазақстандағы филиалы, Қазақстан Республикасы, 050040, Алматы к., Бостандык ауданы, Әл-Фараби даңғылы, 77/7, Телефон/факс: +7 727 355 35 52

### Производитель и дата производства

HP Inc. Адрес: 1501 Page Mill Road, Palo Alto, California 94304, U.S.

Дата производства зашифрована в 10-значном серийном номере, расположенном на наклейке со служебной информацией изделия.

4-я, 5-я и 6-я цифры обозначают год и неделю производства. 4-я цифра обозначает год, например, «З» обозначает, что изделие произведено в «2013» году.

5-я и 6-я цифры обозначают номер недели в году производства, например, «12» обозначает «12-ю» неделю.

#### Местные представители:

Россия: 000 "ЭйчПи Инк",

Российская Федерация, 125171, г. Москва, Ленинградское шоссе, 16А, стр.3, Телефон/факс: +7 495 797 35 00 / +7 499 92132 50

Казахстан: Филиал компании "ЭйчПи Глобал Трэйдинг Би.Ви.", Республика Казахстан, 050040, г. Алматы, Бостандыкский район, проспект Аль-Фараби, 77/7, Телефон/факс: + 7 727 355 35 52

### Declaração de segurança de laser

A impressora é certificada nos Estados Unidos por estar de acordo com os requisitos da DHHS 21 CFR, Capítulo 1 Subcapítulo J para produtos laser Classe I (1), e em outros lugares está certificada como um produto laser Classe I conforme aos requisitos da IEC 60825-1.

Produtos laser classe I laser não são considerados perigosos. O sistema de laser e a impressora foram projetados para que nunca haja nenhum acesso humano à radiação de laser acima de uma Classe nível I.

## Declaração da EMC (China)

### 在居住环境中,运行此设备可能会造成无线干扰。

### Declarações dos países/regiões nórdicos (Dinamarca, Finlândia, Noruega, Suécia)

#### Dinamarca:

Apparatets stikprop skal tilsuttes en stikkontakt med jord, som giver forbindelse til stikproppens jord.

#### Finlândia:

Laite on liitettävä suojakoskettimilla varustettuun pistorasiaan.

#### Noruega:

Apparatet må tilkoples jordet stikkontakt.

#### Suécia:

Apparaten skall anslutas till jordat uttag.

### Declaração sobre laser para a Finlândia

#### Luokan 1 laserlaite

HP LaserJet MFP M436n, M436dn, M436nda, laserkirjoitin on käyttäjän kannalta turvallinen luokan 1 laserlaite. Normaalissa käytössä kirjoittimen suojakotelointi estää lasersäteen pääsyn laitteen ulkopuolelle. Laitteen turvallisuusluokka on määritetty standardin EN 60825-1 (2014) mukaisesti.

#### VAROITUS !

Laitteen käyttäminen muulla kuin käyttöohjeessa mainitulla tavalla saattaa altistaa käyttäjän turvallisuusluokan 1 ylittävälle näkymättömälle lasersäteilylle.

#### VARNING !

Om apparaten används på annat sätt än i bruksanvisning specificerats, kan användaren utsättas för osynlig laserstrålning, som överskrider gränsen för laserklass 1.

#### HUOLTO

HP LaserJet MFP M436n, M436dn, M436nda - kirjoittimen sisällä ei ole käyttäjän huollettavissa olevia kohteita. Laitteen saa avata ja huoltaa ainoastaan sen huoltamiseen koulutettu henkilö. Tällaiseksi huoltotoimenpiteeksi ei katsota väriainekasetin vaihtamista, paperiradan puhdistusta tai muita käyttäjän käsikirjassa lueteltuja, käyttäjän tehtäväksi tarkoitettuja ylläpitotoimia, jotka voidaan suorittaa ilman erikoistyökaluja.

#### VARO !

Mikäli kirjoittimen suojakotelo avataan, olet alttiina näkymättömällelasersäteilylle laitteen ollessa toiminnassa. Älä katso säteeseen.

#### VARNING !

Om laserprinterns skyddshölje öppnas då apparaten är i funktion, utsättas användaren för osynlig laserstrålning. Betrakta ej strålen.

Tiedot laitteessa käytettävän laserdiodin säteilyominaisuuksista: Aallonpituus 775-795 nm Teho 5 m W Luokan 3B laser.

# Glossário

#### 802,11

802.11 é um conjunto de padrões de comunicação de rede local sem fio (WLAN) desenvolvido pelo IEEE LAN/MAN Standards Committee (IEEE 802).

#### 802.11b/g/n

802.11b/g/n pode compartilhar o mesmo hardware e usar a faixa de 2,4 GHz. 802.11b oferece suporte à largura de banda de até 11 Mbps, 802.11n oferece suporte à largura de banda de até 150 Mbps. Os dispositivos 802.11b/g/n podem ocasionalmente sofrer interferência de fornos de micro-ondas, telefones sem fio e dispositivos Bluetooth.

#### ADF

Um alimentador automático de documentos (ADF) é uma unidade de digitalização que alimentará automaticamente uma folha de papel original para que a máquina possa digitalizar uma quantidade de papel de uma vez.

#### BMP

Um formato de gráficos em bitmap usado internamente pelo subsistema de gráficos (GDI) do Microsoft Windows e normalmente usado como um formato de arquivo de gráficos simples nessa plataforma.

#### BOOTP

BOOTP. Um protocolo de rede usado por um cliente de rede para obter automaticamente seu endereço IP. Isso é feito geralmente no processo de bootstrap de computadores ou sistemas operacionais em execução neles. Os servidores BOOTP atribuem o endereço IP de um pool de endereços a cada cliente. BOOTP permite que computadores "estação de trabalho sem disco" obtenham um endereço IP antes do carregamento de qualquer sistema operacional avançado.

#### Caminho do UNC

Uniform Naming Convention (UNC) é uma forma padrão de acessar compartilhamentos de rede no Windows NT e em outros produtos Microsoft. O formato de um caminho do UNC é: \\<nome de servidor>\<nome de compartilhamento>\<Diretório adicional>

#### Cartucho de toner

Um tipo de frasco ou recipiente utilizado em uma máquina, como uma impressora, que contém o toner. Toner é um pó usado em impressoras a laser e fotocopiadoras, que forma o texto e as imagens no papel impresso. O toner pode ser fundido por uma combinação de calor/pressão do fusor, o que o faz aderir às fibras do papel.

#### CCD

Charge Coupled Device (CCD) é um hardware que permite o trabalho de digitalização. O mecanismo de travamento do CCD também é usado para manter preso o módulo de CCD para impedir qualquer dano ao mover a máquina.

#### Ciclo de operação

Ciclo de operação é a quantidade de páginas que não afeta o desempenho da impressora por um mês. Geralmente, a impressora tem a limitação de ciclo de vida, como páginas por ano. O ciclo de vida significa a capacidade média de impressões, geralmente dentro do período de garantia. Por exemplo, se o ciclo de trabalho for de 48.000 páginas por mês, considerando 20 dias de trabalho, uma impressora limitará a 2.400 páginas por dia.

#### Cobertura

É o termo de impressão usado para uma medida de uso de toner na impressão. Por exemplo, cobertura de 5% significa que um papel tamanho A4 tem cerca de 5% imagem ou o texto nele. Portanto, se o papel ou o original tiver imagens complicadas ou muito texto, a cobertura será maior e, ao mesmo tempo, o uso do toner será proporcional à cobertura.

#### **CSV**

Comma Separated Values (CSV). Um tipo de formato de arquivo, CSV é usado para troca de dados entre aplicativos separados. O formato de arquivo, como utilizado no Microsoft Excel, se tornou o verdadeiro padrão em todo setor, até mesmo entre plataformas não Microsoft.

#### DHCP

Dynamic Host Configuration Protocol (DHCP) é um protocolo de rede cliente-servidor. Um servidor DHCP fornece os parâmetros de configuração específicos do host de cliente DHCP que solicita, em geral, as informações solicitadas pelo host de cliente para participar de uma rede IP. DHCP também fornece um mecanismo para alocação de endereços IP a hosts de cliente.

#### DIMM

Dual Inline Memory Module (DIMM, Módulo de memória in-line duplo), uma pequena placa de circuito que armazena a memória. DIMM armazena todos os dados dentro da máquina, como dados de impressão, dados de fax recebidos.

#### Dispositivo de armazenamento em massa

O dispositivo de armazenamento em massa, normalmente chamado de disco rígido ou HD, é um dispositivo de armazenamento não volátil que armazena dados digitalmente codificado em pratos que giram rapidamente com superfícies magnética.

#### DLNA

Digital Living Network Alliance (DLNA) é um padrão que permite que os dispositivos em uma rede doméstica compartilhem informações entre si pela rede.

#### DNS

Domain Name Server (DNS) é um sistema que armazena informações associadas aos nomes de domínio em um banco de dados distribuído em redes, como a Internet.

#### DPI

Pontos por polegada (DPI) é uma medida de resolução usada para digitalização e impressão. Geralmente, mais pontos por polegada resultam em uma resolução mais alta, em detalhes mais visíveis na imagem e em um arquivo de tamanho maior.

#### Emulação

O emulator duplica as funções de um sistema com um sistema diferente, para que o segundo sistema atue como o primeiro. A emulação concentra-se na reprodução exata do comportamento externo, que é o contrário da simulação, que contêm informações sobre um modelo abstrato do sistema que está sendo simulado, em geral considerando seu estado interno.

#### Endereço IP

Endereço Internet Protocol (IP) é um número exclusivo que os dispositivos usam para identificar e se comunicar entre eles em uma rede utilizando o padrão Internet Protocol.

#### Endereço MAC

Endereço Media Access Control (MAC) é um identificador exclusivo associado a um adaptador de rede. Endereço MAC é um identificador exclusivo de 48 bits geralmente gravado como 12 caracteres hexadecimais agrupados em pares (por exemplo, 00-00-0c-34-11-4e). Esse endereço é geralmente codificado em uma placa de interface de rede (NIC) pelo seu fabricante e usado como um auxílio para roteadores que tentam localizar máquinas em redes grandes.

#### Escala de cinza

Tons de cinza que representam partes claras e escuras de uma imagem quando as imagens coloridas são convertidas em tons de cinza; as cores são representadas por tons de cinza.

#### Ethernet

Ethernet é uma tecnologia de rede de computadores baseada em estrutura para redes locais (LANs). Ela define a fiação e a sinalização para a camada física e os formatos de estrutura e protocolos para o Media Access Control (MAC)/a camada de link de dados do modelo OSI. Ethernet é principalmente padronizado como IEEE 802.3. Ele se tornou a tecnologia LAN mais disseminada em uso desde os anos 1990 até o presente.

#### **EtherTalk**

Um conjunto de protocolos desenvolvido pela Apple Computer para redes de computadores. Foi incluído no Mac original (1984) e agora foi descontinuado pela Apple em favor das redes TCP/IP.

#### FDI

Interface de dispositivo externa (FDI) é uma placa instalada dentro da máquina para permitir um dispositivo de terceiros, como um dispositivo operado por moedas ou um leitor de cartões. Esses dispositivos permitem o serviço de pagamento pela impressão em sua máquina.

#### Frente e verso

Um mecanismo que virará automaticamente uma folha de papel para que a máquina possa imprimir (ou digitalizar) em ambos os lados do papel. Uma impressora equipada com uma unidade dúplex pode imprimir em ambos os lados do papel durante um ciclo de impressão.

#### FTP

File Transfer Protocol (FTP) é um protocolo normalmente usado para trocar arquivos em qualquer rede que suporta o protocolo TCP/IP (como a Internet ou uma intranet).

#### Gateway

Uma conexão entre redes de computadores ou entre uma rede de computadores e uma linha telefônica. É bastante conhecido, visto que é um computador ou uma rede que permite o acesso a outro computador ou rede.

#### IEEE

O Institute of Electrical and Electronics Engineers (IEEE) é uma organização profissional sem fins lucrativos para o desenvolvimento de tecnologia relacionada à eletricidade.

#### IEEE 1284

O padrão de porta paralela 1284 foi desenvolvido pelo Institute of Electrical and Electronics Engineers (IEEE). O termo "1284-B" refere-se a um tipo de conector específico na extremidade do cabo paralelo que se conecta ao periférico (por exemplo, uma impressora).

#### Impressora matricial

Impressora matricial refere-se a um tipo de impressora de computador com um cabeçote de impressão que vai para frente e para trás sobre a página e imprime por impacto, batendo uma fita de tecido embebida em tinta pano contra o papel, de modo muito parecido com uma máquina de escrever.

#### Intercalação

Intercalação é um processo de impressão de um trabalho de várias cópias em conjuntos. Quando a intercalação é selecionada, o dispositivo imprime todo um conjunto antes de imprimir cópias adicionais.

#### Intranet

Uma rede privada que usa protocolos de Internet, conectividade de rede e possivelmente o sistema público de telecomunicações para compartilhar com segurança parte das informações ou operações de uma organização com seus funcionários. Às vezes, o termo refere-se somente ao serviço mais visível, o site interno.

#### IPM

Imagens por minuto (IPM) é uma forma de medir a velocidade de uma impressora. A taxa de IPM indica o número de folhas de um único lado que uma impressora pode produzir dentro de um minuto.

#### IPP

O Internet Printing Protocol (IPP) define um protocolo padrão para impressão, bem como gerenciar trabalhos de impressão, tamanho de mídia, resolução etc. O IPP pode ser usado localmente ou pela Internet para centenas de impressoras e

também oferece suporte para controle de acesso, autenticação e criptografia, tornando-o uma solução de impressão muito mais segura e de capacidade muito maior que as mais antigas.

#### IPX/SPX

IPX/SPX significa Internet Packet Exchange/Sequenced Packet Exchange. É um protocolo de rede usado pelos sistemas operacionais Novell NetWare. IPX e SPX fornecem serviços de conexão semelhantes a TCP/IP, com o protocolo IPX tendo semelhanças com IP, e SPX tendo semelhanças com TCP. IPX/SPX foi principalmente desenvolvido para redes locais (LAN) e é um protocolo muito eficiente para essa finalidade (geralmente, seu desempenho excede o de TCP/IP em uma LAN).

#### ISO

A International Organization for Standardization (ISO) é um órgão internacional de definição de padrões composto por representantes de órgãos nacionais de padrões. Ele produz padrões industriais e comerciais mundiais.

#### JBIG

Joint Bi-level Image Experts Group (JBIG) é um padrão de compactação de imagem sem nenhuma perda de precisão ou qualidade desenvolvido para compactação de imagens binárias, especialmente para faxes, mas também pode ser usado em outras imagens.

#### JPEG

Joint Photographic Experts Group (JPEG) é um método padrão usado mais frequentemente de compactação com perda para imagens fotográficas. É o formato utilizado para armazenar e transmitir fotografias na Web.

#### LDAP

O Lightweight Directory Access Protocol (LDAP) é um protocolo de rede para consultar e modificar serviços de diretório em execução em TCP/IP.

#### LED

Um diodo emissor de luz (LED) é um dispositivo semicondutor que indica o status de uma máquina.

#### Marca d'água

Uma marca d'água é uma imagem ou padrão reconhecível no papel que aparece mais clara quando vista por luz transmitida. As marcas d'água foram apresentadas pela primeira vez em Bologna, Itália em 1282. Elas são usadas por fabricantes de papel para identificar seu produto e também em selos postais, moedas e outros documentos governamentais para desestimular a falsificação.

#### Máscara de sub-rede

A máscara de sub-rede for utilizada em conjunto com o endereço de rede para determinar qual parte do endereço é o endereço de rede e qual parte é o endereço de host.

#### Meio-tom

Tipo de imagem que simula tons de cinza, variando o número de pontos. Áreas muito coloridas consistem em um grande número de pontos; áreas mais claras consistem em um menor número de pontos.

#### MFP

Periférico multifuncional (MFP) é uma máquina de escritório que inclui a seguinte funcionalidade em um corpo físico, para ter uma impressora, uma copiadora, um fax, um scanner etc.

#### Mídia de impressão

Mídia, como papel, etiquetas e transparências, que pode ser usada em uma impressora, um scanner, um fax ou uma copiadora.

#### NetWare

Um sistema operacional da rede desenvolvido pela Novell, Inc. Ele inicialmente usava multitarefas cooperativa para executar vários serviços em um PC, e os protocolos de rede baseavam-se na pilha Xerox XNS de arquétipo. Hoje, NetWare suporta TCP/IP, bem como IPX/SPX.

#### OPC

Organic Photo Conductor (OPC) é um mecanismo que cria uma imagem virtual para impressão usando um feixe de laser emitido de uma impressora a laser, e é normalmente verde ou cor de ferrugem e tem uma forma de cilindro.

Uma unidade de imagem contendo um tambor que lentamente desgasta a superfície do tambor devido ao seu uso na impressora, e ela deve ser substituída adequadamente, visto que fica desgastada no contato com a escova de desenvolvimento do cartucho, o mecanismo de limpeza e o papel.

#### **Originais**

O primeiro exemplo de algo, como um documento, fotografia ou texto etc., que é copiado, reproduzido ou covertido para produzir outros, mas que não é ele próprio copiado ou derivado de outra coisa.

#### OSI

Open Systems Interconnection (OSI) é um modelo desenvolvido pelo International Organization for Standardization (ISO) para comunicação. OSI oferece uma abordagem padrão, modular do projeto de rede que divide o conjunto necessário de funções complexas em camadas funcionais gerenciáveis, autocontidas. As camadas são, de cima para baixo, aplicativo, apresentação, sessão, transporte, rede, link de dados e física.

#### Padrão

O valor ou a configura¾o que está em vigor quando se retira a impressora da caixa, redefine-a ou inicializa-a.

#### Painel de controle

Painel de controle é uma área plana, normalmente vertical, onde instrumentos de controle ou monitoramento são exibidos. Normalmente, eles se encontram na frente da máquina.

#### PCL

Printer Command Language (PCL, linguagem de comando da impressora) é uma Page Description Language (PDL, linguagem de descrição da página) desenvolvida pela HP como um protocolo de impressora e se tornou um padrão de setor. Originalmente desenvolvida para as primeiras impressoras de jato de tinta, a PCL foi lançada em níveis variáveis para impressoras térmicas, matriciais e a laser.

#### PDF

Portable Document Format (PDF) é um formato de arquivo proprietário desenvolvido pela Adobe Systems para representar dois documentos dimensionais em um formato independente de dispositivo e independente de resolução.

#### Ponto de acesso

Ponto de acesso ou Ponto de acesso sem fio (AP ou WAP) é um dispositivo que conecta dispositivos de comunicação sem fio juntos em redes locais sem fio (WLAN) e atua como um transmissor e receptor central de sinais de rádio WLAN.

#### PostScript

PostScript (PS) é uma linguagem de descrição de página e a linguagem de programação utilizadas principalmente nas áreas de eletrônica e editoração eletrônica. - que é executado em um interpretador para gerar uma imagem.

#### PPM

Páginas por minuto (PPM) é um método de medida para determinar a rapidez de funcionamento de uma impressora, significando o número de páginas que uma impressora pode produzir em um minuto.

#### Printer Driver (Driver da impressora)

Um programa usado para enviar comandos e transferir dados do computador para a impressora.

#### PRN file (arquivo INF)

Uma interface para um driver do dispositivo, permite que o software interaja com o driver do dispositivo usando chamadas de sistema de entrada/saída padrão, o que simplifica muitas tarefas.

#### Profundidade de BITS

Um termo gráfico de computador que descreve o número de bits usados para representar a cor de um único pixel em uma imagem em bitmap. A profundidade de cores mais alta fornece uma variedade mais ampla de cores distintas. À medida que

o número de bits aumenta, o número de cores possíveis se torna grande impraticavelmente grande para um mapa de cores. A cor de 1 bit é normalmente chamada de monocromática ou preto e branco.

#### Protocolo

Uma convenção ou um padrão que controla ou permite a conexão, a comunicação e a transferência de dados entre dois terminais de computação.

#### RADIUS

Remote Authentication Dial In User Service (RADIUS) é um protocolo de autenticação e contabilização de usuário remoto. RADIUS permite o gerenciamento centralizado de dados de autenticação, como nomes de usuários e senhas usando um conceito AAA (autenticação, autorização e contabilização) para gerenciar o acesso à rede.

#### Resolução

Nitidez de uma imagem, medida em pontos por polegada (DPI). Quanto mais alto o dpi, maior a resolução.

#### SMB

Server Message Block (SMB) é um protocolo de rede principalmente aplicado para compartilhar arquivos, impressoras, portas seriais e comunicações diversas entre nós em uma rede. Ele também fornece um mecanismo de comunicação interprocessos autenticado.

#### SMTP

Simple Mail Transfer Protocol (SMTP) é o padrão para as transmissões de e-mail pela Internet. SMTP é um protocolo relativamente simples, com base em texto, em que um ou mais destinatários de uma mensagem são especificados e, em seguida, o texto de mensagem é transferido. É um protocolo cliente-servidor, em que o cliente transmite uma mensagem de e-mail para o servidor.

#### **SSID**

Service Set Identifier (SSID) é o nome de uma rede local sem fio (WLAN). Todos os dispositivos sem fio em uma WLAN usam o mesmo SSID para se comunicar uns com os outros. Os SSIDs diferenciam maiúsculas de minúsculas e têm o tamanho máximo de 32 caracteres.

#### TCP/IP

Transmission Control Protocol (TCP) e Internet Protocol (IP): o conjunto de protocolos de comunicação que implementam a pilha de protocolo em que a Internet e redes mais comerciais são executadas.

#### **TCR**

Transmission Control Protocol (TCP) e Internet Protocol (IP): o conjunto de protocolos de comunicação que implementam a pilha de protocolo em que a Internet e redes mais comerciais são executadas.

#### TIFF

Tagged Image File Format (TIFF) é um formato de imagem em bitmap de resolução variável. TIFF descreve dados da imagem normalmente vindos de scanners. As imagens TIFF utilizam tags, palavras-chave que definem as características da imagem que está incluída no arquivo. Este formato flexível e independente de plataforma pode ser usado para imagens que foram feitas por vários aplicativos de processamento de imagem.

#### TWAIN

Padrão da indústria para scanners e software. Usando um scanner compatível com TWAIN juntamente com um programa também compatível com esse padrão, a digitalização pode ser iniciada com base no programa. É uma API de captura de imagem para os sistemas operacionais Microsoft Windows e Apple Mac.

#### Unidade do fusor

A parte de uma impressora a laser que funde o toner na mídia impressa. Ele consiste em um cilindro de calor e um cilindro de pressão. Depois que o toner é transferido para o papel, a unidade do fusor aplica calor e pressão para garantir que o toner fixe no papel permanentemente, motivo pelo qual o papel está quente quando sai de uma impressora a laser.

#### URL

>: Uniform Resource Locator (URL) é o endereço global de documentos e recursos na Internet. A primeira parte do endereço indica qual protocolo deve ser usado; a segunda parte especifica o endereço IP ou o nome do domínio em que o recurso está localizado.

#### USB

Universal Serial Bus (USB) é um padrão desenvolvido pela USB Implementers Forum, Inc. para conectar computadores e periféricos. Ao contrário da porta paralela, o USB foi desenvolvido para conectar ao mesmo tempo uma porta USB de um computador a vários periféricos.

#### WEP

Wired Equivalent Privacy (WEP) é um protocolo de segurança especificado em IEEE 802.11 para fornecer o mesmo nível de segurança que o de uma LAN com fio. WEP fornece segurança criptografando dados em ondas de rádio de forma que sejam protegidos à medida que são transmitidos de um ponto para outro.

#### WIA

Windows Imaging Architecture (WIA) é uma arquitetura de imagens originalmente introduzida no Windows ME e no Windows XP. Uma digitalização pode ser iniciada nesses sistemas operacionais com o uso de um scanner compatível com WIA.

#### WPA

Wi-Fi Protected Access (WPA) é uma classe de sistemas para redes de computadores sem fio seguras (Wi-Fi) criada para melhorar os recursos de segurança de WEP.

#### WPA-PSK

WPA-PSK (WPA Pre-Shared Key) é o modo especial de WPA para pequenas empresas ou usuários domésticos. Uma chave compartilhada, ou a senha, é configurada no ponto de acesso sem fio (WAP) e qualquer dispositivo desktop ou laptop sem fio. WPA-PSK gera uma chave exclusiva para cada sessão entre um cliente sem fio e o WAP associado para segurança mais avançada.

#### **WPS**

Wi-Fi Protected Setup (WPS) é um padrão para estabelecer uma rede doméstica sem fio. Se o ponto de acesso sem fio for compatível com WPS, você poderá configurar a conexão de rede sem fio facilmente sem um computador.